# Maintenance Manual

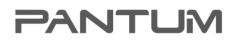

WWW.PANTUM.COM.CN

# Pantum CM7000FDN Series

Color multi-function laser printer

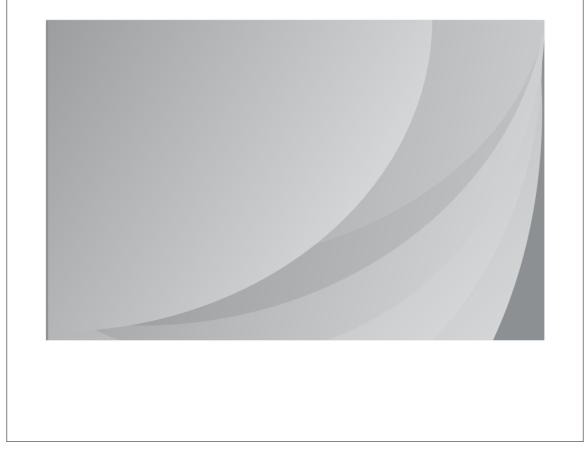

# **Edition notice**

December 2012

The following paragraph does not apply to any country where such provisions are inconsistent with local law: PANTUM INTERNATIONAL, INC., PROVIDES THIS PUBLICATION "AS IS" WITHOUT WARRANTY OF ANY KIND, EITHER EXPRESS OR IMPLIED, INCLUDING, BUT NOT LIMITED TO, THE IMPLIED WARRANTIES OF MERCHANTABILITY OR FITNESS FOR A PARTICULAR PURPOSE. Some states do not allow disclaimer of express or implied warranties in certain transactions; therefore, this statement may not apply to you.

References in this publication to products, programs, or services do not imply that the manufacturer intends to make these available in all countries in which it operates. Any reference to a product, program, or service is not intended to state or imply that only that product, program, or service may be used. Any functionally equivalent product, program, or service that does not infringe any existing intellectual property right may be used instead. Evaluation and verification of operation in conjunction with other products, programs, or services, except those expressly designated by the manufacturer, are the user's responsibility.

## Trademarks

Pantum, Pantum with diamond design, and MarkNet are trademarks of Pantum International, Inc., registered in the United States and/or other countries.

PrintCryption is a trademark of Pantum International, Inc.

PCL® is a registered trademark of the Hewlett-Packard Company. PCL is Hewlett-Packard Company's designation of a set of printer commands (language) and functions included in its printer products. This printer is intended to be compatible with the PCL language. This means the printer recognizes PCL commands used in various application programs, and that the printer emulates the functions corresponding to the commands.

All other trademarks are the property of their respective owners.

© 2017 Pantum International, Inc.

All rights reserved.

# Contents

| 1—Notices and safety information             |    |
|----------------------------------------------|----|
| Laser notices                                |    |
| Safety information                           |    |
| 2-Service conventions and change history     | 19 |
| Service manual conventions                   |    |
| 3—General information                        | 20 |
| Media guidelines                             |    |
| Paper guidelines                             |    |
| Using recycled paper and other office papers |    |
| Using specialty media                        |    |
| Supported paper sizes, types, and weights    |    |
| Data security notice                         |    |
| Tools required for service                   |    |
| 4—Diagnostics and troubleshooting            | 29 |
| Troubleshooting overview                     |    |
| Performing the initial troubleshooting check |    |
| Power-on Reset (POR) sequence                |    |
| Using Safe Mode                              |    |
| Fixing print quality issues                  |    |
| Initial print quality check                  |    |
| Toner smear check                            |    |
| Background or toner fog check                |    |
| Blank pages check                            |    |
| Blurred or fuzzy print check                 |    |
| Half-color page check                        |    |
| Horizontal banding check                     |    |
| Horizontal line check                        |    |

| Missing image at edge check              |
|------------------------------------------|
| Toner specks check                       |
| Narrow vertical line check               |
| Random marks check                       |
| Residual image check                     |
| Solid color pages check                  |
| Vertical banding check                   |
| Light print on solids check              |
| Color problems check                     |
| Missing color check                      |
| Paper jams                               |
| Avoiding jams                            |
| Understanding jam messages and locations |
| 200 paper jams                           |
| 202 paper jams                           |
| 203 paper jams                           |
| 23y paper jams                           |
| 24y paper jams                           |
| 25y paper jams                           |
| 28y paper jams                           |
| 29y paper jams                           |
| Understanding the printer messages       |
| Printer hardware errors                  |
| 110 errors                               |
| 121 errors                               |
| 126 errors                               |
| 133 errors                               |
| 141 errors                               |
| 147 errors                               |
| 171 errors                               |
|                                          |

|   | Procedure before starting the 9yy service checks |
|---|--------------------------------------------------|
|   | 900 errors                                       |
|   | 91y errors                                       |
|   | 938 errors                                       |
|   | 95y errors                                       |
|   | 96y errors                                       |
|   | 97y errors                                       |
|   | 982 errors                                       |
|   | 990 errors                                       |
| A | DF/Scanner hardware errors                       |
|   | 8yy service error messages                       |
|   | Scanner disabled error service check             |
|   | ADF service check                                |
|   | CCD service check                                |
|   | Scanner configuration error service check        |
|   | Scan/fax/copy symptoms                           |
|   | Black or blank page copy service check           |
|   | Flatbed motor service check                      |
|   | Flatbed home position service check              |
|   | ADF rattling noise service check                 |
|   | Flatbed legal scan service check                 |
|   | ADF streak service check                         |
|   | ADF feed errors service check                    |
|   | ADF duplex service check                         |
|   | Modem/fax card service check                     |
|   | Blank spaces on incoming fax service check       |
|   | Stretched words on incoming fax service check    |
|   | Fax reception service check                      |
|   | Fax transmission service check                   |
|   | Fax error log codes                              |
|   |                                                  |

|    | Escalating a fax issue to second-level support                          |
|----|-------------------------------------------------------------------------|
| C  | Other symptoms                                                          |
|    | Base printer symptoms                                                   |
|    | Input option symptoms                                                   |
| 5— | Service menus                                                           |
| ι  | Inderstanding the printer control panel                                 |
|    | Using the printer control panel                                         |
|    | Understanding the colors of the indicator light and Sleep button lights |
|    | Understanding the home screen for CX410 and CX510 models                |
| Ν  | Aenus list                                                              |
| C  | Diagnostics menu                                                        |
|    | Entering the Diagnostics menu                                           |
|    | REGISTRATION                                                            |
|    | Skew                                                                    |
|    | Quick Test                                                              |
|    | Alignment Menu                                                          |
|    | Scanner calibration                                                     |
|    | MISC TESTS                                                              |
|    | PRINT TESTS                                                             |
|    | Feed Tests                                                              |
|    | Print quality test pages                                                |
|    | HARDWARE TESTS                                                          |
|    | DUPLEX TESTS                                                            |
|    | INPUT TRAY TESTS                                                        |
|    | BASE SENSOR TEST                                                        |
|    | DEVICE TESTS                                                            |
|    | PRINTER SETUP                                                           |
|    | EP SETUP                                                                |
|    | TPS Setup: Right or Left                                                |
|    | TPS Setup: Reset Color Cal                                              |

|   | TPS Setup: Cal Ref Adj          |
|---|---------------------------------|
|   | REPORTS                         |
|   | EVENT LOG                       |
|   | Scanner tests                   |
|   | Exit Diagnostics                |
| ( | Configuration menu              |
|   | Entering the Configuration menu |
|   | USB scan to local               |
|   | Black Only Mode                 |
|   | Print Quality Pages             |
|   | Fuser Cleaning Process          |
|   | Reports                         |
|   | Color Trapping                  |
|   | Tray Insert Msg                 |
|   | Panel Menus                     |
|   | PPDS Emulation                  |
|   | Download emuls                  |
|   | Safe Mode                       |
|   | Energy Conserve                 |
|   | Fax low power support           |
|   | Min copy memory                 |
|   | Num pad job assist              |
|   | Format fax storage              |
|   | Auto Color Adjustment           |
|   | Auto Align Adj                  |
|   | Color Alignment                 |
|   | ADF Edge Erase                  |
|   | Flatbed edge erase              |
|   | Scanner manual registration     |
|   | Disable scanner                 |
|   |                                 |

| Paper Prompts                            |
|------------------------------------------|
| Envelope Prompts                         |
| Action for prompts                       |
| Jobs on Disk                             |
| Disk Encryption                          |
| Font Sharpening                          |
| Require Standby                          |
| UI Automation                            |
| LES Applications                         |
| Key Repeat Initial Delay                 |
| Key Repeat Rate                          |
| Clear Supply Usage History               |
| Clear Custom Status                      |
| PEL Blurring                             |
| USB Speed                                |
| Automatically Display Error Screens      |
| USB PnP                                  |
| Size sensing                             |
| Demo Mode                                |
| Factory Defaults                         |
| Restore Factory Defaults                 |
| Exit Config                              |
| Entering Invalid engine mode             |
| Entering recovery mode                   |
| Accessing the Network SE menu            |
| Service Engineer menu                    |
| Accessing the service engineer (SE) menu |
| Service engineer (SE) menu               |
| Fax service engineer (SE) menu           |
| 6—Parts removal                          |

| Removal precautions                                                      |
|--------------------------------------------------------------------------|
| Data security notice                                                     |
| Handling ESD-sensitive parts                                             |
| Controller board/control panel replacement                               |
| Restoring the printer configuration after replacing the controller board |
| Restoring solutions, licenses, and configuration settings                |
| Updating the printer firmware                                            |
| Backing up eSF solutions and settings                                    |
| Ribbon cable connectors                                                  |
| Removal procedures                                                       |
| Left side removals                                                       |
| Left cover assembly removal                                              |
| Drive unit motor removal                                                 |
| EP drive assembly removal                                                |
| Developer drive coupling removal                                         |
| Low-voltage power supply (LVPS) assembly removal                         |
| Fuser exit sensor removal                                                |
| Speaker removal                                                          |
| Right side removals                                                      |
| Right cover assembly removal                                             |
| Fuser drive motor assembly removal                                       |
| Toner meter cycle (TMC) card removal                                     |
| Thermistor removal                                                       |
| Toner density sensor (TDS) (left or right sensor) removal                |
| Developer unit removal                                                   |
| High-voltage power supply (HVPS) removal                                 |
| Image transfer unit (ITU) removal                                        |
| Imaging unit (IU) removal                                                |
| Toner cartridge contacts removal                                         |
| Waste toner bottle removal                                               |

| Wa     | aste toner bottle contact block removal                |
|--------|--------------------------------------------------------|
| Front  | removals                                               |
| Fro    | ont cover assembly removal                             |
| Fro    | ont middle cover removal                               |
| Fro    | ont logo cover removal                                 |
| Ор     | erator panel bezel removal                             |
| Ор     | erator panel logo plate removal                        |
| Ор     | erator panel removal (for CX310 and CX410 models only) |
| Ор     | erator panel removal (for CX510 models only)           |
| UIC    | CC to controller board cable removal                   |
| US     | B port connector removal                               |
| Du     | plex reference edge removal                            |
| Fus    | ser assembly removal                                   |
| Bottor | m removals                                             |
| Lov    | wer left frame removal                                 |
| Lov    | wer right frame removal                                |
| Du     | plex sensor removal                                    |
| ITU    | J guide removal                                        |
| Tra    | ay present sensor removal                              |
| Pa     | per pick motor drive assembly (standard tray) removal  |
| Rears  | side removals                                          |
| Rea    | ar cover removal                                       |
| Co     | ntroller board removal                                 |
| Sys    | stem fan removal                                       |
| Top s  | ide removals                                           |
| Тор    | p cover assembly removal                               |
| Ou     | tput bin tray and exit bail removal                    |
| AIC    | D toner cover removal                                  |
| AIC    | D link removal                                         |
| AIC    | D release lever removal                                |

| Bin-full flag removal                      |     |
|--------------------------------------------|-----|
| MFP fuser deflector flag removal           |     |
| Narrow media sensor removal                |     |
| Narrow media sensor flag removal           |     |
| Printhead removal                          |     |
| Redrive unit removal                       |     |
| ADF/scanner removals                       |     |
| ADF assembly removal                       |     |
| ADF input tray removal                     |     |
| ADF separator roll removal                 |     |
| ADF separator pad removal                  |     |
| Top cover ADF sheet feed removal           |     |
| Right scanner cover removal                |     |
| Rear scanner cover removal                 |     |
| Flatbed scanner assembly removal           |     |
| Flatbed pivot link (rear right) removal    |     |
| Flatbed pivot link (front left) removal    |     |
| Options removals                           |     |
| 650-sheet duo drawer tray assembly removal |     |
| 650-sheet duo drawer assembly removal      |     |
| Dust cover removal                         |     |
| Pick tire removal                          |     |
| 7—Component locations                      | 404 |
| Controller board                           |     |
| 8—Maintenance                              | 411 |
| Inspection guide                           |     |
| Scheduled maintenance                      |     |
| Maintenance kits                           |     |
| Preventive maintenance                     |     |
| Device-specific preventive maintenance     |     |

|   | Lubrication specification           |
|---|-------------------------------------|
|   | Cleaning the printer                |
|   | Cleaning the printer                |
|   | Cleaning the scanner glass          |
|   | Cleaning the printhead lenses       |
| 9 | -Parts catalog                      |
|   | Legend                              |
|   | Covers                              |
|   | Scanner                             |
|   | Paper path                          |
|   | Operator panels                     |
|   | Electronics                         |
|   | Cables and sensors                  |
|   | Media drawers and trays             |
|   | Options and miscellaneous           |
| 1 | 0—Printer specifications            |
|   | Power specifications                |
|   | Electrical specifications           |
|   | Operating clearances                |
|   | Acoustics                           |
|   | Environment                         |
|   | Processor                           |
|   | Enabling the security reset jumper  |
| 1 | 1—Options and features              |
|   | Available internal options          |
|   | Media handling options              |
|   | Option configurations               |
| 1 | 2—Theory of operation450            |
|   | Paper path and transport components |
|   | Paper path and transport components |
|   | Paper path information              |

| Transport components                       |
|--------------------------------------------|
| Duplexing                                  |
| Print engine theory                        |
| Electrophotographic process (EP process)   |
| Electrophotographic process basics         |
| ADF theory                                 |
| ADF theory of operation                    |
| Color theory                               |
| Color theory                               |
| 13—Acronyms                                |
| Acronyms                                   |
| 14—Screw and retainer identification table |
| Screw and retainer identification table    |

# **1—Notices and safety information**

# Laser notices

### Laser notice

The printer is certified in the U.S. to conform to the requirements of DHHS 21 CFR, Chapter I, Subchapter J for Class I (1) laser products, and elsewhere is certified as a Class I laser product conforming to the requirements of IEC 60825-1.

Class I laser products are not considered to be hazardous. The printer contains internally a Class IIIb (3b) laser that is nominally a 7 milliwatt gallium arsenide laser operating in the wavelength of 655-675 nanometers. The laser system and printer are designed so there is never any human access to laser radiation above a Class I level during normal operation, user maintenance, or prescribed service condition.

## Laser-Hinweis

Der Drucker wurde in den USA zertifiziert und entspricht den DHHS-Vorschriften 21 CFR, Kapitel I, Unterkapitel J für Laserprodukte der Klasse I (1); andernorts ist er als Laserprodukt der Klasse I zertifiziert, das den IEC 60825-1-Anforderungen entspricht.

Laserprodukte der Klasse I werden nicht als gefährlich eingestuft. Der Drucker enthält im Inneren einen Laser der Klasse IIIb (3b), und zwar einen 7-Milliwatt-Gallium-Arsenid-Laser, der im Wellenlängenbereich von 655 bis 675 Nanometern arbeitet. Das Lasersystem und der Drucker sind so konstruiert, dass unter normalen Betriebsbedingungen, bei der Wartung durch den Benutzer oder bei den vorgeschriebenen Wartungsbedingungen Menschen keiner Laserstrahlung ausgesetzt sind, die die Werte für Klasse I überschreitet.

## Avis relatif à l'utilisation du laser

L'imprimante est certifiée conforme aux exigences de la réglementation des Etats-Unis relative aux produits laser (DHHS 21 CFR, Chapter I, Subchapter J for Class I (1)). Pour les autres pays, elle est certifiée conforme aux exigences des normes IEC 60825-1 relatives aux produits laser de classe I.

Les produits laser de Classe I ne sont pas considérés comme dangereux. L'imprimante contient un laser de classe IIIb (3b), laser arséniure de gallium 7 milliwatts opérant sur une longueur d'onde de l'ordre de 655 à 675 nanomètres. Le système laser ainsi que l'imprimante ont été conçus de manière à ce que personne ne soit exposé à des rayonnements laser dépassant le niveau de classe I dans le cadre d'un fonctionnement normal, de l'entretien par l'utilisateur ou de la maintenance.

## Avvertenze sui prodotti laser

La stampante è certificata negli Stati Uniti come stampante conforme ai requisiti DHHS 21 CFR, Capitolo I, Sottocapitolo J per i prodotti laser di Classe I (1), mentre in altri paesi è certificata come prodotto laser di Classe I conforme ai requisiti IEC 60825-1.

I prodotti laser di Classe I non sono considerati pericolosi. La stampante contiene un laser di Classe IIIb (3b), che è nominalmente un laser ad arseniuro di gallio a 7 milliwatt funzionante a una lunghezza d'onda di 655-675 nanometri. Il sistema laser e la stampante sono stati progettati in modo da impedire l'esposizione a radiazioni laser superiori al livello previsto dalla Classe I durante le normali operazioni di stampa, manutenzione o assistenza.

#### Aviso de l áser

Esta impresora se ha certificado en EE. UU. de conformidad con los requisitos de DHHS 21 CFR, capítulo I, subcapítulo J, para los productos láser de Clase I (1), y en otros países está certificada como un producto láser de Clase I de acuerdo con los requisitos de IEC 60825-1.

Los productos láser de Clase I no se consideran peligrosos. La impresora contiene un láser interno de Clase IIIb (3b) que nominalmente es un láser de arseniuro de galio de 7 milivatios que funciona en una longitud de onda de 655-675 nanómetros. El sistema láser y la impresora se han diseñado para que ningún individuo acceda nunca a las radiaciones láser por encima del nivel de Clase I durante su uso normal, ni en tareas de mantenimiento o intervenciones de servicio técnico prescritas.

#### Aviso sobre laser

A impressora foi certificada nos EUA por estar em conformidade com os requisitos do DHHS 21 CFR, capítulo I, subcapítulo J, para produtos a laser de Classe I (1) e, nos demais países, foi certificada como produto a laser de Classe I em conformidade com os requisitos da IEC 60825-1.

Os produtos a laser de Classe I não são considerados perigosos. A impressora contém, internamente, um laser de Classe IIIb (3b) que é um laser de arsenieto de gálio de 7 miliwatts operando no comprimento de onda de 655-675 nanômetros. O sistema do laser e a impressora foram projetados para que jamais haja acesso humano à radiação do laser acima do nível da Classe I durante a operação normal ou a manutenção pelo usuário ou sob as condições de manutenção prescritas.

#### Laserinformatie

Deze printer is in de Verenigde Staten gecertificeerd als een product dat voldoet aan de vereisten van DHHS 21 CFR, hoofdstuk 1, paragraaf J voor laserproducten van klasse I (1). Elders is de printer gecertificeerd als een laserproduct van klasse I dat voldoet aan de vereisten van IEC 60825-1.

Laserproducten van klasse I worden geacht geen gevaar op te leveren. De printer bevat intern een laser van klasse IIIb (3b), een galliumarsenide laser met een nominaal vermogen van 7 milliwatt en een golflengtebereik van 655-675 nanometer. Het lasersysteem en de printer zijn zodanig ontworpen dat gebruikers nooit blootstaan aan laserstraling die hoger is dan het toegestane niveau voor klasse I-apparaten, tijdens normaal gebruik, onderhoudswerkzaamheden door de gebruiker of voorgeschreven servicewerkzaamheden.

#### Lasererklæring

Denne printer er certificeret i USA i henhold til kravene i DHHS 21 CFR, afsnit I, underafsnit J, for Klasse I-laserprodukter (1) og certificeret andetsteds som et Klasse I-laserprodukt i henhold til kravene i IEC 60825-1.

Klasse I-laserprodukter anses ikke for at være farlige. Printeren indeholder internt en klasse IIIb (3b)-laser, der nominelt er en 7 milliwatt galliumarsenid-laser, som fungerer i bølgelængdeområdet 655-675 nanometer. Lasersystemet og printeren er udviklet på en sådan måde, at der ikke er en direkte laserstråling, der overskrider Klasse I-niveauet under normal brug, brugers vedligeholdelse eller de foreskrevne servicebetingelser.

#### Laserilmoitus

Tämä tulostin on sertifioitu Yhdysvalloissa DHHS 21 CFR, Chapter I, Subchapter J -standardin mukaiseksi luokan I (1) -lasertuotteeksi ja muualla IEC 60825-1 -standardin mukaiseksi luokan I lasertuotteeksi.

Luokan I lasertuotteita ei pidetä haitallisina. Tulostimen sisällä on luokan IIIb (3b) laser, joka on

nimellisteholtaan 7 mW:n galliumarsenidilaser ja toimii 655–675 nanometrin aallonpituuksilla. Laserjärjestelmä ja tulostin ovat rakenteeltaan sellaisia, että käyttäjä ei joudu alttiiksi luokkaa 1 suuremmalle säteilylle normaalin käytön, ylläpidon tai huollon aikana.

#### Lasermeddelande

Skrivaren är certifierad i USA enligt kraven i DHHS 21 CFR, avsnitt I, underavsnitt J för laserprodukter av klass I (1) och i andra länder är den certifierad som en laserprodukt av klass I som uppfyller kraven i IEC 60825-1.

Laserprodukter av klass I anses inte vara skadliga. Skrivaren innehåller en klass IIIb (3b)-laser, vilket är en 7 mW galliumarseniklaser som arbetar inom en våglängd på 655–675 nm. Lasersystemet och skrivaren är utformade så att människor aldrig utsätts för laserstrålning över klass I-nivå under normala förhållanden vid användning, underhåll eller service.

#### Lasermerknad

Skriveren er sertifisert i USA for samsvar med kravene i DHHS 21 CFR, kapittel I, underkapittel J for laserprodukter av klasse I (1), og er andre steder sertifisert som et laserprodukt av klasse I som samsvarer med kravene i IEC 60825-1.

Laserprodukter av klasse I anses ikke som helseskadelige. Skriveren inneholder en intern laser av klasse IIIb (3b) som nominelt er en 7 milliwatt galliumarsenid-laser, og som opererer i bølgelengder på 655-675 nanometer. Lasersystemet og skriveren er utformet slik at mennesker ikke utsettes for laserstråling utover nivået i klasse I under normal drift, vedlikehold eller foreskrevet service.

#### Av s sobre el làser

Als EUA, la impressora està certificada de conformitat amb els requisits del capítol I, apartat J del CFR 21 del Departament de Salut i Serveis Humans per a productes làser de classe I (1) i a la resta de països està certificada com a producte làser de classe I d'acord amb els requisits de la norma IEC 60825-1.

Els productes làser de classe I no es consideren perillosos. A l'interior de la impressora hi ha un làser de classe IIIb (3b) que nominalment es un arsenur de galió de 7 mil·liwatts que funciona a una longitud d'ona de 655-675 nanòmetres. El sistema làser y la impressora s'han dissenyat amb l'objectiu d'impedir l'accés humà de la radiació làser superior al nivell de classe I durant un funcionament normal, el manteniment per part de l'usuari o les condicions de servei prescrites.

#### レーザーに関する通知

本機は、米国においてクラス | (1) レーザー製品に対する DHHS 21 CFR、Chapter I、Subchapter J の 要件に準拠し、その他の国では IEC 60825-1 の要件に準拠するクラス | レーザー製品として認可され ています。

クラス | レーザー製品は、危険性がないとみなされています。 本機には、クラス IIIb (3b) レーザーが 内蔵されています。これは、655 ~ 675 ナノメートルの波長で動作する定格 7 ミリワットのガリウム ヒ素レーザーです。 レーザーシステムとプリンタは、通常の操作、ユーザーによるメンテナンス、また は所定のサービス条件の下で、ユーザーがクラス | レベルを超えるレーザー放射に絶対にさらされない ように設計されています。

#### 레이저 관련 공지

이 프린터는 미국에서 DHHS 21 CFR, Chapter I, Subchapter J의 요구 사항을 준수하는 클래스 I(1)

레이저 제품으로 승인되었으며 이외 지역에서 IEC 60825-1의 요구 사항을 준수하는 클래스 I 레이저 제품으로 승인되었습니다.

Class I 레이저 제품은 위험한 제품으로 간주되지 않습니다. 프린터에는 655-675 나노미터의 파장 영역에서 작동하는 공칭 7밀리와트 갈륨 비소 레이저인 클래스 IIIb(3b) 레이저가 내부에 포함되어 있습니다. 레이저 시스템과 프린터는 정상적인 작동, 사용자 유지 관리 또는 사전 설명된 서비스 조건에는 사람에게 클래스 I 수준 이상의 레이저 방사가 노출되지 않도록 설계되었습니다.

#### 激光注意事项

本打印机在美国认证合乎 DHHS 21 CFR Chapter I, Subchapter J 对分类 I(1) 激光产品的标准,而在其他地区则被认证是合乎IEC 60825-1 的分类 I 激光产品。

一般认为分类 I 激光产品不具有危险性。本打印机内部含有分类 IIIb (3b)的激光,在操作过程中会产生额 定 7 毫瓦的砷化镓激光,其波长范围在 655-675nm 之间。本激光系统及打印机的设计,在一般操作、使 用者维护或规定内的维修情况下,不会使人体接触分类 I 以上等级的辐射。

#### 雷射聲明

本印表機係經過美國核可,符合 DHHS 21 CFR, Chapter I, Subchapter J 規定的 I (1) 級雷射產品激光 注意事项;在美國以外的地區,為符合 IEC 60825-1 規定的 I 級雷射產品。

根據 Ⅰ 級雷射產品的規定,這類產品不會對人體造成傷害。本機所採用之 IIIb (3b) 級雷射只會產生 7 百萬分之一瓦特 (milliwatt)、波長 655 至 675 億分之一米 (nanometer) 的鎵砷放射線 (gallium arsenide laser)。使用者只要以正確的方法操作及維護保養,並依照先前所述之維修方式進行修護,此印表機與其雷射系統絕不會產生 Ⅰ 級以上的放射線,而對人體造成傷害。

# **Safety information**

#### Safety information

- The safety of this product is based on testing and approvals of the original design and specific components. The manufacturer is not responsible for safety in the event of use of unauthorized replacement parts.
- The maintenance information for this product has been prepared for use by a professional service person and is not intended to be used by others.
- There may be an increased risk of electric shock and personal injury during disassembly and servicing of this product. Professional service personnel should understand this and take necessary precautions.

| CAUTION—POTENTIAL INJURY                                                                                                    |
|----------------------------------------------------------------------------------------------------|
| The lithium battery in this product is not intended to be<br>replaced. There is a danger of explosion if a lithium<br>battery is incorrectly replaced. Do not recharge,<br>disassemble, or incinerate a lithium battery. Discard<br>used lithium batteries according to the manufacturer's<br>instructions and local regulations. |

## Consignes de s écurit é

- La sécurité de ce produit repose sur des tests et des agréations portant sur sa conception d'origine et sur des composants particuliers. Le fabricant n'assume aucune responsabilité concernant la sécurité en cas d'utilisation de pièces de rechange non agréées.
- Les consignes d'entretien et de réparation de ce produit s'adressent uniquement à un personnel de maintenance qualifié.
- Le démontage et l'entretien de ce produit pouvant présenter certains risques électriques, le personnel d'entretien qualifié devra prendre toutes les précautions nécessaires.

#### AVERTISSEMENT—RISQUE DE BLESSURE

La batterie lithium de ce produit n'est pas destinée à être remplacée. Il existe un risque d'explosion si une batterie lithium est pl n'incinérez pas une batterie lithium. Mettez les batteries lithium usagées au rebut selon les instructions du fabricant et les régle

### Norme di sicurezza

- La sicurezza del prodotto si basa sui test e sull'approvazione del progetto originale e dei componenti specifici. Il produttore non è responsabile per la sicurezza in caso di sostituzione non autorizzata delle parti.
- Le informazioni riguardanti la manutenzione di questo prodotto sono indirizzate soltanto al personale di assistenza autorizzato.
- Durante lo smontaggio e la manutenzione di questo prodotto, il rischio di subire scosse elettriche e danni alla persona è più elevato. Il personale di assistenza autorizzato deve, quindi, adottare le precauzioni necessarie.

#### ATTENZIONE — PERICOLO DI LESIONI

La batteria al litio presente del prodotto non deve essere sostituita. In caso di sostituzione errata della batteria al litio, potrebbe verificarsi un'esplosione. Non ricaricare, smontare o bruciare batterie al litio. Smaltire le batterie al litio usate seguendo le istruzioni del produttore e le norme locali.

## Sicherheitshinweise

- Die Sicherheit dieses Produkts basiert auf Tests und Zulassungen des ursprünglichen Modells und bestimmter Bauteile. Bei Verwendung nicht genehmigter Ersatzteile wird vom Hersteller keine Verantwortung oder Haftung für die Sicherheit übernommen.
- Die Wartungsinformationen für dieses Produkt sind ausschließlich für die Verwendung durch einen Wartungsfachmann bestimmt.
- Während des Auseinandernehmens und der Wartung des Geräts besteht ein zusätzliches Risiko eines elektrischen Schlags und körperlicher Verletzung. Das zuständige Fachpersonal sollte entsprechende Vorsichtsmaßnahmen treffen.

| VORSICHT - VERLETZUNGSGEFAHR |
|------------------------------|
|                              |

| Die Lithiumbatterie in diesem Produkt darf nicht ausgetauscht werden. Wird eine Lithiumbatterie |
|-------------------------------------------------------------------------------------------------|
| nicht ordnungsgemäß ausgetauscht, besteht Explosionsgefahr. Lithiumbatterien dürfen auf keinen  |
| Fall wieder aufgeladen, auseinander genommen oder verbrannt werden. Befolgen Sie zum            |
| Entsorgen verbrauchter Lithiumbatterien die Anweisungen des Herstellers und die örtlichen       |
| Bestimmungen.                                                                                   |
|                                                                                                 |

## Pautas de Seguridad

- La seguridad de este producto se basa en pruebas y aprobaciones del diseño original y componentes específicos. El fabricante no es responsable de la seguridad en caso de uso de piezas de repuesto no autorizadas.
- La información sobre el mantenimiento de este producto está dirigida exclusivamente al personal cualificado de mantenimiento.
- Existe mayor riesgo de descarga eléctrica y de daños personales durante el desmontaje y la reparación de la máquina. El personal cualificado debe ser consciente de este peligro y tomar las precauciones necesarias.

| PRECAUCIÓN: POSIBLES DAÑOS PERSONALES                                                                                                    |
|----------------------------------------------------------------------------------------------------|
| La batería de litio de este producto no debe reemplazarse. Existe riesgo de explosión si<br>se sustituye incorrectamente una batería de litio. No recargue, desmonte ni incinere una<br>batería de litio. Deseche las baterías de litio según las instrucciones del fabricante y las<br>normativas locales. |

#### Informa ções de Seguran ça

- A segurança deste produto baseia-se em testes e aprovações do modelo original e de componentes específicos. O fabricante não é responsável pela segunrança, no caso de uso de peças de substituição não autorizadas.
- As informações de segurança relativas a este produto destinam-se a profissionais destes serviços e não devem ser utilizadas por outras pessoas.
- Risco de choques eléctricos e ferimentos graves durante a desmontagem e manutenção deste produto. Os profissionais destes serviços devem estar avisados deste facto e tomar os cuidados necessários.

| ATENÇÃO — RISCO DE FERIMENTO                                                                                                    |
|----------------------------------------------------------------------------------------------------|
| A bateria de lítio neste produto não deve ser substituída. Existe o risco de explosão se uma bateria de lítio for substituída incorretamente. Não recarregue, desmonte ou incinere uma bateria de lítio. Descarte as baterias de lítio usadas de acordo com as instruções do fabricante e regulamentos locais. |

## Informació de Seguretat

 La seguretat d'aquest producte es basa en l'avaluació i aprovació del disseny original i els components específics. El fabricant no es fa responsable de les qüestions de seguretat si s'utilitzen peces de recanvi no autoritzades.

- La informació pel manteniment d'aquest producte està orientada exclusivament a professionals i no està destinada a ningú que no ho sigui.
- El risc de xoc elèctric i de danys personals pot augmentar durant el procés de desmuntatge i de servei d'aquest producte. El personal professional ha d'estar-ne assabentat i prendre les mesures convenients.

| ATENCIÓ                                                                                                    |
|----------------------------------------------------------------------------------------------------|
| La bateria de liti d'aquest producte no ha estat dissenyada perquè es substitueixi. Hi ha perill d'explosió<br>si no es substitueix correctament la bateria de liti. No recarregueu, desmunteu o incinereu una bateria<br>de liti. Desfeu-vos de les bateries de liti usades d'acord amb les instruccions del fabricant i les<br>regulacions locals. |

## 안전 사항

- 본 제품은 원래 설계및특정 구성에 대한 테스트 결과로 안정 성이 입증된 것입니다. 따라서 무허가 교체부품을 사용하는 경 우 에는 제조업체에서 안전에 대한 책임을 지지 않습니다.
- 본 제품에 관한 유지 보수 설명 서는 전문 서비스 기술자 용으로 작성된 것이므로, 비 전문가는 사용할 수 없습니다.
- 본 제품을 해체하거나 정비할 경우, 전 기전 인 충 경 을 받거나 상 처를 입을 위험이 커집니다.
   전문 서비스 기술자는 이 사실을 숙지하고, 필요한 예방조치를 취하도록 하십시오.

#### 주의-부상 위험

이 제품에 들어 있는 리튬 배터리는 교체할 수 없습니다. 리튬 배터리를 잘못 교체하면 폭발할 위험이 있습니다. 리튬 배터리를 재충전하거나, 분해하거나, 태우지 마십시오. 제조업체의 지침과 지역 규정에 따라 다 쓴 리튬 배터리를 폐기하십시오.

## 安全信息

- 本产品的安全性以原来设计和特定产品的测试结果和认证为基础。万一使用来经许可的替换部件,制造 商不对安全性负责。
- 本产品的维护信息仅供专业服务人员使用,并不打算证其他人使用。
- 本产品在拆卸、维修时,遭受电击或人员受伤的危险性会增高,专业服务人员对这点必须有所了触,并 采取必要的预防措施。

| 当心一可能的伤害:                                                                        |
|----------------------------------------------------------------------------------|
| 本产品中的锂电池不可更换。如果不正确更换锂电池,可能会有爆炸危险。不要再 充电、拆解或<br>焚烧锂电池。丢弃旧的锂电池时应按照制造商的指导及当地法规进行处理。 |

# 2—Service conventions and change history

This manual contains maintenance procedures for service personnel.

It is divided into the following chapters:

- **General information** contains a general description of the printer. Special tools and test equipment are discussed.
- **Diagnostic information** contains diagnostic aids you can use to isolate failing FRUs. These diagnostic aids include error code tables, symptom tables, and service checks.
- Service menus contains descriptions of the printer interface, the user and service menus.
- **Repair information** provides instructions for making printer adjustments and removing and installing FRUs.
- Component locations uses illustrations to identify the basic printer parts.
- Maintenance contains the lubrication specifications and recommendations to prevent problems.
- Parts catalog contains illustrations and part numbers for individual FRUs.
- Appendix A: Printer specifications contains detailed specifications about the product.
- Appendix B: Options and features contains the available options and other features of the product.
- Appendix C: Theory of operation contains the theory of operation.
- Appendix D: Acronyms contains the list of acronyms in the manual and their meanings.

# Service manual conventions

Note: A note provides additional information.

**Warning—Potential Damage:** A *warning* identifies something that may damage the product hardware or software.

This service manual uses several different types of caution statements:

**CAUTION—POTENTIAL INJURY:** A *caution* identifies something that may cause harm to the service technician.

**CAUTION—SHOCK HAZARD:** This type of caution indicates a danger from hazardous voltage in the area of the product where you are working. Unplug the product before you start working, or use caution if the product must receive power to perform the task.

CAUTION—HOT SURFACE: This type of caution indicates a hot surface.

CAUTION—TIPPING HAZARD: This type of caution indicates a tipping hazard.

**CAUTION—PINCH HAZARD:** This type of caution indicates a risk of being caught between moving parts.

# **3**—General information

The Pantum<sup>™</sup> CM7000FDN is network-capable, multi-function laser printers that print both four-color and monochrome print jobs. All information in this service manual pertains to all models unless explicitly noted.

The diagnostic information in this manual leads you to the correct field replaceable unit (FRU) or part. Use the error code charts, symptom index, and service checks to determine the symptom and then repair the failure. After you complete the repair, perform tests as needed to verify the repair.

To begin diagnosing a problem, go to <u>Diagnostics and troubleshooting</u>. See <u>Parts removal</u> for information about removing and reinstalling parts. See <u>Parts catalog</u> to help identify parts.

# Media guidelines

Paper guidelines

Using recycled paper and other office papers

Using specialty media

Supported paper sizes, types, and weights

### **Paper guidelines**

Select the correct paper or specialty media to reduce printing problems. For the best print quality, try a sample of the paper or specialty media before buying large quantities.

#### **Paper characteristics**

The following paper characteristics affect print quality and reliability. Consider these characteristics when evaluating new paper stock.

#### Weight

The printer trays can automatically feed paper weights up to  $176\text{-g/m}^2$  (47-lb) bond grain long paper. The multipurpose feeder can automatically feed paper weights up to  $176\text{-g/m}^2$  (47-lb) bond grain long paper. Paper lighter than 60 g/m<sup>2</sup> (16 lb) might not be stiff enough to feed properly, causing jams. For best performance, use 75-g/m<sup>2</sup> (20-lb) bond grain long paper. For paper smaller than 182 x 257 mm (7.2 x 10.1 inches), we recommend 90 g/m<sup>2</sup> (24 lb) or heavier paper.

**Note:** Duplex printing is supported from 60–105-g/m<sup>2</sup> (16–28-lb) bond grain long paper.

#### Curl

Curl is the tendency for paper to curl at its edges. Excessive curl can cause paper feeding problems. Curl can occur after the paper passes through the printer, where it is exposed to high temperatures. Storing paper unwrapped in hot, humid, cold, or dry conditions, even in the trays, can contribute to paper curling prior to printing and can cause feeding problems.

#### **Smoothness**

Paper smoothness directly affects print quality. If paper is too rough, then toner cannot fuse to it properly.

If paper is too smooth, then it can cause paper feeding or print quality issues. Always use paper between 100 and 300 Sheffield points; smoothness between 150 and 250 Sheffield points produces the best print quality.

#### **Moisture content**

The amount of moisture in paper affects both print quality and the ability of the printer to feed the paper correctly. Leave paper in its original wrapper until it is time to use it. This limits the exposure of paper to moisture changes that can degrade its performance.

Store paper in its original wrapper in the same environment as the printer for 24 to 48 hours before printing. Extend the time to several days if the storage or transportation environment is very different from the printer environment. Thick paper may also require a longer conditioning period.

#### **Grain direction**

Grain refers to the alignment of the paper fibers in a sheet of paper. Grain is either *grain long*, running the length of the paper, or *grain short*, running the width of the paper.

For 60-90-g/m<sup>2</sup> (16-24-lb) bond paper, grain long paper is recommended.

#### **Fiber content**

Most high-quality xerographic paper is made from 100% chemically treated pulped wood. This content provides the paper with a high degree of stability resulting in fewer paper feeding problems and better print quality. Paper containing fibers such as cotton can negatively affect paper handling.

#### **Unacceptable paper**

The following paper types are not recommended for use with the printer:

- Chemically treated papers used to make copies without carbon paper, also known as carbonless papers, carbonless copy paper (CCP), or no carbon required (NCR) paper
- · Preprinted papers with chemicals that may contaminate the printer
- Preprinted papers that can be affected by the temperature in the printer fuser
- Preprinted papers that require a registration (the precise print location on the page) greater than ±2.3 mm (±0.9 in.), such as optical character recognition (OCR) forms

In some cases, registration can be adjusted with a software application to successfully print on these forms.

- Coated papers (erasable bond), synthetic papers, thermal papers
- Rough-edged, rough or heavily textured surface papers, or curled papers
- Recycled papers that fail EN12281:2002 (European)
- Paper weighing less than 60 g/m<sup>2</sup> (16 lb)
- Multiple-part forms or documents

#### **Selecting paper**

Using the appropriate paper prevents jams and helps ensure trouble-free printing.

To help avoid paper jams and poor print quality:

- Always use new, undamaged paper.
- Before loading paper, know the recommended printable side of the paper. This information is usually indicated on the paper package.
- Do not use paper that has been cut or trimmed by hand.
- Do not mix paper sizes, types, or weights in the same tray; mixing results in jams.
- Do not use coated papers unless they are specifically designed for electrophotographic printing.

#### Selecting preprinted forms and letterhead

Use these guidelines when selecting preprinted forms and letterhead:

- Use grain long for 60–90-g/m<sup>2</sup> (16–24-lb) paper.
- Use only forms and letterhead printed using an offset lithographic or engraved printing process.
- Avoid paper with rough or heavily textured surfaces.

Use inks that are not affected by the resin in toner. Inks that are oxidation-set or oil-based generally meet these requirements; latex inks might not.

When in doubt, contact your paper supplier.

#### **Storing paper**

Use these paper storage guidelines to help avoid jams and uneven print quality:

- For best results, store paper where the temperature is 21°C (70°F) and the relative humidity is 40 percent. Most label manufacturers recommend printing in a temperature range of 18–24°C (65–75°F) with relative humidity between 40 and 60 percent.
- Store paper in cartons, on a pallet or shelf, rather than on the floor.
- Store individual packages on a flat surface.
- Do not store anything on top of individual paper packages.
- Take paper out of the carton or wrapper only when you are ready to load it in the printer. The carton and wrapper help keep the paper clean, dry, and flat.

#### Using recycled paper and other office papers

As an environmentally conscious company, Pantum supports the use of recycled office paper produced specifically for use in laser (electrophotographic) printers. In 1998, Pantum presented to the US government a study demonstrating that recycled paper produced by major mills in the US fed as well as non-recycled paper. However, no blanket statement can be made that *all* recycled paper will feed well.

Pantum consistently tests its printers with recycled paper (20-100% post-consumer waste) and a variety

of test paper from around the world, using chamber tests for different temperature and humidity conditions. Pantum has found no reason to discourage the use of today's recycled office papers, but generally the following property guidelines apply to recycled paper.

- Low moisture content (4–5%)
- Suitable smoothness (100–200 Sheffield units, or 140–350 Bendtsen units, European)

**Note:** Some much smoother papers (such as premium 24 lb laser papers, 50–90 Sheffield units) and much rougher papers (such as premium cotton papers, 200–300 Sheffield units) have been engineered to work very well in laser printers, despite surface texture. Before using these types of paper, consult your paper supplier.

- Suitable sheet-to-sheet coefficient of friction (0.4–0.6)
- Sufficient bending resistance in the direction of feed

Recycled paper, paper of lower weight (<60 g/m<sup>2</sup> [16 lb bond]) and/or lower caliper (<3.8 mils [0.1 mm]), and paper that is cut grain-short for portrait (or short-edge) fed printers may have lower bending resistance than is required for reliable paper feeding. Before using these types of paper for laser (electrophotographic) printing, consult your paper supplier. Remember that these are general guidelines only and that paper meeting these guidelines may still cause paper feeding problems in any laser printer (for example, if the paper curls excessively under normal printing conditions).

### Using specialty media

#### Tips on using letterhead

- Use letterhead designed specifically for laser printers.
- Print a test page on the letterhead being considered for use before buying large quantities.
- Before loading letterhead, flex, fan, and straighten the stacks to prevent sheets from sticking together.
- Page orientation is important when printing on letterhead.

| Source | Printing  | Printable<br>side | Paper orientation                                                  |
|--------|-----------|-------------------|--------------------------------------------------------------------|
| Trays  | One-sided | Faceup            | Load the sheet with<br>the top edge entering<br>the printer first. |
| Trays  | Two-sided | Facedown          | Load the sheet with the bottom edge                                |

| Contraction of the second second seco |                                   |                  | entering the printer<br>first.                                           |
|----------------------------------------------------------------------------------------------------|-----------------------------------|------------------|--------------------------------------------------------------------------|
| Manual feeder                                                                                                    | One-sided                         | Facedown         | Load the sheet with<br>the top edge entering<br>the printer first.       |
| Manual feeder                                                                                                    | Two-sided                         | Faceup           | Load the sheet with<br>the bottom edge<br>entering the printer<br>first. |
| Multipurpose feeder                                                                                                    | One-sided                         | Facedown         | Load the sheet with<br>the top edge entering<br>the printer first.       |
| Multipurpose feeder                                                                                                    | Two-sided                         | Faceup           | Load the sheet with<br>the bottom edge<br>entering the printer<br>first. |
| <b>Note:</b> Check with the manufacturer or vacceptable for laser printers.                                                                                                    | vendor to determine whether or no | t the preprinted | d letterhead is                                                          |

## **Tips on using transparencies**

Print a test page on the transparencies being considered for use before buying large quantities.

• From the printer control panel, set the paper size, type, texture, and weight in the Paper menu to match the transparencies loaded in the tray.

- Print a test page on the transparencies being considered for use before buying large quantities.
- Feed transparencies from the 250-sheet tray, manual feeder, or multipurpose feeder.
- Use transparencies designed specifically for laser printers.
- Avoid getting fingerprints on the transparencies to prevent print quality problems.
- Before loading transparencies, flex, fan, and straighten the stacks to prevent sheets from sticking together.

#### Tips on using envelopes

- From the printer control panel, set the paper size, type, texture, and weight in the Paper menu to match the envelopes loaded in the tray.
- Print samples on the envelopes being considered for use before buying large quantities.
- Use envelopes designed specifically for laser printers.
- For best performance, use envelopes made from 90-g/m<sup>2</sup> (24-lb) paper or 25% cotton.
- Use only new envelopes from undamaged packages.
- To optimize performance and minimize jams, do not use envelopes that:
  - Have excessive curl or twist.
  - Are stuck together or damaged in any way.
  - Have windows, holes, perforations, cutouts, or embossing.
  - Have metal clasps, string ties, or folding bars.
  - Have an interlocking design.
  - Have postage stamps attached.
  - Have any exposed adhesive when the flap is in the sealed or closed position.
  - Have bent corners.
  - Have rough, cockle, or laid finishes.
- Adjust the width guides to fit the width of the envelopes.
- Before loading the envelopes on the tray, flex and fan the envelopes to loosen them. Straighten the edges on a level surface.

**Note:** A combination of high humidity (over 60%) and high printing temperature may wrinkle or seal envelopes.

#### Tips on using labels

• From the printer control panel, set the paper size, type, texture, and weight in the Paper menu to match the labels loaded in the tray.

- Print samples on labels being considered for use before buying large quantities.
- For more information on label printing, characteristics, and design, see the *Card Stock & Label Guide* at <u>http://support.Pantum.com</u>.
- Use labels designed specifically for laser printers.
- Do not use labels with slick backing material.
- Use full label sheets. Partial sheets may cause labels to peel off during printing, resulting in a jam. Partial sheets also contaminate the printer and the cartridge with adhesive, and could void the printer and toner cartridge warranties.
- Do not use labels with exposed adhesive.
- Before loading labels on the tray, flex and fan labels to loosen them. Straighten the edges on a level surface.

#### Tips on using card stock

Card stock is heavy, single-ply specialty media. Many of its variable characteristics, such as moisture content, thickness, and texture, can significantly affect print quality.

- From the printer control panel, set the paper size, type, texture, and weight in the Paper menu to match the card stock loaded in the tray.
- Print samples on the card stock being considered for use before buying large quantities.
- Specify the paper texture and weight from the tray settings to match the paper loaded in the tray.
- Preprinting, perforation, and creasing may significantly affect the print quality and cause jams or other paper feed problems.
- Before loading the card stock on the tray, flex and fan the card stock to loosen them. Straighten the edges on a level surface.

#### Supported paper sizes, types, and weights

The following tables provide information on standard and optional paper sources and the sizes, types, and weights of paper they support.

Note: For an unlisted paper size, select the closest *larger* listed size.

#### Supported paper sizes

**Note:** Your printer model may have a 650-sheet duo tray, which consists of a 550-sheet tray and an integrated 100-sheet multipurpose feeder. The 550-sheet tray of the 650-sheet duo tray supports the same paper sizes as the optional 550-sheet tray. The integrated multipurpose feeder supports different paper sizes, types, and weights.

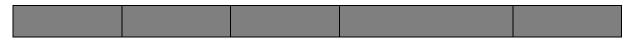

#### Supported paper types and weights

#### Notes:

- Your printer model may have a 650-sheet duo tray, which consists of a 550-sheet tray and an integrated 100-sheet multipurpose feeder. The 550-sheet tray of the 650-sheet duo tray supports the same paper as the 550-sheet tray. The integrated multipurpose feeder supports different paper sizes, types, and weights.
- Labels, transparencies, envelopes, and card stock always print at reduced speed.

# **Data security notice**

• The printer contains various types of memory that store printer and network settings, information from embedded solutions, and user data.

The following are the types of memory and data that they store.

- Volatile memory—The printer uses standard random access memory (RAM) to buffer user data temporarily during simple print and copy jobs.
- **Non-volatile memory**—The printer may use two forms of non-volatile memory: EEPROM and NAND (flash memory). Both types are used to store the operating system, printer settings, network information, scanner and bookmark settings, and embedded solutions.
- **Hard disk memory**—The printer hard disk is designed for printer-specific functionality and cannot be used for the long-term storage of data that is not print-related. The hard disk can retain buffered user data from complex print jobs, form data, and font data.

To erase volatile memory, turn off the printer.

To erase the non-volatile and printer hard disk memory, see <u>Configuration menu</u>.

The following parts are capable of storing memory:

- Printer control panel
- User interface controller card (UICC)
- Controller board
- Optional hard disk

Note: The control panel and controller board contain NVRAM.

• After removing the old part, return it to your next level of support.

# **Tools required for service**

- Flat-blade screwdrivers, magnetic, various sizes
- #1 Phillips screwdriver, magnetic

- #2 Phillips screwdriver, magnetic
- #2 Phillips screwdriver, magnetic short-blade
- 7/32 inch (5.5 mm) open-end wrench
- 7.0 mm nut driver
- Needle-nose pliers
- Diagonal side cutters
- Spring hook
- Feeler gauges
- Analog or digital multimeter
- Parallel wrap plug 1319128
- Twinax/serial debug cable 1381963
- Coax/serial debug cable 1381964
- Flash light (optional)
- 3 mm hex wrench

# 4—Diagnostics and troubleshooting

Understanding the printer messages

**CAUTION—SHOCK HAZARD:** Remove the power cord from the electrical outlet before you connect or disconnect any cable or electronic card or assembly for personal safety and to prevent damage to the printer. Disconnect any connections between the printer and PCs/peripherals.

**CAUTION—POTENTIAL INJURY:** The printer weight is greater than 18kg (40 lb) and requires two or more trained personnel to lift it safely. Use the hand holds on the side of the printer. Make sure your fingers are not under the printer when you lift or set the printer on the floor or another stable surface.

**CAUTION—HOT SURFACE:** The inside of the printer might be hot. To reduce the risk of injury from a hot component, allow the surface to cool before touching.

# **Troubleshooting overview**

Performing the initial troubleshooting check

Power-on Reset (POR) sequence

Using Safe Mode

#### Performing the initial troubleshooting check

Before you start the troubleshooting procedures, perform the following checks:

- With the power cord unplugged from the electrical outlet, check that the cord is free from the breakage, short circuits, disconnected wires, or incorrect connections.
- Make sure the printer is properly grounded. Check the power cord ground terminal.
- Make sure the power supply line voltage is within 10% of the rated line voltage.
- Make sure the machine is securely installed on a level surface in a well-ventilated area.
- Make sure the room temperature is between 16 and 32°C (60 and 90°F) and that the relative humidity is between 20 and 80%.
- Avoid sites generating ammonia gas, high temperature, high humidity (near water faucets, kettles, humidifiers), cold spaces, near open flames, and dusty areas.
- Avoid sites exposed to direct sunlight.
- Make sure the paper is the recommended paper for this printer.
- Make a trial print with paper from a newly opened package, and check the result.

#### **Power-on Reset (POR) sequence**

When you turn on the printer, it performs a POR sequence.

Check for correct POR functioning of the base printer by observing the following:

• The LED turns on.

- The main fan turns on.
- The control panel turns on.
- The fuser heater turns on.

Note: The fuser takes longer to warm up from a cold start than a warm start.

- The control panel LED starts blinking.
- A splash screen appears on the display. The following errors or messages may appear:
  - Close Door Or Insert Cartridge appears if the front access door is open or the print cartridge is missing
  - Cartridge errors, such as Defective Cartridge OF Missing Cartridge
- **Ready** appears on the display.
- The main drive motor turns on.
- The EP drive assembly drives the developer shaft located in the print cartridge.
- The exit rollers turn.
- The printer may begin calibration.

## **Using Safe Mode**

Safe Mode lets the printer continue to operate in a special limited mode in which it attempts to continue offering as much functionality as possible despite known issues.

**Warning—Potential Damage:** Safe Mode is intended as a short-term workaround and should be used only in the case of a non-critical error when a print job must be completed before service can be arranged to repair the printer. The printer must be returned to standard operating mode before diagnostics can be run or full-function printing can continue.

You can enter Safe Mode in one of the following ways:

- Enable Safe Mode from the Configuration menu, and then POR the printer.
- For 2.4" display models, press the **Stop** and **Back** keys, and then POR the printer.
- For 4.3" and 7" display touchscreen models, press the 6 and 7 keys, and then POR the printer.

Return the printer to standard operating mode to service the printer and return to full-function printing.

# Safe mode print behavior

The following table outlines the behavior for this printer model while in Safe Mode:

| Safe Mode engine features             | Engine behavior                                        | Control panel behavior                        |
|---------------------------------------|--------------------------------------------------------|-----------------------------------------------|
| Simplex printing only                 | Reports that duplex printing is disabled.              | Duplex print<br>option is not                 |
| Ignore duplex sensor                  |                                                        | selectable.                                   |
| Ignore standard bin full sensor       | Standard bin full<br>messages are not<br>reported.     | Standard bin full messages will not occur.    |
| Print at narrow media operating point | Pages are printed slower.                              | N/A                                           |
| Ignore all input options              | Reports that only<br>Tray 1 is installed.              | Only Tray 1 and<br>the MPF are<br>selectable. |
| Ignore all output options             | Does not any report<br>installed finishing<br>options. | No finishing<br>options are<br>selectable.    |
| Ignore rear door sensor               | Rear door open<br>messages are not<br>reported.        | Rear door open<br>messages do not<br>occur.   |
| Reduce print speed                    | Pages are printed slower.                              | N/A                                           |
| Reduce time to first print            | Slower time to first print.                            | N/A                                           |

# Fixing print quality issues

Initial print quality check

Toner smear check

Background or toner fog check

Blank pages check

Blurred or fuzzy print check

Half-color page check

Horizontal banding check

Horizontal line check

Missing image at edge check

Toner specks check

Narrow vertical line check

Random marks check

Residual image check

Solid color pages check

Vertical banding check

Light print on solids check

Color problems check

Missing color check

The symptoms described in this chapter might require replacement of one or more CRUs (Customer Replaceable Units) designated as supplies or maintenance items, which are the responsibility of the customer. With the customer's permission, you might need to install a developer (toner) cartridge.

## Initial print quality check

Before troubleshooting specific print problems, complete the following initial print quality check:

- The printer must be in a location that follows the recommended operating environment specifications. See <u>Environment</u>.
- Check the life status of all supplies. Any supply that is low should be replaced.
- Load 20-lb plain letter or A4 paper. Make sure the paper guides are properly set and locked. From the control panel, set the paper size and type to match the paper loaded in the tray.
- Print a menu settings page. Be sure to keep the original menu settings page to restore the customer's custom settings if needed.

- Verify on the menu settings page if the following are set to their default values:
  - Color Correction: Set to Auto.
  - Print Resolution: Set to 4800 dpi (print quality problems should be checked at different resolution settings).
  - Toner Darkness: Set to 4 (default).
  - Color Saver: Set to OFF.
  - RGB Brightness, RGB Contrast, RGB Saturation: Set to 0.
  - Color Balance: Select **Reset Defaults** to zero out all colors.
  - Check the paper type, texture and weight settings against the paper that is loaded in the printer.
- Check the image transfer unit for damage. Replace if damaged.
- Check the print cartridges and imaging unit for damage. Replace if damaged.
- Print the print quality pages to see if the problem remains. Use Tray 1 to test print quality problems.
- Print a print quality test page, and then look for variations in the print from what is expected. Verify if the settings under EP Setup are set to their default values. See <u>EP Defaults</u>.
- Check to ensure the correct printer driver for the installed software is being used. An incorrect printer driver for the installed software can cause problems. Incorrect characters could print, and the copy may not fit the page correctly.

| Actions                                                                                                    | Yes                                                         | Νο                                                                                 |
|----------------------------------------------------------------------------------------------------|-------------------------------------------------------------|------------------------------------------------------------------------------------|
| <b>Step 1</b><br>From the Paper Menu on the printer control panel, check the paper type and paper weight settings. | Go to step 2.                                               | Change the paper<br>type and weight<br>settings to match the<br>paper in the tray. |
| Is the paper tray set to the type and weight of paper in the tray?                                                 |                                                             |                                                                                    |
| Step 2<br>Check for paper with texture or rough finishes.                                                          | Change the textured or rough paper to plain paper and print | Go to step 3.                                                                      |
| Check for paper with texture of rough ministies.                                                                   | again.                                                      |                                                                                    |
| Are you printing on textured or rough paper?                                                                       |                                                             |                                                                                    |
| Step 3                                                                                                    | Go to step 4.                                               | Install the fuser properly.                                                        |
| Is the fuser properly installed?                                                                                   |                                                             |                                                                                    |

## **Toner smear check**

| Step 4                                                                                      | The problem is solved. | Go to step 5.                       |
|---------------------------------------------------------------------------------------------|------------------------|-------------------------------------|
| Replace the fuser. See Fuser assembly removal.                                              |                        |                                     |
| Does this solve the problem?                                                                |                        |                                     |
| Step 5<br>Replace the LVPS. See <u>Low-voltage power supply (LVPS)</u><br>assembly removal. | The problem is solved. | Contact your next level of support. |
| Does this fix the problem?                                                                  |                        |                                     |

# Background or toner fog check

| Yes                                                                                                    | No                                                                                                    |
|----------------------------------------------------------------------------------------------------|----------------------------------------------------------------------------------------------------|
| <ul> <li>Reset the value. To reset this value:</li> <li>In Ready mode, press Menus</li> <li>Select Supplies Menu, and press Select</li> <li>Select Replace Supply, and press Select</li> <li>Select the imaging unit you want to change, and press Select</li> <li>Select Yes, and press Select</li> <li>If this does not fix the problem, then go to step 2.</li> </ul> | Go to step 2.                                                                                                    |
| Go to step 3.                                                                                                    | Go to step 4.                                                                                                    |
| Problem is solved.                                                                                                    | Go to step 4.                                                                                                    |
|                                                                                                    | <ul> <li>In Ready mode, press Menus</li> <li>Select Supplies Menu, and press Select</li> <li>Select Replace Supply, and press Select</li> <li>Select the imaging unit you want to change, and press Select</li> <li>Select Yes, and press Select</li> <li>If this does not fix the problem, then go to step 2.</li> </ul> |

| correct the problem?                                                           |                                                                                                    |                                                       |
|--------------------------------------------------------------------------------|----------------------------------------------------------------------------------------------------|-------------------------------------------------------|
| Step 4                                                                         | Problem is solved.                                                                                                 | Go to step 5.                                         |
| Replace the photoconductor unit.                                               |                                                                                                    |                                                       |
| Did this fix the problem?                                                      |                                                                                                    |                                                       |
| Step 5                                                                         | Replace the failing part:                                                                                          | Go to step 6.                                         |
| Check the high-voltage contact from the HVPS to the image transfer unit (ITU). | Image transfer unit. See Image<br>transfer unit (ITU) removal.                                                     |                                                       |
|                                                                                | <ul> <li>High-voltage power supply<br/>(HVPS). See <u>High-voltage</u><br/>power supply (HVPS) removal.</li> </ul> |                                                       |
| Is a problem found?                                                            |                                                                                                    |                                                       |
| Step 6                                                                         | Problem is solved.                                                                                                 | Go to step 7.                                         |
| With the printer off, reset the cable in the JHVPS1 connector.                 |                                                                                                    |                                                       |
| Does this fix the problem?                                                     |                                                                                                    |                                                       |
| Step 7                                                                         | Problem is solved.                                                                                                 | Go to step 8.                                         |
| Replace the HVPS. See<br>High-voltage power supply (HVPS)<br>removal.          |                                                                                                    |                                                       |
| Does this fix the problem?                                                     |                                                                                                    |                                                       |
| Step 8<br>Clean the printhead.                                                 | Problem is solved.                                                                                                 | Replace the printhead. See <u>Printhead removal</u> . |
| Does this fix the problem?                                                     |                                                                                                    |                                                       |

# Blank pages check

| Actions                             | Yes           | No                           |
|-------------------------------------|---------------|------------------------------|
| Step 1                              | Go to step 2. | Remove the packing material. |
| Is all the packing material for the |               |                              |

| imaging unit in question removed?                                                                                                    |                                                                                      |                                                                                              |
|----------------------------------------------------------------------------------------------------|--------------------------------------------------------------------------------------|----------------------------------------------------------------------------------------------|
|                                                                                                    |                                                                                      |                                                                                              |
| Step 2<br>Print a document that requires all four<br>colors with just a few characters to<br>verify if one specific color is a<br>problem. For example, print the Print<br>Quality Test Pages:<br>Diagnostics Menu >PRINT<br>TESTS >Prt Qual pgs | Replace the developer unit for the missing color. See <u>Developer unit</u> removal. | Go to step 3.                                                                                |
| Is only one color missing?                                                                                                    |                                                                                      |                                                                                              |
| Step 3                                                                                                    | Problem is solved.                                                                   | Go to step 4.                                                                                |
| Replace the imaging unit. See <u>Imaging unit (IU) removal</u> .                                                                                                    |                                                                                      |                                                                                              |
| Does this fix the problem?                                                                                                    |                                                                                      |                                                                                              |
| Step 4<br>POR into the Diagnostics menu, and<br>then perform a cartridge drive motor<br>test for the missing color:<br>Diagnostics Menu >MISC<br>TESTS >Motor Detect<br>Does the motor run?                                                      | Go to step 5.                                                                        | Replace the main drive gear<br>assembly. See Main drive gear<br>assembly with motor removal. |
| Step 5<br>Remove the developer unit. See<br><u>Developer unit removal</u> . Check the<br>developer cartridge contacts from the<br>HVPS to the IU.                                                                                                | Go to step 6                                                                         | Clean the developer cartridge<br>contacts. See <u>Developer unit removal</u> .               |
| Are all the toner cartridge contacts clean on both the Pin and IU?                                                                                                    |                                                                                      |                                                                                              |
| Step 6<br>Are all the spring-loaded pins in the<br>HVPS free to move in and out with an<br>equal amount of spring force?                                                                                                    | Go to step 7.                                                                        | Replace the HVPS. See <u>High-voltage</u><br>power supply (HVPS) removal.                    |
| Step 7                                                                                                    | Go to step 8.                                                                        | Replace the cable.                                                                           |
| Turn the printer off, and remove the                                                                                                    |                                                                                      |                                                                                              |

| rear cover. See <u>Rear cover removal</u> .<br>Check the continuity between the<br>spring-loaded pin and the JSC1<br>connector on the lower left side of the<br>controller board. |                    |                                                                |
|----------------------------------------------------------------------------------------------------|--------------------|----------------------------------------------------------------|
| Are all conductors continuous?                                                                                                    |                    |                                                                |
| Step 8<br>Replace the printhead. See <u>Printhead</u><br><u>removal</u> .                                                                                                    | Problem is solved. | Replace the controller board. See<br>Controller board removal. |
| Does this solve the problem?                                                                                                    |                    |                                                                |

#### **Blurred or fuzzy print check**

Run the automatic alignment. The TPS sensor may be damaged. To run Reset Color Cal:

• Enter the Diagnostics Menu.

Turn the printer off, and press and hold 3 and 6.

- Select Reset Color Cal, and press Select.
- Select TPS Setup.
- Select **Reset Color Cal**, and press **Select**. **Resetting** appears. When the reset is complete, the screen is automatically returned to TPS Setup.

Blurred or fuzzy print is usually caused by a problem in the main gear drive assembly or in the image transfer unit (ITU). Check the main drive gear assembly and ITU for correct operation.

Blurred print can also be caused by incorrect feeding from one of the input paper sources, media trays, or duplex paper path.

Check the high-voltage spring contacts to ensure they are not bent, corroded, or damaged. Replace the high-voltage power supply as necessary. See High voltage power supply (HVPS) assembly removal.

#### Half-color page check

A photoconductor unit is not properly seated. Reset the specific photoconductor unit.

#### Horizontal banding check

| Actions                                                    | Yes                                                                                                    | No            |
|------------------------------------------------------------|----------------------------------------------------------------------------------------------------|---------------|
| Step 1<br>Measure the distance between<br>repeating bands. | Replace the photoconductor unit.<br>Remove the imaging unit and remove<br>the original developer units, and then<br>put them back into the new<br>photoconductor unit, and reinstall the<br>imaging unit. See <u>Imaging unit (IU)</u> | Go to step 2. |

|                                                       | removal.                                                                                                    |                                                      |
|-------------------------------------------------------|----------------------------------------------------------------------------------------------------|------------------------------------------------------|
| Is the distance between bands either 34.6 or 94.2 mm? |                                                                                                    |                                                      |
| Step 2                                                | Replace the fuser. See <u>Fuser assembly</u> <u>removal</u> .                                                      | Go to step 3.                                        |
| Does the distance measure 95 mm or 108 mm?            |                                                                                                    |                                                      |
| Step 3                                                | Replace the ITU. See <u>Image transfer</u><br>unit (ITU) removal                                                   | Go to step 4.                                        |
| Does the distance measure 37.7, 55, or 78.5 mm?       |                                                                                                    |                                                      |
| Step 4                                                | Replace the developers that match the missing color (black, cyan, magenta, or yellow.) See Developer unit removal. | Check the various rollers in the printer for debris. |
| Does the distance measure 43.9 mm or 45.5?            |                                                                                                    |                                                      |

#### Horizontal line check

Either the photoconductor unit or one of the developer units that make up the imaging unit is defective. Remove and inspect the imaging unit. Replace the damaged part of the imaging unit. See Imaging unit (IU) removal.

### Missing image at edge check

Remove and reset the following:

- Toner cartridge
- Imaging unit
- Developer units

#### **Toner specks check**

Keep running prints through, and the problem normally clears up. If the problem persists, then replace the developer cartridge.

#### Narrow vertical line check

| Actions                          | Yes                    | No                          |
|----------------------------------|------------------------|-----------------------------|
| Replace the photoconductor unit. | The problem is solved. | Replace the developer unit. |
|                                  |                        |                             |

| Does this solve the problem? |  |
|------------------------------|--|
|                              |  |

#### **Random marks check**

Service tip: The primary cause of random marks is due to loose material moving around inside the printer and attaching to the photoconductor unit, developer roll, or transfer belt.

| Actions                                                       | Yes                                                                                                    | No                                  |
|---------------------------------------------------------------|----------------------------------------------------------------------------------------------------|-------------------------------------|
| Step 1                                                        | Inspect the imaging unit by looking at the individual developers and photoconductors. Clean or replace the faulty unit. See Imaging unit (IU) removal. | Go to step 2.                       |
| Is there any loose or foreign material on the imaging unit?   |                                                                                                    |                                     |
| Step 2                                                        | Replace the developer unit.                                                                                                    | Go to step 3.                       |
| Is there any loose or foreign material on the developer roll? |                                                                                                    |                                     |
| Step 3                                                        | Replace the ITU. See <u>Image transfer unit (ITU) removal</u> .                                                                                        | Contact your next level of support. |
| Is there any loose or foreign material on the transfer belt?  |                                                                                                    |                                     |

#### **Residual image check**

Service tip: The primary cause of random marks is due to loose material moving around inside the printer and attaching to the photoconductor unit, developer roll, or transfer belt.

| Actions                                                                                                  | Yes           | No                                                                                         |
|----------------------------------------------------------------------------------------------------|---------------|--------------------------------------------------------------------------------------------|
| Step 1<br>Check the condition of the imaging<br>unit using the customer menus<br>(administration menus): | Go to step 2. | Replace the imaging unit or the photoconductor unit. See <u>Imaging</u> unit (IU) removal. |
| At the Ready prompt, press     Menu.                                                                     |               |                                                                                            |
| Select Supplies Menu, and press Select.                                                                  |               |                                                                                            |
| Select Imaging Kit, and press     Select.                                                                |               |                                                                                            |
| Does the display indicate ox?                                                                            |               |                                                                                            |

| Step 2<br>Measure the distance from the<br>original image to the same point on<br>the residual image. | Replace the developer corresponding<br>to the color of the image. See<br><u>Developer unit removal</u> . | Replace the imaging unit or the photoconductor unit. See <u>Imaging</u> unit (IU) removal. |
|----------------------------------------------------------------------------------------------------|----------------------------------------------------------------------------------------------------|--------------------------------------------------------------------------------------------|
| Is the distance 43.9 mm?                                                                              |                                                                                                    |                                                                                            |
| Step 3                                                                                                | Replace the photoconductor.l.                                                                            | Go to step 4.                                                                              |
| Is the distance between the original image and the residual image 94.2 mm?                            |                                                                                                    |                                                                                            |
| Step 4                                                                                                | Replace the fuser. See <u>Fuser</u><br>assembly removal.                                                 | Contact your next level of support.                                                        |
| Run the Menu Setting Page twice to clear any debris.                                                  |                                                                                                    |                                                                                            |
| <ul> <li>Press Menu on the control<br/>panel.</li> </ul>                                              |                                                                                                    |                                                                                            |
| Select <b>Reports</b> from the Admin Menu, and press <b>Select</b> .                                  |                                                                                                    |                                                                                            |
| Select Imaging Kit, and press     Select.                                                             |                                                                                                    |                                                                                            |
| Is there still any toner contamination on the fuser assembly?                                         |                                                                                                    |                                                                                            |

### Solid color pages check

Service tip: A solid color page is generally caused by a problem in the high-voltage power supply or an incorrect high voltage in the printing process resulting in toner development on the entire photoconductor.

| Actions                                                                                                    | Yes                | No            |
|----------------------------------------------------------------------------------------------------|--------------------|---------------|
| Step 1                                                                                                    | Problem is solved. | Go to step 2. |
| Replace the photoconductor unit (part<br>of the imaging unit). Remove the<br>imaging unit and remove the<br>developers. Place the original<br>developers in the new<br>photoconductor, and then replace the<br>imaging unit. See <u>Imaging unit (IU)</u><br><u>removal</u> . |                    |               |
| Does this solve the problem?                                                                                                    |                    |               |

| Step 2<br>A faulty printhead can cause the<br>problem. To test the printhead for<br>solid colors, place a narrow strip of<br>paper over the gap between the<br>developers. Make sure the paper<br>stays in place when you replace the<br>imaging unit. This will block the laser<br>from discharging the photoconductors.<br>Select the <b>Print Quality Page</b> .<br>Does the uniform color page have a<br>white vertical band?    | Replace the printhead. See <u>Printhead</u><br><u>removal</u> .                                   | Go to step 3.                                                       |
|----------------------------------------------------------------------------------------------------|---------------------------------------------------------------------------------------------------|---------------------------------------------------------------------|
| Step 3<br>Check the high-voltage contact from<br>the HVPS to the photoconductor<br>charge roll. Ensure the contact springs<br>are properly mounted and that the<br>charge roll contact spring is making<br>good contact with the HVPS spring<br>that runs through the left printer frame.<br>See <u>Toner cartridge contacts removal</u><br>to view the proper mounting and for<br>removal procedures.<br>Are the springs defective? | Replace the transfer contact<br>assembly. See <u>Toner cartridge</u><br><u>contacts removal</u> . | Go to step 4.                                                       |
| Step 4<br>Turn the printer off, and check the<br>continuity of the HVPS cable.<br>Is there continuity?                                                                                                    | Go to step 5.                                                                                     | Replace the cable assembly.                                         |
| Step 5         Replace the HVPS. See <u>High-voltage</u> power supply (HVPS) removal.         Does this solve the problem?                                                                                                    | Problem is solved.                                                                                | Replace the controller board. See <u>Controller board removal</u> . |

### Vertical banding check

Replace the developer cartridge.

### Light print on solids check

Light print can be caused by incorrect media. For more information, see Media guidelines.

## Color problems check

For more information on non-mechanical color issues, see Color theory.

### Missing color check

| Action                                                                                                    | Yes           | No                     |
|----------------------------------------------------------------------------------------------------|---------------|------------------------|
| Step 1                                                                                                    | Go to step 2. | The problem is solved. |
| • Enter the Diagnostics menu, and then navigate to:                                                            |               |                        |
| Print Quality Pages >Print Quality Pages                                                                       |               |                        |
| Check the test page.                                                                                           |               |                        |
|                                                                                                    |               |                        |
| Are there missing colors?                                                                                      |               |                        |
| Step 2                                                                                                    | Go to step 3. | The problem is solved. |
| Make sure that all packing materials of the imaging unit are removed.                                          |               |                        |
| Does the problem remain?                                                                                       |               |                        |
| Step 3                                                                                                    | Go to step 4. | The problem is solved. |
| Make sure that the toner bottles and developer units are properly installed.                                   |               |                        |
| Does the problem remain?                                                                                       |               |                        |
| Step 4                                                                                                    | Go to step 5. | The problem is solved. |
| Reinstall the imaging unit and waste toner bottle.                                                             |               |                        |
| Does the problem remain?                                                                                       |               |                        |
| Step 5                                                                                                    | Co to stop 6  | Co to stop 7           |
| Remove the imaging unit, and then check if any of the couplers are damaged or detached from the EP drive unit. | Go to step 6. | Go to step 7.          |
| Are any of the couplers damaged or detached from the EP drive unit?                                            |               |                        |
| Step 6                                                                                                    | Go to step 7. | The problem is solved. |
| Replace the damaged coupler. See <u>Developer drive</u><br>coupling removal                                    |               |                        |
|                                                                                                    | •             | •                      |

| Does the problem remain?                                                                                                    |                |                        |
|----------------------------------------------------------------------------------------------------|----------------|------------------------|
| Step 7                                                                                                    | Go to step 8.  | Go to step 10.         |
| Check if the missing color is yellow.                                                                                           |                |                        |
| Is the missing color yellow?                                                                                                    |                |                        |
| Step 8                                                                                                    | Go to step 9.  | Go to step 10.         |
| Remove the imaging unit, and then check if the cleaning blade is in the correct position. See <u>Imaging</u> unit (IU) removal. |                |                        |
| Does the cleaning blade appear like the picture above?                                                                          |                |                        |
| Step 9                                                                                                    | Go to step 10. | The problem is solved. |
| Replace the ITU. See <u>Image transfer unit (ITU)</u><br>removal.                                                               |                |                        |
| Does the problem remain?                                                                                                    |                |                        |
| <text></text>                                                                                                    | Go to step 12. | Go to step 11.         |

| Is there resistance?                                                                              |                |                        |
|---------------------------------------------------------------------------------------------------|----------------|------------------------|
| Step 11                                                                                           | Go to step 12. | The problem is solved. |
| Replace the ITU. See <u>Image transfer unit (ITU)</u><br>removal.                                 |                |                        |
| Does the problem remain?                                                                          |                |                        |
| Step 12                                                                                           | Go to step 15. | Go to step 13.         |
| Check the contacts on the imaging unit and the developer of the missing color for dust or debris. |                |                        |
| Are the contacts free of dust or debris?                                                          |                |                        |
| Step 13                                                                                           | Go to step 14. | The problem is solved. |
| Clean the contacts between the developer and the imaging unit.                                    |                |                        |
| Does the problem remain?                                                                          |                |                        |
| Step 14                                                                                           | Go to step 15. | The problem is solved. |
| Replace the developer unit. See <u>Developer unit</u> removal.                                    |                |                        |
| Does the problem remain?                                                                          |                |                        |
| Step 15                                                                                           | Go to step 17. | Go to step 16.         |
| Remove the left cover. See <u>Left cover assembly</u> removal.                                    |                |                        |
| • Enter the Diagnostics menu, and then navigate to:                                               |                |                        |
| Print Quality Pages >Print Quality Pages                                                          |                |                        |
| Check the EP motors on the EP drive assembly<br>for proper operation.                             |                |                        |
| Does the motor run?                                                                               |                |                        |
| Step 16                                                                                           | Go to step 17. | The problem is solved. |
| Replace the defective EP drive motor. See <u>Drive unit</u><br>motor removal.                     |                |                        |

| Does the problem remain?                                                                              |                                    |                        |
|----------------------------------------------------------------------------------------------------|------------------------------------|------------------------|
| Step 17                                                                                               | Go to step 19.                     | Go to step 18.         |
| While manually turning the motors, check if the couplers that drive the imaging kit move.             |                                    |                        |
| Do the couplers move?                                                                                 |                                    |                        |
| Step 18                                                                                               | Go to step 19.                     | The problem is solved. |
| Replace the EP drive assembly. See <u>EP drive</u><br>assembly removal.                               |                                    |                        |
| Does the problem remain?                                                                              |                                    |                        |
| Step 19                                                                                               | Go to step 21.                     | Go to step 20.         |
| Check if the three contacts on the rear of the HVPS freely move with an equal amount of spring force. |                                    |                        |
| Do the contacts freely move?                                                                          |                                    |                        |
| Step 20                                                                                               | Go to step 21.                     | The problem is solved. |
| Replace the HVPS. See <u>High-voltage power supply</u><br>(HVPS) removal.                             |                                    |                        |
| Does the problem remain?                                                                              |                                    |                        |
| Step 21                                                                                               | Go to step 22.                     | The problem is solved. |
| Replace the printhead. See Printhead removal.                                                         |                                    |                        |
| Does the problem remain?                                                                              |                                    |                        |
| Step 22<br>Replace the controller board. See <u>Controller board</u><br><u>removal</u> .              | Contact the next level of support. | The problem is solved. |
| Does the problem remain?                                                                              |                                    |                        |

# Paper jams

- Avoiding jams
- Understanding jam messages and locations
- 200 paper jams
- 202 paper jams
- 203 paper jams
- 23y paper jams
- 24y paper jams
- 25y paper jams
- 28y paper jams
- 29y paper jams

#### **Avoiding jams**

#### Load paper properly

- Make sure that the paper lies flat in the tray.
- Do not remove a tray while the printer is printing.
- Do not load a tray while the printer is printing. Load it before printing, or wait for a prompt to load it.
- Do not load too much paper. Make sure that the stack height is below the maximum paper fill indicator.

• Do not slide paper into the tray. Load paper as shown in the illustration.

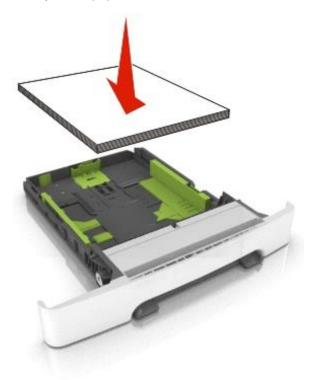

- Make sure that the paper guides are properly positioned.
- Push the tray firmly into the printer after loading paper.

#### Use recommended paper

- Use only recommended paper or specialty media.
- Do not load wrinkled, creased, damp, bent, or curled paper.
- Flex, fan, and straighten paper before loading it.

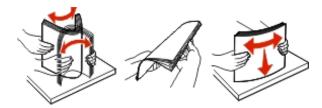

- Do not use paper that has been cut or trimmed by hand.
- Do not mix paper sizes, weights, or types in the same tray.
- Make sure that the paper size and type are set correctly on the Embedded Web Server or the computer.

**Note:** Depending on your operating system, access the Paper menu using Local Printer Settings Utility or Printer Settings.

• Store paper according to manufacturer recommendations.

#### Understanding jam messages and locations

When a jam occurs, a message indicating the jam location and information to clear the jam appears on the printer display. Open the doors, covers, and trays indicated on the display to remove the jam.

**Note:** When Jam Recovery is set to On or Auto, the printer reprints jammed pages. However, Auto does not guarantee that the page will print.

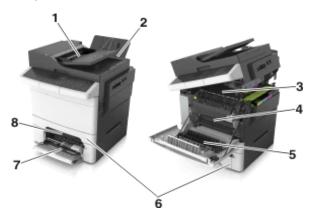

| # | Jam location                    | Message on the<br>display                                    | What to do                                                                                                    |
|---|---------------------------------|--------------------------------------------------------------|----------------------------------------------------------------------------------------------------|
| 1 | Automatic document feeder (ADF) | [x]-page jam, open<br>automatic feeder top<br>cover [28y.xx] | Remove all paper from the ADF tray, and then remove the jammed paper.                                         |
| 2 | Standard bin                    | [x]-page jam, clear<br>standard bin [203.xx]                 | Remove the jammed paper.                                                                                      |
| 3 | Fuser                           | [x]-page jam, open front<br>door to clear<br>fuser [202.xx]  | Open the front door, then pull the tab and<br>hold the fuser cover down, and then remove<br>the jammed paper. |
| 4 | Front door                      | [x]-page jam, open front<br>door [20y.xx]                    | Open the front door, and then remove the jammed paper.                                                        |
| 5 | Duplex area                     | [x]-page jam, open front<br>door to clear<br>duplex [23y.xx] | Open the front door, and then remove the jammed paper.                                                        |
| 6 | Tray [x]                        | [x]-page jam, open<br>tray [x] [24y.xx]                      | Pull out the indicated tray, and then remove the jammed paper.                                                |
| 7 | Multipurpose feeder             | [x]-page jam, clear<br>multipurpose<br>feeder [250.xx]       | Push the paper release lever to lift the paper rollers, and then remove the jammed paper.                     |
| 8 | Manual feeder                   | [x]-page jam, clear<br>manual feeder [251.xx]                | Remove the jammed paper.                                                                                      |

### 200 paper jams

#### [x]-page jam, open front door [20y.xx]

• Open the front door.

**CAUTION—HOT SURFACE:** The inside of the printer might be hot. To reduce the risk of injury from a hot component, allow the surface to cool before touching.

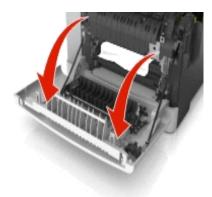

• Firmly grasp the jammed paper on each side, and then gently pull it out.

Note: Make sure all paper fragments are removed.

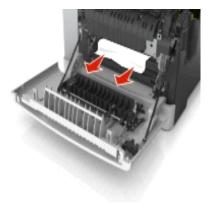

• Close the front door.

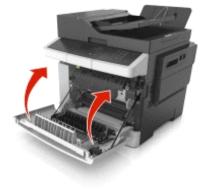

• From the printer control panel, touch **Done** to clear the message and continue printing.

#### 200 paper jam messages

| Error code | Description                                                                    | Action                                                  |
|------------|--------------------------------------------------------------------------------|---------------------------------------------------------|
| 200.xx     | A single page of media jam at the input (S2) sensor.                           | Go to <u>200.xx Input (S2) sensor</u><br>service check. |
|            | Multiple pages of media are jammed at the input sensor.                        |                                                         |
| 200.01     | The input (S2) sensor is obstructed.                                           | Go to <u>200.xx Input (S2) sensor</u><br>service check. |
| 200.02     | The input (S2) sensor was made early.                                          | Go to <u>200.xx Input (S2) sensor</u><br>service check. |
| 200.03     | The input (S2) sensor did not make.                                            | Go to <u>200.xx Input (S2) sensor</u><br>service check. |
| 200.05     | The input (S2) sensor did not break.                                           | Go to <u>200.xx Input (S2) sensor</u><br>service check. |
| 200.20     | The staging motor has an error.                                                | Go to Paper pick motor drive assembly service check.    |
| 200.21     | The staging motor has an error.                                                | Go to Paper pick motor drive assembly service check.    |
| 200.22     | The staging motor has an error.                                                | Go to Paper pick motor drive assembly service check.    |
| 201.xx     | A software induced stoppage has occurred. This should not happen in the field. | POR the printer.                                        |

#### 200.xx Input (S2) sensor service check

The input (S2) sensor is part of the paper pick motor drive assembly FRU, and is not available otherwise.

| Actions                                                                                     | Yes                    | No            |
|---------------------------------------------------------------------------------------------|------------------------|---------------|
| Step 1                                                                                      | The problem is solved. | Go to step 2. |
| Open the front door to access the jam<br>area, and then remove the jammed<br>page or pages. |                        |               |
| Does this solve the problem?                                                                |                        |               |
| Step 2                                                                                      | Go to step 3.          | Go to step 4. |
| Check the pick tires for dirt or debris.                                                    |                        |               |
| Check the pick tires for dirt or debris.                                                    |                        |               |

| Is there dirt or debris?                                                                                                    |                                                                                             |                        |
|----------------------------------------------------------------------------------------------------|---------------------------------------------------------------------------------------------|------------------------|
| Step 3                                                                                                    | Go to step 4.                                                                               | The problem is solved. |
| Clean the pick tires.                                                                                                    |                                                                                             |                        |
| Does the problem remain?                                                                                                    |                                                                                             |                        |
| Step 4                                                                                                    | Go to step 5.                                                                               | The problem is solved. |
| Replace the pick tires.                                                                                                    |                                                                                             |                        |
| Does the problem remain?                                                                                                    |                                                                                             |                        |
| Step 5                                                                                                    | Replace the paper pick motor drive                                                          | Go to step 6.          |
| Remove tray 1.                                                                                                    | assembly. See <u>Paper pick motor</u><br>drive assembly (standard tray)<br><u>removal</u> . |                        |
| Is the input S2 sensor flag (A)<br>damaged?                                                                                                 |                                                                                             |                        |
|                                                                                                    |                                                                                             |                        |
| Step 6                                                                                                    | The problem is solved.                                                                      | Go to step 7.          |
| Enter Diagnostics Menu.                                                                                                    |                                                                                             |                        |
| Turn the printer on, press and hold <b>3</b> and <b>6</b> , and release the buttons with the installed memory and processor speed displays. |                                                                                             |                        |
| Perform the Base Sensor Test. See BASE SENSOR TEST.                                                                                         |                                                                                             |                        |
| • Select Base Sensor Test, and press <b>Select</b> .                                                                                        |                                                                                             |                        |
| • Select S2 Sensor, and press Select.                                                                                                    |                                                                                             |                        |
| • Pull tray 1 out, and rotate the S2 sensor flag (A). (The S2 sensor is                                                                     |                                                                                             |                        |

| located in the front of the center<br>paper pick motor drive assembly<br>housing.) It should rotate freely<br>and return to its original position. |               |                      |
|----------------------------------------------------------------------------------------------------|---------------|----------------------|
|                                                                                                    |               |                      |
| Watch the display while pushing up on the flag.                                                                                                    |               |                      |
| Does the display indicate Media<br>Clean and Media Present?                                                                                        |               |                      |
| Step 7                                                                                                    | Go to step 8. | Reset the connector. |
| Turn the printer off, and remove the rear cover. See <u>Rear cover removal</u> .                                                                   |               |                      |
| Is the JSP1 cable connector properly connected to the controller board?                                                                            |               |                      |

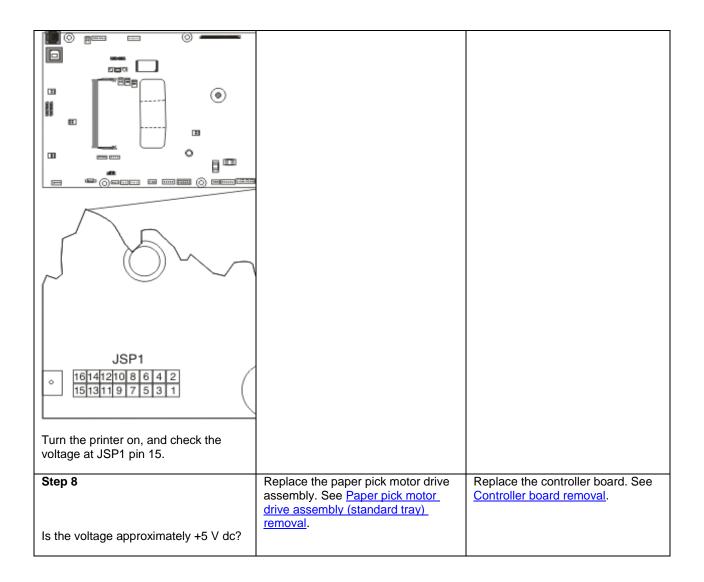

#### 202 paper jams

### [x]-page jam, open front door to clear fuser [20y.xx]

• Open the front door.

**CAUTION—HOT SURFACE:** The inside of the printer might be hot. To reduce the risk of injury from a hot component, allow the surface to cool before touching.

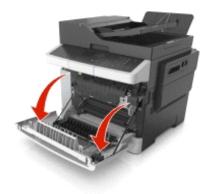

• Open the top door.

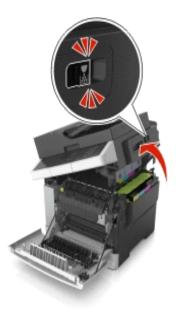

• Pull the green lever to open the fuser cover.

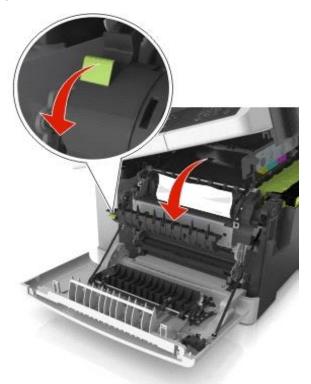

Hold down the fuser cover, and then remove the jammed paper.
 Note: Make sure all paper fragments are removed.

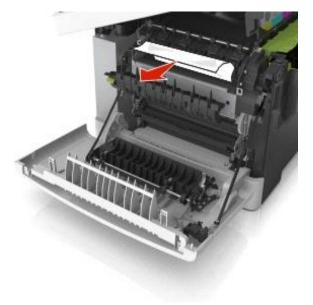

• Slide and hold the release latch on the right side of the printer, and then slowly close the top door.

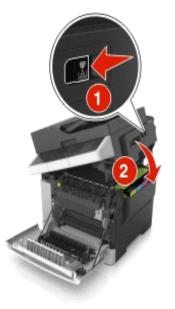

• Close the front door.

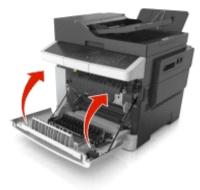

• From the printer control panel, touch **Done** to clear the message and continue printing.

### 202 paper jam messages

| Error code | Description                                            | Action                                                  |
|------------|--------------------------------------------------------|---------------------------------------------------------|
| 202.xx     | A single page of media is jammed at the exit sensor.   | Go to <u>202.xx fuser exit</u><br>sensor service check. |
|            | Multiple pages of media are jammed at the exit sensor. |                                                         |
| 202.01     | The exit sensor is obstructed.                         | Go to <u>202.xx fuser exit</u><br>sensor service check. |
| 202.02     | The exit sensor was made early.                        | Go to <u>202.xx fuser exit</u><br>sensor service check. |
| 202.03     | The exit sensor did not make.                          | Go to <u>202.xx fuser exit</u><br>sensor service check. |

| 202.04 | The exit sensor broke early.                                      | Go to <u>202.xx fuser exit</u><br>sensor service check. |
|--------|-------------------------------------------------------------------|---------------------------------------------------------|
| 202.05 | The exit sensor did not break.                                    | Go to <u>202.xx fuser exit</u><br>sensor service check. |
| 202.51 | The exit sensor is obstructed.<br>The fuser is past end of life.  | Go to <u>202.xx fuser exit</u><br>sensor service check. |
| 202.52 | The exit sensor was made early.<br>The fuser is past end of life. | Go to <u>202.xx fuser exit</u><br>sensor service check. |
| 202.53 | The exit sensor did not make.<br>The fuser is past end of life.   | Go to <u>202.xx fuser exit</u><br>sensor service check. |
| 202.54 | The exit sensor broke early.<br>The fuser is past end of life.    | Go to <u>202.xx fuser exit</u><br>sensor service check. |
| 202.55 | The exit sensor did not break.<br>The fuser is past end of life.  | Go to <u>202.xx fuser exit</u><br>sensor service check. |

### 202.xx fuser exit sensor service check

| Actions                                                                               | Yes                                    | Νο            |
|---------------------------------------------------------------------------------------|----------------------------------------|---------------|
| Step 1                                                                                | The problem is solved.                 | Go to step 2. |
| Open the front door to access the jam area, and then remove the jammed page or pages. |                                        |               |
| Does this solve the problem?                                                          |                                        |               |
| Step 2                                                                                | Replace the fuser exit sensor.         | Go to step 3. |
| Open the front cover.                                                                 | See <u>Fuser exit sensor removal</u> . |               |

| <image/>                                                                                                    |                        |               |
|----------------------------------------------------------------------------------------------------|------------------------|---------------|
| Is the sensor dislodged or damaged?                                                                                                    |                        |               |
| Step 3                                                                                                    | The problem is solved. | Go to step 4. |
| Enter Diagnostics Menu.<br>Turn the printer off, press and hold <b>3</b> and <b>6</b> , turn the<br>printer on, and then release the buttons when the<br>installed memory and processor speed displays) |                        |               |
| Perform the Base Sensor Test. See <u>BASE SENSOR</u><br><u>TEST</u> .                                                                                                    |                        |               |
| Select Base Sensor Test, and press Select.                                                                                                    |                        |               |
| Select Fuser Exit Sensor, and press Select.                                                                                                    |                        |               |
| Watch the display while rotating the flag in and out of the sensor.                                                                                                    |                        |               |

| Did the sensor go from closed to open?                                                                     |                                                                          |                                              |
|----------------------------------------------------------------------------------------------------|--------------------------------------------------------------------------|----------------------------------------------|
| <b>Step 4</b><br>Turn the printer off, and then remove the rear shield.<br>See <u>Rear cover removal</u> . | Go to step 5.                                                            | Reconnect the cable.                         |
| Is the cable correctly connected to JBIN1 on the controller board and to the sensor?                       |                                                                          |                                              |
|                                                                                                    |                                                                          |                                              |
|                                                                                                    |                                                                          |                                              |
| JBIN1                                                                                                    |                                                                          |                                              |
| Step 5                                                                                                    | Replace the fuser exit sensor.<br>See <u>Fuser exit sensor removal</u> . | Replace the controller board. See Controller |
| Turn the printer on, and check the values at JBIN1:                                                        |                                                                          | board removal.                               |
| Pin 4: 0 V dc (+5 V dc during cycle)<br>Pin 5: +0 V dc (unblocked), +3.3 V dc (blocked)<br>Pin 6: Ground   |                                                                          |                                              |
| Are the values correct?                                                                                    |                                                                          |                                              |

## 203 paper jams

#### [x]-page jam, clear standard bin [203.xx]

• Open the top door.

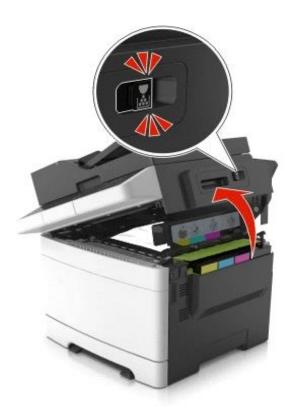

Firmly grasp the jammed paper on each side, and then gently pull it out.
 Note: Make sure all paper fragments are removed.

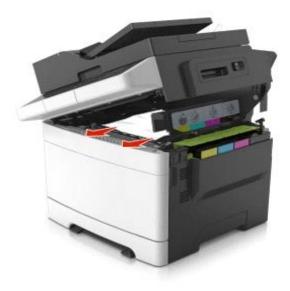

• Open the front door.

**CAUTION—HOT SURFACE:** The inside of the printer might be hot. To reduce the risk of injury from a hot component, allow the surface to cool before touching.

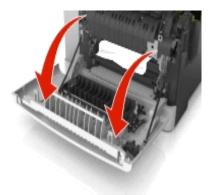

• If there is a jammed paper under the fuser, then firmly grasp the paper on each side, and then gently pull it out.

Note: Make sure all paper fragments are removed.

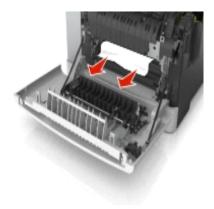

• Pull the green lever to open the fuser cover.

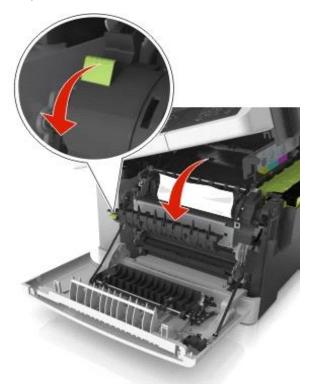

• If there is a jammed paper in the fuser, then hold down the fuser cover, and then remove the paper.

Note: Make sure all paper fragments are removed.

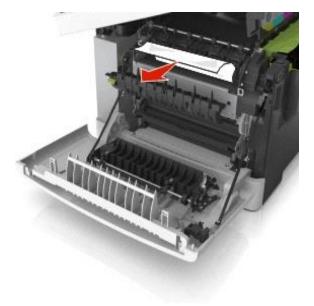

• Slide and hold the release latch on the right side of the printer, and then slowly close the top door.

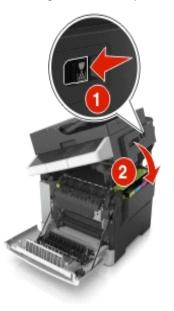

• Close the front door.

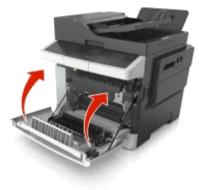

• From the printer control panel, touch **Done** to clear the message and continue printing.

### 23y paper jams

#### [x]-page jam, open front door to clear duplex [23y.xx]

• Open the front door.

**CAUTION—HOT SURFACE:** The inside of the printer might be hot. To reduce the risk of injury from a hot component, allow the surface to cool before touching.

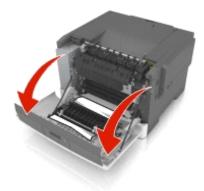

Firmly grasp the jammed paper on each side, and then gently pull it out.
 Note: Make sure all paper fragments are removed.

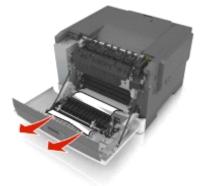

• Close the front door.

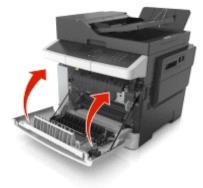

• From the printer control panel, touch **Done** to clear the message and continue printing.

### 23y paper jam messages

| Error code | Description                                         | Action                                                               |
|------------|-----------------------------------------------------|----------------------------------------------------------------------|
| 230.xx     | A single page of media is jammed at the inner door. | Go to <u>230.xx Duplex/manual feed</u><br>sensor (S1) service check. |

|        | Multiple pages of media are jammed at the inner door. |                                                                      |
|--------|-------------------------------------------------------|----------------------------------------------------------------------|
| 230.01 | The duplex (S1) sensor is obstructed.                 | Go to <u>230.xx Duplex/manual feed</u><br>sensor (S1) service check. |
| 230.02 | The duplex (S1) sensor was made early.                | Go to <u>230.xx Duplex/manual feed</u><br>sensor (S1) service check. |
| 230.03 | The duplex (S1) sensor did not make.                  | Go to <u>230.xx Duplex/manual feed</u><br>sensor (S1) service check. |
| 230.06 | No media in duplexer.                                 | Go to 200.xx Input (S2) sensor service check.                        |
| 232.02 | The input (S2) sensor was made early while duplexing. | Go to 200.xx Input (S2) sensor service check.                        |
| 232.03 | The input (S2) sensor did not make while duplexing.   | Go to 200.xx Input (S2) sensor service check.                        |
| 232.05 | The input (S2) sensor did not break while duplexing.  | Go to 200.xx Input (S2) sensor service check.                        |

# 230.xx Duplex/manual feed sensor (S1) service check

| Actions                                                                                                    | Yes                    | No                                                        |
|----------------------------------------------------------------------------------------------------|------------------------|-----------------------------------------------------------|
| Step 1                                                                                                    | The problem is solved. | Go to step 2.                                             |
| Open the front door to access the jam<br>area, and then remove the jammed<br>page or pages.                                                                                         |                        |                                                           |
| Does this solve the problem?                                                                                                    |                        |                                                           |
| Step 2<br>Is the printer setting on a hard, flat<br>surface?                                                                                                    | Go to step 3.          | Make sure the printer is setting on a level, flat surface |
| Step 3                                                                                                    | Go to step 4.          | Go to step 5.                                             |
| Enter Diagnostics Menu.                                                                                                    |                        |                                                           |
| Turn the printer off, press and hold <b>3</b><br>and <b>6</b> , turn the printer on, and then<br>release the buttons when the<br>installed memory and processor<br>speed displays). |                        |                                                           |
| Perform the Base Sensor Test. See <u>BASE SENSOR TEST</u> .                                                                                                    |                        |                                                           |
| Select Base Sensor Test, and press Select.                                                                                                    |                        |                                                           |

|                                                       |                                               | -                           |
|-------------------------------------------------------|-----------------------------------------------|-----------------------------|
| • Select S1, and press Select.                        |                                               |                             |
| Install tray 1.                                       |                                               |                             |
|                                                       |                                               |                             |
| Does the display indicate                             |                                               |                             |
| InputS1-Media Clear?                                  |                                               |                             |
| Step 4                                                | The sensor is functioning correctly.          | Go to step 5.               |
| Pull tray 1 out.                                      |                                               |                             |
| Does the display indicate<br>InputS1-Media Present?   |                                               |                             |
| Step 5                                                | Remove the obstruction, and restart the test. | Go to step 6.               |
| Remove the tray, and inspect the sensor (A).          |                                               |                             |
|                                                       |                                               |                             |
| Is there something obstructing the sensor?            |                                               |                             |
| Step 6                                                | Go to step 7.                                 | Replace the tray with a new |
| Inspect the spring-loaded shaft/flag (B) in the tray. |                                               | one.                        |
|                                                       |                                               |                             |

| The flag portion of the shaft<br>intercepts the sensor, except when a<br>sheet is being staged for duplexing. |                   |                                                          |
|----------------------------------------------------------------------------------------------------|-------------------|----------------------------------------------------------|
| Does the shaft rotate freely and<br>return to home position (flag at top of<br>rotation?)                     |                   |                                                          |
| Step 7                                                                                                    | Replace the tray. | Go to step 8.                                            |
| is the flag on the shaft broken?                                                                              |                   |                                                          |
| Step 8                                                                                                    | Go to step 9.     | Reconnect the cable. If the problem persists, then go to |
| Turn the printer off, and remove the rear shield. See <u>Rear cover removal</u> .                             |                   | step 8.                                                  |
| Verify the cable is correctly connected to JFUSES1 on the controller board and to the sensor.                 |                   |                                                          |

| JFUSES1                                               |                                                                 |                                                    |
|-------------------------------------------------------|-----------------------------------------------------------------|----------------------------------------------------|
| Step 9                                                | Replace the duplex sensor. See <u>Duplex</u><br>sensor removal. | Replace the controller board. See Controller board |
| Turn the printer on, and check the values at JFUSES1: |                                                                 | <u>removal</u> .                                   |
| Pin 8: Ground                                         |                                                                 |                                                    |
| Pin 9: +3.3 V dc                                      |                                                                 |                                                    |
| Are the values approximately correct?                 |                                                                 |                                                    |

## 24y paper jams

### [x]-page jam, open tray [x] [24y.xx]

• Pull out the tray completely.

Note: The message on the printer display determines in which tray the paper jam is located.

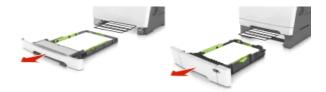

Firmly grasp the jammed paper on each side, and then gently pull it out.
 Note: Make sure all paper fragments are removed.

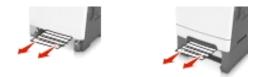

- Insert the tray.
- From the printer control panel, touch **Done** to clear the message and continue printing.

#### 24y paper jam messages

| Error code | Description                                                                                                    | Action                                                  |
|------------|----------------------------------------------------------------------------------------------------|---------------------------------------------------------|
| 242.xx     | A single or multiple page media jam in<br>the 650-sheet Duo Drawer (tray 2).<br>Multiple pages of media are jammed in<br>the 650-sheet Duo Drawer (tray 2). | Go to <u>200.xx Input (S2) sensor</u><br>service check. |
| 243.xx     | A single or multiple page media jam in<br>the 650-sheet Duo Drawer (tray 2).<br>Multiple pages of media are jammed in<br>the 650-sheet Duo Drawer (tray 2). | Go to 200.xx Input (S2) sensor<br>service check.        |
| 244.xx     | A single or multiple page media jam in<br>the 650-sheet Duo Drawer (tray 2).<br>Multiple pages of media are jammed in<br>the 650-sheet Duo Drawer (tray 2). | Go to 200.xx Input (S2) sensor<br>service check.        |

### 25y paper jams

#### [x]-page jam, clear multipurpose feeder [250.xx]

• Push the paper release lever in the multipurpose feeder to access the jammed paper, and then gently pull out the paper.

Note: Make sure all paper fragments are removed.

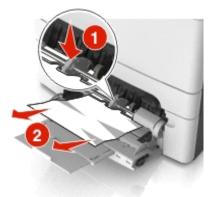

• Flex the sheets of paper back and forth to loosen them, and then fan them. Do not fold or crease the paper. Straighten the edges on a level surface.

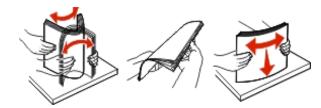

• Reload paper into the multipurpose feeder.

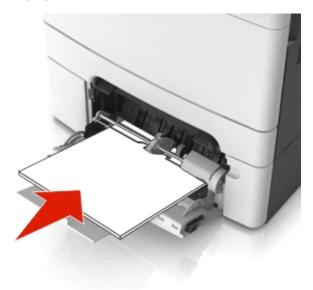

• Slide the paper guide until it lightly rests against the edge of the paper stack.

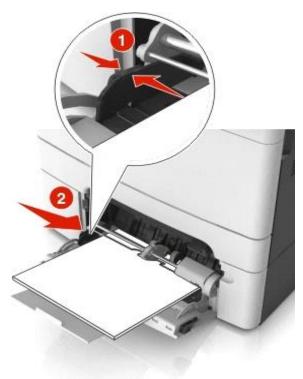

• From the printer control panel, touch **Done** to clear the message and continue printing.

### [x]-page jam, clear manual feeder [251.xx]

• Pull out the standard 250-sheet tray (Tray 1) and manual feeder.

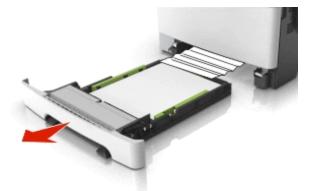

Firmly grasp the jammed paper on each side, and then gently pull it out.
 Note: Make sure all paper fragments are removed.

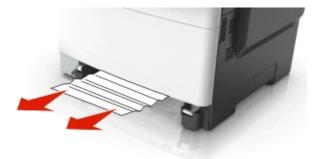

- Insert the tray.
- From the printer control panel, touch **Done** to clear the message and continue printing.

#### 25y paper jam messages

| Error code | Description                                                  | Action                                                          |
|------------|--------------------------------------------------------------|-----------------------------------------------------------------|
| 250.xx     | A single page of media is jammed in the multipurpose feeder. | Go to <u>200.xx Input (S2) sensor service</u><br><u>check</u> . |

#### 28y paper jams

#### [x]-page jam, open automatic feeder top cover [28y.xx]

• Remove all original documents from the ADF tray.

**Note:** The message is cleared when the pages are removed from the ADF tray.

• Open the ADF cover.

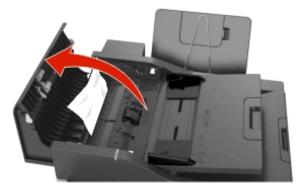

Firmly grasp the jammed paper on each side, and then gently pull it out.
 Note: Make sure all paper fragments are removed.

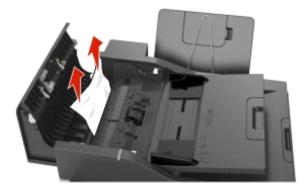

- Close the ADF cover.
- Straighten the edges of the original documents, then load the documents into the ADF, and then adjust the paper guide.
- From the printer control panel, touch **Done** to clear the message and continue printing.

| 28y paper jam mess | sages |
|--------------------|-------|
|--------------------|-------|

| Error code | Description                                                                                                    | Action                                                                                 |
|------------|----------------------------------------------------------------------------------------------------|----------------------------------------------------------------------------------------|
| 280.06     | Paper Missing—Posted when paper is<br>removed from input tray after job is<br>initiated.                                         | Go to <u>ADF paper jam service</u><br><u>check</u> .                                   |
| 282.01     | ADF Static Jam—Interval Sensor active at POR time.                                                                               | Go to <u>ADF paper jam service</u><br><u>check</u> .                                   |
| 282.03     | ADF Pickup Jam—LE of paper does not reach Interval Sensor in time.                                                               | Go to <u>ADF paper jam service</u><br><u>check</u> .                                   |
| 282.05     | ADF Long Page—TE never clears<br>interval sensor (but 1st Scan Sensor and<br>Exit Sensor are both active).                       | Go to <u>ADF paper jam service</u><br><u>check</u> .                                   |
| 283.01     | ADF Static Jam—1st Scan Sensor active at POR time.                                                                               | Go to <u>ADF paper jam service</u><br><u>check</u> .                                   |
| 283.03     | ADF Feed Jam—LE of paper does not reach 1st Scan Sensor in time.                                                                 | Go to <u>ADF paper jam service</u><br><u>check</u> .                                   |
| 283.05     | 1st Scan Sensor Jam—TE never clears<br>1st Scan Sensor.                                                                          | Go to <u>ADF paper jam service</u><br><u>check</u> .                                   |
| 286.02     | ADF Backfeed—Page(s) in the exit area accidentally gets pulled into the reverse path.                                            | Too many sheets of paper in the ADF exit bin. Remove the sheets from the ADF exit bin. |
| 286.03     | ADF Backside Feed Jam—LE does not<br>reach the multipurpose Interval Sensor in<br>time when page routed through reverse<br>area. | Go to <u>ADF paper jam service</u><br><u>check</u> .                                   |
| 286.05     | ADF Backside Jam—TE does not reach the multipurpose Interval Sensor in time                                                      | Go to ADF paper jam service                                                            |

|  | when page routed through reverse area. | <u>check</u> . |
|--|----------------------------------------|----------------|
|--|----------------------------------------|----------------|

### ADF paper jam service check

#### Notes:

- Before performing this check, update the scanner firmware. For more information on the correct firmware version, contact the next level of support.
- This service check should be used if the paper feeds and jams in the ADF. If the paper is not feeding into the ADF, then see <u>ADF feed errors service check</u>.

| Actions                                                             | Yes           | No                     |
|---------------------------------------------------------------------|---------------|------------------------|
| Step 1                                                              | Go to step 2. | Go to step 3.          |
| Check the paper for damage such as wrinkles, moisture or tears.     |               |                        |
| Is the paper damaged?                                               |               |                        |
| Step 2                                                              | Go to step 3. | The problem is solved. |
| Send a scan job using an undamaged paper.                           |               |                        |
| Does the problem remain?                                            |               |                        |
| Step 3                                                              | Go to step 4. | Go to step 5.          |
| Run another scan job.                                               |               |                        |
| Is the paper skewing when it is fed into the ADF?                   |               |                        |
| Step 4                                                              | Go to step 5. | The problem is solved. |
| <ul> <li>Check the ADF guides for proper<br/>adjustment.</li> </ul> |               |                        |
| Check if the ADF top cover is properly closed.                      |               |                        |
| Run a scan job.                                                     |               |                        |
| Does the problem remain?                                            |               |                        |
| Step 5                                                              | Go to step 6. | Go to step 7.          |
| Check the ADF rollers for dirt, debris,                             |               |                        |

| contamination or wear.                                                               |                |                        |
|--------------------------------------------------------------------------------------|----------------|------------------------|
| Are the rollers contaminated or worn?                                                |                |                        |
| Step 6                                                                               | Go to step 7.  | The problem is solved. |
| Replace the separator roller and ADF top cover.                                      |                |                        |
| Does the problem remain?                                                             |                |                        |
| Step 7                                                                               | Go to step 9.  | Go to step 8.          |
| Check the paper path for paper fragments and debris.                                 |                |                        |
| Is the paper path free from obstructions?                                            |                |                        |
| Step 8                                                                               | Go to step 9.  | The problem is solved. |
| Clear the paper path of debris or obstructions.                                      |                |                        |
| Does the problem remain?                                                             |                |                        |
| Step 9                                                                               | Go to step 10. | Go to step 16.         |
| Perform the motor (ADF pick and ADF feed) tests. See Motor tests.                    |                |                        |
| Are the motors working properly?                                                     |                |                        |
| Step 10                                                                              | Go to step 11. | Go to step 12.         |
| Perform the sensor (ADF paper present and ADF scan) tests. See <u>Sensor tests</u> . |                |                        |
| Are the sensors properly functioning?                                                |                |                        |
| Step 11                                                                              | Go to step 14. | Go to step 12.         |
| Perform the sensor (ADF interval) tests. See <u>Sensor tests</u> .                   |                |                        |
| Are the sensors properly functioning?                                                |                |                        |
| Step 12                                                                              | Go to step 13. | Go to step 14.         |

| Inspect all the sensors for debris or dust.                                                                                                    |                                                            |                                                                                  |
|----------------------------------------------------------------------------------------------------|------------------------------------------------------------|----------------------------------------------------------------------------------|
|                                                                                                    |                                                            |                                                                                  |
| Is there dirt or debris in the sensors?                                                                                                    |                                                            |                                                                                  |
| Step 13                                                                                                    | Go to step 14.                                             | The problem is solved.                                                           |
| Clean the sensors.                                                                                                    |                                                            |                                                                                  |
|                                                                                                    |                                                            |                                                                                  |
| Does the problem remain?                                                                                                    |                                                            |                                                                                  |
| Step 14                                                                                                    | Go to step 15.                                             | Go to step 16.                                                                   |
| Check the ADF mechanism sensor actuators for damage.                                                                                                    |                                                            |                                                                                  |
| Are the actuators jammed or damaged?                                                                                                    |                                                            |                                                                                  |
| Step 15                                                                                                    | Contact your next level of support.                        | The problem is solved.                                                           |
| Replace the ADF assembly. See <u>ADF</u> assembly removal.                                                                                                    |                                                            |                                                                                  |
| Does the problem remain?                                                                                                    |                                                            |                                                                                  |
| Step 16                                                                                                    | Go to step 17.                                             | The problem is solved.                                                           |
| Reconnect the ADF cable to the controller board.                                                                                                    |                                                            |                                                                                  |
| <ul> <li>If applicable, reconnect the ADF cable<br/>to the ADF relay card.</li> </ul>                                                                              |                                                            |                                                                                  |
| Does the problem remain?                                                                                                    |                                                            |                                                                                  |
| Step 17                                                                                                    | Go to step 18.                                             | The problem is solved.                                                           |
| If there is a separate ADF cable, then check<br>it for continuity. Replace the cable if there is<br>no continuity.                                                 |                                                            |                                                                                  |
| Does the problem remain?                                                                                                    |                                                            |                                                                                  |
| Step 18<br>Check for signals or voltages from JADF1<br>on the controller board. Pins 14 and 16<br>should measure +24VDC. Pins 15 and 22<br>should measure +3.3VDC. | Replace the ADF assembly. See <u>ADF</u> assembly removal. | Replace the controller<br>board. See <u>Controller</u><br><u>board removal</u> . |

| Are the signals or voltages present? |  |
|--------------------------------------|--|
|                                      |  |

# 29y paper jams

# 29y paper jam messages

| Error code | Description                                                                  | Action                                      |
|------------|------------------------------------------------------------------------------|---------------------------------------------|
| 290.11     | ADF Cover Open Jam—Posted when<br>ADF top cover is opened during ADF<br>job. | Go to <u>ADF cover open service check</u> . |

# ADF cover open service check

| Actions                                                                             | Yes             | No            |
|-------------------------------------------------------------------------------------|-----------------|---------------|
| Actions                                                                             | res             | NO            |
| Step 1                                                                              | Go to step 3.   | Go to step 2. |
| Is the ADF cover properly closed?                                                   |                 |               |
| Step 2                                                                              | Issue resolved. | Go to step 3. |
| Close the ADF cover.                                                                |                 |               |
| Does the problem go away?                                                           |                 |               |
| Step 3                                                                              | Go to step 4    | Go to step 8. |
| Perform the ADF cover open sensor test. See <u>Scanner tests</u> .                  |                 |               |
| Does the sensor work properly?                                                      |                 |               |
| Step 4                                                                              | Go to step 6.   | Go to step 5. |
| On the bottom of the ADF cover,<br>inspect the ADF cover closed<br>sensor actuator. |                 |               |
| Does it move freely?                                                                |                 |               |
| Step 5                                                                              | Issue resolved. | Go to step 6. |
| Fix the actuator so it moves freely.                                                |                 |               |

| Does this fix the problem?                                                                                                    |                                                              |                                                                                  |
|----------------------------------------------------------------------------------------------------|--------------------------------------------------------------|----------------------------------------------------------------------------------|
| Step 6                                                                                                    | Go to step 7.                                                | Go to step 8.                                                                    |
| Remove the ADF rear cover and inspect the ADF cover closed sensor for dirt and debris.                                                                     |                                                              |                                                                                  |
| Is there dirt and debris present?                                                                                                    |                                                              |                                                                                  |
| Step 7                                                                                                    | Issue resolved.                                              | Go to step 8.                                                                    |
| Clean the dirt and debris from the sensor.                                                                                                    |                                                              |                                                                                  |
| Does this fix the issue?                                                                                                    |                                                              |                                                                                  |
| Step 8<br>Inspect the connections on the<br>ADF relay card in the ADF.                                                                                     | Go to step 9.                                                | Secure all the connections.                                                      |
| Are all the connections properly connected?                                                                                                    |                                                              |                                                                                  |
| Step 9                                                                                                    | Go to step 10.                                               | Replace the ADF cable.                                                           |
| Check the ADF cable for continuity.                                                                                                    |                                                              | Cable.                                                                           |
| Is there continuity?                                                                                                    |                                                              |                                                                                  |
| Step 10<br>Check for signals or voltages<br>from JADF1 on the controller<br>board. Pin 11 and 12 should<br>measure +24VDC. Pin 5 should<br>measure +14VDC. | Replace the ADF. See <u>ADF assembly</u><br><u>removal</u> . | Replace the controller<br>board. See <u>Controller</u><br><u>board removal</u> . |
| Are there signals or voltages present?                                                                                                    |                                                              |                                                                                  |

# Understanding the printer messages

| 8                                                                                             |                                                                                                    |
|-----------------------------------------------------------------------------------------------|----------------------------------------------------------------------------------------------------|
| Message                                                                                       | Action                                                                                                    |
| Adjusting color                                                                               | Wait for the process to complete.                                                                                                    |
| Change [paper source] to<br>[custom type name]<br>Change [paper source] to<br>[custom string] | <ul> <li>Try one or more of the following:</li> <li>Load the correct size and type of paper in the tray, and then select Finished changing paper on the printer control panel to clear the message and continue printing. For non-touch-screen models, press OK to confirm.</li> </ul> |
| Change [paper source] to<br>[paper type] [paper size]                                         | <ul><li>Note: Make sure the paper size and type are specified in the Paper menu on the printer control panel.</li><li>Cancel the job.</li></ul>                                                                                                    |
| Close door                                                                                    | Make sure the right side cover is installed, and then close the front and top doors to clear the message.                                                                                                    |
| Close flatbed cover and<br>load originals if restarting<br>job [2yy.xx]                       | <ul> <li>Try one or more of the following:</li> <li>Touch Scan from automatic feeder to continue scanning from the ADF immediately after the last successful scan job.</li> </ul>                                                                                                    |
|                                                                                               | • Touch <b>Scan from flatbed</b> to continue scanning from the scanner glass immediately after the last successful scan job.                                                                                                    |
|                                                                                               | • Touch <b>Finish job without further scanning</b> to end the last successful scan job.                                                                                                    |
|                                                                                               | <b>Note:</b> This does not cancel the scan job. All successfully scanned pages will be processed further for copying, faxing, or e-mailing.                                                                                                    |
|                                                                                               | • Touch <b>Cancel job</b> to clear the message and cancel the scan job.                                                                                                    |
| [Color] cartridge low<br>[88.xy]                                                              | You may need to order a toner cartridge. If necessary, select <b>Continue</b> to clear the message and continue printing. For non-touch-screen models, press <b>OK</b> to confirm.                                                                                                    |
| [Color] cartridge nearly<br>low [88.xy]                                                       | If necessary, select <b>Continue</b> to clear the message and continue printing. For non-touch-screen models, press <b>OK</b> to confirm.                                                                                                    |
| [Color] cartridge very low<br>[88.xy]                                                         | You may need to replace the toner cartridge very soon. If necessary, select <b>Continue</b> to clear the message and continue printing. For non-touch-screen models, press <b>OK</b> to confirm.                                                                                       |
| Black and color imaging kit low [84.xy]                                                       | You may need to order an imaging kit. If necessary, select <b>Continue</b> to clear the message and continue printing. For non-touch-screen models, press <b>OK</b> to confirm.                                                                                                    |
| Black and color imaging kit nearly low [84.xy]                                                | If necessary, select <b>Continue</b> to clear the message and continue printing. For non-touch-screen models, press <b>OK</b> to confirm.                                                                                                    |
| Black and color imaging<br>kit very low [84.xy]                                               | You may need to replace the imaging kit very soon. If necessary, select <b>Continue</b> to clear the message and continue printing. For non-touch-screen models, press <b>OK</b> to confirm.                                                                                           |
| Complex page, some data may not have printed [39]                                             | <ul> <li>Try one or more of the following:</li> <li>From the printer control panel, select <b>Continue</b> to ignore the message and continue printing. For non-touch-screen models, press <b>OK</b> to confirm.</li> </ul>                                                            |

| Configuration change, H                        |                                                                                                    |
|------------------------------------------------|----------------------------------------------------------------------------------------------------|
|                                                | Install additional printer memory.                                                                                                    |
| Configuration change                           |                                                                                                    |
|                                                | leld jobs are invalidated because of any of the following possible changes in the rinter:                                                                    |
| •                                              | The printer firmware has been updated.                                                                                                    |
| •                                              | The tray for the print job is removed.                                                                                                    |
| •                                              | The print job is sent from a flash drive that is no longer attached to the USB port.                                                                         |
| •                                              | The printer hard disk contains print jobs that were stored when the hard disk was installed in a different printer model.                                    |
|                                                | From the printer control panel, select <b>Continue</b> to clear the message. For ion-touch-screen models, press <b>OK</b> to confirm.                        |
|                                                | ry one or more of the following:                                                                                                    |
| •                                              | Replace the defective flash memory card.                                                                                                    |
| •                                              | From the printer control panel, select <b>Continue</b> to ignore the message and continue printing. For non-touch-screen models, press <b>OK</b> to confirm. |
| •                                              | Cancel the current print job.                                                                                                    |
| Disk full [62] T                               | ry one or more of the following:                                                                                                    |
| •                                              | From the printer control panel, touch <b>Continue</b> to clear the message and continue processing.                                                          |
| •                                              | Delete fonts, macros, and other data stored in the printer hard disk.                                                                                        |
| •                                              | Install a printer hard disk with larger capacity.                                                                                                    |
|                                                | rom the printer control panel, touch <b>Format disk</b> to format the printer hard disk and lear the message.                                                |
| N                                              | <b>lote:</b> Formatting deletes all the files stored in the printer hard disk.                                                                               |
|                                                | an unsupported USB device is inserted. Remove the USB device, and then insert a upported one.                                                                |
|                                                | In unsupported USB hub has been inserted. Remove the USB hub, and then install a upported one.                                                               |
| Fax partition inoperative. T<br>Contact system | ry one or more of the following:                                                                                                    |
| administrator.                                 | From the printer control panel, touch <b>Continue</b> to clear the message.                                                                                  |
| •                                              | Turn off the printer, and then turn it back on. If the message appears again, then contact your system support person.                                       |
|                                                | ry one or more of the following:                                                                                                    |
| set up. Contact system administrator.          | From the printer control panel, touch <b>Continue</b> to clear the message.                                                                                  |
| •                                              | Complete the Fax Server setup. If the message appears again, then contact your                                                                               |

|                                                     | system support person.                                                                                                    |
|-----------------------------------------------------|----------------------------------------------------------------------------------------------------|
| Fax Station Name not set                            | Try either of the following:                                                                                                    |
| up. Contact system administrator.                   | • From the printer control panel, touch <b>Continue</b> to clear the message.                                                                                                    |
|                                                     | • Complete the Analog Fax setup. If the message appears again after completing the setup, then contact your system support person.                                                                           |
| Fax Station Number not                              | Try one or more of the following:                                                                                                    |
| set up. Contact system administrator.               | • From the printer control panel, touch <b>Continue</b> to clear the message.                                                                                                    |
|                                                     | • Complete the Analog Fax setup. If the message appears again after completing the setup, then contact your system support person.                                                                           |
| Incompatible tray [x] [59]                          | Remove, and then reinstall the indicated tray to clear the message.                                                                                                    |
| Incorrect paper size, open<br>[paper source] [34]   | Try one or more of the following:                                                                                                    |
| [paper source] [34]                                 | Load the correct size of paper in the tray.                                                                                                    |
|                                                     | • From the printer control panel, select <b>Continue</b> to clear the message and print using a different tray. For non-touch-screen models, press <b>OK</b> to confirm.                                     |
|                                                     | Check the tray length and width guides and make sure the paper is loaded properly in the tray.                                                                                                    |
|                                                     | Make sure the correct paper size and type are specified in the Printing Preferences or in the Print dialog.                                                                                                  |
|                                                     | • Make sure the paper size and type are specified in the Paper menu on the printer control panel.                                                                                                    |
|                                                     | <ul> <li>Make sure that the paper size is correctly set. For example, if MP Feeder Size is<br/>set to Universal, then make sure the paper is large enough for the data being<br/>printed.</li> </ul>         |
|                                                     | Cancel the print job.                                                                                                    |
| Insert Tray [x]                                     | Insert the indicated tray into the printer.                                                                                                    |
| Insufficient memory for<br>Flash Memory             | Try one or more of the following:                                                                                                    |
| Defragment operation [37]                           | • From the printer control panel, select <b>Continue</b> to stop the defragmentation and continue printing. For non-touch-screen models, press <b>OK</b> to confirm.                                         |
| Insufficient memory, some<br>Held Jobs were deleted | The printer deleted some held job to process current job.                                                                                                    |
| [37]                                                | Select <b>Continue</b> to clear the message. For non-touch-screen models, press <b>OK</b> to confirm.                                                                                                    |
| Insufficient memory to collate job [37]             | Try one or more of the following:                                                                                                    |
|                                                     | • From the printer control panel, select <b>Continue</b> to print the part of the job already stored and begin collating the rest of the print job. For non-touch-screen models, press <b>OK</b> to confirm. |
|                                                     | Cancel the current print job.                                                                                                    |

| <ul> <li>hon-touch-screen printer models, press OK to confirm.</li> <li>From the printer control panel, select Continue to clear the message. For non-touch-screen printer models, press OK to confirm.</li> <li>Delete other held jobs to free up additional printer memory.</li> <li>Try one or more of the following:</li> <li>Load the tray or feeder with the correct size and type of paper.</li> <li>To use the tray with the correct paper size or type, select Finished loading paper on the printer control panel. For non-touch-screen printer models, press OK to confirm.</li> <li>Note: If the printer detects a tray that has the correct paper type and size, then it feeds from that tray. If the printer cannot detect a tray that has the correct paper type and size, then it prints from the default paper source.</li> <li>Cancel the current job.</li> </ul> |
|----------------------------------------------------------------------------------------------------|
| <ul> <li>From the printer control panel, select Continue to clear the message. For non-touch-screen printer models, press OK to confirm.</li> <li>Delete other held jobs to free up additional printer memory.</li> <li>Try one or more of the following:</li> <li>Load the tray or feeder with the correct size and type of paper.</li> <li>To use the tray with the correct paper size or type, select Finished loading paper on the printer control panel. For non-touch-screen printer models, press OK to confirm.</li> <li>Note: If the printer detects a tray that has the correct paper type and size, then it feeds from that tray. If the printer cannot detect a tray that has the correct paper type and size, then it prints from the default paper source.</li> </ul>                                                                                                 |
| <ul> <li>Try one or more of the following:</li> <li>Load the tray or feeder with the correct size and type of paper.</li> <li>To use the tray with the correct paper size or type, select Finished loading paper on the printer control panel. For non-touch-screen printer models, press OK to confirm.</li> <li>Note: If the printer detects a tray that has the correct paper type and size, then it feeds from that tray. If the printer cannot detect a tray that has the correct paper type and size, then it prints from the default paper source.</li> </ul>                                                                                                    |
| <ul> <li>Load the tray or feeder with the correct size and type of paper.</li> <li>To use the tray with the correct paper size or type, select Finished loading paper on the printer control panel. For non-touch-screen printer models, press OK to confirm.</li> <li>Note: If the printer detects a tray that has the correct paper type and size, then it feeds from that tray. If the printer cannot detect a tray that has the correct paper type and size, then it prints from the default paper source.</li> </ul>                                                                                                    |
| Try one or more of the following:                                                                                                    |
| <ul> <li>Load the feeder with the correct size and type of paper.</li> <li>Depending on your printer model, touch <b>Prompt each page, paper loaded</b> or press <b>OK</b> on the printer control panel to clear the message and continue printing.</li> <li>Cancel the current job.</li> </ul>                                                                                                    |
|                                                                                                    |
| You may need to order a maintenance kit. For more information, contact customer support at <u>http://support.Pantum.com</u> or your service representative. If necessary, select <b>Continue</b> to clear the message and continue printing. For non-touch-screen printer models, press <b>OK</b> to confirm.                                                                                                    |
| For more information, contact customer support at <u>http://support.Pantum.com</u> or your service representative. If necessary, select <b>Continue</b> to clear the message and continue printing. For non-touch-screen printer models, press <b>OK</b> to confirm.                                                                                                    |
| You may need to replace the maintenance kit very soon. For more information,<br>contact customer support at <u>http://support.Pantum.com</u> or your service representative.<br>f necessary, select <b>Continue</b> to clear the message and continue printing. For<br>non-touch-screen printer models, press <b>OK</b> to confirm.                                                                                                    |
| <ul> <li>From the printer control panel, select Cancel job to clear the message. For non-touch-screen printer models, press OK to confirm.</li> <li>Turn off the printer, wait for about 10 seconds, and then turn the printer back on.</li> <li>Update the network firmware in the printer or print server. For more information, contact customer support.</li> </ul>                                                                                                    |
|                                                                                                    |

| Memory full, cannot print                                       | From the printer control panel, touch <b>Continue</b> to clear the message without printing.                                                                                                    |
|-----------------------------------------------------------------|----------------------------------------------------------------------------------------------------|
| faxes                                                           | Held faxes attempt to print after the printer is restarted.                                                                                                    |
| Memory full, cannot send faxes                                  | • From the printer control panel, touch <b>Continue</b> to clear the message and cancel the fax job.                                                                                                    |
|                                                                 | Try one or more of the following:                                                                                                    |
|                                                                 | • Reduce the fax resolution, and then resend the fax job.                                                                                                    |
|                                                                 | • Reduce the number of pages in the fax, and then resend the fax job.                                                                                                    |
| Network [x] software<br>error [54]                              | Try one or more of the following:                                                                                                    |
|                                                                 | • From the printer control panel, touch <b>Continue</b> to continue printing.                                                                                                    |
|                                                                 | • Turn off the printer, wait for about 10 seconds, and then turn the printer back on.                                                                                                    |
|                                                                 | • Update the network firmware in the printer or print server. For more information, visit the Pantum support Web site at <a href="http://support.Pantum.com">http://support.Pantum.com</a> .                                                                                                    |
| No analog phone line<br>connected to modem, fax<br>is disabled. | Connect the printer to an analog phone line.                                                                                                    |
| Not enough free space in                                        | Try one or more of the following:                                                                                                    |
| flash memory for<br>resources [52]                              | • From the printer control panel, select <b>Cancel job</b> to clear the message. For non-touch-screen printer models, press <b>OK</b> to confirm.                                                                                                    |
|                                                                 | • Delete fonts, macros, and other data stored in the flash memory.                                                                                                    |
|                                                                 | Upgrade to a larger capacity flash memory card.                                                                                                    |
|                                                                 | <b>Note:</b> Downloaded fonts and macros that are not previously stored in the flash memory are deleted.                                                                                                    |
| Non-Pantum [color]                                              | Note: The supply type can be toner cartridge or the imaging kit.                                                                                                    |
| [supply type], see User's<br>Guide [33.xy]                      | The printer has detected a non-Pantum supply or part installed in the printer.                                                                                                    |
| 33.01 Non-Pantum<br>black cartridge<br>33.02 Non-Pantum         | Your Pantum printer is designed to function best with genuine Pantum supplies and parts. Use of third-party supplies or parts may affect the performance, reliability, or life of the printer and its imaging components.                                                                                                    |
| black and color<br>imaging kit                                  | All life indicators are designed to function with Pantum supplies and parts, and may deliver unpredictable results if third-party supplies or parts are used. Imaging                                                                                                    |
| 33.11 Non-Pantum cyan cartridge                                 | component usage beyond the intended life may damage your Pantum printer or its associated components.                                                                                                    |
| 33.21 Non-Pantum magenta cartridge                              | <b>Warning—Potential Damage:</b> Use of third-party supplies or parts can affect warranty coverage. Damage caused by the use of third-party supplies or parts may not be                                                                                                    |
| 33.31 Non-Pantum<br>yellow cartridge                            | covered by warranty. To accept any and all of these risks, and to proceed with the use<br>of non-genuine supplies or parts in your printer, press and hold <b>Cancel</b> and <b>#</b> on the<br>printer control panel simultaneously for 15 seconds. For non-touch-screen printer<br>models, press <b>OK</b> and <b>Cancel</b> simultaneously for 15 seconds to clear the message<br>and continue printing. If you do not wish to accept these risks, then remove the<br>third-party supply or part from your printer, and then install a genuine Pantum supply<br>or part. |
|                                                                 | Note: For the list of supported supplies, see the "Ordering supplies" section of the                                                                                                    |

|                                                     | User's Guide or go to <u>http://support.Pantum.com</u> .                                                                                                    |
|-----------------------------------------------------|----------------------------------------------------------------------------------------------------|
| PPDS font error [50]                                | Try one or more of the following:                                                                                                    |
|                                                     | <ul> <li>From the printer control panel, select <b>Continue</b>to clear the message and continue printing. For non-touch-screen printer models, press <b>OK</b> to confirm.</li> <li>If the printer cannot find the requested font, then from the printer control panel,</li> </ul> |
|                                                     | navigate to:                                                                                                    |
|                                                     | PPDS menu >Best Fit >On                                                                                                    |
|                                                     | The printer will find a similar font and reformat the affected text.                                                                                                    |
|                                                     | Cancel the job.                                                                                                    |
| Printer had to restart. Last job may be incomplete. | From the printer control panel, touch <b>Continue</b> to clear the message and continue printing.                                                                                                    |
|                                                     | For more information, go tohttp://support.Pantum.com or contact customer support.                                                                                                    |
| Reinstall missing or<br>unresponsive [color]        | Try one or more of the following:                                                                                                    |
| cartridge [31.xy]                                   | <ul> <li>Install the missing toner cartridge. For more information, see the "Replacing<br/>supplies" section of the User's Guide.</li> </ul>                                                                                                    |
|                                                     | Remove the unresponsive cartridge, and then reinstall it.                                                                                                    |
|                                                     | <b>Note:</b> If the message appears after reinstalling the supply, then the cartridge may be defective. Replace the cartridge.                                                                                                    |
| Reinstall missing or<br>unresponsive black and      | Try one or more of the following:                                                                                                    |
| color imaging kit [31.xy]                           | • Install the missing imaging kit. For more information, see the "Replacing supplies" section of the <i>User's Guide</i> .                                                                                                    |
|                                                     | Remove the unresponsive imaging kit, and then reinstall it.                                                                                                    |
|                                                     | <b>Note:</b> If the message appears after reinstalling the supply, then the imaging kit may be defective. Replace the imaging kit.                                                                                                    |
| Reload printed pages in<br>Tray [x]                 | Try one or more of the following:                                                                                                    |
|                                                     | • From the printer control panel, select <b>Continue</b> to clear the message and continue printing the second side of the sheet. For non-touch-screen printer models, press <b>OK</b> to confirm.                                                                                  |
| Remove defective<br>disk [61]                       | Remove and replace the defective printer hard disk.                                                                                                    |
|                                                     | <b>Note:</b> To replace the printer hard disk, contact customer support at <u>http://support.Pantum.com</u> or your service representative.                                                                                                    |
| Remove packaging material, [area name]              | Remove any remaining packing material from the indicated location.                                                                                                    |
|                                                     | • From the printer control panel, touch Continue to clear the message. For non-touch-screen printer models, press <b>OK</b> to confirm.                                                                                                    |
| Remove paper from standard output bin               | Remove the paper stack from the standard bin.                                                                                                    |

| Replace all originals if restarting job.                         | Try one or more of the following:                                                                                                    |
|------------------------------------------------------------------|----------------------------------------------------------------------------------------------------|
|                                                                  | • Touch <b>Cancel job</b> to clear the message and cancel the scan job.                                                                                                    |
|                                                                  | • Touch <b>Scan from automatic feeder</b> to continue scanning from the ADF immediately after the last successful scan job.                                                                                         |
|                                                                  | • Touch <b>Scan from flatbed</b> to continue scanning from the scanner immediately after the last successful scan job.                                                                                              |
|                                                                  | • Touch <b>Finish job without further scanning</b> to end the last successful scan job.                                                                                                    |
|                                                                  | • Touch <b>Restart job</b> to restart the scan job with the same settings from the previous scan job.                                                                                                    |
| Replace [color] cartridge,<br>0 estimated pages remain           | Replace the indicated toner cartridge to clear the message and continue printing. For more information, see the instruction sheet that came with the supply.                                                        |
| [88.xy]                                                          | <b>Note:</b> If you do not have a replacement cartridge, then see the "Ordering supplies" section of the <i>User's Guide</i> or visit <u>http://support.Pantum.com</u> .                                            |
| Replace [color] cartridge,<br>printer region mismatch<br>[42.xy] | Install a toner cartridge that matches the region number of the printer. $x$ indicates the value of the printer region. $y$ indicates the value of the cartridge region. $x$ and $y$ can have the following values: |
|                                                                  | • 0: Global                                                                                                    |
|                                                                  | 1: United States, Canada                                                                                                    |
|                                                                  | • 2: European Union (EU), European Economic Area (EEA), Switzerland                                                                                                    |
|                                                                  | 8: Rest of the world                                                                                                    |
|                                                                  | • 9: Invalid                                                                                                    |
|                                                                  | Notes:                                                                                                    |
|                                                                  | • The x and y values are the .xy of the error code shown on the printer control panel.                                                                                                    |
|                                                                  | • The x and y values must match for printing to continue.                                                                                                    |
| Replace [type] imaging kit,<br>0 estimated pages remain          | Replace the indicated imaging kit to clear the message and continue printing. For more information, see the instruction sheet that came with the supply.                                                            |
| [84.xy]                                                          | <b>Note:</b> If you do not have a replacement imaging kit, then see the "Ordering supplies" section of the <i>User's Guide</i> or go to <u>http://support.Pantum.com</u> .                                          |
| Replace defective [color]<br>cartridge [31.xy]                   | Replace the defective toner cartridge to clear the message. For more information, see the instruction sheet that came with the supply.                                                                              |
|                                                                  | <b>Note:</b> If you do not have a replacement toner cartridge, then see the "Ordering supplies" section of the <i>User's Guide</i> or go to <u>http://support.Pantum.com</u> .                                      |
| Replace defective black<br>and color imaging kit                 | Replace the defective imaging kit to clear the message and continue printing. For more information, see the instruction sheet that came with the supply.                                                            |
| [31.xy]                                                          | <b>Note:</b> If you do not have a replacement imaging kit, then see the "Ordering supplies" section of the <i>User's Guide</i> or go to <u>http://support.Pantum.com</u> .                                          |
|                                                                  | 1                                                                                                    |

| Replace jammed originals if restarting job.                     | Try one or more of the following:                                                                                                    |  |
|-----------------------------------------------------------------|----------------------------------------------------------------------------------------------------|--|
|                                                                 | • Touch <b>Cancel job</b> to clear the message and cancel the scan job.                                                                                                    |  |
|                                                                 | • Touch <b>Scan from automatic feeder</b> to continue scanning from the ADF immediately after the last successful scan job.                                                                                                    |  |
|                                                                 | • Touch <b>Scan from flatbed</b> to continue scanning from the scanner immediately after the last successful scan job.                                                                                                    |  |
|                                                                 | • Touch <b>Finish job without further scanning</b> to end the last successful scan job.                                                                                                    |  |
|                                                                 | • Touch <b>Restart job</b> to restart the scan job with the same settings from the previous scan job.                                                                                                    |  |
| Replace maintenance kit,<br>0 estimated pages remain<br>[80.xy] | Contact customer support at <u>http://support.Pantum.com</u> or your service representative, and then report the message. The printer is scheduled for maintenance.                                                                                            |  |
| Replace missing [color]<br>cartridge [31.xy]                    | Install the indicated toner cartridge to clear the message. For more information, see the "Replacing supplies" section of the User's Guide.                                                                                                    |  |
| Replace missing black<br>and color imaging kit<br>[31.xy]       | Install the indicated imaging kit to clear the message. For more information, see the<br>"Replacing supplies" section of the User's Guide.                                                                                                    |  |
| Replace waste toner<br>bottle [82.xy]                           | Replace the waste toner bottle to clear the message.                                                                                                    |  |
| Replace unsupported<br>[color] cartridge [32.xy]                | Remove the toner cartridge, and then install a supported one to clear the message.<br><b>Note:</b> If you do not have a replacement cartridge, then see the "Ordering supplies" section of the <i>User's Guide</i> or go to <u>http://support.Pantum.com</u> . |  |
| Replace unsupported<br>black and color imaging                  | Remove the indicated imaging kit, and then install a supported one to clear the message.                                                                                                    |  |
| kit [32.xy]                                                     | <b>Note:</b> If you do not have a replacement imaging kit, then see the "Ordering supplies" section of the <i>User's Guide</i> or go to <a href="http://support.Pantum.com">http://support.Pantum.com</a> .                                                    |  |
| Replace missing waste toner bottle [82.xy]                      | Install the missing waste toner bottle to clear the message. For more information, see the instruction sheet that came with the supply.                                                                                                    |  |
| Restore held jobs?                                              | Try one or more of the following:                                                                                                    |  |
|                                                                 | • Select <b>Restore</b> on the printer control panel to restore all held jobs stored in the printer hard disk. For non-touch-screen printer models, press <b>OK</b> to confirm.                                                                                |  |
|                                                                 | • Select Do not restore if you do not want any print jobs to be restored. For non-touch-screen printer models, press <b>OK</b> to confirm.                                                                                                    |  |
| Scanner automatic feeder cover open                             | Close the ADF cover.                                                                                                    |  |
| Scanner disabled by admin [840.01]                              | Print without the scanner, or contact your system support person.                                                                                                    |  |
| Scanner disabled. Contact system administrator if               | Try one or more of the following:                                                                                                    |  |
| problem persists. [840.02]                                      | • Touch <b>Continue with scanner disabled</b> to return to the home screen, and then                                                                                                    |  |

|                                                                      | contact your system support person.                                                                                                    |
|----------------------------------------------------------------------|----------------------------------------------------------------------------------------------------|
|                                                                      | • Touch <b>Reboot and automatically enable scanner</b> to cancel the job.                                                                                                    |
|                                                                      | Note: This attempts to enable the scanner.                                                                                                    |
| Scanner jam, remove all<br>originals from the scanner<br>[2yy.xx]    | Remove the jammed paper from the scanner.                                                                                                    |
| Scanner jam, remove<br>jammed originals from the<br>scanner [2yy.xx] | Remove the jammed paper from the scanner.                                                                                                    |
| SMTP server not set up.<br>Contact system                            | From the printer control panel, touch <b>Continue</b> to clear the message.                                                                                                    |
| administrator.                                                       | Note: If the message appears again, then contact your system support person                                                                                                    |
| Some held jobs were not<br>restored                                  | From the printer control panel, select <b>Continue</b> to clear the message. For non-touch-screen printer models, press <b>OK</b> to confirm.                                                                                                    |
|                                                                      | <b>Note:</b> Held jobs that are not restored remain in the printer hard disk and are inaccessible.                                                                                                    |
| Standard network                                                     | Try one or more of the following:                                                                                                    |
| software error [54]                                                  | • From the printer control panel, select <b>Continue</b> to continue printing. For non-touch-screen printer models, press <b>OK</b> to confirm.                                                                                                    |
|                                                                      | • Turn off the printer and then turn it back on.                                                                                                    |
|                                                                      | • Update the network firmware in the printer or print server. For more information, contact customer support.                                                                                                    |
| Standard USB port disabled [56]                                      | From the printer control panel, select <b>Continue</b> to clear the message. For non-touch-screen printer models, press <b>OK</b> to confirm.                                                                                                    |
|                                                                      | Notes:                                                                                                    |
|                                                                      | The printer discards any data received through the USB port.                                                                                                    |
|                                                                      | Make sure the USB Buffer menu is not set to Disabled.                                                                                                    |
| Supply needed to<br>complete job                                     | Try one or more of the following:                                                                                                    |
|                                                                      | • From the printer control panel, touch <b>Prompt for supplies</b> to view all error messages that indicate what supplies are needed to continue processing the current job. For non-touch-screen printer models, press <b>OK</b> to clear the message and continue printing. |
|                                                                      | Order the missing supply immediately.                                                                                                    |
|                                                                      | <ul> <li>Install the supply. For more information, see the instruction sheet that came<br/>with the supply.</li> </ul>                                                                                                    |
|                                                                      | • Cancel the print job, then install the missing supply, and then resent the print job.                                                                                                    |
| Too many flash options<br>installed [58]                             | Turn off the printer.                                                                                                    |
|                                                                      | Unplug the power cord from the electrical outlet.                                                                                                    |
|                                                                      | 07                                                                                                    |

|                                                     | Remove the extra trays.                                                                                                    |
|-----------------------------------------------------|----------------------------------------------------------------------------------------------------|
|                                                     | Connect the power cord to properly grounded electrical outlet.                                                                                                    |
|                                                     | • Turn the printer back on.                                                                                                    |
| Too many trays<br>attached [58                      | Turn off the printer.                                                                                                    |
| -                                                   | Unplug the power cord from the electrical outlet.                                                                                                    |
|                                                     | Remove the extra trays.                                                                                                    |
|                                                     | Connect the power cord to a properly grounded electrical outlet.                                                                                                    |
|                                                     | • Turn the printer back on.                                                                                                    |
| [Type] imaging kit<br>low [84.xy]                   | Note: The type can be a black imaging kit, or a black and color imaging kit.                                                                                                    |
|                                                     | You may need to replace the imaging kit. If necessary, touch <b>Continue</b> on the printer control panel to clear the message and continue printing.                                                                      |
| [Type] imaging kit nearly<br>low [84.xy]            | Note: The type can be a black imaging kit, or a black and color imaging kit.                                                                                                    |
|                                                     | If necessary, touch <b>Continue</b> on the printer control panel to clear the message and continue printing.                                                                                                    |
| [Type] imaging kit very<br>low, [x] estimated pages | Note: The type can be a black imaging kit, or a black and color imaging kit.                                                                                                    |
| remain [84.xy]                                      | You may need to replace the imaging kit very soon. For more information, see the<br>"Replacing supplies" section of the <i>User's Guide</i> .                                                                              |
|                                                     | If necessary, touch <b>Continue</b> on the printer control panel to clear the message and continue printing.                                                                                                    |
| Unformatted flash detected [53]                     | Try one or more of the following:                                                                                                    |
|                                                     | <ul> <li>From the printer control panel, select Continue to continue printing. For<br/>non-touch-screen printer models, press OK to confirm.</li> </ul>                                                                    |
|                                                     | Format the flash memory.                                                                                                    |
|                                                     | <b>Note:</b> If the error message remains, then the flash memory may be defective and need to be replaced.                                                                                                    |
| Waste toner bottle nearly full [82.xy]              | You may need to order a waste toner bottle. If necessary, select <b>Continue</b> on the printer control panel to clear the message and continue printing. For non-touch-screen printer models, press <b>OK</b> to confirm. |
| Weblink server not set up.<br>Contact system        | An error occurred on the SMTP server, or the SMTP server is not configured properly.                                                                                                    |
| administrator.                                      | From the printer control panel, touch <b>Continue</b> to clear the message.                                                                                                    |
|                                                     | Note: If the message appears again, then contact your system support person.                                                                                                    |

# Printer hardware errors

| 110 errors                                           |
|------------------------------------------------------|
| <u>121 errors</u>                                    |
| <u>126 errors</u>                                    |
| 133 errors                                           |
| 141 errors                                           |
| 147 errors                                           |
| <u>171 errors</u>                                    |
| Procedure before starting the 9yy service checks     |
|                                                      |
| 900 errors                                           |
| 900 errors<br>91y errors                             |
|                                                      |
| <u>91y errors</u>                                    |
| 91y errors<br>938 errors                             |
| 91y errors<br>938 errors<br>95y errors               |
| 91y errors<br>938 errors<br>95y errors<br>96y errors |

990 errors

# 110 errors

| Error code | Description                                                  | Action                                   |
|------------|--------------------------------------------------------------|------------------------------------------|
| 110.xx     | The printhead <color> error.</color>                         | Go to <u>Printhead</u><br>service check. |
| 110.01     | The printhead <color> lost HSYNC</color>                     |                                          |
| 110.02     | The printhead <color> failed to complete servo.</color>      |                                          |
| 110.03     | The printhead <color> mirror motors lost motor lock.</color> |                                          |
| 110.04     | The printhead <color> mirror motors lost motor lock.</color> |                                          |
| 110.05     | Failure reading NVRAM from printhead                         | -                                        |
| 110.06     | The printhead <color> thermistor is open.</color>            |                                          |
| 110.07     | The printhead <color> thermistor is shorted.</color>         |                                          |
| 110.08     | The printhead <color> laser showed bad in testing.</color>   |                                          |

| 110.09 | The printhead <color> SOS EOS measurement did not complete.</color> |  |
|--------|---------------------------------------------------------------------|--|
| 110.10 | The printhead <color> has bad SOS EOS measurement.</color>          |  |
| 110.11 | Failure writing data to the printhead.                              |  |
| 110.12 | Failure reading data from the printhead.                            |  |
| 110.13 | Printhead declared error.                                           |  |

### **Printhead service check**

| Actions                                                                                                    | Yes                                           | Νο            |
|----------------------------------------------------------------------------------------------------|-----------------------------------------------|---------------|
| Step 1                                                                                                    | The problem is solved.                        | Go to step 2. |
| POR the printer.                                                                                                    |                                               |               |
| Does this solve the problem?                                                                                                    |                                               |               |
| Step 2                                                                                                    | Replace the printhead. See Printhead removal. | Go to step 3. |
| Turn the printer off, and<br>then remove the rear<br>cover. See <u>Rear cover</u><br><u>removal</u> .                                                                                          |                                               |               |
| Check the cables at<br>JMIRR1 and JPH1 on<br>the controller board for<br>proper connection, the<br>printhead cable for<br>pinch points, and the<br>cable or connector for<br>any other damage. |                                               |               |
| Is the cable damaged?                                                                                                    |                                               |               |

| Step 3                                                                                                    | Replace the controller board. See <u>Controller board removal</u> . | Replace the printhead.         |
|----------------------------------------------------------------------------------------------------|---------------------------------------------------------------------|--------------------------------|
| Turn the printer on, and<br>then wait until the<br>printer posts an error.<br>Using a voltmeter,<br>check the following<br>values at JMIRR1: |                                                                     | See <u>Printhead removal</u> . |
| Pin 1: +5 V dc                                                                                                    |                                                                     |                                |
| Pin 2: +3.3 V dc                                                                                                    |                                                                     |                                |
| Pin 3: +5 V dc                                                                                                    |                                                                     |                                |
| Pin 4: Ground                                                                                                    |                                                                     |                                |
| Pin 5: +24 V dc                                                                                                    |                                                                     |                                |
| Are the values approximately correct?                                                                                                    |                                                                     |                                |

| E          |                                                                     |                                    |
|------------|---------------------------------------------------------------------|------------------------------------|
| Error code | Description                                                         | Action                             |
| 121.xx     | Fuser error                                                         | Go to <u>Fuser service check</u> . |
| 121.01     | Attempting to print with estimated power at or below minimum power. |                                    |
| 121.02     | Fuser is over temperature.                                          |                                    |
| 121.03     | Fuser open thermistor check failed.                                 |                                    |
| 121.04     | Attempting to print with estimated power at or above minimum power. |                                    |
| 121.05     | Fuser failed to reach final temperature in time.                    |                                    |
| 121.06     | Attempting to print when the estimated power is too low.            |                                    |
| 121.07     | Timed out waiting for home sensor event                             |                                    |
| 121.08     | Wrong lamp bit is set in NVRAM.                                     |                                    |
| 121.10     | Fuser failed to warm up.                                            |                                    |
| 121.11     | Fuser under temperature error while in standby.                     | Go to Fuser service check.         |
| 121.12     | Fuser under temperature error while printing.                       |                                    |
| 121.13     | Fuser open thermistor check failed for second thermistor.           |                                    |
| 121.14     | Fuser shorted thermistor check failed for hot roll thermistor.      |                                    |
| 121.15     | Fuser shorted thermistor check failed for second thermistor.        |                                    |
| 121.16     | Estimated power is at or above the maximum power.                   |                                    |
| 121.17     | Total failure to close fuser nip.                                   |                                    |
| 121.26     | Attempting to print with estimated power at or below minimum power. |                                    |
| 121.27     | Fuser over temperature.                                             |                                    |
| 121.28     | Fuser open thermistor check failed.                                 |                                    |
| 121.29     | Attempting to print with estimated power at or above minimum power. | Go to Fuser service check.         |

| 121.30 | Fuser failed to reach final temperature in time. |                               |
|--------|--------------------------------------------------|-------------------------------|
| 121.31 | Fuser power is below minimum.                    |                               |
| 121.36 | Fuser under temperature in standby.              |                               |
| 121.37 | Fuser under temperature while printing.          |                               |
| 121.38 | Fuser open thermistor.                           |                               |
| 121.39 | Fuser shorted thermistor.                        |                               |
| 121.40 | Fuser shorted thermistor.                        |                               |
| 121.42 | Fuser power above maximum.                       |                               |
| 121.5x | Fuser is past life and has an error.             | Go to Fuser assembly removal. |
| 121.6x | Fuser is past life and has an error.             |                               |
| 121.7x | Fuser is past life and has an error.             |                               |
| 121.8x | Fuser is past life and has an error.             |                               |
| 121.9x | Fuser is past life and has an error.             |                               |

### **Fuser service check**

| Actions                                                                                                    | Yes                      | No            |
|----------------------------------------------------------------------------------------------------|--------------------------|---------------|
| Step 1                                                                                                    | The problem is solved.   | Go to step 2. |
| Some of these errors are caused by<br>a faulty component on the LVPS.<br>Check the history file in the printer to<br>verify other occurrences. If there are<br>others, then replace the LVPS. See<br>Low-voltage power supply (LVPS)<br>assembly removal. |                          |               |
| Does this solve the problem?                                                                                                    |                          |               |
| Step 2                                                                                                    | Replace the fuser cable. | Go to step 3. |
| Turn the printer off, and remove the rear cover. See <u>Rear cover removal</u> .<br>Check the cable at JFUSES1 for proper connection to the controller board, the cable for pinch points, and the cable or connector for any other damage.                |                          |               |

| JFUSES1                                                                                                    |                                   |               |
|----------------------------------------------------------------------------------------------------|-----------------------------------|---------------|
| Is the cable damaged?                                                                                                    |                                   |               |
| Step 3                                                                                                    | Repair or replace the LVPS cable. | Go to step 4. |
| Check the connector JLVPS1 for<br>proper connection to the controller<br>board, the cable for pinch points, and<br>the cable or connector for any other<br>damage. |                                   |               |

| Is the cable damaged?                                                                                                    |                                                                                                    |               |
|----------------------------------------------------------------------------------------------------|----------------------------------------------------------------------------------------------------|---------------|
| Step 4Open the front cover, and check the<br>power cable (A) on the left side of<br>the fuser.Remove the right cover assembly.<br>See <u>Right cover assembly removal</u> .Check the thermistor cables and<br>connections (B) on the right side of<br>the fuser. | Repair the cables. If the cables<br>cannot be repaired, then replace the<br>fuser. See <u>Fuser assembly removal</u> . | Go to step 5. |

| Are the cables or connectors           |               |                                                                       |
|----------------------------------------|---------------|-----------------------------------------------------------------------|
| damaged?                               |               |                                                                       |
| Step 5                                 | Go to step 6. | Replace the controller board. See <u>Controller</u><br>board removal. |
| Check the following values at JFUSES1: |               |                                                                       |
| Pin 1: +24 V dc (door closed)          |               |                                                                       |
| Pin 2: +24 V dc (doors closed)         |               |                                                                       |
| Pin 3: +24 V dc (doors closed)         |               |                                                                       |
| Pin 4: +24 V dc (doors closed)         |               |                                                                       |
| Pin 5: Between 0.6 and 3.28 V<br>dc    |               |                                                                       |
| Pin 6: Ground                          |               |                                                                       |
| Pin 8: Ground                          |               |                                                                       |
| Pin 10: Between -3 and +3.3 V<br>dc    |               |                                                                       |
| Pin 11: Ground (no wire)               |               |                                                                       |

| Are the values correct?                                                    |                        |                                                                               |
|----------------------------------------------------------------------------|------------------------|-------------------------------------------------------------------------------|
| Step 6<br>Replace the fuser. See <u>Fuser</u><br><u>assembly removal</u> . | The problem is solved. | Replace the controller board. See <u>Controller</u><br><u>board removal</u> . |
| Does the error clear?                                                      |                        |                                                                               |

| Error code | Description                                            | Action                                                               |
|------------|--------------------------------------------------------|----------------------------------------------------------------------|
| 126.xx     | Low voltage power supply did not detect zero crossing. | Go to Low-voltage power<br>supply (LVPS) assembly<br>removal.        |
| 126.01     | Low voltage power supply did not detect zero crossing. | Go to <u>Low-voltage power</u><br>supply (LVPS) assembly<br>removal. |

### 133 error messages

| Error code | Description                                                 | Action                                                                              |
|------------|-------------------------------------------------------------|-------------------------------------------------------------------------------------|
| 133.1x     | The black cartridge toner meter cycle (TMC) switch error:   | Go to <u>Toner meter sensors (Y, C,</u><br><u>M, K) on TMC card service check</u> . |
|            | .11 recoverable                                             |                                                                                     |
|            | .12 nonrecoverable                                          |                                                                                     |
| 133.2x     | The cyan cartridge toner meter cycle (TMC) switch error:    |                                                                                     |
|            | .21 recoverable                                             |                                                                                     |
|            | .22 nonrecoverable                                          |                                                                                     |
| 133.3x     | The magenta cartridge toner meter cycle (TMC) switch error: |                                                                                     |
|            | .31 recoverable                                             |                                                                                     |
|            | .32 nonrecoverable                                          |                                                                                     |
| 133.4x     | The yellow cartridge toner meter cycle (TMC) switch error:  |                                                                                     |
|            | .41 recoverable                                             |                                                                                     |
|            | .52 nonrecoverable                                          |                                                                                     |

# Toner meter sensors (Y, C, M, K) on TMC card service check

| Actions                                                                                                 | Yes                                                                                            | No            |
|----------------------------------------------------------------------------------------------------|------------------------------------------------------------------------------------------------|---------------|
| Step 1<br>Remove the toner cartridge, and<br>inspect the lenses on the toner meter<br>cycle (TMC) card. | Repair or replace the TMC card. See<br><u>Toner meter cycle (TMC) card</u><br><u>removal</u> . | Go to step 2. |

| Are the lenses blocked, damaged, or dirty?                                       |                                                            |                                                                           |
|----------------------------------------------------------------------------------|------------------------------------------------------------|---------------------------------------------------------------------------|
| Step 2                                                                           | Replace the controller board.<br>Controller board removal. | Replace the TMC card. See <u>Toner</u><br>meter cycle (TMC) card removal. |
| Turn the printer off, and remove the rear cover. See <u>Rear cover removal</u> . | <u> </u>                                                   |                                                                           |
| Turn the printer on, and measure the values below at JCTM1 during POR:           |                                                            |                                                                           |
| Pin 1: +5 V dc                                                                   |                                                            |                                                                           |
| Pin 2: +3.3 V dc                                                                 |                                                            |                                                                           |
| Pin 3: +3.3 V dc                                                                 |                                                            |                                                                           |
| Pin 4: +3.3 V dc                                                                 |                                                            |                                                                           |
| Pin 5: +3.3 V dc                                                                 |                                                            |                                                                           |
| Pin 6: Ground                                                                    |                                                            |                                                                           |

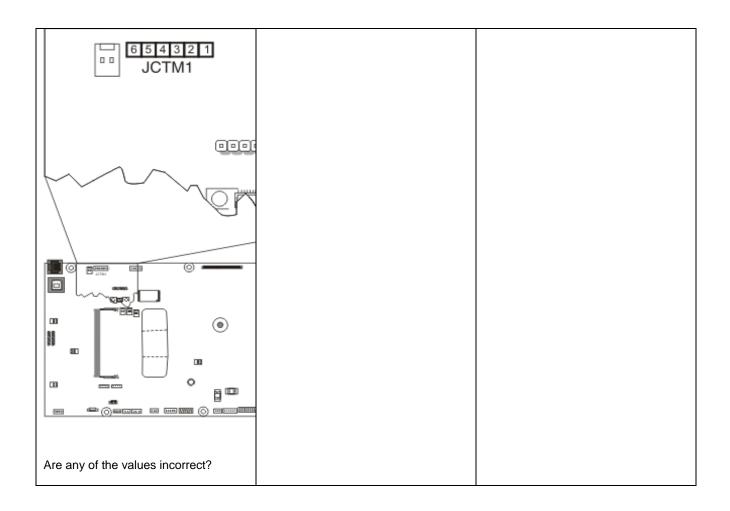

### 141 error messages

| Error code | Description                                                  | Action                                        |
|------------|--------------------------------------------------------------|-----------------------------------------------|
| 141.0x     | Cartridge motor error                                        | Go to <u>Cartridge</u><br>motor error service |
| 141.01     | Failed to achieve lock for motor within allotted time.       | <u>check</u> .                                |
| 141.02     | Time out waiting for SAP BLDC motor to reach valid FG speed. | _                                             |
| 141.03     | Time out waiting for MP_NUM_INITIAL_SAP_HALLS.               | _                                             |
| 141.05     | Lost lock for motor.                                         | _                                             |
| 141.06     | Excessive SAP BLDC PWM.                                      | _                                             |
| 141.07     | Motor stalled in timebased communication.                    | _                                             |
| 141.2x     | Cyan/magenta/yellow cartridge motor error.                   | _                                             |
| 141.21     | Failed to achieve lock for motor within allotted time.       | _                                             |
| 141.22     | Time out waiting for SAP BLDC motor to reach valid FG speed. | _                                             |
| 141.23     | Time out waiting for MP_NUM_INITIAL_SAP_HALLS.               | _                                             |
| 141.24     | Time out waiting for SAP BLDC motor.                         | _                                             |
| 141.25     | Lost lock for motor.                                         |                                               |
| 141.26     | Excessive SAP BLDC PWM.                                      |                                               |
| 141.27     | Motor stalled in timebased communication.                    |                                               |

# Cartridge motor error service check

| Action                                                                           | Yes           | No                |
|----------------------------------------------------------------------------------|---------------|-------------------|
| Step 1                                                                           | Go to step 2. | Reseat the cable. |
| Turn the printer off, and remove the rear cover. See <u>Rear cover removal</u> . |               |                   |
| Check the cable JCARTB1 for proper connection to the system board.               |               |                   |

| Is the cable for damaged?                                                                                                    | Replace the BLDC K image transfer<br>unit cable. See Image transfer unit<br>(ITU) removal. | Go to step 3.     |
|----------------------------------------------------------------------------------------------------|--------------------------------------------------------------------------------------------|-------------------|
| Step 3                                                                                                    | Go to step 4.                                                                              | Reseat the cable. |
| Remove the left cover assembly. See <u>Left cover assembly removal</u> .<br>Check the cables connected to the cartridge motor assembly. |                                                                                            |                   |

| Is the cable connected properly?                                      |                                                                |                        |
|-----------------------------------------------------------------------|----------------------------------------------------------------|------------------------|
| Step 4                                                                | Replace the controller board. See<br>Controller board removal. | The problem is solved. |
| Replace the EP drive assembly. See <u>EP drive assembly removal</u> . |                                                                |                        |
| Does the problem remain?                                              |                                                                |                        |

| Error code | Description                                                   | Action                                           |
|------------|---------------------------------------------------------------|--------------------------------------------------|
| 147.xx     | Staging motor error                                           | Go to Paper pick motor<br>drive assembly service |
| 147.01     | Staging motor has exceeded the ramp up table.                 | check.                                           |
| 147.02     | Staging motor has exceeded number of encoders at minimum PWM. |                                                  |
| 147.03     | Staging motor has exceeded number of encoders at maximum PWM. |                                                  |
| 147.04     | Motor encoder count did not change between interrupts.        |                                                  |
| 147.05     | Staging motor has encountered a stall time out.               |                                                  |

# Paper pick motor drive assembly service check

The input (S2) sensor is part of the paper pick motor drive assembly, and is not available separately.

| Actions                                                                                                    | Yes                    | No                                                                       |
|----------------------------------------------------------------------------------------------------|------------------------|--------------------------------------------------------------------------|
| Step 1                                                                                                    | The problem is solved. | Go to step 2.                                                            |
| Check the condition of the pick tires, and replace if necessary. See <u>Pick tire removal</u> .                                                                                              |                        |                                                                          |
| Does this solve the problem?                                                                                                    |                        |                                                                          |
| <b>Step 2</b><br>Turn the printer off, and then<br>remove the rear cover. See<br><u>Rear cover removal</u> . Check<br>the table at JSP1 on the<br>controller board for proper<br>connection. | Go to step 4.          | Properly connect the<br>cables, and POR the<br>printer.<br>Go to step 3. |
|                                                                                                    |                        |                                                                          |
|                                                                                                    |                        |                                                                          |
| JSP1                                                                                                    |                        |                                                                          |
| Is the cable properly connected?                                                                                                    |                        |                                                                          |
| Step 3                                                                                                    | The problem is solved. | Go to step 4.                                                            |

| Did the printer function<br>correctly after reconnecting the<br>cables?                                           |                                                                                                    |                                                                                  |
|----------------------------------------------------------------------------------------------------|----------------------------------------------------------------------------------------------------|----------------------------------------------------------------------------------|
| Step 4<br>Turn the printer on, and then<br>verify the following<br>approximate values at JSP1:<br>Pin 2: +24 V dc | Replace the paper pick motor drive assembly. See Paper<br>pick motor drive assembly (standard tray) removal. | Replace the controller<br>board. See <u>Controller</u><br><u>board removal</u> . |
| Pin 4: +24 V dc                                                                                                   |                                                                                                    |                                                                                  |
| Pin 5: +5 V (when paper is picked)                                                                                |                                                                                                    |                                                                                  |
| Pin 7: Ground                                                                                                    |                                                                                                    |                                                                                  |
| Pin 8: Ground                                                                                                    |                                                                                                    |                                                                                  |
| Pin 10: +5 V dc                                                                                                   |                                                                                                    |                                                                                  |
| Pin 12: _5 V dc (when paper is picked)                                                                            |                                                                                                    |                                                                                  |
| Pin 15: +5 V dc                                                                                                   |                                                                                                    |                                                                                  |
| Pin 16: Ground                                                                                                    |                                                                                                    |                                                                                  |
| Are the values approximately correct?                                                                             |                                                                                                    |                                                                                  |

## 171 error messages

| Error code | Description                  | Action                         |
|------------|------------------------------|--------------------------------|
| 171.01     | The printer fan has stalled. | Go to Fan error service check. |

## Fan error service check

| Actions                                                                          | Yes              | No                                                                  |
|----------------------------------------------------------------------------------|------------------|---------------------------------------------------------------------|
| Turn the printer off, and remove the rear cover. See <u>Rear cover removal</u> . | Replace the fan. | Replace the controller board. See <u>Controller board removal</u> . |
| Turn the printer on, and check the fan cable at JFAN1 for the following values:  |                  |                                                                     |
| Pin 1: +3.3 V dc                                                                 |                  |                                                                     |
| Pin 2: Ground                                                                    |                  |                                                                     |
| Pin 3 0 (fan off)                                                                |                  |                                                                     |

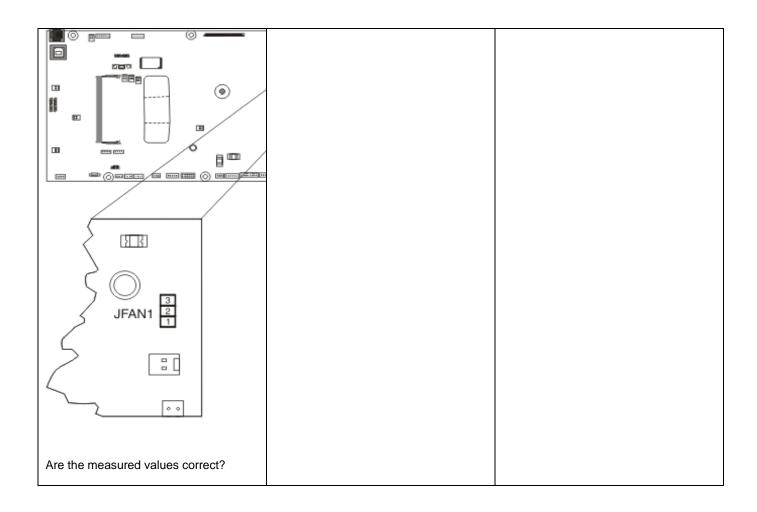

#### Procedure before starting the 9yy service checks

You will need to retrieve certain information. This information will aid your next level of support in diagnosing the problem before replacing the controller board.

**Warning—Potential Damage:** Do not replace the controller board unless directed by your next level of support.

- Collect the history information and firmware logs (Fwdebug and logs.tar.gz) from the SE menu.
- Collect the settings from the menu settings page.
- Collect information from the user.

Note: Not all of the items are retrievable from the printer you are working on.

#### A. Collecting the history information from the SE menu

Note: Make sure that your printer is connected to a network or to a print server.

• Open a Web browser, type <a href="http://printer IP address/se">http://printer IP address/se</a>, and then press Enter.

Notes:

- printer IP address is the TCP/IP address of the printer
- **se** is required to access the printer diagnostic information
- Click **History Information**, copy all information, and then save it as a text file.
- E-mail the text file to your next level of support.

#### B. Collecting the firmware logs (Fwdebug and logs.tar.gz) from the SE menu

#### Notes:

- Make sure that your printer is connected to a network or to a print server.
- Some printers are designed to restart automatically after a 9yy error. On these printers, you can retrieve the secondary crash code information using the SE menu.
- Fwedebugs can also be referred to as LBtrace. If FWEdebugs does not appear in the list, then look for LBtrace. Multiple LBtrace logs can appear in the list of links referred to in step 2.
- Open a Web browser, type <a href="http://printer IP address/se">http://printer IP address/se</a>, and then press Enter.
- Click List Fwedebugs captured during reboots.

**Note:** A list of the secondary crash codes retrieved from previous reboots will be generated. If there are Fwedebugs listed, then click **Dump Fwedebug log0**, **Dump Fwedebug log1**, and **Dump Fwedebug log2**. Clicking these links will dump the debug logs to the computer. Take note of the destination folder where the logs are saved.

• E-mail the logs to your next level of support.

**Note:** Some printer SE menus give you the option of clicking **Logs Gzip Compressed**. If this option is shown in the menu, then click it and retrieve the compressed log file. Take note of the destination folder where the log file is saved.

#### C. Collecting the settings from the menu settings page

**Note:** The menu settings page is different for each printer. For more information see the *User's Guide*. Your next level of support will tell you which page they want to see.

#### Copying the menu settings page from the Embedded Web Server (EWS)

Note: Make sure that your printer is connected to a network or to a print server.

- Open a Web browser, type http://printer IP address, and then press Enter.
- Click Settings, and then select one of the settings pages from the links shown on the page.
- Copy all the information, and then save it as a text file.
- E-mail the text file to your next level of support.

#### Printing the menu settings page

• From the home screen, navigate to:

#### **Reports >Menu Settings Page**

• Print the menu settings page, and then use Scan to E-mail to send it to your next level of support.

#### **D.** Collecting information from the user

Ask the user for information about the following:

- Print job being run
- Operating system being used
- Print driver being used
- Other information on what was happening when the 9yy error occurred

#### 900 errors

#### **900 error messages**

| Error code | Description                                    | Action                                                       |
|------------|------------------------------------------------|--------------------------------------------------------------|
| 900.xx     | Unrecoverable RIP software error/illegal trap. | See <u>900.xx System</u><br>software error service<br>check. |

#### 900.xx System software error service check

Note: Make sure to perform the Procedure before starting the 9yy service checks before proceeding.

There are different types of 900.xx errors that can occur. There may be a communication problem (bad cable, network connection, and so on) software issue, or a hardware problem with the controller board of ISP (Internal Solutions Port). The communication and software aspects should be checked first. Determine if the problem is constant or intermittent. use the troubleshooting procedure below to isolate the issue. Take any notes as instructed. You will need that information in the event you need to contact your next level support.

**Note:** Before troubleshooting, determine the operating system used when the error occurred. If possible, determine whether or PostScript or PCL files was sent to the device when the error occurred. Ask the customer which Pantum Solutions applications are installed on the device.

| Actions               | Yes           | No                |
|-----------------------|---------------|-------------------|
| Step 1                | Go to step 2. | Problem resolved. |
| POR the printer.      |               |                   |
| Does the error occur? |               |                   |

| Step 2                                                                                                    | Go to step 3. | Go to step 6. |
|----------------------------------------------------------------------------------------------------|---------------|---------------|
| • Write down the exact 900.xx error code displayed on the device.                                                                                                |               |               |
| Turn the device     off.                                                                                                    |               |               |
| Clear the print queues.                                                                                                    |               |               |
| Disconnect all communication cables, and remove all memory options.                                                                                              |               |               |
| Remove all ISP<br>and modem<br>cards.                                                                                                    |               |               |
| Restart the<br>device into<br>diagnostic mode.                                                                                                    |               |               |
| Turn the printer<br>on, press and<br>hold <b>3</b> and <b>6</b> , and<br>release the<br>buttons with the<br>installed memory<br>and processor<br>speed displays. |               |               |
| Does the 900.xx error occur during startup?                                                                                                    |               |               |
| Step 3                                                                                                    | Go to step 5. | Go to step 4. |
| Check all the cables<br>connected to the RIP<br>board for proper<br>connectivity.                                                                                |               |               |
| Are the cables properly connected?                                                                                                    |               |               |
| Step 4                                                                                                    | Go to step 5. | Go to step 6. |
| Properly connect the cables to the RIP board. Restart the device into diagnostic mode.                                                                           |               |               |

| Does the 900.xx error<br>reoccur during<br>startup?                                                                                       |                   |                |
|----------------------------------------------------------------------------------------------------|-------------------|----------------|
| Step 5                                                                                                    | Problem resolved. | Go to step 31. |
| Replace the RIP<br>board, and restart the<br>device.                                                                                      |                   |                |
| Does this fix the problem?                                                                                                    |                   |                |
| <b>Note:</b> If an error,<br>different from the<br>original 900.xx, is<br>displayed, then<br>consult the service<br>check for that error. |                   |                |
| Step 6                                                                                                    | Go to step 31.    | Go to step 7.  |
| Print the following:                                                                                                    |                   |                |
| Error log                                                                                                    |                   |                |
| <ul> <li>Menu settings<br/>page</li> </ul>                                                                                                |                   |                |
| <ul> <li>Network settings<br/>page</li> </ul>                                                                                             |                   |                |
| Does the 900.xx error<br>reoccur while these<br>pages are printing?                                                                       |                   |                |
| Step 7                                                                                                    | Go to step 8.     | Go to step 10. |
| Reattach the<br>communications<br>cable. Restart the                                                                                      |                   |                |

| printer to operating<br>mode. Send the<br>printer a print job.                                                                 |                |                |
|----------------------------------------------------------------------------------------------------|----------------|----------------|
| Does the 900.xx error reoccur?                                                                                                 |                |                |
| <b>Note:</b> Before<br>performing this step,<br>write down this<br>information about the<br>file being sent to the<br>printer: |                |                |
| Application used                                                                                                    |                |                |
| Operating     system                                                                                                    |                |                |
| Driver type                                                                                                    |                |                |
| <ul> <li>File type (PCL,<br/>PostScript, XPS,<br/>etc.)</li> </ul>                                                             |                |                |
| Step 8                                                                                                    | Go to step 9.  | Go to step 10. |
| Restart the printer to<br>operating mode.<br>Send a different print<br>job to the device.                                      |                |                |
| Does the 900.xx error reoccur?                                                                                                 |                |                |
| Step 9<br>Upgrade the<br>firmware. Contact<br>your next level of<br>support for the correct<br>firmware level to use.          | Go to step 31. | Go to step 10. |
| Restart the printer to<br>operating mode.<br>Send the printer a<br>print job.                                                  |                |                |
| Does the 900.xx error reoccur?                                                                                                 |                |                |
| Step 10                                                                                                    | Go to step 11. | Go to step 13. |
| Is the device a Multi<br>Function Printer?                                                                                     |                |                |
|                                                                                                    |                |                |

| Step 11                                                                                     | Go to step 31. | Go to step 12.    |
|---------------------------------------------------------------------------------------------|----------------|-------------------|
| Run a copy job.                                                                             |                |                   |
|                                                                                             |                |                   |
| Does the 900.xx error reoccur?                                                              |                |                   |
| Step 12                                                                                     | Go to step 31. | Go to step 13.    |
| Run a scan to PC job.                                                                       |                |                   |
| Does the 900.xx error reoccur?                                                              |                |                   |
| Step 13                                                                                     | Go to step 14. | Go to step 16.    |
| Is there optional memory installed?                                                         |                |                   |
| Step 14                                                                                     | Go to step 15. | Go to step 16.    |
| Reinstall the memory,<br>and send the print job<br>to the device.                           |                |                   |
| Does the 900.xx error reoccur?                                                              |                |                   |
| Step 15                                                                                     | Go to step 31. | Problem resolved. |
| Install a Pantum<br>recommended<br>memory option, and<br>send a print job to the<br>device. |                |                   |
| Does the 900.xx error reoccur?                                                              |                |                   |
| Step 16                                                                                     | Go to step 17. | Go to step 21.    |
| Is there a modem<br>installed on the<br>device?                                             |                |                   |
| Step 17                                                                                     | Go to step 18. | Go to step 20.    |
| Reinstall the modem,<br>and restart the<br>device.                                          |                |                   |
| Does the 900.xx error                                                                       |                |                   |

| Upgrade the firmware<br>if it has not been<br>upgraded in any<br>previous step.<br>Contact your next<br>level of support for<br>the correct firmware<br>level to use.Image: support is a support is a support is support is a support is       | reoccur?                                                                                                    |                |                   |
|----------------------------------------------------------------------------------------------------|----------------------------------------------------------------------------------------------------|----------------|-------------------|
| if it has not been upgraded in any previous step. Contact your next level of support for the correct firmware level of support for the correct firmware server the correct firmware server the correct firmware server the correct firmware server the correct firmware server the correct firmware server the solution of the correct firmware server the solution of the correct firmware server the correct firmware server the correct firmware server the correct firmware server the solution of the correct firmware server the solution of the correct firm of the correct firm of      | Step 18                                                                                                    | Go to step 19. | Problem resolved. |
| operating mode.<br>send the printer a<br>print job.Go to step 31.Problem resolved.Does the 900.00 error<br>recocur?Go to step 31.Problem resolved.Replace the modem.<br>Restart the device.Go to step 31.Problem resolved.Does the 900.xx error<br>recocur?Go to step 31.Problem resolved.Step 20<br>Replace the modem,<br>and restart the<br>device.Go to step 31.Problem resolved.Step 21<br>Run a fax job.Go to step 31.Go to step 21.Does the 900.xx error<br>recocur?Go to step 31.Go to step 21.Step 21<br>Run a fax job.Go to step 21.Go to step 21.Does the 900.xx error<br>recocur?Go to step 22.Problem resolved.                                                                                                    | Upgrade the firmware<br>if it has not been<br>upgraded in any<br>previous step.<br>Contact your next<br>level of support for<br>the correct firmware<br>level to use. |                |                   |
| reoccur?     Go to step 31.     Problem resolved.       Step 19     Go to step 31.     Problem resolved.       Replace the modem.<br>Restart the device.     Go to step 31.     Problem resolved.       Step 20     Go to step 31.     Problem resolved.       Replace the modem,<br>and restart the<br>device.     Go to step 31.     Problem resolved.       Does the 900.xx error<br>reoccur?     Step 21     Go to step 31.       Run a fax job.     Go to step 31.     Go to step 21.       Does the 900.xx error<br>reoccur?     Go to step 21.     Problem resolved.       Step 21     Go to step 21.     Go to step 21.       Run a fax job.     Problem resolved.     Problem resolved.       Step 22     Go to step 22.     Problem resolved.       Are there any ISP<br>port) options<br>installed?     Problem resolved.                                                                                                    | Restart the printer to<br>operating mode.<br>Send the printer a<br>print job.                                                                                         |                |                   |
| Replace the modem.<br>Restart the device.ConstructionProblem resolved.Does the 900.xx error<br>reoccur?Go to step 31.Problem resolved.Replace the modem,<br>and restart the<br>device.Co to step 31.Problem resolved.Does the 900.xx error<br>reoccur?Go to step 31.Go to step 21.Step 21<br>Run a fax job.Go to step 31.Go to step 21.Does the 900.xx error<br>reoccur?Go to step 21.Problem resolved.Step 22<br>Run a fax job.Go to step 22.Problem resolved.Step 22<br>Potolutions<br>port) options<br>installed?Go to step 22.Problem resolved.                                                                                                    | Does the 900.00 error reoccur?                                                                                                    |                |                   |
| Restart the device.Does the 900.xx error<br>reoccur?Go to step 31.Problem resolved.Step 20<br>Replace the modem,<br>and restart the<br>device.Go to step 31.Problem resolved.Does the 900.xx error<br>reoccur?Go to step 31.Go to step 21.Step 21<br>Run a fax job.Go to step 31.Go to step 21.Does the 900.xx error<br>reoccur?Go to step 21.Problem resolved.Step 21<br>Run a fax job.Go to step 21.Problem resolved.Does the 900.xx error<br>reoccur?Go to step 21.Problem resolved.Step 22<br>Are there any ISP<br>(internal solutions<br>port) options<br>installed?Go to step 22.Problem resolved.                                                                                                    | Step 19                                                                                                    | Go to step 31. | Problem resolved. |
| reoccur?Go to step 31.Problem resolved.Step 20<br>Replace the modem,<br>and restart the<br>device.Go to step 31.Problem resolved.Does the 900.xx error<br>reoccur?Go to step 31.Go to step 21.Step 21<br>Run a fax job.Go to step 31.Go to step 21.Does the 900.xx error<br>reoccur?Go to step 22.Problem resolved.Step 22<br>(internal solutions<br>port) options<br>installed?Go to step 22.Problem resolved.                                                                                                    | Replace the modem.<br>Restart the device.                                                                                                    |                |                   |
| Replace the modem,<br>and restart the<br>device.Image: state in the state in the s | Does the 900.xx error reoccur?                                                                                                    |                |                   |
| and restart the<br>device.Image: Step 200.xx error<br>reoccur?Go to step 31.Go to step 21.Step 21<br>Run a fax job.Go to step 31.Go to step 21.Does the 900.xx error<br>reoccur?Go to step 22.Problem resolved.Step 22<br>(internal solutions<br>port) options<br>installed?Go to step 22.Problem resolved.                                                                                                    | Step 20                                                                                                    | Go to step 31. | Problem resolved. |
| reoccur?Go to step 31.Go to step 21.Run a fax job.Does the 900.xx error<br>reoccur?For beau and the step 22.Step 22Go to step 22.Problem resolved.Are there any ISP<br>(internal solutions<br>port) options<br>installed?Problem resolved.                                                                                                    | Replace the modem,<br>and restart the<br>device.                                                                                                    |                |                   |
| Run a fax job.Image: Step 20 and Step 22.Problem resolved.Are there any ISP (internal solutions port) options installed?Go to step 22.Problem resolved.                                                                                                    | Does the 900.xx error reoccur?                                                                                                    |                |                   |
| Does the 900.xx error<br>reoccur?Go to step 22.Problem resolved.Step 22<br>(internal solutions<br>port) options<br>installed?Go to step 22.Problem resolved.                                                                                                    | Step 21                                                                                                    | Go to step 31. | Go to step 21.    |
| reoccur?     Go to step 22.     Problem resolved.       Are there any ISP (internal solutions port) options installed?     Problem resolved.                                                                                                    | Run a fax job.                                                                                                    |                |                   |
| Are there any ISP<br>(internal solutions<br>port) options<br>installed?                                                                                                    | Does the 900.xx error reoccur?                                                                                                    |                |                   |
| (internal solutions<br>port) options<br>installed?                                                                                                    | Step 22                                                                                                    | Go to step 22. | Problem resolved. |
| Step 23Go to step 24.Go to step 26.                                                                                                    | Are there any ISP<br>(internal solutions<br>port) options<br>installed?                                                                                               |                |                   |
|                                                                                                    | Step 23                                                                                                    | Go to step 24. | Go to step 26.    |

| Upgrade the firmware<br>if it has not been<br>upgraded in any<br>previous step.                                                                                       |                |                   |
|----------------------------------------------------------------------------------------------------|----------------|-------------------|
| Reinstall the first ISP option, and restart the device.                                                                                                    |                |                   |
|                                                                                                    |                |                   |
| Does the 900.xx error reoccur?                                                                                                    |                |                   |
| Step 24                                                                                                    | Go to step 25. | Problem resolved. |
| Upgrade the firmware<br>if it has not been<br>upgraded in any<br>previous step.<br>Contact your next<br>level of support for<br>the correct firmware<br>level to use. |                |                   |
| Restart the printer to operating mode.                                                                                                    |                |                   |
| Does the 900.xx error reoccur?                                                                                                    |                |                   |
| Step 25                                                                                                    | Go to step 31. | Go to step 26.    |
| Replace the faulty<br>ISP option, and<br>restart the device.                                                                                                    |                |                   |
| Does the 900.xx error reoccur?                                                                                                    |                |                   |
| Step 26                                                                                                    | Go to step 27. | Problem resolved. |
| Are there anymore ISP options to install?                                                                                                    |                |                   |
| Step 27                                                                                                    | Go to step 29. | Go to step 28.    |
| Install the next ISP option, and restart the device.                                                                                                    |                |                   |
| Does the 900.xx error occur?                                                                                                    |                |                   |
| Step 28                                                                                                    | Go to step 29. | Go to step 26.    |
|                                                                                                    | 1              | I                 |

| Run a job to test the option.                                                                               |                                                               |                |
|----------------------------------------------------------------------------------------------------|---------------------------------------------------------------|----------------|
| Does the 900.xx error reoccur?                                                                              |                                                               |                |
| Step 29                                                                                                    | Go to step 30.                                                | Go to step 26. |
| Upgrade the<br>firmware. Contact<br>your next level of<br>support for the correct<br>firmware level to use. |                                                               |                |
| Restart the printer to operating mode.                                                                      |                                                               |                |
| Does the 900.xx error occur?                                                                                |                                                               |                |
| Step 30                                                                                                    | Go to step 31.                                                | Go to step 26. |
| Replace the faulty<br>ISP option, and<br>restart the device.                                                |                                                               |                |
| Does the 900.xx error reoccur?                                                                              |                                                               |                |
| Step 31                                                                                                    |                                                               |                |
| Contact your next level                                                                                     | of support. You will need the following information for them: |                |
| • Exact 900.xx error                                                                                        | digits and complete error message                             |                |
| Printed menu settir                                                                                         | ngs page                                                      |                |
| Printed network se                                                                                          | ttings page                                                   |                |
| Device error log                                                                                            |                                                               |                |
| A sample print file                                                                                         | f error appears to be isolated to a single file               |                |
| File/Application use                                                                                        | ed if error is related to specific print file                 |                |
| Device Operating S                                                                                          | System                                                        |                |
| Driver used (PCL/F                                                                                          |                                                               |                |
|                                                                                                    | ccurrence of the error                                        |                |

## 91y errors

### 91y error messages

| Error code | Description                      | Action                                                       |
|------------|----------------------------------|--------------------------------------------------------------|
| 910.xx     | A general engine software error. | See <u>91x.xx (910.xx-919.xx)</u><br>Engine software service |
| 911.xx     | A general engine software error. | check.                                                       |
| 912.xx     | A general engine software error. |                                                              |
| 913.xx     | A general engine software error. | See <u>913.xx error code</u><br><u>check</u> .               |
| 914.xx     | A general engine software error. | See <u>91x.xx (910.xx-919.xx)</u><br>Engine software service |
| 915.xx     | A general engine software error. | check.                                                       |
| 916.xx     | A general engine software error. |                                                              |
| 917.xx     | A general engine software error. |                                                              |
| 918.xx     | A general engine software error. |                                                              |
| 919.xx     | A general engine software error. |                                                              |

## 91x.xx (910.xx-919.xx) Engine software service check

| Actions                                                                                                    | Yes                                                                 | No                                       |
|----------------------------------------------------------------------------------------------------|---------------------------------------------------------------------|------------------------------------------|
| Turn the printer off, and remove the rear cover See <u>Rear cover removal</u> .                                                                    | Replace the controller board. See <u>Controller board removal</u> . | Secure all connections. POR the printer. |
| Check the cable connections. See<br><u>Controller board removal</u> for proper<br>disconnecting and connecting of<br>cables from controller board. |                                                                     |                                          |
| Are all cable connections secure?                                                                                                    |                                                                     |                                          |

### 913.xx error code check

| Actions                                                                                             | Yes           | No            |
|----------------------------------------------------------------------------------------------------|---------------|---------------|
| Step 1                                                                                              | Go to step 3. | Go to step 2. |
| • Turn the printer off, and remove the rear cover. See <u>Rear cover</u> removal.                   |               |               |
| Check the cable connections. See<br><u>Controller board removal</u> for<br>proper disconnecting and |               |               |

| connecting of cables from controller board.                         |                                    |                        |
|---------------------------------------------------------------------|------------------------------------|------------------------|
| Are all cable connections secure?                                   |                                    |                        |
| Step 2                                                              | Go to step 3.                      | The problem is solved. |
| Reconnect any loose connections.                                    |                                    |                        |
| Print multiple print tests.                                         |                                    |                        |
| Does the problem remain?                                            |                                    |                        |
| Step 3                                                              | Go to step 4.                      | The problem is solved. |
| Replace the fuser drive motor.                                      |                                    |                        |
| Does the problem remain?                                            |                                    |                        |
| Step 4                                                              | Contact the next level of support. | The problem is solved. |
| Replace the controller board. See <u>Controller board removal</u> . |                                    |                        |
| Does the problem remain?                                            |                                    |                        |

### 938 errors

### 938 error messages

| Error code | Description                                                                 | Action                                  |
|------------|-----------------------------------------------------------------------------|-----------------------------------------|
| 938.01     | Board level was not obtained.                                               | See <u>Controller board</u><br>removal. |
| 938.02     | Time out waiting for bullet serial data to be updated.                      |                                         |
| 938.03     | NVM_OK was not received from NV2 server for successfully submitted request. |                                         |
| 938.04     | Over temperature condition detected.                                        |                                         |

## 95y errors

### 95y error messages

| Error code | Description                                                                                                    | Action                                                                            |
|------------|----------------------------------------------------------------------------------------------------|-----------------------------------------------------------------------------------|
| 950.xx     | <ul> <li>There is a mismatch between controller EEPROM and mirror.</li> <li>950.00 through 950.29 codes: mismatch between controller and mirror</li> <li>950.30 through 950.60 codes: mismatch between secure and controller</li> </ul> | Go to <u>950.xx NVRAM failure service</u><br><u>check</u> .                       |
| 951.xx     | Error NV part on system board.                                                                                                    | Go to Controller board removal.                                                   |
| 952.xx     | A recoverable MVRAM Cyclic<br>Redundancy Check (CRC) error<br>occurred. <i>n</i> is the offset at which the<br>error occurred.                                                                                                    | Performing a POR will clear this error.                                           |
| 953.xx     | <ul> <li>(CX310 - CX410)</li> <li>NVRAM chip failure with mirror.</li> <li>POR the printer.</li> <li>If the problem persists, replace the UICC card.</li> </ul>                                                                         | Go to <u>Operator panel removal (for</u><br><u>CX310 and CX410 models only</u> ). |
| 953.xx     | <ul> <li>(CX510)</li> <li>NVRAM chip failure with mirror.</li> <li>POR the printer.</li> <li>If the problem persists, replace the UICC card.</li> </ul>                                                                                 | Go to <u>Operator panel removal (for</u><br><u>CX510 models only</u> ).           |

| 954.xx | The NVRAM chip failure with controller part.                                                                                                    | Go to <u>950.xx NVRAM failure service</u><br><u>check</u> . |
|--------|----------------------------------------------------------------------------------------------------|-------------------------------------------------------------|
| 955.xx | The Code ROM or NAND flash failed<br>the Cyclic Redundancy Check (CRC)<br>check or the NAND experienced an<br>uncorrectable multi-bit failure. <i><loc></loc></i><br>indicates the source of the failure and<br>has one of the following values:                                                                                                    |                                                             |
|        | • CRC Failure: The source is a failing package indicated by Pn where n is the package number. This error could occur on a controller with ROM or NAND flash and could occur as a result of the CRC check done when the machine is powered on. The range of package numbers is from 0 to 15.                                                                                  |                                                             |
|        | • Error Correction Code (ECC)<br>Failure: The source is a failing<br>page indicated by Bn where "n" is<br>the page number. This error<br>occurs only if a multi-bit failure is<br>detected during the ECC<br>execution. Single bit failures will<br>be corrected automatically and<br>will not result in a service error.<br>The range of page numbers is<br>from 0 to 1023. |                                                             |
| 956.xx | Controller board failure. Processor failure.<br>Check on .02 for fan error.                                                                                                    |                                                             |
| 957.xx | Controller board failure. ASIC failure.                                                                                                    |                                                             |
| 958.xx | Printer has performed more than 100<br>"shift and reflash" operations as a<br>result of ECC bit corrections.                                                                                                    |                                                             |
| 959.xx | Controller verification failure of system boot code.                                                                                                    | Go to Invalid firmware/controller board<br>service check.   |
| 959.0x | System hardware failure.                                                                                                    | Go to Controller board removal.                             |

#### 950.xx NVRAM failure service check

**Warning—Potential Damage:** When replacing any of the following components, replace only one component at a time or the printer will be rendered inoperable:

For CX310 models:

• Controller board

• Operator panel with UICC card

For CX410 and CX510 models:

- Controller board
- UICC card

Replace the required component, bring the printer up in Diagnostics mode (See <u>Entering the Diagnostics</u> <u>menu</u>), and verify that the problem is fixed before performing a POR.

This error indicates a mismatch between the operator panel assembly and the system board.

| Actions                                                                                                    | Yes                                                                                                    | No              |
|----------------------------------------------------------------------------------------------------|----------------------------------------------------------------------------------------------------|-----------------|
| Step 1<br>For CX310 models, has the<br>operator panel with UICC<br>card been replaced<br>recently?<br>For CX410 and CX510<br>models, has the UICC card<br>been replaced recently?                                                                                            | Replace the operator panel assembly with a new, and not previously installed, UICC card.                                      | Go to step 2.   |
| Step 2<br>Has the controller board<br>been replaced recently?                                                                                                    | Replace the controller board with a new, and not previously installed, controller board. See <u>Controller</u> board removal. | Go to step 3.   |
| Step 3<br>Turn the printer power off<br>for ten or more seconds.<br>Then, turn the printer back<br>on (POR the printer).<br>Is the error gone, and can<br>the printer print?                                                                                                 | Problem solved.                                                                                                    | Go to step 4.   |
| <ul> <li>Step 4</li> <li>Clear the NVRAM of the printer:</li> <li>Turn the printer power off.</li> <li>With the printer off, press and hold 6,7, and 8 on the keypad.</li> <li>Turn the printer on.</li> <li>When Restoring Factory Defaults appears, release the</li> </ul> | Go to step 5.                                                                                                    | Problem solved. |

| buttons.<br>Note: If the printer<br>looks up on the<br>Restoring Factory<br>Defaults, then wait two<br>minutes, and then turn<br>the printer power off.<br>After ten seconds or<br>more, turn the printer<br>power back on without<br>holding down any<br>buttons. |                                                                       |                 |
|----------------------------------------------------------------------------------------------------|-----------------------------------------------------------------------|-----------------|
| Does the error message still appear?                                                                                                    |                                                                       |                 |
| Step 5<br>For CX310 models replace<br>the operator panel with<br>UICC card.<br>For CX410 and CX510<br>models, replace the UICC<br>card.                                                                                                    | Replace the controller board. See <u>Controller board</u><br>removal. | Problem solved. |
| Does the error message still appear?                                                                                                    |                                                                       |                 |

### Invalid firmware/controller board service check

| Action                                                                         | Yes                                                            | No                     |
|--------------------------------------------------------------------------------|----------------------------------------------------------------|------------------------|
| Update the firmware.                                                           | Replace the controller board. See<br>Controller board removal. | The problem is solved. |
| <b>Note:</b> Contact the next level of support for the correct firmware level. |                                                                |                        |
| Does the error remain?                                                         |                                                                |                        |

## 96y errors

## 96y error messages

| Error code | Description                                         | Action                                    |
|------------|-----------------------------------------------------|-------------------------------------------|
| 960.xx     | RAM memory error: RAM soldered on the board is bad. | Go to <u>Controller board</u><br>removal. |

| 961.xx | RAM memory error: slot 1 RAM is bad.                                                                                                    | Go to <u>Memory failure</u><br>service check.                             |
|--------|----------------------------------------------------------------------------------------------------|---------------------------------------------------------------------------|
| 962.xx | RAM memory error: slot 2 RAM is bad.                                                                                                    |                                                                           |
| 964.xx | Download emulation cyclic redundancy check (CRC) failure has<br>occurred. A checksum failure detected in the emulation header<br>or emulation file. | Go to <u>Download</u><br>emulation cyclic<br>redundancy service<br>check. |

## Memory failure service check

| Action                       | Yes                    | No                                 |
|------------------------------|------------------------|------------------------------------|
| Step 1                       | POR the printer.       | Go to step 2.                      |
| Check the RAM in slot 2.     |                        |                                    |
| Is the RAM ok?               |                        |                                    |
| Step 2                       | The problem is solved. | Contact the next level of support. |
| Replace the bad memory card. |                        |                                    |
| Does this solve the problem? |                        |                                    |

## Download emulation cyclic redundancy service check

| Action                                                                                                    | Yes                                | No                     |
|----------------------------------------------------------------------------------------------------|------------------------------------|------------------------|
| Step 1                                                                                                    | Go to step 2.                      | The problem is solved. |
| Disable the download emulation, and<br>then program the download emulation<br>into the firmware card again. |                                    |                        |
| Does the error remain?                                                                                      |                                    |                        |
| Step 2                                                                                                    | Contact the next level of support. | The problem is solved. |
| Replace the firmware card and download the emulation to the new card.                                       |                                    |                        |
| Does the error remain?                                                                                      |                                    |                        |

## 97y errors

### 97y error messages

| Error code       | Description                                                                              | Action                                                                                         |
|------------------|------------------------------------------------------------------------------------------|------------------------------------------------------------------------------------------------|
| 975.xx<br>975.xx | Network error: unrecognizable network port.                                              | Replace the standard network card or the card in the specified slot.                           |
| 976.xx           | Unrecoverable software or error in network or network card x.                            | See <u>Standard network/network</u><br>card error service check.                               |
| 978.xx           | Bad checksum while programming Standard Network or Network Card <i>x</i> port.           | See <u>Standard network/network</u><br><u>card programming error service</u><br><u>check</u> . |
| 979.xx           | Flash parts failed while programming the Standard Network or Network Card <i>x</i> port. | See <u>Standard network/network</u><br>card error service check.                               |

### Standard network/network card error service check

| Action                                                                                                    | Yes                    | No                                 |
|----------------------------------------------------------------------------------------------------|------------------------|------------------------------------|
| Step 1                                                                                                    | Go to step 2.          | Go to step 3.                      |
| Is the network card installed?                                                                              |                        |                                    |
| Step 2<br>Make sure that the<br>network card is installed<br>correctly. If not, then<br>reinstall the card. | The problem is solved. | Contact the next level of support. |
| Does this solve the problem?                                                                                |                        |                                    |
| Step 3<br>Replace the controller<br>board.                                                                  | The problem is solved. | Contact the next level of support. |
| Does this solve the problem?                                                                                |                        |                                    |

## Standard network/network card programming error service check

| Action                                                                                                    | Yes                    | No                                 |
|----------------------------------------------------------------------------------------------------|------------------------|------------------------------------|
| Step 1                                                                                                    | The problem is solved. | Go to step 2.                      |
| Make sure that you have downloaded the code in binary mode and not in ASCII, and then reprogram the network card. |                        |                                    |
| Does this solve the problem?                                                                                      |                        |                                    |
| Step 2                                                                                                    | Go to step 3.          | Go to step 4.                      |
| Is the network card installed?                                                                                    |                        |                                    |
| Step 3                                                                                                    | The problem is solved. | Contact the next level of support. |
| Make sure that the network card is installed correctly. If not, then reinstall the card.                          |                        |                                    |
| Does this solve the problem?                                                                                      |                        |                                    |
| Step 4                                                                                                    | The problem is solved. | Contact the next level of support. |
| Replace the controller board. See <u>Controller board removal</u> .                                               |                        |                                    |
| Does this solve the problem?                                                                                      |                        |                                    |

#### 982 errors

### 982 error messages

| Error code | Description                                                 | Action                          |
|------------|-------------------------------------------------------------|---------------------------------|
| 982.xx     | Communications error detected by the specified device.      | Call the next level of support. |
|            | <b>Note:</b> < <i>device</i> > can be one of the following: |                                 |
|            | • Tray 2                                                    |                                 |
|            | • Tray 3                                                    |                                 |

### 990 errors

### 990 error messages

| Error code | Description                                                                                                    | Action                                                          |
|------------|----------------------------------------------------------------------------------------------------|-----------------------------------------------------------------|
| 990.xx     | This error message indicates that an equipment check condition has occurred in the specified device.<br>Go to the service check for the device indicated<br><b>Note:</b> < <i>device</i> > can be one of the following: | Go to <u>Trays 2 and 3 (optional) service</u><br><u>check</u> . |
|            | <ul><li>Tray 2</li><li>Tray 3</li></ul>                                                                                                    |                                                                 |

## Trays 2 and 3 (optional) service check

| Actions                                                                                                    | Yes               | No            |
|----------------------------------------------------------------------------------------------------|-------------------|---------------|
| Step 1                                                                                                    | Go to step 2.     | Go to step 4. |
| Are two option trays being used?                                                                                             |                   |               |
| Step 2                                                                                                    | Go to step 4.     | Go to step 3. |
| If two option trays are<br>being used, then is the<br>550-sheet tray on the<br>bottom?                                       |                   |               |
| Step 3                                                                                                    | Problem resolved. | Go to step 4. |
| Switch the order of the<br>trays so that the<br>55-sheet tray is on the<br>bottom, and then print a<br>page from both trays. |                   |               |
| Did the pages print from both trays?                                                                                         |                   |               |
| Step 4                                                                                                    | Go to step 5.     | Go to step 6. |
| Inspect the paperfeed<br>pick tires on the tray that<br>fails to pick.                                                       |                   |               |
| Do they appear worn or                                                                                                    |                   |               |

| damaged?                                                                                                    |                   |                                                                                                    |
|----------------------------------------------------------------------------------------------------|-------------------|----------------------------------------------------------------------------------------------------|
| Step 5<br>Replace the pick tires on<br>the faulty tray, and then<br>print a page with media<br>from the affected tray.<br>See <u>Pick tire removal</u> .                           | Problem resolved. | Go to step 6.                                                                                                    |
| Did the page print?                                                                                                    |                   |                                                                                                    |
| Step 6<br>Remove the rear cover.<br>See <u>Rear cover removal</u> .<br>Check the option cable<br>connected to JOPT1 for<br>continuity.                                             | Go to step 8.     | Go to step 7.                                                                                                    |
| Is the cable properly seated? Is there continuity?                                                                                                    |                   |                                                                                                    |
| Step 7<br>Replace the cable, and<br>print from both option<br>trays.                                                                                                    | Problem resolved. | Go to step 8.                                                                                                    |
| Did the pages print from both trays?                                                                                                    |                   |                                                                                                    |
| Step 8<br>Print a menu settings<br>page. If two option trays<br>are used, then the<br>650-sheet tray will<br>appear as tray 2, and the<br>550-sheet tray will<br>appear as tray 3. | Go to step 9.     | If the 550-sheet option failed to<br>appear, then go to step 9.<br>If the 650-sheet tray failed to<br>appear, then go to step 10. |
| Are all of the attached<br>option trays listed on the<br>first page of the menu<br>settings pages?                                                                                 |                   |                                                                                                    |
| Step 9<br>Remove the 650-sheet<br>tray from the printer.<br>Attach the 550-sheet tray                                                                                              | Go to step 11.    | Replace the 550-sheet tray.                                                                                                    |

| directly to the printer.<br>Print a page from the<br>550-sheet tray.                                 |                                     |                                                                        |
|----------------------------------------------------------------------------------------------------|-------------------------------------|------------------------------------------------------------------------|
| Did the page print?                                                                                  |                                     |                                                                        |
| Step 10                                                                                              | Go to step 11.                      | Replace the 650-sheet tray.                                            |
| With only the 650-sheet<br>tray attached to the<br>printer, print a page from<br>the 650 sheet tray. |                                     |                                                                        |
| Did the page print?                                                                                  |                                     |                                                                        |
| Step 11                                                                                              | Contact your next level of support. | Replace the controller board.<br>See <u>Controller board removal</u> . |
| • Turn off the printer.                                                                              |                                     |                                                                        |
| • Remove the rear cover. See <u>Rear</u> cover removal.                                              |                                     |                                                                        |
| <ul> <li>Disconnect the<br/>cable at JOPT1 on<br/>the controller board.</li> </ul>                   |                                     |                                                                        |
| • Turn the printer on.                                                                               |                                     |                                                                        |
| Measure to voltages     below:                                                                       |                                     |                                                                        |
| JOPT1:                                                                                               |                                     |                                                                        |
| Pin 2: Ground                                                                                        |                                     |                                                                        |
| Pin 3: Ground                                                                                        |                                     |                                                                        |
| Pin 5: +24 V dc                                                                                      |                                     |                                                                        |
| Pin 6: Ground                                                                                        |                                     |                                                                        |
| Pin 7: +5 V dc                                                                                       |                                     |                                                                        |
| Pin 9: Ground                                                                                        |                                     |                                                                        |
| Pin 10: Ground                                                                                       |                                     |                                                                        |
| Are the voltages correct?                                                                            |                                     |                                                                        |

# **ADF/Scanner hardware errors**

## 8yy service error messages

| Error code | Description                                                                                                    | Action                                                                                       |
|------------|----------------------------------------------------------------------------------------------------|----------------------------------------------------------------------------------------------|
| 840.01     | The scanner is disabled and can't be used.                                                                                                    | Go to <u>Scanner disabled error service</u><br><u>check</u> .                                |
| 840.02     | The scanner is disabled and can't be<br>used.<br>This message is posted when the MFP<br>PORs. Enter the configuration menu,<br>and reenable the scanner module. | Go to <u>Scanner disabled error service</u><br><u>check</u> .                                |
| 840.03     | The scanner is disabled and can't be<br>used.<br>This message is posted when the MFP<br>PORs. Enter the configuration menu,<br>and reenable the scanner module. | Go to <u>Scanner disabled error service</u><br><u>check</u> .                                |
| 841.xx     | Scanner failure—front side image<br>processing ASIC. Invalid configuration<br>or ASIC not found<br>Image pipeline ASIC.                                         | Go to <u>CCD service check</u> . Also, go to<br><u>Flatbed home position service check</u> . |
| 842.xx     | Scanner failure—communications                                                                                                    | Go to <u>CCD service check</u> .                                                             |
| 843.00     | Scanner failure—carriage failed to<br>Home or move to desired position                                                                                          | Go to ADF service check.                                                                     |
| 843.01     | ADF mechanical failure                                                                                                    | Go to <u>ADF service check</u> .                                                             |
| 843.02     | Generic Mechanical failure detected                                                                                                    | Go to <u>ADF service check</u> .                                                             |
| 843.03     | Pick Roller Engage Failure                                                                                                    | Go to <u>ADF service check</u> .                                                             |
| 843.04     | Pick Roller Disengage Failure                                                                                                    | Go to <u>ADF service check</u> .                                                             |
| 843.05     | Carriage overun                                                                                                    | Go to <u>ADF service check</u> .                                                             |
| 843.06     | ADF nudger                                                                                                    | Go to <u>ADF service check</u> .                                                             |
| 843.99     | Scanner complete timeout error                                                                                                    | Go to <u>ADF service check</u> .                                                             |
| 846.00     | Scanner failure: Calibration strip                                                                                                    | Go to <u>CCD service check</u> .                                                             |
| 846.01     | Rear Calibration Strip Unusable                                                                                                    | Go to <u>CCD service check</u> .                                                             |
| 846.02     | Front calibration strip too far left                                                                                                    | Go to <u>CCD service check</u> .                                                             |
| 846.03     | Front calibration strip too far right<br>The front calibrations strip is placed too<br>high or too low.                                                         | Go to <u>CCD service check</u> .                                                             |

| 846.04 | Front calibration strip has excessive skew                                                                          | Go to <u>CCD service check</u> .                           |
|--------|----------------------------------------------------------------------------------------------------|------------------------------------------------------------|
| 846.05 | Front calibration strip has excessive bow                                                                           | Go to <u>CCD service check</u> .                           |
| 846.06 | Front calibration strip has excessive<br>dark area<br>Front excessive variability for Mono,<br>Red, Green, or Blue. | Go to <u>CCD service check</u> .                           |
| 846.07 | Front magnification exceeds limits<br>Rear excessive variability for Mono,<br>Red, Green, or Blue.                  | Go to <u>CCD service check</u> .                           |
| 849.01 | Configuration error—the device had<br>modem installed, but configID indicates<br>it should not.                     | Go to <u>Scanner configuration error</u><br>service check. |
| 849.10 | Configuration error—the device had HD installed, but configID indicates it should not.                              | Go to <u>Scanner configuration error</u><br>service check. |

## Scanner disabled error service check

| Actions                                                                                                    | Yes           | No                     |
|----------------------------------------------------------------------------------------------------|---------------|------------------------|
| Step 1                                                                                                    | Go to step 2. | The problem is solved. |
| POR the machine into <b>Configuration</b><br><b>menu &gt;Disable scanner</b> . From there,<br>select <b>Enabled</b> to change the settings<br>to reenable the scanner module and<br>then save the setting. |               |                        |
| POR the MPF to operating mode. Try running a copy from the ADF and flatbed.                                                                                                    |               |                        |
| Did the 840.xx error reoccur?                                                                                                    |               |                        |
| Step 2                                                                                                    | Go to step 3. | Go to step 8.          |
| Reenter the Configuration mode, and scroll to and select the Disable Scanner menu item.                                                                                                    |               |                        |
| Does the screen display "ADF disabled"<br>or "Auto Disabled"?                                                                                                    |               |                        |
| Step 3                                                                                                    | Go to step 5. | Go to step 4.          |
| Check the ADF cable connections on                                                                                                    |               |                        |

| the ADF relay card and connector J17<br>on the controller board. Also inspect the<br>cable connections J28, J12, J13, and<br>J30 on the controller board.                                                        |               |                        |
|----------------------------------------------------------------------------------------------------|---------------|------------------------|
| Are the connections properly connected?                                                                                                    |               |                        |
| Step 4                                                                                                    | Go to step 5. | The problem is solved. |
| Properly connect the connections on the ADF relay card and controller board.                                                                                                    |               |                        |
| POR the machine into <b>Configuration</b><br><b>menu</b> > <b>Disable scanner</b> . From there,<br>select <b>Enabled</b> to change the settings<br>to re-enable the scanner module and<br>then save the setting. |               |                        |
| POR the MPF to operating mode. Try running a copy from the ADF and flatbed.                                                                                                    |               |                        |
| Did the 840.xx error reoccur?                                                                                                    |               |                        |
| Step 5                                                                                                    | Go to step 7. | Go to step 6.          |
| Check the continuity on the ADF cable.                                                                                                    |               |                        |
| Is there continuity?                                                                                                    |               |                        |
| Step 6                                                                                                    | Go to step 7. | The problem is solved. |
| Replace the ADF cable.                                                                                                    |               |                        |
| POR the machine into <b>Configuration</b><br><b>menu</b> > <b>Disable scanner</b> . From there,<br>select <b>Enabled</b> to change the settings<br>to re-enable the scanner module and<br>then save the setting. |               |                        |
| POR the MPF to operating mode. Try running a copy from the ADF and flatbed.                                                                                                    |               |                        |
| Did the 840.xx error reoccur?                                                                                                    |               |                        |
| Step 7                                                                                                    | Go to step 8. | The problem is solved. |
| Replace the ADF assembly. See <u>ADF</u> assembly removal.                                                                                                    |               |                        |
| POR the machine into configuration mode. Go to the disable scanner menu                                                                                                    |               |                        |

| itom, Coo Dipoblo occurrer                                                                                                    |                        |                                    |
|----------------------------------------------------------------------------------------------------|------------------------|------------------------------------|
| item. See <u>Disable scanner</u> .                                                                                                    |                        |                                    |
| POR the machine into <b>Configuration</b><br><b>menu &gt;Disable scanner</b> . From there,<br>select <b>Enabled</b> to change the settings<br>to re-enable the scanner module and<br>then save the setting.      |                        |                                    |
| POR the MFP to operating mode. Run a copy from the flatbed.                                                                                                    |                        |                                    |
|                                                                                                    |                        |                                    |
| Did the 840.xx error reoccur?                                                                                                    |                        |                                    |
| Step 8                                                                                                    | Go to step 10.         | Go to step 9.                      |
| Inspect JFBM1, JHS1 and JCCD1 on the controller board.                                                                                                    |                        |                                    |
| Are they properly connected?                                                                                                    |                        |                                    |
| Step 9                                                                                                    | Go to step 10.         | The problem is solved.             |
| Properly connect all the connections.                                                                                                    |                        |                                    |
| Did the 840.xx error reoccur?                                                                                                    |                        |                                    |
| Step 10                                                                                                    | Go to step 11.         | The problem is solved.             |
| Replace the flatbed unit. See <u>Flatbed</u><br>scanner assembly removal.                                                                                                    |                        |                                    |
| POR the machine into <b>Configuration</b><br><b>menu</b> > <b>Disable scanner</b> . From there,<br>select <b>Enabled</b> to change the settings<br>to re-enable the scanner module and<br>then save the setting. |                        |                                    |
| POR the MPF to operating mode. Try running a copy from the ADF and flatbed.                                                                                                    |                        |                                    |
| Did the 840.xx error reoccur?                                                                                                    |                        |                                    |
| Step 11                                                                                                    | The problem is solved. | Contact the next level of support. |
| Replace the controller board. See <u>Controller board removal</u> .                                                                                                    |                        |                                    |
| Does this solve the problem?                                                                                                    |                        |                                    |

### **ADF service check**

| Action                                                                            | Yes                    | No            |
|-----------------------------------------------------------------------------------|------------------------|---------------|
| Step 1                                                                            | Go to step 3.          | Go to step 2. |
| Check all cables<br>connecting the ADF<br>and flatbed to the<br>controller board. |                        |               |
| Are they properly connected?                                                      |                        |               |
| Step 2                                                                            | The problem is solved. | Go to step 3. |
| Re-connect the cables to the controller board.                                    |                        |               |
| Did this fix the problem?                                                         |                        |               |
| Step 3                                                                            | Go to step 4.          | Go to step 8. |
| Enter diagnostics     mode and     navigate to:                                   |                        |               |
| SCANNER<br>TESTS >Sensor<br>Test                                                  |                        |               |
| Perform the scanner sensor tests.                                                 |                        |               |
| Navigate to:                                                                      |                        |               |
| SCANNER<br>TESTS >Motor<br>Tests                                                  |                        |               |
| Perform the scanner sensor and motor tests.                                       |                        |               |
| Did any test fail?                                                                |                        |               |
| Step 4                                                                            | Go step 5.             | Go to step 6. |
| Did the Flatbed Home<br>Sensor test, or Flatbed<br>motor test fail?               |                        |               |

| Step 5                                                                   | The problem is solved. | Go to step 6.                      |
|--------------------------------------------------------------------------|------------------------|------------------------------------|
| Replace the flatbed.<br>See <u>Flatbed scanner</u><br>assembly removal.  |                        |                                    |
| Did this solve the problem?                                              |                        |                                    |
| Step 6                                                                   | Go to step 7.          | Go to step 8.                      |
| Did the ADF pick<br>motor, or feed motor<br>tests fail?                  |                        |                                    |
| Step 7                                                                   | The problem is solved. | Go to step 8.                      |
| Replace the ADF. See<br><u>ADF assembly</u><br><u>removal</u> .          |                        |                                    |
| Did this fix the problem?                                                |                        |                                    |
| Step 8                                                                   | The problem is solved. | Contact the next level of support. |
| Replace the controller<br>board. See <u>Controller</u><br>board removal. |                        |                                    |
| Did this fix the problem?                                                |                        |                                    |

### **CCD service check**

| Actions                                                                                            | Yes           | No                                          |
|----------------------------------------------------------------------------------------------------|---------------|---------------------------------------------|
| Step 1                                                                                             | Go to step 2. | No issue.                                   |
| Restart the device, and retry<br>the scan / copy job. Repeat<br>this step with a few copy<br>jobs. |               |                                             |
| Does the error return?                                                                             |               |                                             |
| Step 2<br>Is the CCD ribbon cable<br>properly connected to<br>JCCD1 on the controller              | Go to step 3. | Properly connect the ribbon cable to JCCD1. |

| board?                                                                                         |                   |                                                                        |
|------------------------------------------------------------------------------------------------|-------------------|------------------------------------------------------------------------|
| Step 3<br>Replace the flatbed unit.<br>See <u>Flatbed scanner</u><br><u>assembly removal</u> . | Problem resolved. | Replace the controller board.<br>See <u>Controller board removal</u> . |
| Did this resolve the issue?                                                                    |                   |                                                                        |

## Scanner configuration error service check

| Action                                                                                          | Yes | No  |
|-------------------------------------------------------------------------------------------------|-----|-----|
| Contact the next level of support. They will give the instructions on how to resolve the error. | N/A | N/A |

## Scan/fax/copy symptoms

| Symptom                                                                         | Action                                                                                 |
|---------------------------------------------------------------------------------|----------------------------------------------------------------------------------------|
| ADF won't duplex (Duplex ADF only)                                              | Go to <u>ADF duplex service check</u> .                                                |
| ADF skew                                                                        | Go to <u>ADF feed errors service check</u> .                                           |
| Multiple pages feed into ADF                                                    | Go to ADF feed errors service check.                                                   |
| Documents wont feed into ADF                                                    | Go to <u>ADF feed errors service check</u> .                                           |
| Scanner makes buzzing noise on startup or during a scan.                        | Go to Flatbed home position service check.                                             |
| Document feeds, but jams in ADF.                                                | Go to <u>ADF paper jam service check</u> .                                             |
| Blank page                                                                      | Go to Black or blank page copy service check.                                          |
| Black page                                                                      |                                                                                        |
| No dial tone                                                                    | Go to Modem/fax card service check.                                                    |
| Machine dials a number but fails to make a connection with another fax machine. | The other fax machine may be turned off. Ask the fax recipient to check their machine. |
| Incoming fax has blank spaces or poor quality.                                  | Go to Blank spaces on incoming fax service check.                                      |
| Invalid fax partition, or fax partition too small.                              | Go to Format fax storage.                                                              |
| Some words on an incoming fax                                                   | Go to Stretched words on incoming fax service check.                                   |

| are stretched.                           |                                                 |
|------------------------------------------|-------------------------------------------------|
| Faxes fail to transmit.                  | Go to Fax transmission service check.           |
| Fax reception fails.                     | Go to Fax reception service check.              |
| Rattling noise coming from the ADF unit. | Go to ADF rattling noise service check.         |
| Scanner fails to scan legal size paper   | Go to <u>Flatbed legal scan service check</u> . |

## Black or blank page copy service check

| Actions                                                                                                    | Yes                          | No                                |
|----------------------------------------------------------------------------------------------------|------------------------------|-----------------------------------|
| Step 1                                                                                                    | See Solid color pages check. | Go to step 2.                     |
| Print a menu page, or a page from the host.                                                                             |                              |                                   |
| Is the page black?                                                                                                    |                              |                                   |
| Step 2                                                                                                    | Go to step 3.                | Go to step 4.                     |
| Is the copy an ADF scan?                                                                                                |                              |                                   |
| Step 3                                                                                                    | Go to step 5.                | Go to step 4.                     |
| Run a flatbed copy.                                                                                                    |                              |                                   |
| Is it blank or black?                                                                                                   |                              |                                   |
| Step 4                                                                                                    | Go to step 6.                | Go to step 5.                     |
| Did the sheet feed into the ADF?                                                                                        |                              |                                   |
| Step 5                                                                                                    | Go to step 6.                | Properly connect the ribbon cable |
| Is the CCD ribbon cable<br>properly connected to<br>JCCD1 on the controller<br>board?                                   |                              | to JCCD1.                         |
| Step 6                                                                                                    | Go to step 7.                | Properly connect the ribbon cable |
| Check for +14VDC on<br>Pin 33 and 34 on<br>connector JCCD1. Pin<br>31 and 32 are +5VDC.<br>Are the voltages<br>present? |                              | to JCCD1.                         |

| Step 7                                                                           | Go to step 8.                      | The problem is solved. |
|----------------------------------------------------------------------------------|------------------------------------|------------------------|
| Replace the flatbed.<br>See <u>Flatbed scanner</u><br><u>assembly removal</u> .  |                                    |                        |
| Does the problem remain?                                                         |                                    |                        |
| Step 8                                                                           | Contact the next level of support. | The problem is solved. |
| Replace the controller<br>board. See <u>Controller</u><br><u>board removal</u> . |                                    |                        |
| Does the problem remain?                                                         |                                    |                        |

### Flatbed motor service check

| Actions                                                                                                    | Yes                                                                       | No                                                                     |
|----------------------------------------------------------------------------------------------------|---------------------------------------------------------------------------|------------------------------------------------------------------------|
| Step 1                                                                                                    | Go to step 2.                                                             | Properly connect the cable.                                            |
| Ensure that the flatbed<br>motor cable (JFB1) is<br>connected.                                                                                                    |                                                                           |                                                                        |
| Is the cable connected?                                                                                                    |                                                                           |                                                                        |
| Step 2<br>Check pin 1 in JFBM1<br>for voltage. The voltage<br>is only present when a<br>flatbed copy job is<br>running. The voltage<br>should measure +24V<br>AC. | Replace the flatbed unit. See <u>Flatbed scanner</u><br>assembly removal. | Replace the controller board. See<br><u>Controller board removal</u> . |
| Is voltage present?                                                                                                    |                                                                           |                                                                        |

## Flatbed home position service check

| Actions                                                                                                    | Yes             | No                                                                               |
|----------------------------------------------------------------------------------------------------|-----------------|----------------------------------------------------------------------------------|
| Step 1                                                                                                    | Problem solved. | Go to step 2.                                                                    |
| POR the MFP.                                                                                                    |                 |                                                                                  |
| Does the CCD<br>move and return<br>to the home<br>position?                                                                                                    |                 |                                                                                  |
| Step 2                                                                                                    | Go to step 3.   | Go to step 5.                                                                    |
| Perform the home position sensor test. See <u>Scanner</u> tests.                                                                                                    |                 |                                                                                  |
| Is the sensor<br>working properly?                                                                                                    |                 |                                                                                  |
| Step 3                                                                                                    | Go to step 4.   | Properly connect the cable.                                                      |
| Check JFB1 on<br>the controller for<br>proper<br>connection.                                                                                                    |                 |                                                                                  |
| Is it connected properly?                                                                                                    |                 |                                                                                  |
| Step 4<br>Check pin 1 in<br>JFB1 for voltage.<br>The voltage is<br>only present when<br>a flatbed copy job<br>is running. The<br>voltage should<br>measure +24V<br>AC. | Go to step 5.   | Replace the controller board.<br>See <u>Controller board</u><br><u>removal</u> . |
| Is voltage<br>present?                                                                                                    |                 |                                                                                  |
| Step 5                                                                                                    | Go to step 6.   | Properly connect the cable.                                                      |
| Ensure that the home position                                                                                                    |                 |                                                                                  |

| cable (JHS1) is connected.                                                                                        |                                                                    |                                                                                  |
|----------------------------------------------------------------------------------------------------|--------------------------------------------------------------------|----------------------------------------------------------------------------------|
| Is the cable connected?                                                                                           |                                                                    |                                                                                  |
| Step 6<br>Check pin 1 in<br>JHS1 for voltage.<br>The voltage<br>should measure<br>+5V DC. Pin 2<br>should be GND. | Replace the flatbed. See <u>Flatbed scanner assembly removal</u> . | Replace the controller board.<br>See <u>Controller board</u><br><u>removal</u> . |
| Is voltage present<br>and is it correct?                                                                          |                                                                    |                                                                                  |

## ADF rattling noise service check

| Actions                                                        | Yes                                                            | No                                                                                               |
|----------------------------------------------------------------|----------------------------------------------------------------|--------------------------------------------------------------------------------------------------|
| Step 1<br>Is the ADF separator roller properly<br>installed?   | If the error persists, then go to step 2.                      | Replace the ADF separator roll. Go to ADF separator roll removal.                                |
| Step 2<br>Is the ADF top cover assembly properly<br>installed? | If the error persists, then contact the next level of support. | Replace the ADF top cover assembly.<br>Go to <u>Top cover ADF sheet feed</u><br><u>removal</u> . |

## Flatbed legal scan service check

| Action                                                                    | Yes                    | No            |
|---------------------------------------------------------------------------|------------------------|---------------|
| Step 1                                                                    | Go to step 3.          | Go to step 2. |
| Check the JPLEN1 connector on the controller board for proper connection. |                        |               |
| Is it properly connected?                                                 |                        |               |
| Step 2                                                                    | The problem is solved. | Go to step 3. |
| Re-connect the cable to the controller                                    |                        |               |

| board.                                                                  |                        |                                    |
|-------------------------------------------------------------------------|------------------------|------------------------------------|
| Did this fix the problem?                                               |                        |                                    |
| Step 3                                                                  | Go to step 5.          | Go to step 4.                      |
| Enter diagnostics mode and navigate to:                                 |                        |                                    |
| SCANNER TESTS >Sensor Test                                              |                        |                                    |
| Select <b>Paper FB Long</b> to perform the sensor test.                 |                        |                                    |
| Did it pass?                                                            |                        |                                    |
| Step 4                                                                  | The problem is solved. | Go to step 5.                      |
| Replace the flatbed. See <u>Flatbed scanner</u> assembly removal.       |                        |                                    |
| Did this fix the problem?                                               |                        |                                    |
| Step 5                                                                  | The problem is solved. | Contact the next level of support. |
| Replace the controller. See <u>Controller</u><br><u>board removal</u> . |                        |                                    |
| Did this fix the problem?                                               |                        |                                    |

### ADF streak service check

| Actions                                                      | Yes                                                                                                    | No               |
|--------------------------------------------------------------|----------------------------------------------------------------------------------------------------|------------------|
| Do streaks appear on the middle of scans when using the ADF? | Clean the ADF glass on the flatbed<br>using a lint-free cloth. Also, clean the<br>separator roll and pad with a damp<br>cloth. | No issue to fix. |

#### **ADF feed errors service check**

**Note:** This service check should be used if the paper feeds and jams in the ADF. If the paper is not feeding into the ADF see <u>ADF feed errors service check</u>.

| Actions                                          | Yes                                                      | No                                           |
|--------------------------------------------------|----------------------------------------------------------|----------------------------------------------|
| Step 1<br>If the ADF is multi-feeding, check for | Clean them with a lint free cloth and isopropyl alcohol. | Replace the separator pad and ADF pick roll. |

|                                                                                              |                                                                                                    | 1                                                        |
|----------------------------------------------------------------------------------------------|----------------------------------------------------------------------------------------------------|----------------------------------------------------------|
| dirt on the ADF separator pad and ADF separator rollers.                                     |                                                                                                    |                                                          |
|                                                                                              |                                                                                                    |                                                          |
|                                                                                              |                                                                                                    |                                                          |
| Are they dirty?                                                                              |                                                                                                    |                                                          |
|                                                                                              |                                                                                                    |                                                          |
| Step 2                                                                                       | Go to step 3.                                                                                                    | Set the paper guides so they contact                     |
| If the paper is skewing when it is fed<br>into the ADF, check the paper guide<br>width.      |                                                                                                    | the edges of the paper.                                  |
| Is it set correctly?                                                                         |                                                                                                    |                                                          |
| Step 3                                                                                       | Properly close the top cover.                                                                                     | Go to step 4. If the paper is jamming in                 |
| If paper is skewing when fed or<br>jamming check to see if the top cover<br>is open or ajar. |                                                                                                    | the ADF, see <u>ADF paper jam service</u> <u>check</u> . |
| Is the ADF top cover open or ajar?<br>Step 4                                                 | Use different media.                                                                                              | Go to step 5.                                            |
| Is the leading edge of the paper wrinkled or torn?                                           |                                                                                                    |                                                          |
| Step 5                                                                                       | Go to step 6.                                                                                                    | Go to step 8.                                            |
| Perform the ADF pick motor and ADF feed motor tests.                                         |                                                                                                    |                                                          |
| Are the motors working properly?                                                             |                                                                                                    |                                                          |
| Step 6                                                                                       | Go to step 7.                                                                                                    | Go to step 8.                                            |
| Perform the ADF paper present sensor test. See <u>Scanner tests</u> .                        |                                                                                                    |                                                          |
| Is the sensor working properly?                                                              |                                                                                                    |                                                          |
| Step 7<br>Check the ADF sensor actuators to<br>see if they are dirty or jammed.              | If any actuators on the ADF are broken,<br>then replace the ADF unit. See <u>ADF</u><br><u>assembly removal</u> . | Go to step 8.                                            |
|                                                                                              |                                                                                                    |                                                          |

| Are the actuators ok?                                                            |                  |                                   |
|----------------------------------------------------------------------------------|------------------|-----------------------------------|
| Step 8                                                                           | Problem resolved | Go to step 9.                     |
| Properly connect all the connections in the ADF relay card and controller board. |                  |                                   |
| Did this fix the situation?                                                      |                  |                                   |
| Step 9                                                                           | Go to step 11.   | Go to step 10.                    |
| Check the ADF cable for continuity.                                              |                  |                                   |
| Is there continuity?                                                             |                  |                                   |
| Step 10                                                                          | Problem resolved | Go to step 11.                    |
| Replace the ADF cable.                                                           |                  |                                   |
| Does this fix the situation?                                                     |                  |                                   |
| Step 11                                                                          | Problem solved.  | Replace the controller board. See |
| Replace the ADF. See <u>ADF assembly</u> removal.                                |                  | Controller board removal.         |
| Does this fix the situation?                                                     |                  |                                   |

## ADF duplex service check

**Note:** This service check should be used if the paper feeds and jams in the ADF. If the paper is not feeding into the ADF see <u>ADF feed errors service check</u>.

| Actions                                                                                             | Yes           | No            |
|----------------------------------------------------------------------------------------------------|---------------|---------------|
| Step 1                                                                                              | Go to step 2. | Go to step 4. |
| Perform the ADF motor tests to verify that the motors are working properly. See <u>Motor</u> tests. |               |               |
| Are the motors operating properly?                                                                  |               |               |

| Step 2                                                                                                    | Go to step 3.   | Go to step 4.                                                                                                    |
|----------------------------------------------------------------------------------------------------|-----------------|----------------------------------------------------------------------------------------------------|
| Perform the scanner sensor tests. See <u>Scanner tests</u> .                                                                                     |                 |                                                                                                    |
| Are the sensors working properly?                                                                                                    |                 |                                                                                                    |
| Step 3<br>Check the ADF sensor<br>actuators to see if they are<br>dirty or jammed.                                                               | Go to step 4.   | Clean the actuators. If any<br>actuators on the ADF are<br>broken, then replace the<br>ADF unit. See <u>ADF</u><br><u>assembly removal</u> . |
| Are the actuators ok?                                                                                                    |                 |                                                                                                    |
| Step 4<br>Check all of the connections<br>on the ADF relay                                                                                       | Go to step 5.   | Properly connect all of the connections.                                                                                                    |
| Are the properly connected?                                                                                                    |                 |                                                                                                    |
| Step 5<br>Check the ADF cable to<br>ensure that is it properly<br>connected to the ADF relay<br>card, and the main controller<br>board at JADF1. | Go to step 6.   | Properly connect the ADF cable to its connections.                                                                                           |
| Is the ADF cable properly connected?                                                                                                    |                 |                                                                                                    |
| Step 6<br>Check the ADF cable for<br>continuity. Make sure pin 22<br>has continuity.                                                             | Go to step 7.   | Replace the ADF cable.                                                                                                    |
| Does pin 22 have continuity?                                                                                                    |                 |                                                                                                    |
| Step 7                                                                                                    | Problem solved. | Replace the controller                                                                                                    |
| Replace the ADF. See <u>ADF</u><br>assembly removal.                                                                                             |                 | board. See <u>Controller board</u><br><u>removal</u> .                                                                                       |
| Does this fix the situation?                                                                                                    |                 |                                                                                                    |

## Modem/fax card service check

| Actions                                                                                                    | Yes               | Νο                     |
|----------------------------------------------------------------------------------------------------|-------------------|------------------------|
| Step 1                                                                                                    | Go to step 2.     | Go to step 3.          |
| Is the phone line properly connected to the modem card and the wall jack?                                   |                   |                        |
| Step 2                                                                                                    | Problem resolved. | Go to step 3.          |
| Properly connect the phone line to the modem card and wall jack.                                            |                   |                        |
| Did this fix the problem?                                                                                   |                   |                        |
| Step 3                                                                                                    | Go to step 5.     | Go to step 4.          |
| Test the phone line's ability to send and receive calls.                                                    |                   |                        |
| Did the phone line work properly?                                                                           |                   |                        |
| Step 4                                                                                                    | Problem resolved. | Go to step 5.          |
| Use the MFP on a properly functioning phone jack.                                                           |                   |                        |
| Did this fix the problem?                                                                                   |                   |                        |
| Step 5                                                                                                    | Go to step 7.     | Go to step 6.          |
| Is the modem card ribbon cable<br>properly connected to the system<br>board at JMOD2 and the modem<br>card? |                   |                        |
| Step 6                                                                                                    | Problem resolved. | Go to step 7.          |
| Properly connect the modem card<br>cable to the modem card and<br>system board.                             |                   |                        |
|                                                                                                    |                   |                        |
| Did this fix the problem?                                                                                   |                   |                        |
| Step 7                                                                                                    | Go to step 8.     | Replace the modem card |
| Check the modem card ribbon cable                                                                           |                   | cable.                 |

| for continuity.                                                                                                    |                       |                                                                                  |
|----------------------------------------------------------------------------------------------------|-----------------------|----------------------------------------------------------------------------------|
| Is there continuity?                                                                                                    |                       |                                                                                  |
| Step 8<br>Check the voltages from connector<br>JMOD2 on the controller board.<br>Check Pin 4 and 5 for +3.3VDC. Pin<br>7 for +5VDC. 9, 11, 13, 15, 17, and<br>19 are grounds. | Replace the fax card. | Replace the controller<br>board. See <u>Controller</u><br><u>board removal</u> . |
| Are the signals or voltages present?                                                                                                    |                       |                                                                                  |

# Blank spaces on incoming fax service check

| Actions                                   | Yes                                | Νο                     |
|-------------------------------------------|------------------------------------|------------------------|
| Step 1                                    | Go to step 2.                      | The problem is solved. |
| Have a fax sent from another machine.     |                                    |                        |
| Does the problem remain?                  |                                    |                        |
| Step 2                                    | Go to step 3.                      | The problem is solved. |
| Attach the MFP to a different phone line. |                                    |                        |
| Does the problem remain?                  |                                    |                        |
| Step 3                                    | Go to step 4.                      | The problem is solved. |
| Print a test page.                        |                                    |                        |
| Does the image quality issue remain?      |                                    |                        |
| Step 4                                    | Contact the next level of support. | The problem is solved. |
| Install a new toner cartridge.            |                                    |                        |

| Does the problem remain? |  |
|--------------------------|--|
|                          |  |

## Stretched words on incoming fax service check

| Actions                                     | Yes                                | No                     |
|---------------------------------------------|------------------------------------|------------------------|
| Have a fax sent<br>from another<br>machine. | Contact the next level of support. | The problem is solved. |
| Does the problem remain?                    |                                    |                        |

### **Fax reception service check**

**Note:** Before performing this service check, verify that the correct country code for the MFP is selected. This setting must match the country in which the MFP is used to transmit and receive faxes. If the setting is wrong, the modem settings can be changed in the Fax/SE menu. See step 14. These settings should only be performed with guidance from your second-level support. See <u>ADF feed errors service check</u>.

| Actions                                                                   | Yes               | No            |
|---------------------------------------------------------------------------|-------------------|---------------|
| Step 1                                                                    | Go to step 2.     | Go to step 3. |
| Is the phone line properly connected to the modem card and the wall jack? |                   |               |
| Step 2                                                                    | Problem resolved  | Go to step 3. |
| Properly connect the phone line to the modem card and wall jack.          |                   |               |
| Did this fix the problem?                                                 |                   |               |
| Step 3                                                                    | Go to step 5.     | Go to step 4. |
| Test the phone line's ability to send and receive calls.                  |                   |               |
| Did the phone line work properly?                                         |                   |               |
| Step 4                                                                    | Problem resolved. | Go to step 5. |
| Use the MFP on a properly functioning phone jack.                         |                   |               |

| Did this fix the problem?                                                                                  |                |                                                                                                    |
|----------------------------------------------------------------------------------------------------|----------------|----------------------------------------------------------------------------------------------------|
| Step 5                                                                                                    | Go to step 8.  | Go to step 6.                                                                                              |
| Is the phone line being used by the MFP an analog line?                                                    |                |                                                                                                    |
| Step 6                                                                                                    | Go to step 7.  | Go to step 8.                                                                                              |
| Is the line being used a VOIP line?                                                                        |                |                                                                                                    |
| <b>Step 7</b><br>Have the system administrator verify that the VOIP server is configured to receive faxes. | Go to step 8.  | Stop here. The issue is<br>VOIP related. The VOIP<br>provider needs to change<br>the server configuration. |
| Is the server properly configured?                                                                         |                |                                                                                                    |
| Step 8                                                                                                    | Go to step 9.  | Go to step 10.                                                                                             |
| Is the MFP on a PABX?                                                                                      |                |                                                                                                    |
| Step 9<br>Enable Behind a PABX under fax<br>settings in the Administration menu.                           | Problem fixed. | Disable <b>Behind a PABX,</b><br>and go to step 10.                                                        |
| Did this fix the issue?                                                                                    |                |                                                                                                    |
| Step 10                                                                                                    | Go to step 11. | Go to step 12.                                                                                             |
| Is a dial prefix needed to get an outside line?                                                            |                |                                                                                                    |
| Step 11                                                                                                    | Problem fixed. | Go to step 12.                                                                                             |
| Try sending a fax using a dial prefix.                                                                     |                |                                                                                                    |
| Did the fax transmit?                                                                                      |                |                                                                                                    |
| Step 12                                                                                                    | Go to step 13. | Go to step 14.                                                                                             |
| Is the fax failing to send to one specific destination?                                                    |                |                                                                                                    |
|                                                                                                    |                |                                                                                                    |

| Step 13                                                                                                    | Go to step 14.          | Stop here. The issue is with                                                                                           |
|----------------------------------------------------------------------------------------------------|-------------------------|----------------------------------------------------------------------------------------------------|
| Check the device that cannot receive a fax.                                                                                                    |                         | the other device.                                                                                                    |
| Can it send a fax?                                                                                                    |                         |                                                                                                    |
| Step 14                                                                                                    | Problem resolved.       | Go to step 15.                                                                                                    |
| Press **411 to enter the Fax/SE Menu.<br>Select "Print Logs".                                                                                                    |                         |                                                                                                    |
| Print the T30 transmission log. Check<br>the error being reported with the fax<br>error code table. See <u>Fax error log</u><br><u>codes</u> .                                                                                                    |                         |                                                                                                    |
| Perform the suggested resolution for the error.                                                                                                    |                         |                                                                                                    |
| Did this fix the problem?                                                                                                    |                         |                                                                                                    |
|                                                                                                    |                         |                                                                                                    |
| Step 15Adjust the "Transmit Level" setting in<br>the SE menu. press **411 to enter the<br>SE menu, enter Modem settings, and<br>select "Transmit Level".Test by adjusting the transmitted<br>signal strength by<br>decreasing/increasing the 'Transmit<br>Level' setting in steps of 1db. For<br>example, if default value is -11 db,<br>changing it to-12db will decrease the<br>signal strength by 1db, and changing it<br>to -10db will increase the signal<br>strength by 1db. Recommended<br>adjustment range is ±5 db (in 1db<br> | Stop. Problem resolved. | Go to your second-level of<br>support. See <u>Escalating a</u><br><u>fax issue to second-level</u><br><u>support</u> . |
| Did this fix the problem?                                                                                                    |                         |                                                                                                    |

## Fax transmission service check

| Go to step 2.     | Co to stop 2                                                         |
|-------------------|----------------------------------------------------------------------|
|                   | Go to step 3.                                                        |
|                   |                                                                      |
| Problem resolved  | Go to step 3.                                                        |
|                   |                                                                      |
|                   |                                                                      |
| Go to step 4.     | Go to step 6.                                                        |
|                   |                                                                      |
|                   |                                                                      |
| Go to step 7.     | Go to step 5.                                                        |
|                   |                                                                      |
|                   |                                                                      |
| Go to step 7.     | Go to step 6.                                                        |
|                   |                                                                      |
|                   |                                                                      |
| Problem resolved. | Go to step 7.                                                        |
|                   |                                                                      |
|                   |                                                                      |
| Go to step 9.     | Go to step 8.                                                        |
|                   |                                                                      |
|                   | Go to step 4.<br>Go to step 7.<br>Go to step 7.<br>Problem resolved. |

| Is the setting set to on?                                                                                                    |                                     |                                                     |
|----------------------------------------------------------------------------------------------------|-------------------------------------|-----------------------------------------------------|
| Step 8                                                                                                    | Problem resolved.                   | Go to step 9.                                       |
| Set "Enable Fax Receive" to On.                                                                                                    |                                     |                                                     |
| Did this fix the problem?                                                                                                    |                                     |                                                     |
| Step 9                                                                                                    | Go to step 11.                      | Go to step 10.                                      |
| Is Distinctive Ring enabled?                                                                                                    |                                     |                                                     |
| Step 10                                                                                                    | Problem resolved.                   | Go to step 11.                                      |
| Turn on Distinctive ring.                                                                                                    |                                     |                                                     |
| Did this fix the problem?                                                                                                    |                                     |                                                     |
| Step 11                                                                                                    | Go to step 13.                      | Go to step 12.                                      |
| Is the phone line analog?                                                                                                    |                                     |                                                     |
| Step 12                                                                                                    | Go to step 13.                      | Stop here. This is an issue with the VOIP provider. |
| Is the VOIP server configured to<br>support fax?                                                                                        |                                     |                                                     |
| Step 13                                                                                                    | Go to step 14.                      | Go to step 15.                                      |
| Does the MFP have reception issues with only a certain remote device?                                                                   |                                     |                                                     |
| Step 14                                                                                                    | The issue is with the other device. | Go to step 15.                                      |
| Verify communications with a different remote device.                                                                                   |                                     |                                                     |
| Can the other device receive faxes?                                                                                                    |                                     |                                                     |
| Step 15                                                                                                    | Go to step 16.                      | Go to step 17.                                      |
| Go to the Administrator menu. Enter<br>the Fax settings - Analog Fax Settings<br>submenu. Verify the Block No Name<br>Fax user setting. |                                     |                                                     |
| Is it enabled?                                                                                                    |                                     |                                                     |
| Step 16                                                                                                    | Problem resolved.                   | Go to step 17.                                      |
| Disable Block No Name Fax user                                                                                                    |                                     |                                                     |

| cotting                                                                     |                   |                                                         |
|-----------------------------------------------------------------------------|-------------------|---------------------------------------------------------|
| setting.                                                                    |                   |                                                         |
|                                                                             |                   |                                                         |
| Did this fix the issue?                                                     |                   |                                                         |
| Step 17                                                                     | Go to step 18     | Go to step 19.                                          |
|                                                                             |                   |                                                         |
| Go to the Administrator menu. Enter                                         |                   |                                                         |
| the Fax settings - Analog Fax Settings submenu.                             |                   |                                                         |
|                                                                             |                   |                                                         |
| Verify the remote device number is not in the Banned Fax List user setting. |                   |                                                         |
|                                                                             |                   |                                                         |
|                                                                             |                   |                                                         |
| Is the remote device number in the<br>banned fax list?                      |                   |                                                         |
| banned fax list?                                                            |                   |                                                         |
| Step 18                                                                     | Problem resolved. | Go to step 19.                                          |
| Remove the remote number from the                                           |                   |                                                         |
| banned fax list.                                                            |                   |                                                         |
|                                                                             |                   |                                                         |
| Did this fix the problem?                                                   |                   |                                                         |
|                                                                             |                   |                                                         |
| Step 19                                                                     | Problem resolved  | Go to step 20.                                          |
| Adjust the "Receive Threshold" setting                                      |                   |                                                         |
| in the SE menu. press **411 to enter                                        |                   |                                                         |
| the SE menu, enter Modem settings, and select "Receive Threshold".          |                   |                                                         |
| Test by adjusting the reasined signal                                       |                   |                                                         |
| Test by adjusting the received signal level by decreasing/increasing        |                   |                                                         |
| the "Receive Threshold" setting in                                          |                   |                                                         |
| steps of 2db. For example, if default value is -43 db, changing it to -45db |                   |                                                         |
| will decrease the received signal level                                     |                   |                                                         |
| by 2db, and changing it to -41db will                                       |                   |                                                         |
| increase the received signal level by 2db. Recommended adjustment range     |                   |                                                         |
| is between -33db and -48db (in 2db                                          |                   |                                                         |
| steps).                                                                     |                   |                                                         |
|                                                                             |                   |                                                         |
| Did this fix the problem?                                                   |                   |                                                         |
|                                                                             |                   |                                                         |
| Step 20                                                                     | Problem resolved. | Contact your second-level of support. See "Escalating a |
| press **411 to enter the SE Menu.                                           |                   | fax issue to second-level                               |
| Select "Print Logs".                                                        |                   | support" on page 2-79.                                  |
| Print the T30 transmission/ job log.                                        |                   |                                                         |
| Check the error code being reported.                                        |                   |                                                         |
| See Fax error log codes.                                                    |                   |                                                         |
| Perform the suggested resolution for                                        |                   |                                                         |

| the error.                |  |
|---------------------------|--|
|                           |  |
| Did this fix the problem? |  |

# Fax error log codes

| Error code | Description                                           | Action                                                                                                    |
|------------|-------------------------------------------------------|----------------------------------------------------------------------------------------------------|
| 000        | No error occurred during fax transmission.            | No action is needed.                                                                                                    |
| 200        | Error occurred when transmitting training.            | <ul> <li>Check line quality.</li> <li>Select a lower Max Speed value under Fax Send settings.</li> </ul>                                                |
|            |                                                       | Adjust the transmit level.                                                                                                    |
| 3XX        | Error occurred when receiving image data.             | <ul> <li>Check line quality.</li> <li>Adjust Receive Threshold.</li> <li>Select a lower Max Speed value under Fax Receive settings.</li> </ul>          |
| 4XX        | Error occurred when sending image data.               | <ul> <li>Check line quality.</li> <li>Adjust 'Transmit Level'.</li> <li>Select a lower 'Max<br/>Speed' value under Fax<br/>Receive settings.</li> </ul> |
| 5XX        | Received unknown response from remote fax device.     | No action needed. Issue is with the other device.                                                                                                    |
| 6XX        | Error occurred when receiving a frame.                | <ul> <li>Check line quality.</li> <li>Adjust 'Receive<br/>Threshold'.</li> </ul>                                                                        |
| 7XX        | Error occurred when sending a frame.                  | <ul> <li>Check line quality.</li> <li>Adjust 'Transmit Level'.</li> <li>Select a lower 'Max<br/>Speed' value under Fax<br/>Send settings.</li> </ul>    |
| 800        | Received EOT unexpectedly from the modem in V34 mode. | If error persists, then disable V34 modulation scheme.                                                                                                  |
| 802        | Too many timeouts occurred during ECM reception.      | If error persists, then disable                                                                                                    |

|     |                                                                                     | ECM mode.                                                                                                    |
|-----|-------------------------------------------------------------------------------------|----------------------------------------------------------------------------------------------------|
| 803 | Fax cancelled by user                                                               | No action needed.                                                                                                    |
| 804 | Unexpectedly received a disconnect command from the remote end.                     | <ul> <li>Check line quality.</li> <li>Adjust Transmit<br/>Level/Receive Threshold<br/>values.</li> <li>Remote device could be<br/>requesting an</li> </ul>   |
| 805 | Remote fax device failed to respond to the DCS command.                             | Adjust Transmit<br>Level/Receive Threshold<br>values.                                                                                                    |
| 808 | T1 timeout occurred when trying to establish a connection with a remote fax device. | Remote device could be<br>malfunctioning.     Adjust Transmit Level/Receive<br>Threshold values.                                                             |
| 809 | T2 Timeout occurred due to loss of command/response synchronization.                | Adjust Transmit Level/Receive<br>Threshold values.                                                                                                    |
| 80A | T5 Timeout occurred when transmitting image data to remote fax device.              | <ul> <li>Check line quality.</li> <li>Adjust 'Transmit Level'.</li> <li>Select a lower 'Max<br/>Speed' value under Fax<br/>Send settings.</li> </ul>         |
| 80B | Too many errors when transmitting in ECM mode.                                      | <ul> <li>Check line quality.</li> <li>Adjust 'Transmit Level'.</li> <li>Select a lower 'Max<br/>Speed' value under Fax<br/>Send settings.</li> </ul>         |
| 80C | Remote device failed to respond to the CTC command.                                 | <ul> <li>Select a lower 'Max<br/>Speed' value under Fax<br/>Send settings.</li> <li>Adjust 'Transmit Level'.</li> </ul>                                      |
| 80D | Received too many requests from remote end to repeat<br>the previous command sent.  | <ul> <li>Check line quality.</li> <li>Adjust 'Transmit Level'.</li> <li>Check if line conditions on remote end will facilitate a good connection.</li> </ul> |
| 80E | Functional limitation-Remote fax device does not support<br>G3 receive capability.  | No action needed. Issue with the remote device.                                                                                                    |

| 811 | Failed to detect a fax device at the remote end.                                        | • Verify MFD is answering to fax call and not a voice call.                                    |
|-----|-----------------------------------------------------------------------------------------|------------------------------------------------------------------------------------------------|
|     |                                                                                         | <ul> <li>Decrease value of 'Rings<br/>To Answer' setting.</li> </ul>                           |
| 812 | No more data rates available in V34 modulation scheme.                                  | Adjust to a lower modulation scheme.                                                           |
| 813 | Timeout occurred after waiting too long to receive a good frame.                        | Adjust "Receive Threshold".                                                                    |
| 814 | Tried too many times at selected speed using V34 modulation scheme.                     | <ul> <li>Adjust 'Transmit Level'.</li> <li>Adjust to a lower<br/>modulation scheme.</li> </ul> |
| 815 | Fax transmission was interrupted due to power failure.                                  | Troubleshoot MFP if error<br>persists. See <u>Modem/fax card</u><br><u>service check</u> .     |
| 818 | Fax transmission failed due to insufficient memory to store scanned image.              | Adjust 'Memory Use' setting to allocate more memory for send jobs.                             |
| 819 | Fax transmission failed due to insufficient memory to store received image.             | Adjust 'Memory Use' setting to allocate more memory for receive jobs.                          |
| 81A | A timeout occurred during transmission of a page in ECM mode.                           | Select a lower 'Max Speed'<br>value under Fax Send<br>settings.                                |
| 880 | Failure to transmit training successfully in V17, V29, V27 terminal modulation schemes. | Select a lower "Max<br>Speed" under Fax Send<br>settings.                                      |
|     |                                                                                         | <ul> <li>Adjust the "Transmit<br/>Level".</li> </ul>                                           |
|     |                                                                                         | Check line quality.                                                                            |
| 881 | Failure to transmit training successfully in V33, V29, V27 terminal modulation schemes. | Select a lower "Max<br>Speed" under Fax Send<br>settings.                                      |
|     |                                                                                         | Adjust the "Transmit Level".                                                                   |
|     |                                                                                         | Check line quality.                                                                            |
| 882 | Failure to transmit training successfully in V17, V29 terminal modulation schemes.      | <ul> <li>Select a lower "Max<br/>Speed" under Fax Send<br/>settings.</li> </ul>                |
|     |                                                                                         | Adjust the "Transmit Level".                                                                   |

|     |                                                                                          | Check line quality.                                       |
|-----|------------------------------------------------------------------------------------------|-----------------------------------------------------------|
| 883 | Failure to transmit training successfully in V17, V27 terminal modulation schemes.       | Select a lower "Max<br>Speed" under Fax Send<br>settings. |
|     |                                                                                          | Adjust the "Transmit<br>Level".                           |
|     |                                                                                          | Check line quality.                                       |
| 884 | Failure to transmit training successfully in V29, V27 terminal modulation schemes.       | Select a lower "Max<br>Speed" under Fax Send<br>settings. |
|     |                                                                                          | Adjust the "Transmit Level".                              |
|     |                                                                                          | Check line quality.                                       |
| 885 | Failure to transmit training successfully in V17 terminal modulation scheme.             | Select a lower "Max<br>Speed" under Fax Send<br>settings. |
|     |                                                                                          | Adjust the "Transmit Level".                              |
|     |                                                                                          | Check line quality.                                       |
| 886 | Failure to transmit training successfully in V29 terminal modulation scheme.             | Select a lower "Max<br>Speed" under Fax Send<br>settings. |
|     |                                                                                          | Adjust the "Transmit Level".                              |
|     |                                                                                          | Check line quality.                                       |
| 887 | Failure to transmit training successfully in V27 terminal modulation scheme.             | Select a lower "Max<br>Speed" under Fax Send<br>settings. |
|     |                                                                                          | Adjust the "Transmit Level".                              |
|     |                                                                                          | Check line quality.                                       |
| 888 | Failure to transmit training successfully at 2400 bps in V27 terminal modulation scheme. | Adjust "Transmit Level".                                  |
|     |                                                                                          | Check line quality.                                       |
| 889 | Failed to connect at the minimum speed supported by the MFP.                             | Adjust "Transmit Level".                                  |
|     |                                                                                          | Incompatible connection.                                  |
| 88A | Failed to connect using V.34 modulation scheme.                                          | Check line quality.                                       |
|     |                                                                                          | Adjust to a lower                                         |

|     |                                                                           | modulation scheme.                                                                                      |
|-----|---------------------------------------------------------------------------|----------------------------------------------------------------------------------------------------|
|     |                                                                           | Adjust Transmit Level<br>Receive Threshold<br>values.                                                   |
| 901 | No fax tones detected from remote end.                                    | Verify destination phone number.                                                                        |
|     |                                                                           | • Verify that the remote fax is authorized to receive faxes.                                            |
| 902 | No dial tone detected.                                                    | Check by enabling<br>'Behind a PABX' setting.                                                           |
|     |                                                                           | Check phone line.                                                                                       |
|     |                                                                           | Check MFD modem<br>hardware.                                                                            |
| 903 | Busy tone detected.                                                       | Check with remote end if successive attempts fail.                                                      |
| 904 | Hardware error detected.                                                  | See <u>Modem/fax card service</u><br><u>check</u> .                                                     |
| 905 | A timeout occurred after dialing the number and waiting for a response.   | Check with remote end if successive attempts fail.                                                      |
| 906 | Fax cancelled by user.                                                    | No action needed.                                                                                       |
| 907 | Modem detected a digital line connection.                                 | Verify the MFP is connected to<br>an analog line. See <u>Fax</u><br><u>transmission service check</u> . |
| 908 | Phone line was disconnected                                               | Restore phone line connection.                                                                          |
| A00 | Received request for unsupported function from remote fax device.         | No action needed.                                                                                       |
| A01 | Received request for unsupported image width from remote fax device.      | No action needed.                                                                                       |
| A02 | Received request for unsupported image resolution from remote fax device. | No action needed.                                                                                       |
| A03 | Received request for unsupported compression type from remote fax device. | No action needed.                                                                                       |
| A04 | Received request for unsupported image length from remote fax device.     | No action needed.                                                                                       |
| F00 | Unknown error occurred.                                                   | No action needed.                                                                                       |

#### Escalating a fax issue to second-level support

Before contacting the second-level support, go to the SE menu on the MFP, and then generate a Fax error file. This file contains machine settings information and debug information that will help second-level support determine the cause of a failure.

To generate the fax error file, perform the following steps:

- In a Web browser, type <a href="http://MFP/<IP">http://MFP/<IP</a> address>/se.
- The MFP's SE menu page will display. Click the "Dump Job History" link. The following displays:

| Fax Job Log                 |            |       |       |        |                     |       |          |
|-----------------------------|------------|-------|-------|--------|---------------------|-------|----------|
| Wednesday, 2006-02-08 11:25 |            |       |       |        |                     |       |          |
| Action                      | Date       | Time  | Job # | Length | Station Name/Number | Pages | Status   |
| SCAN                        | 1969-12-31 | 19:00 |       |        |                     | 9     | OK       |
|                             | 2006-02-01 | 13:55 | 73    | 17:53  | 4039                | 2     | CANCELED |
| SEND                        | 2000-02-01 | 10.00 |       |        | 1 www               | -     |          |

- Write down the type of connection, the type of error, and the job in which the error occurred.
- In the Web browser address bar, type <u>http://MFP/<IP</u> address>/se.
- Click Report a Fax Problem. The fax check list displays.
- Fill in the requested information. This is where you will type in the information you retrieved in step 3. Second-level support can assist you if you have questions about the information requested on the page.

| Title/Name of Tester | Your Name     |       | Date of Event | Date of Event                | mm/dd/yyyy   |
|----------------------|---------------|-------|---------------|------------------------------|--------------|
| Customer             | Customer Name |       | Time of Event | Time of Event                | hh:mm [A,P]M |
| Job ID               | Job ID        | ***** |               |                              |              |
| Describe the Physica |               |       |               |                              |              |
| Type:<br>Analog      | Description:  |       |               | hannel Quality:<br>DClear    |              |
| O Digital            | □ PAB         | 11-   |               | ) OK                         |              |
|                      | 🛄 ISD         |       |               | ) Some Naise<br>) Very Naisy |              |

**Note:** The fields requesting the code levels, model number, type of problem are auto-filled. If the information is not in the fields, it can be retrieved from the SE menu. The SE menu can be accessed by pressing **\*\*411** or typing <u>http://MFP/<IP</u> address/se in a Web browser.

• After all the requested information is entered into the Fax Checklist Web page, press the **Submit** button on the bottom of the page. A dialogue asking you to save the file appears.

**Note:** The file generated by the MFP is not automatically transmitted to second-level support. It is placed on the computer desktop.

- Enter a name for the file, and indicated where you want to save the file.
- Press **OK**. The file appears on the desktop.
- E-mail the file to second-level support.

## **Other symptoms**

#### **Base printer symptoms**

#### **Base printer symptoms**

| Symptom                                                                                   | Action                                                                                |
|-------------------------------------------------------------------------------------------|---------------------------------------------------------------------------------------|
| Printer not have power.                                                                   | Go to Dead printer service check.                                                     |
| False values appear on the display for front door.                                        | Go to Front door sensor or switches service check.                                    |
| Sensor (narrow media) and sensor (fuser buckle) service check.                            | Go to <u>Narrow media sensor service check</u> .                                      |
| Control panel display is dim and unchanging) service check                                | Go to Operator panel (display is dim and unchanging)<br>service check.                |
| Operator panel (displays all diamonds, no beeps, or five beeps) service check             | Go to Operator panel (displays all diamonds, no beeps, or five beeps) service check.  |
| Operator panel (display blank) service check                                              | Go to Operator panel (display blank) service check.                                   |
| Operator panel (one or more operator buttons fail) service check                          | Go to Operator panel (one or more operator panel buttons <u>fail) service check</u> . |
| Operator panel USB cable service check                                                    | Go to Operator panel (one or more operator panel buttons fail) service check.         |
| Toner meter cycle (TMC) card service check                                                | Go to Toner meter cycle (TMC) card service check.                                     |
| Printer not communicating with host (USB)                                                 | Go to <u>USB service check</u> .                                                      |
| Printer not communicating with host (Network)                                             | Go to Network service check.                                                          |
| 32.52 'Replace Unsupported Cartridge' error<br>displays when a new cartridge is installed | Go to Replace unsupported cartridge error service check.                              |

#### **Dead printer service check**

A dead printer is one which, when powered on from a known good electrical outlet, displays no indication of power to the printer by changes to the LCD, LED, or any movement of the fan or motors. If the printer appears dead but makes a *beeping* sound, check the operator panel. See <u>Operator panel (displays all diamonds, no beeps, or five beeps) service check</u>.

If a 650-sheet Duo Drawer is installed, then remove the option and check the base printer for correct operation. If the base printer operates correctly, replace the 650-sheet Duo Drawer.

**Warning—Potential Damage:** Observe all necessary ESD precautions when removing and handling the controller board or any installed option cards or assemblies.

**CAUTION—SHOCK HAZARD:** When you see this symbol, there is a danger from hazardous voltage in the area of the product where you are working. Unplug the product before you begin, or use caution if the product must receive power to perform the task.

Actions Yes No Step 1 Go to step 2. There may be issues with the line voltage. Check the AC power voltage. Inform the customer. Is the line voltage correct? Step 2 Replace the power cord. Go to step 3. Is the AC power cord damaged? Step 3 Go to step 5. Go to step 4. Are the USB ground contacts attached to the USB connections on the controller board and controller board cage? Step 4 Problem solved. Go to step 5. Install the USB ground contacts in the controller board. Did this fix the problem? Step 5 Go to step 6. Reconnect the cable at JLVPS1, and then go to Turn the printer off, and remove the rear cover. See step 6. Rear cover removal.

**Note:** Remove any input paper-handling options from the printer.

| Is the LVPS cable correctly connected at JLVPS1 on the controller board?                                                                                                    |                                                                        |                                                                                  |
|----------------------------------------------------------------------------------------------------|------------------------------------------------------------------------|----------------------------------------------------------------------------------|
| Step 6                                                                                                    | Go to step 7.                                                          | Problem solved.                                                                  |
| Turn the printer off, and then on.                                                                                                    |                                                                        |                                                                                  |
| Does the problem persist?                                                                                                    |                                                                        |                                                                                  |
| Step 7         Damage to the printer is possible. Be careful to touch only one conductor at a time. Rest the probe against the connector to steady it.         With the printer on, verify the following values at JLVPS1:         Pin 1: +5 V dc         Pin 2: Ground         Pin 3: +5 V dc | Replace the controller board.<br>See <u>Controller board removal</u> . | Replace the LVPS. See<br>Low-voltage power<br>supply (LVPS)<br>assembly removal. |
| Pin 4: Ground                                                                                                    |                                                                        |                                                                                  |
| Pin 5: +5 V dc                                                                                                    |                                                                        |                                                                                  |
| Pin 6: Ground                                                                                                    |                                                                        |                                                                                  |
|                                                                                                    |                                                                        |                                                                                  |

| Pin 7: +24 V dc                       |  |
|---------------------------------------|--|
| Pin 8: Ground                         |  |
| Pin 9: +24 V dc                       |  |
| Pin 10: Ground                        |  |
| Pin 11: +24 V dc                      |  |
| Pin 12: Ground                        |  |
| Pin 16: Ground                        |  |
|                                       |  |
| Are the values approximately correct? |  |

## Front door sensor or switches service check

| Actions                                                                                                    | Yes                                           | No            |
|----------------------------------------------------------------------------------------------------|-----------------------------------------------|---------------|
| Step 1                                                                                                    | Sensor, toner door, and right doors are okay. | Go to step 2. |
| Enter Diagnostics Menu.                                                                                                    |                                               |               |
| Turn the printer on, press and hold <b>3</b> and <b>6</b> , and release the buttons with the installed memory and processor speed displays.                                                                          |                                               |               |
| Perform the Base Sensor Test. See<br>BASE SENSOR TEST.                                                                                                    |                                               |               |
| Select Base Sensor Test, and press Select.                                                                                                    |                                               |               |
| Select Front Door, and press     Select.                                                                                                    |                                               |               |
| Open and close the front door,<br>and observe the display.                                                                                                    |                                               |               |
| Does the display indicate Value<br>Closed with the door closed, and<br>Value Opened with the door open?                                                                                                    |                                               |               |
| Step 2                                                                                                    | Replace the right cover assembly. See         | Go to step 3. |
| Open the front door, and check the<br>thin, tall, plastic web (pivot plate) (A) at<br>the top right of the printer. With the<br>other covers in place and closed, the<br>web interacts with switches in the<br>door. | Right cover assembly removal.                 |               |

| Open the toner cover, and check the motion of the wed. Is the web loose, damaged or missing?                                                                |                                                                             |               |
|----------------------------------------------------------------------------------------------------|-----------------------------------------------------------------------------|---------------|
| damaged, or missing?                                                                                                    |                                                                             |               |
| Step 3<br>Open the toner door, and inspect the<br>vertical web that pushes and rotates<br>the pivot plate.                                                  | Replace the top cover assembly. See <u>Top cover assembly removal</u> .     | Go to step 4. |
| Is it damaged?                                                                                                    |                                                                             |               |
| Step 4<br>With the front cover open, inspect the<br>two switches. Using a tool, such as a<br>spring hook, push the metal arms (C)<br>to check the movement. | Replace the right cover assembly. See <u>Right cover assembly removal</u> . | Go to step 5. |

| Is there any damage to the switches or                                                                                                    |               |                                                                     |
|----------------------------------------------------------------------------------------------------|---------------|---------------------------------------------------------------------|
| the surrounding area?                                                                                                    |               |                                                                     |
| <b>Step 5</b><br>Turn the printer off, and remove the<br>rear cover. See <u>Rear cover removal</u> .<br>Turn the printer on, and verify the<br>following values at JINT1 and JCVR1. | Go to step 6. | Replace the controller board. See <u>Controller board removal</u> . |
| JINT1                                                                                                    |               |                                                                     |
| Pin 1: +5 V dc                                                                                                    |               |                                                                     |
| Pin 2: Ground                                                                                                    |               |                                                                     |
| JCVR1                                                                                                    |               |                                                                     |
| Pin 1: +24 V dc                                                                                                    |               |                                                                     |

| JSC1 JCVR1 JIN                                                                                                    |                                     |                                                                                          |
|----------------------------------------------------------------------------------------------------|-------------------------------------|------------------------------------------------------------------------------------------|
| <ul> <li>Step 6</li> <li>Close the front cover and the toner door. Be sure that the right cover is in place. Turn the printer off, and then disconnect the cables at JINT1 and JCVR1.</li> <li>Test continually at the connector under the following conditions:</li> <li>With the front cover and toner door closed: Test pin 1 and pin 3 at JINT1 cable end, and pin 1 and pin 2 at JCVR1 cable end.</li> <li>With one or both doors open: Pin 2 and 2 at JINT1 cable and aboutd</li> </ul> | Contact your next level or support. | Replace the front cover assembly. See<br>Front door sensor or switches service<br>check. |
| 2 and 3 at JINT1 cable end should<br>indicate continuity, but pins 1 and<br>2 at JCVR1 should have no<br>continuity.                                                                                                    |                                     |                                                                                          |

## Narrow media sensor service check

| Step 1<br>Open the front over, and inspect the narrow media sensor<br>(A) located towards the front of the top cover assembly.     Repair or replace the narrow<br>media sensor See Narrow,<br>media sensor removal.     Go to step 2.       Image: Step 1<br>Does the flag rotate freely?     So to step 3.     Reposition or replace the<br>flag. See Narrow media<br>sensor removal.       Step 3<br>Enter Diagnostics Menu.     Step 3<br>Enter Diagnostics Menu.     Problem resolved.     Replace the controller<br>board removal.                                                                                                    | Narrow media sensor service encer                                                                                                    |                          |                                                          |
|----------------------------------------------------------------------------------------------------|----------------------------------------------------------------------------------------------------|--------------------------|----------------------------------------------------------|
| Open the front cover, and inspect the narrow media sensor<br>(A) located towards the front of the top cover assembly.       media sensor removal.         Image: Step 2       A         Is the narrow media sensor dislodged or damaged?       Go to step 3.         Step 2       Go to step 3.         Does the flag rotate freely?       Go to step 3.         Reposition or replace th<br>flag. See Narrow media<br>sensor removal.         Step 3       Froblem resolved.         Enter Diagnostics Menu.       Problem resolved.         Turm the printer on, press and hold 3 and 6, and release the<br>buttors with the installed memory and processor speed<br>displays.       Problem resolved. | Actions                                                                                                    | Yes                      | Νο                                                       |
| Step 2       Go to step 3.       Reposition or replace th flag. See Narrow media sensor removal.         Does the flag rotate freely?       Go to step 3.       Reposition or replace th flag. See Narrow media sensor removal.         Step 3       Problem resolved.       Replace the controller board. See Controller board. See Controller board. See Controller board removal.         Turn the printer on, press and hold 3 and 6, and release the buttons with the installed memory and processor speed displays.       Problem resolved.       Replace the controller board removal.                                                                                                    | Open the front cover, and inspect the narrow media sensor                                                                                                    | media sensor. See Narrow | Go to step 2.                                            |
| Does the flag rotate freely?       flag. See <u>Narrow media</u><br>sensor removal.         Step 3       Problem resolved.         Enter Diagnostics Menu.       Problem resolved.         Turn the printer on, press and hold 3 and 6, and release the buttons with the installed memory and processor speed displays.       Problem resolved.                                                                                                    | Is the narrow media sensor dislodged or damaged?                                                                                                    |                          |                                                          |
| Enter Diagnostics Menu.       board. See Controller         Turn the printer on, press and hold 3 and 6, and release the buttons with the installed memory and processor speed displays.       board removal.                                                                                                    | Does the flag rotate freely?                                                                                                    |                          | flag. See <u>Narrow media</u><br><u>sensor removal</u> . |
|                                                                                                    | Enter Diagnostics Menu.<br>Turn the printer on, press and hold <b>3</b> and <b>6</b> , and release the<br>buttons with the installed memory and processor speed | Problem resolved.        | board. See Controller                                    |

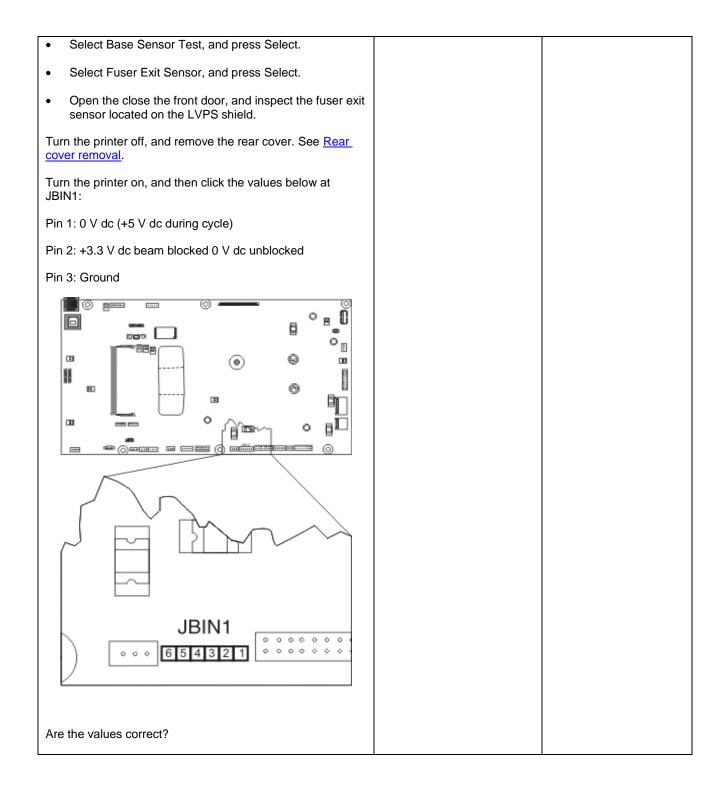

## Operator panel (display is dim and unchanging) service check

Replace one of the following components, and perform a POR before replacing a second component. Never replace both of the components without performing a POR after installing each one, or the printer will be rendered inoperable. For CX310 models:

- Controller board
- Operator panel with UICC card

For CX410 and CX510 models:

- Controller board
- UICC card

Warning—Potential Damage: Never install and remove components listed above as a method of troubleshooting components. Once a component has been installed in a printer, and the printer is powered on, it cannot be used in another printer. It must be returned to the manufacturer.

For CX310 and CX410 models:

| Actions                                                                                                    | Yes           | No                                                                                                    |
|----------------------------------------------------------------------------------------------------|---------------|----------------------------------------------------------------------------------------------------|
| Step 1Enter the Diagnostics Menu (turn<br>the printer off, press and hold 3<br>and 6, turn the printer on, and<br>then release the buttons when<br>the installed memory and<br>processor speed displays).Perform the Panel Test. See<br>Panel Test.Did all the pixels come on? | Go to step 2. | Replace the operator<br>panel. See <u>Operator panel</u><br><u>removal (for CX310 and</u><br><u>CX410 models only)</u> . |
| Step 2                                                                                                    | Go to step 3. | Reinstall the cable.                                                                                                    |
| Turn the printer off.                                                                                                    | CX310         |                                                                                                    |
| Remove the rear cover. See<br><u>Rear cover removal</u> .<br>Remove the operator panel. See<br><u>Operator panel removal (for</u><br><u>CX310 and CX410 models only)</u> .                                                                                                    | AWM 20624 80C |                                                                                                    |
| Is the operator panel cable<br>properly installed at JLCD1 on<br>the controller board and the<br>operator panel assembly?<br><b>Note:</b> JLCD1 is the ribbon cable<br>connector on the right side facing<br>the controller board.                                             | CX410         |                                                                                                    |

| Step 4<br>Replace the operator panel. See<br><u>Operator panel removal (for</u><br><u>CX310 and CX410 models only)</u> . | Replace the controller board. See <u>Controller board</u><br>removal. | Problem resolved. |
|----------------------------------------------------------------------------------------------------|-----------------------------------------------------------------------|-------------------|
| Is the operator panel still dim and unchanging?                                                                          |                                                                       |                   |

#### For CX510 models:

| Actions                                                                                                    | Yes           | No                   |
|----------------------------------------------------------------------------------------------------|---------------|----------------------|
| Step 1                                                                                                    | Go to step 2. | Go to step 4.        |
| Enter the Diagnostics Menu (turn the<br>printer off, press and hold <b>3</b> and <b>6</b> , turn<br>the printer on, and then release the<br>buttons when the installed memory and<br>processor speed displays).<br>Perform the Panel Test. See <u>Panel</u><br><u>Test</u> . |               |                      |
| Did all the pixels come on?                                                                                                    |               |                      |
| Step 2                                                                                                    | Go to step 3. | Reinstall the cable. |

| Turn the printer off.<br>Remove the rear cover. See <u>Rear</u><br><u>cover removal</u> .<br>Remove the operator panel. See<br><u>Operator panel removal (for CX510</u><br><u>models only)</u> . |                                                                |                      |  |
|----------------------------------------------------------------------------------------------------|----------------------------------------------------------------|----------------------|--|
| Is the operator panel cable properly<br>installed at JLCD1 on the controller<br>board and the operator panel<br>assembly?                                                                        |                                                                |                      |  |
| <b>Note:</b> JLCD1 is the ribbon cable connector on the right side facing the controller board.                                                                                                  |                                                                |                      |  |
| Step 4<br>Check the UICC card to display cable.                                                                                                    | Go to step 4.                                                  | Reinstall the cable. |  |
| Is the display cable installed at the UICC card correctly?                                                                                                    |                                                                |                      |  |
| Step 5<br>Replace the display. See <u>Operator</u><br>panel removal (for CX510 models<br>only).                                                                                                  | Go to step 5.                                                  | Problem resolved.    |  |
| Is the operator panel still dim and unchanging?                                                                                                    |                                                                |                      |  |
| Step 6<br>Replace the UICC card. See <u>Operator</u><br><u>panel removal (for CX510 models</u><br><u>only)</u> .                                                                                 | Replace the controller board. See<br>Controller board removal. | Problem resolved.    |  |
| Is the operator panel still dim and unchanging?                                                                                                    |                                                                |                      |  |

## **Operator panel (displays all diamonds, no beeps, or five beeps) service check**

Replace one of the following components, and perform a POR before replacing a second component. Never replace both of the components without performing a POR after installing each one, or the printer will be rendered inoperable. For CX310 models:

- Controller board
- Operator panel with UICC card

For CX410 and CX510 models:

- Controller board
- UICC card

Warning—Potential Damage: Never install and remove components listed above as a method of troubleshooting components. Once a component has been installed in a printer, and the printer is powered on, it cannot be used in another printer. It must be returned to the manufacturer.

For CX310 models:

| Actions                                                                                                    | Yes             | No                                                                     |
|----------------------------------------------------------------------------------------------------|-----------------|------------------------------------------------------------------------|
| Step 1                                                                                                    | Go to step 2.   | Reinstall the cable.                                                   |
| Turn the printer off.                                                                                                    |                 |                                                                        |
| Remove the rear cover.<br>See <u>Rear cover</u><br><u>removal</u> .                                                               | 3 3.            |                                                                        |
| Remove the operator<br>panel. See <u>Operator</u><br><u>panel removal (for</u><br><u>CX310 and CX410</u><br><u>models only)</u> . | AWM             | 20624 800                                                              |
| Is the operator panel<br>cable properly installed<br>at JLCD1 on the<br>controller board and the<br>operator panel<br>assembly?   |                 |                                                                        |
| <b>Note:</b> JLCD1 is the ribbon cable connector on the right side facing the controller board.                                   |                 |                                                                        |
| Step 3                                                                                                    | Problem solved. | Replace the controller board.<br>See <u>Controller board removal</u> . |
| Replace the operator<br>panel assembly. See<br><u>Operator panel removal</u><br>(for CX310 and CX410<br>models only).             |                 | Gee <u>Controller Doard Terrioval</u> .                                |
| Does the operator panel display all diamonds?                                                                                     |                 |                                                                        |

#### For CX410 models:

| Actions                                                                                                    | Yes                                                         | No                |                   |
|----------------------------------------------------------------------------------------------------|-------------------------------------------------------------|-------------------|-------------------|
| Step 1                                                                                                    | Go to step 2.                                               | Reinst<br>all the |                   |
| Turn the printer off.                                                                                                    |                                                             | cable.            |                   |
| Remove the rear shield.<br>See <u>Rear cover</u><br><u>removal</u> .                                                              |                                                             |                   |                   |
| Remove the operator<br>panel. See <u>Operator</u><br><u>panel removal (for</u><br><u>CX310 and CX410</u><br><u>models only)</u> . |                                                             |                   |                   |
| Is the operator panel<br>cable properly installed<br>at JLCD1 on the<br>controller board and the<br>operator panel<br>assembly?   |                                                             |                   |                   |
| <b>Note:</b> JLCD1 is the ribbon cable connector on the right side facing the controller board.                                   |                                                             |                   |                   |
| Step 3                                                                                                    | Replace the controller board. See Controller board removal. | L                 | Problem resolved. |
| Replace the UICC card<br>with display. See<br><u>Operator panel removal</u><br>(for CX310 and CX410<br>models only).              |                                                             |                   |                   |
| Does the operator panel display all diamonds?                                                                                     |                                                             |                   |                   |

#### For CX510 models:

| Actions | Yes           | No                   |
|---------|---------------|----------------------|
| Step 1  | Go to step 2. | Reinstall the cable. |

| Turn the printer off.<br>Remove the rear<br>cover. See <u>Rear</u><br><u>cover removal</u> .<br>Remove the operator<br>panel. See <u>Operator</u><br><u>panel removal (for</u><br><u>CX510 models only)</u> . |                                                             |                      |
|----------------------------------------------------------------------------------------------------|-------------------------------------------------------------|----------------------|
| Is the operator panel<br>cable properly<br>installed at JLCD1 on<br>the controller board<br>and the operator<br>panel assembly?                                                                               |                                                             |                      |
| <b>Note:</b> JLCD1 is the ribbon cable connector on the right side facing the controller board.                                                                                                    |                                                             |                      |
| Step 3                                                                                                    | Go to step 3.                                               | Reinstall the cable. |
| Check UICC card to display cable.                                                                                                    |                                                             |                      |
| Is the display cable<br>installed at the UICC<br>card correctly?                                                                                                    |                                                             |                      |
| Step 4                                                                                                    | Replace the controller board. See Controller board removal. | Problem resolved.    |
| Replace the UICC<br>card with display. See<br><u>Operator panel</u><br><u>removal (for CX510</u><br><u>models only)</u> .                                                                                     |                                                             |                      |
| Does the operator<br>panel display all<br>diamonds?                                                                                                    |                                                             |                      |

## **Operator panel (display blank) service check**

Replace one of the following components, and perform a POR before replacing a second component. Never replace both of the components without performing a POR after installing each one, or the printer will be rendered inoperable. For CX310 models:

- Controller board
- Operator panel with UICC card

For CX410 and CX510 models:

- Controller board
- UICC card

Warning—Potential Damage: Never install and remove components listed above as a method of troubleshooting components. Once a component has been installed in a printer, and the printer is powered on, it cannot be used in another printer. It must be returned to the manufacturer.

**Note:** The printer has detected a problem with the controller board, the operator panel assembly cable (part of the front cover assembly), or the operator panel assembly if POST does not complete. The printer emits five *beeps*, and sticks in a continuous pattern until the printer is turned off.

For CX310 and CX410 models:

| Actions                                                                                                    | Yes           | No                   |
|----------------------------------------------------------------------------------------------------|---------------|----------------------|
| Step 1                                                                                                    | Go to step 2. | Reinstall the cable. |
| Turn the printer off.                                                                                                    | CX310         |                      |
| Remove the rear cover. See <u>Rear</u><br><u>cover removal</u> .<br>Remove the operator panel. See<br><u>Operator panel removal (for CX310 and</u><br><u>CX410 models only)</u> . |               | AWM 20624 80C        |
| Is the operator panel assembly cable<br>properly installed at JLCD1 on the<br>controller board and the operator panel<br>assembly?<br><b>Note:</b> JCDL1 is the ribbon cable      |               |                      |
| connector on the right side facing the controller board.                                                                                                    | CX410         |                      |

| Step 3                               | Replace the controller board. See Controller board removal. | Problem resolved. |
|--------------------------------------|-------------------------------------------------------------|-------------------|
| Replace the operator panel assembly. |                                                             |                   |
| See Operator panel removal (for      |                                                             |                   |
| CX310 and CX410 models only).        |                                                             |                   |
|                                      |                                                             |                   |
|                                      |                                                             |                   |
|                                      |                                                             |                   |
| Is the operator panel still blank?   |                                                             |                   |
|                                      |                                                             |                   |

#### For CX510 models:

| Actions                                                                                                    | Yes No                                                         |                      |
|----------------------------------------------------------------------------------------------------|----------------------------------------------------------------|----------------------|
| Step 1                                                                                                    | Go to step 2. Reinstall the cable.                             |                      |
| Turn the printer off.                                                                                                    |                                                                |                      |
| Remove the rear cover. See <u>Rear</u><br>cover removal.                                                                           |                                                                |                      |
| Remove the operator panel. See<br>Operator panel removal (for CX310<br>and CX410 models only).                                     |                                                                |                      |
| Is the operator panel assembly cable<br>properly installed at JLCD1 on the<br>controller board and the operator<br>panel assembly? |                                                                |                      |
| <b>Note:</b> JCDL1 is the ribbon cable connector on the right side facing the controller board.                                    |                                                                |                      |
| Step 3                                                                                                    | Go to step 3.                                                  | Reinstall the cable. |
| Replace the UICC card to display cable.                                                                                            |                                                                |                      |
| Is the display cable installed at the UICC card correctly?                                                                         |                                                                |                      |
| Step 4                                                                                                    | Go to step 4.                                                  | Problem resolved.    |
| Replace the display. See <u>Operator</u><br><u>panel removal (for CX510 models</u><br><u>only)</u> .                               |                                                                |                      |
| Is the operator panel still blank?                                                                                                 |                                                                |                      |
| Step 5                                                                                                    | Replace the controller board. See<br>Controller board removal. | Problem resolved.    |
| Replace the UICC card. See <u>Operator</u><br>panel removal (for CX510 models                                                      | Controller board territoria.                                   |                      |

| only).                             |  |
|------------------------------------|--|
|                                    |  |
| Is the operator panel still blank? |  |

#### Operator panel (one or more operator panel buttons fail) service check

Replace one of the following components, and perform a POR before replacing a second component. Never replace both of the components without performing a POR after installing each one, or the printer will be rendered inoperable.

For CX310 models:

- Controller board
- Operator panel with UICC card

For CX410 models and CX510 models:

- Controller board
- UICC card

Warning—Potential Damage: Never install and remove components listed above as a method of troubleshooting components. Once a component has been installed in a printer, and the printer is powered on, it cannot be used in another printer. It must be returned to the manufacturer.

For CX310 models:

| Actions                                                                                                    | Yes                                                                                                    | No                |
|----------------------------------------------------------------------------------------------------|----------------------------------------------------------------------------------------------------|-------------------|
| Enter Diagnostics Menu (turn the<br>printer off, press and hold <b>3</b> and <b>6</b> ,<br>turn the printer on, and then release<br>the buttons when the installed<br>memory and processor speed<br>displays). Perform the Panel Test.<br>See <u>Panel Test</u> . The Panel Test<br>should show alternating display of all<br>pixels on, and all pixels off. Press<br>Stop to end the test. | Replace the operator panel assembly.<br>See <u>Operator panel removal (for</u><br><u>CX310 and CX410 models only</u> ). | Problem resolved. |
| Did the test show errors on the display?                                                                                                    |                                                                                                    |                   |

#### For CX410 models:

| Actions                                                                                                    | Yes                                                                           | No                |
|----------------------------------------------------------------------------------------------------|-------------------------------------------------------------------------------|-------------------|
| Enter Diagnostics Menu (turn the printer off, press and hold <b>3</b> and <b>6</b> , turn the printer on, and then release the | Replace the UICC card with display.<br>See <u>Operator panel removal (for</u> | Problem resolved. |

| buttons when the installed memory and processor speed displays).                   | CX310 and CX410 models only). |  |
|------------------------------------------------------------------------------------|-------------------------------|--|
| Perform the Button Test. See <u>Button</u><br><u>Test</u> in the Diagnostics menu. |                               |  |
| Did any of the buttons fail the test?                                              |                               |  |

#### For CX510 models:

| Actions                                                                                                    | Yes                    | No                |
|----------------------------------------------------------------------------------------------------|------------------------|-------------------|
| Enter Diagnostics Menu (turn the<br>printer off, press and hold <b>3</b> and <b>6</b> , turn<br>the printer on, and then release the<br>buttons when the installed memory and<br>processor speed displays).<br>Perform the Button Test. See <u>Button</u><br><u>Test</u> in the Diagnostics menu. | Replace the UICC card. | Problem resolved. |
| Did any of the buttons fail the test?                                                                                                    |                        |                   |

# **Operator panel USB cable service check**

| Actions                                               | Yes           | No                    |
|-------------------------------------------------------|---------------|-----------------------|
| Step 1                                                | Go to step 2. | Reseat the USB cable. |
| Remove the rear cover. See <u>Rear cover</u> removal. |               |                       |
| Is the cable properly seated in the controller board? |               |                       |

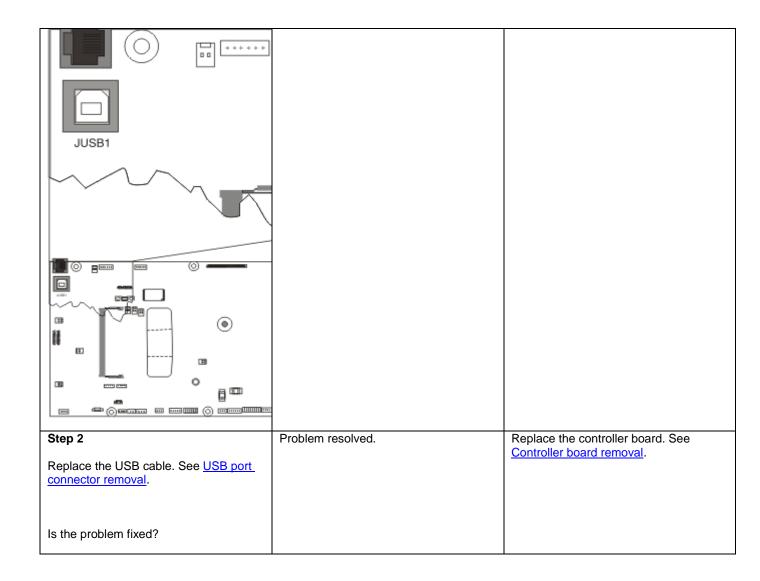

# Toner meter cycle (TMC) card service check

| -                                                                                                    |                              |                                                                            |
|----------------------------------------------------------------------------------------------------|------------------------------|----------------------------------------------------------------------------|
| Actions                                                                                                    | Yes                          | Νο                                                                         |
| Perform the Base Sensor Test:                                                                                                    | Replace the toner cartridge. | Replace the toner meter cycle (TMC) card. See Toner meter cycle (TMC) card |
| Enter Diagnostics menu.                                                                                                    |                              | removal.                                                                   |
| Turn the printer on, press and hold and <b>6</b> , and release the buttons with the installed memory and processor speed displays.             |                              |                                                                            |
| Select Base Sensor Test, and press     Select.                                                                                                 |                              |                                                                            |
| • Select the sensor you want to test, open the toner door, remove the corresponding toner cartridge, and press <b>Select</b> .                 |                              |                                                                            |
| Note whether the operator panel shows a change in state.                                                                                       |                              |                                                                            |
| <b>Note:</b> If the reflective disk is not<br>showing on the cartridge, then rotate<br>the gear clockwise to expose the<br>reflective surface. |                              |                                                                            |
| For additional information about the Base Sensor Test, see <u>BASE SENSOR</u><br><u>TEST</u> .                                                 |                              |                                                                            |
| Does the operator panel display a change of state?                                                                                             |                              |                                                                            |

## **USB service check**

| Actions                                                                         | Yes                                                         | No                                                |
|---------------------------------------------------------------------------------|-------------------------------------------------------------|---------------------------------------------------|
| Step 1<br>Is the USB cable properly<br>connected to the printer and host<br>PC? | Go to step 2.                                               | Properly<br>connect the<br>cable at both<br>ends. |
| Step 2                                                                          | Issue fixed.                                                | Go to step 3.                                     |
| Try a different USB cable.                                                      |                                                             |                                                   |
| Does this fix the issue?                                                        |                                                             |                                                   |
| Step 3<br>Connect a different device to the                                     | Replace the controller board. See Controller board removal. | There is an issue with the host machine.          |

| USB cable.                      |  |
|---------------------------------|--|
|                                 |  |
| Did the host PC see the device? |  |

#### **Network service check**

**Note:** Before starting this service check, print out the network setup page. This page is found under **Menu>Reports>Network Settings**. Consult the network administrator to verify that the physical and wireless network settings displayed on the network settings page for the device are properly configured. If a wireless network is used, then verify that the printer is in range of the host computer or wireless access point, and there is no electronic interference. Have the network administrator verify that the device is using the correct SSID, and wireless security protocols. For more network troubleshooting information, consult the Pantum Network Setup Guide.

| Actions                                                                                                    | Yes                                                             | No            |
|----------------------------------------------------------------------------------------------------|-----------------------------------------------------------------|---------------|
| Step 1<br>If the device is physically connected to the<br>network, verify that the ethernet cable is<br>properly connected on both ends.                                        | Go to step 3. If the network is wireless,<br>then go to step 3. | Go to step 2. |
| Is the cable properly connected?                                                                                                    |                                                                 |               |
| Step 2                                                                                                    | Problem solved.                                                 | Go to step 3. |
| Connect the ethernet cable.                                                                                                    |                                                                 |               |
| Does this fix the problem?                                                                                                    |                                                                 |               |
| Step 3                                                                                                    | Go to step 5.                                                   | Go to step 4. |
| Check the printer's online status under<br>Printers and Faxes on the host computer.<br>Delete all print jobs in the print queue. Is<br>the printer online and in a Ready state. |                                                                 |               |
| Step 4                                                                                                    | Problem resolved.                                               | Go to step 5. |
| Change the printer status to online.                                                                                                    |                                                                 |               |
| Did this fix the issue?                                                                                                    |                                                                 |               |
| Step 5                                                                                                    | Go to step 10.                                                  | Go to step 6. |
| Does the IP address displayed on the<br>network settings page match the IP<br>address in the port of the drivers using the<br>printer?                                          |                                                                 |               |

| Step 6                                                                                                    | Go to step 7.     | Go to step 9.  |
|----------------------------------------------------------------------------------------------------|-------------------|----------------|
| Does the LAN use DHCP?                                                                                     |                   |                |
| <b>Note:</b> A printer should use a static IP address on a network.                                        |                   |                |
| Step 7                                                                                                    | Go to step 8.     | Go to step 9.  |
| Are the first two segments of the IP address 169.254                                                       |                   |                |
| Step 8                                                                                                    | Problem resolved. | Go to step 10. |
| POR the printer.                                                                                           |                   |                |
| Did this resolve the issue?                                                                                |                   |                |
| Step 9                                                                                                    | Problem fixed.    | Go to step 10. |
| Reset the address on the printer to match the IP address on the driver.                                    |                   |                |
| Did this resolve the issue?                                                                                |                   |                |
| Step 10                                                                                                    | Go to step 12.    | Go to step 11. |
| Have the network admin verify that the printer and PC's IP address have identical subnet addresses.        |                   |                |
| Are the subnet addresses the same?                                                                         |                   |                |
| Step 11                                                                                                    | Problem resolved. | Go to step 12. |
| Using the subnet address supplied by the network administrator, assign a unique IP address to the printer. |                   |                |
| <b>Note:</b> The printer IP address should match the IP address on the printer driver.                     |                   |                |
| Did this fix the problem?                                                                                  |                   |                |
| Step 12                                                                                                    | Go to step 13.    | Go to step 15. |
| Is the device physically connected (ethernet cable) to the network?                                        |                   |                |
| Step 13                                                                                                    | Problem solved.   | Go to step 14. |
| Try using a different ethernet cable.                                                                      |                   |                |
|                                                                                                    |                   | <u> </u>       |

| Did this fix the problem?                                                  |                                                                |                                    |
|----------------------------------------------------------------------------|----------------------------------------------------------------|------------------------------------|
| Step 14                                                                    | Replace the controller board. See<br>Controller board removal. | Contact the network administrator. |
| Have the network administrator check the network drop for activity.        | Controller board removal.                                      |                                    |
| Is the network drop functioning properly?                                  |                                                                |                                    |
| Step 15                                                                    | Go to step 17.                                                 | Go to step 16.                     |
| Is the printer on the same wireless network as the other devices?          |                                                                |                                    |
| Step 16                                                                    | Problem resolved.                                              | Go to step 17.                     |
| Assign the correct wireless network to the printer.                        |                                                                |                                    |
| Did this fix the problem?                                                  |                                                                |                                    |
| Step 17                                                                    | Go to step 18.                                                 | Contact the network administrator. |
| Are the other devices on the wireless network communicating properly?      |                                                                |                                    |
| Step 18                                                                    | Problem resolved.                                              | Go to step 20.                     |
| Properly reseat the wireless cable.                                        |                                                                |                                    |
| Did this fix the problem?                                                  |                                                                |                                    |
| Step 19                                                                    | Go to step 22.                                                 | Go to step 21.                     |
| If there is an attached antenna, is the antenna damaged?                   |                                                                |                                    |
| <b>Note:</b> The optional wireless unit does not have an external antenna. |                                                                |                                    |
| Step 20                                                                    | Problem resolved.                                              | Go to step 22.                     |
| Replace the antenna.                                                       |                                                                |                                    |
| Did this fix the problem?                                                  |                                                                |                                    |
| Step 21                                                                    | Problem resolved.                                              | Go to step 23.                     |
| Verify that the antenna is properly connected to the wireless option.      |                                                                |                                    |

| Is it connected correctly?                                  |                   |                            |
|-------------------------------------------------------------|-------------------|----------------------------|
| Step 22                                                     | Problem resolved. | Go to step 24.             |
| Properly connect the antenna.                               |                   |                            |
| Did this fix the problem?                                   |                   |                            |
| Step 23                                                     | Problem resolved. | Go to step 25.             |
| Replace the wireless card.                                  |                   |                            |
|                                                             |                   |                            |
| Did this fix the problem?                                   |                   |                            |
| Step 24                                                     | Problem resolved. | Contact your next level of |
| Replace the controller board. See Controller board removal. |                   | support.                   |
| Did this fix the problem?                                   |                   |                            |

# Replace unsupported cartridge error service check

| Actions                                                        | Yes           | Νο              |
|----------------------------------------------------------------|---------------|-----------------|
| Step 1                                                         | Go to step 3. | Go to step 2.   |
| Check the cartridge for any damage.                            |               |                 |
| Is the cartridge damaged?                                      |               |                 |
| Step 2                                                         | Go to step 3. | Problem solved. |
| Replace the cartridge.                                         |               |                 |
| Does the problem remain?                                       |               |                 |
| Step 3                                                         | Go to step 5. | Go to step 4.   |
| Check if the cartridge used is a new genuine Pantum cartridge. |               |                 |
| Is a new genuine Pantum cartridge being used?                  |               |                 |

| Step 4                                                                                                    | Go to step 5.                       | Problem solved. |
|----------------------------------------------------------------------------------------------------|-------------------------------------|-----------------|
| Replace the cartridge with a genuine Pantum cartridge.                                                                                                    |                                     |                 |
| Does the problem remain?                                                                                                    |                                     |                 |
| Step 5                                                                                                    | Contact your next level or support. | Problem solved. |
| Update the printer firmware to E402 or the latest level.                                                                                                    |                                     |                 |
| <b>Note:</b> If the printer is in a 32.52<br><b>Replace Unsupported Cartridge</b><br>error state, boot the printer into Invalid<br>Engine mode to allow the firmware<br>update. |                                     |                 |
| Power off the printer.                                                                                                    |                                     |                 |
| • Press and hold the <b>3</b> , <b>4</b> , and <b>6</b> buttons while turning on the printer.                                                                                   |                                     |                 |
| An Invalid Engine Code message should display on the control panel.                                                                                                    |                                     |                 |
| Does the problem remain?                                                                                                    |                                     |                 |

# Input option symptoms

# 550-sheet and 650-sheet trays input option symptoms

| Symptom                                                       | Action                                                                        |
|---------------------------------------------------------------|-------------------------------------------------------------------------------|
| Printer fails to recognize the option is installed.           | Go to Option and media size not recognized service check.                     |
| Tray X does not recognize the media size loaded.              | Go to Option and media size not recognized service check.                     |
| Tray missing message appears even if media tray is installed. | Go to <u>Tray (x) sensor service check</u> .                                  |
| Media tray does not fit in the drawer.                        |                                                                               |
| Double feed                                                   | Go to Double feed and printout skewed service check.                          |
| Printout is skewed.                                           | Go to Double feed and printout skewed service check.                          |
| Failed to feed from input option tray.                        | Go to Failed to feed from option tray and leading edge damaged service check. |
| Leading edge damaged.                                         | Go to Failed to feed from option tray and leading edge damaged service check. |

| Failed to feed from multipurpose feeder.          | Go to Failed to load/feed from multipurpose feeder<br>service check. |
|---------------------------------------------------|----------------------------------------------------------------------|
| Load multipurpose feeder with plain paper letter. | Go to Failed to load/feed from multipurpose feeder service check.    |
| Paper input tray missing (tray 2 or tray 3).      | Go to Tray 2 or tray 3 missing service check.                        |
| Tray 2 or tray 3 not detected.                    | Go to Tray 2 or tray 3 not detected service check.                   |
| Input option tray 2 or 3 empty.                   | Go to Tray 2 or tray 3 empty service check.                          |
| Incompatible tray 3.                              | Go to Incompatible tray 3 service check.                             |

#### Tray (x) sensor service check

| Actions                                                                                                    | Yes               | No                |
|----------------------------------------------------------------------------------------------------|-------------------|-------------------|
| Step 1                                                                                                    | Go to step 2.     | Problem resolved. |
| • POR the printer.                                                                                                    |                   |                   |
| • Reseat the printer from the input option. Make sure it is installed correctly.                                                                    |                   |                   |
| • Make sure the input<br>option configuration is<br>supported for that printer.<br>Refer to the <i>Input Option</i><br><i>Configuration Guide</i> . |                   |                   |
| Does the error remain?                                                                                                    |                   |                   |
| Step 2                                                                                                    | Go to step 3.     | Go to step 5.     |
| When the printer is in Ready<br>state, pull the standard tray<br>out. The display should<br>indicate <b>Tray</b> (x) Missing.<br>Reinsert the tray. |                   |                   |
| Does the message remain on the display?                                                                                                    |                   |                   |
| Step 3                                                                                                    | Replace the tray. | Go to step 4.     |
| Check the vertical wall at the right rear of the tray for damage.                                                                                   |                   |                   |

| ls t          | he tray damaged?                                                                                                    |                                                                                                    |                                                                          |
|---------------|----------------------------------------------------------------------------------------------------|----------------------------------------------------------------------------------------------------|--------------------------------------------------------------------------|
| Ch<br>pre     | eck for a dislodged tray<br>sent sensor.<br>he sensor dislodged?                                                                                                    | <ul> <li>Replace the option tray present sensor.</li> <li>If the 650-sheet tray is affected, then replace the 650-sheet drawer assembly.</li> <li>If the 550-sheet drawer assembly is affected, then replace the entire 550-sheet drawer assembly.</li> </ul> | Contact the next level of support.                                       |
| Do<br>Mi      | ep 5<br>es the message Tray (x)<br>ssing fail to appear when<br>tray is pulled out?                                                                                                    | Go to step 6.                                                                                                    | Problem resolved.                                                        |
| Ste<br>•<br>• | <ul> <li><b>b</b> f</li> <li>Turn off the printer.</li> <li>Remove the rear cover.</li> <li>See Rear cover removal.</li> <li>Disconnect the cable at JTRAY1 connector for tray 1 or JOPT1 for tray 2 and 3 on the controller board.</li> <li>Turn the printer on, and measure the following voltages:</li> <li>For tray 1, check JTRAY1 on the controller board for +5 Vdc on pin 1, +5 Vdc on pin 2, and GND on pin 3.</li> <li>For tray 2 or 3, check JOPT1 on the controller board for GND on pin 2, GND on pin 3, and +24 Vdc on pin 5.</li> </ul> | Problem resolved.                                                                                                    | Replace the controller board.<br>See <u>Controller board</u><br>removal. |
|               | the voltage values<br>proximately correct?                                                                                                    |                                                                                                    |                                                                          |

# Option and media size not recognized service check

| Action             | Yes           | No                |
|--------------------|---------------|-------------------|
| Step 1             | Go to step 2. | Problem resolved. |
| • POR the printer. |               |                   |

| <ul> <li>Reseat the printer from<br/>the input option and<br/>make sure it is<br/>installed correctly.</li> <li>Make sure the input<br/>option configuration is<br/>supported for that<br/>printer. Refer to the</li> </ul> |               |               |
|----------------------------------------------------------------------------------------------------|---------------|---------------|
| Input Option<br>Configuration Guide.                                                                                                    |               |               |
| Does the error remain?                                                                                                    |               |               |
| Step 2                                                                                                    | Go to step 3. | Go to step 4. |
| Is the machine using both 650 and 550 input option tray?                                                                                                    |               |               |
| Step 3                                                                                                    | Go to step 8. | Go to step 4. |
| • Make sure the<br>sequence of the input<br>option trays is correct.<br>The 650 option tray<br>should be in tray 2,<br>and the 550 option tray<br>should be in tray 3.                                                      |               |               |
| <ul> <li>Bring the printer into<br/>the Diagnostics<br/>Menu.</li> </ul>                                                                                                    |               |               |
| <ul> <li>Navigate to Feed<br/>Test &gt; Tray # &gt;<br/>Single Feed Test.</li> </ul>                                                                                                    |               |               |
| <ul> <li>Run a continuous feed<br/>test (feed at least 5<br/>pages).</li> </ul>                                                                                                    |               |               |
| Does the feed test run<br>successfully on each<br>option?                                                                                                    |               |               |
| Step 4                                                                                                    | Go to step 8. | Go to step 5. |
| Isolate the problem. Verify<br>the problem by installing<br>only one input option to the<br>printer at a time.                                                                                                    |               |               |
| <ul> <li>Bring the printer into the Diagnostics Menu.</li> </ul>                                                                                                    |               |               |

| <ul> <li>Navigate to Feed<br/>Test &gt; Tray # &gt;<br/>Single Feed Test.</li> </ul>                          |               |                                                                             |
|----------------------------------------------------------------------------------------------------|---------------|-----------------------------------------------------------------------------|
| Does the feed test run<br>successfully on each<br>option?                                                     |               |                                                                             |
| Step 5                                                                                                    | Go to step 6. | • For 550 input option,                                                     |
| Check the following for any damage:                                                                           |               | replace the optional 550-sheet drawer.                                      |
| For 550 input option:                                                                                         |               | • For 650 input option, replace the optional                                |
| Input tray                                                                                                    |               | 650-sheet duo drawer.                                                       |
| Paper restrains                                                                                               |               |                                                                             |
| Paper dams                                                                                                    |               |                                                                             |
| Pick pads                                                                                                    |               |                                                                             |
| For 650 input option:                                                                                         |               |                                                                             |
| Input tray                                                                                                    |               |                                                                             |
| Paper restrains                                                                                               |               |                                                                             |
| Paper dams                                                                                                    |               |                                                                             |
| Pick pads                                                                                                    |               |                                                                             |
| • MPF gear                                                                                                    |               |                                                                             |
| MPF pick assembly                                                                                             |               |                                                                             |
| MPF tray                                                                                                    |               |                                                                             |
| Is the input option tray assembly free of damage?                                                             |               |                                                                             |
| Step 6<br>Check the pick tires for<br>wear, damage,<br>contamination, and if they<br>are installed correctly. | Go to step 7. | Replace the pick tire<br>assembly. See <u>Pick tire</u><br><u>removal</u> . |
| Is the pick tire free of wear and damaged?                                                                    |               |                                                                             |
| Step 7                                                                                                    | Go to step 8. | For 550 input option,                                                       |
| Check the input option                                                                                        |               | replace the optional                                                        |

| <ul> <li>drawer and the following for any damage or contamination:</li> <li>Top and bottom autoconnector</li> <li>Pass-through sensors</li> <li>Feed rollers</li> </ul>                                                                                                    |                                                                                                    | <ul> <li>550-sheet drawer.</li> <li>For 650 input option, replace the optional 650-sheet duo drawer.</li> </ul> |
|----------------------------------------------------------------------------------------------------|----------------------------------------------------------------------------------------------------|----------------------------------------------------------------------------------------------------|
| <ul> <li>Input option pick<br/>assembly (if it can go<br/>down every time the<br/>paper input tray is<br/>inserted)</li> <li>Is the option drawer<br/>assembly free of damage<br/>or contamination?</li> </ul>                                                                                                    |                                                                                                    |                                                                                                    |
| <ul> <li>Step 8</li> <li>Turn off the printer.</li> <li>Remove the printer from the input option trays.</li> <li>Remove the rear shield.</li> <li>Reseat the JOPT1 cable on the system board.</li> <li>Check the JOPT1 cable for any damage.</li> <li>Position the printer to partially hang on the side of a table, and check the autoconnect/option tray cable for damage.</li> </ul> | <ul> <li>If the printer autoconnector is damaged, then replace the tray 2 to controller board cable.</li> <li>If the option tray autoconnector is damaged, then go to step 8.</li> </ul> | Go to step 9.                                                                                                   |
| Is the tray 2 to controller<br>board cable damaged?<br>Step 9<br>• For 550 input option,<br>replace the optional<br>550-sheet drawer.<br>• For 650 input option,<br>replace the optional                                                                                                    | Problem resolved.                                                                                                    | Go to step 10.                                                                                                  |

| 650-sheet duo drawer.                                        |                                     |                                                |
|--------------------------------------------------------------|-------------------------------------|------------------------------------------------|
| Does this fix the problem?                                   |                                     |                                                |
| Step 10                                                      | Contact your next level of support. | Replace the controller                         |
| • Turn off the printer.                                      |                                     | board. See <u>Controller board</u><br>removal. |
| Remove the rear cover. See                                   |                                     |                                                |
| Disconnect the cable<br>at JOPT1 on the<br>controller board. |                                     |                                                |
| • Turn the printer on.                                       |                                     |                                                |
| Measure the voltages     below:                              |                                     |                                                |
| JOPT1:                                                       |                                     |                                                |
| Pin 2: Ground                                                |                                     |                                                |
| Pin 3: Ground                                                |                                     |                                                |
| • Pin 5: +24 V dc                                            |                                     |                                                |
| Pin 6: Ground                                                |                                     |                                                |
| • Pin 7: +5 V dc                                             |                                     |                                                |
| Pin 9: Ground                                                |                                     |                                                |
| Pin 10: Ground                                               |                                     |                                                |
| Are the voltages correct?                                    |                                     |                                                |

# Double feed and printout skewed service check

| Action                                                        | Yes           | No                |
|---------------------------------------------------------------|---------------|-------------------|
| Step 1                                                        | Go to step 2. | Problem resolved. |
| Fan the media.                                                |               |                   |
| • Verify the proper tray settings for the media.              |               |                   |
| Check the condition of the<br>multipurpose feeder pick tires. |               |                   |
| Make sure the tray is fully inserted.                         |               |                   |

| put option, replace the |
|-------------------------|
| 50-sheet drawer.        |
| put option, replace the |
| 50-sheet duo drawer.    |
|                         |
|                         |
|                         |
|                         |

| Den en dense                                                                                                    |                                                                     |                                                                                      |
|----------------------------------------------------------------------------------------------------|---------------------------------------------------------------------|--------------------------------------------------------------------------------------|
| Paper dams                                                                                                    |                                                                     |                                                                                      |
| Pick pads                                                                                                    |                                                                     |                                                                                      |
| For 650 input option:                                                                                                  |                                                                     |                                                                                      |
| Input tray                                                                                                    |                                                                     |                                                                                      |
| Paper restrains                                                                                                    |                                                                     |                                                                                      |
| Paper dams                                                                                                    |                                                                     |                                                                                      |
| Pick pads                                                                                                    |                                                                     |                                                                                      |
| MPF gear                                                                                                    |                                                                     |                                                                                      |
| MPF pick assembly                                                                                                    |                                                                     |                                                                                      |
| MPF tray                                                                                                    |                                                                     |                                                                                      |
|                                                                                                    |                                                                     |                                                                                      |
| Is the input option tray assembly free of damage?                                                                      |                                                                     |                                                                                      |
| Step 6                                                                                                    | Go to step 7.                                                       | Replace the pick tire assembly. See<br>Pick tire removal.                            |
| Check the pick tires for wear, damage, contamination, and if they are installed correctly.                             |                                                                     | <u>Fick the removal</u> .                                                            |
| Is the pick tire free of wear and damaged?                                                                             |                                                                     |                                                                                      |
| Step 7                                                                                                    | Go to step 8.                                                       | <ul> <li>For 550 input option, replace the<br/>optional 550-sheet drawer.</li> </ul> |
| Check the input option drawer and the following for any damage or contamination:                                       |                                                                     | <ul> <li>For 650 input option, replace the optional 650-sheet duo drawer.</li> </ul> |
| Top and bottom autoconnector                                                                                           |                                                                     |                                                                                      |
| Pass-through sensors                                                                                                   |                                                                     |                                                                                      |
| Feed rollers                                                                                                    |                                                                     |                                                                                      |
| <ul> <li>Input option pick assembly (if it<br/>can go down every time the paper<br/>input tray is inserted)</li> </ul> |                                                                     |                                                                                      |
| Is the option drawer assembly free of damage or contamination?                                                         |                                                                     |                                                                                      |
| Step 8                                                                                                    | If the printer autoconnector is<br>damaged, then replace the tray 2 | Go to step 9.                                                                        |
| • Turn off the printer.                                                                                                | to controller board cable.                                          |                                                                                      |

| • F            | Remove the printer from the input option trays.                                                                               | • If the option tray autoconnector is damaged, then go to step 8. |                                                                |
|----------------|----------------------------------------------------------------------------------------------------|-------------------------------------------------------------------|----------------------------------------------------------------|
| • F            | Remove the rear shield.                                                                                                    |                                                                   |                                                                |
|                | Reseat the JOPT1 cable on the<br>ystem board.                                                                                 |                                                                   |                                                                |
|                | Check the JOPT1 cable for any lamage.                                                                                         |                                                                   |                                                                |
| h<br>c         | Position the printer to partially<br>lang on the side of a table, and<br>heck the autoconnect/option tray<br>able for damage. |                                                                   |                                                                |
| Is the<br>dama | tray 2 to controller board cable ged?                                                                                         |                                                                   |                                                                |
| Step           | 9                                                                                                    | Problem resolved.                                                 | Go to step 10.                                                 |
| • F            | or 550 input option, replace the potional 550-sheet drawer.                                                                   |                                                                   |                                                                |
| • F<br>c       | For 650 input option, replace the ptional 650-sheet duo drawer.                                                               |                                                                   |                                                                |
| Does           | this fix the problem?                                                                                                    |                                                                   |                                                                |
| Step           | 10                                                                                                    | Contact your next level of support.                               | Replace the controller board. See<br>Controller board removal. |
| • T            | urn off the printer.                                                                                                    |                                                                   | <u>controller board ternoval</u> .                             |
| • F            | Remove the rear cover. See                                                                                                    |                                                                   |                                                                |
|                | Disconnect the cable at JOPT1 on he controller board.                                                                         |                                                                   |                                                                |
| • T            | urn the printer on.                                                                                                    |                                                                   |                                                                |
| • N            | leasure the voltages below:                                                                                                   |                                                                   |                                                                |
| J              | OPT1:                                                                                                    |                                                                   |                                                                |
| •              | Pin 2: Ground                                                                                                    |                                                                   |                                                                |
| •              | Pin 3: Ground                                                                                                    |                                                                   |                                                                |
| •              | Pin 5: +24 V dc                                                                                                    |                                                                   |                                                                |
| •              | Pin 6: Ground                                                                                                    |                                                                   |                                                                |
| •              | Pin 7: +5 V dc                                                                                                    |                                                                   |                                                                |
| •              | Pin 9: Ground                                                                                                    |                                                                   |                                                                |

| Pin 10: Ground            |  |
|---------------------------|--|
|                           |  |
| Are the voltages correct? |  |

# Failed to load/feed from multipurpose feeder service check

| Action                                                                                                    | Yes           | No                |
|----------------------------------------------------------------------------------------------------|---------------|-------------------|
| Step 1                                                                                                    | Go to step 2. | Problem resolved. |
| • Make sure the 650 input option tray is at tray 2.                                                                                                  |               |                   |
| • Make sure the correct 650 tray is inserted on the options drawer.                                                                                  |               |                   |
| • Fan the media.                                                                                                    |               |                   |
| Verify the proper tray settings for the media.                                                                                                    |               |                   |
| Verify the input source.                                                                                                    |               |                   |
| Check the condition of the<br>multipurpose feeder pick tires.                                                                                        |               |                   |
| • Make sure the tray is fully inserted.                                                                                                    |               |                   |
| <ul> <li>Refer to media specifications and<br/>check the condition of the media.</li> </ul>                                                          |               |                   |
| <ul> <li>Make sure the media is free from<br/>damage and defects.</li> </ul>                                                                         |               |                   |
| Does the error remain?                                                                                                    |               |                   |
| Step 2                                                                                                    | Go to step 3. | Go to step 4.     |
| Is the machine using both 650 and 550 input option tray?                                                                                             |               |                   |
| Step 3                                                                                                    | Go to step 8. | Go to step 4.     |
| • Make sure the sequence of the input option trays is correct. The 650 option tray should be in tray 2, and the 550 option tray should be in tray 3. |               |                   |
| <ul> <li>Bring the printer into the<br/>Diagnostics Menu.</li> </ul>                                                                                 |               |                   |
| <ul> <li>Navigate to Feed Test &gt; Tray # &gt;<br/>Single Feed Test.</li> </ul>                                                                     |               |                   |

| <ul> <li>Run a continuous feed test (feed at least 5 pages).</li> </ul>                               |               |                                                                                          |
|----------------------------------------------------------------------------------------------------|---------------|------------------------------------------------------------------------------------------|
| Does the feed test run successfully on each option?                                                   |               |                                                                                          |
| Step 4                                                                                                | Go to step 8. | Go to step 5.                                                                            |
| Isolate the problem. Verify the problem by installing only one input option to the printer at a time. |               |                                                                                          |
| Bring the printer into the<br>Diagnostics Menu.                                                       |               |                                                                                          |
| <ul> <li>Navigate to Feed Test &gt; Tray # &gt;<br/>Single Feed Test.</li> </ul>                      |               |                                                                                          |
| Does the feed test run successfully on each option?                                                   |               |                                                                                          |
| Step 5                                                                                                | Go to step 6. | For 550 input option, replace the                                                        |
| Check the following for any damage:                                                                   |               | optional 550-sheet drawer.                                                               |
| For 550 input option:                                                                                 |               | <ul> <li>For 650 input option, replace the<br/>optional 650-sheet duo drawer.</li> </ul> |
| Input tray                                                                                            |               |                                                                                          |
| Paper restrains                                                                                       |               |                                                                                          |
| Paper dams                                                                                            |               |                                                                                          |
| Pick pads                                                                                             |               |                                                                                          |
| For 650 input option:                                                                                 |               |                                                                                          |
| Input tray                                                                                            |               |                                                                                          |
| Paper restrains                                                                                       |               |                                                                                          |
| Paper dams                                                                                            |               |                                                                                          |
| Pick pads                                                                                             |               |                                                                                          |
| MPF gear                                                                                              |               |                                                                                          |
| MPF pick assembly                                                                                     |               |                                                                                          |
| MPF tray                                                                                              |               |                                                                                          |
| Is the input option tray assembly free of damage?                                                     |               |                                                                                          |

| Step 6                                                                                                    | Go to step 7.                                                                           | Replace the pick tire assembly. See Pick                                                                                 |
|----------------------------------------------------------------------------------------------------|-----------------------------------------------------------------------------------------|----------------------------------------------------------------------------------------------------|
| Check the pick tires for wear, damage, contamination, and if they are installed correctly.                                        |                                                                                         | tire removal.                                                                                                    |
| Is the pick tire free of wear and damaged?                                                                                        |                                                                                         |                                                                                                    |
| Step 7                                                                                                    | Go to step 8.                                                                           | • For 550 input option, replace the                                                                                      |
| Check the input option drawer and the following for any damage or contamination:                                                  |                                                                                         | <ul> <li>optional 550-sheet drawer.</li> <li>For 650 input option, replace the optional 650-sheet duo drawer.</li> </ul> |
| Top and bottom autoconnector                                                                                                    |                                                                                         |                                                                                                    |
| Pass-through sensors                                                                                                    |                                                                                         |                                                                                                    |
| Feed rollers                                                                                                    |                                                                                         |                                                                                                    |
| <ul> <li>Input option pick assembly (if it can<br/>go down every time the paper input<br/>tray is inserted)</li> </ul>            |                                                                                         |                                                                                                    |
| Is the option drawer assembly free of damage or contamination?                                                                    |                                                                                         |                                                                                                    |
| Step 8                                                                                                    | If the printer autoconnector is<br>damaged, then replace the tray 2 to                  | Go to step 9.                                                                                                    |
| • Turn off the printer.                                                                                                    | controller board cable.                                                                 |                                                                                                    |
| • Remove the printer from the input option trays.                                                                                 | <ul> <li>If the option tray autoconnector is<br/>damaged, then go to step 8.</li> </ul> |                                                                                                    |
| • Remove the rear shield.                                                                                                    |                                                                                         |                                                                                                    |
| Reseat the JOPT1 cable on the system board.                                                                                       |                                                                                         |                                                                                                    |
| Check the JOPT1 cable for any damage.                                                                                             |                                                                                         |                                                                                                    |
| • Position the printer to partially hang<br>on the side of a table, and check the<br>autoconnect/option tray cable for<br>damage. |                                                                                         |                                                                                                    |
| Is the tray 2 to controller board cable damaged?                                                                                  |                                                                                         |                                                                                                    |
| Step 9                                                                                                    | Problem resolved.                                                                       | Go to step 10.                                                                                                    |
| • For 550 input option, replace the                                                                                               |                                                                                         |                                                                                                    |

| optional 550-sheet drawer.                                                           |                                     |                                                                |
|--------------------------------------------------------------------------------------|-------------------------------------|----------------------------------------------------------------|
| <ul> <li>For 650 input option, replace the optional 650-sheet duo drawer.</li> </ul> |                                     |                                                                |
| Does this fix the problem?                                                           |                                     |                                                                |
| Step 10                                                                              | Contact your next level of support. | Replace the controller board. See<br>Controller board removal. |
| • Turn off the printer.                                                              |                                     |                                                                |
| Remove the rear cover. See                                                           |                                     |                                                                |
| • Disconnect the cable at JOPT1 on the controller board.                             |                                     |                                                                |
| • Turn the printer on.                                                               |                                     |                                                                |
| Measure the voltages below:                                                          |                                     |                                                                |
| JOPT1:                                                                               |                                     |                                                                |
| Pin 2: Ground                                                                        |                                     |                                                                |
| Pin 3: Ground                                                                        |                                     |                                                                |
| • Pin 5: +24 V dc                                                                    |                                     |                                                                |
| Pin 6: Ground                                                                        |                                     |                                                                |
| • Pin 7: +5 V dc                                                                     |                                     |                                                                |
| Pin 9: Ground                                                                        |                                     |                                                                |
| Pin 10: Ground                                                                       |                                     |                                                                |
| Are the voltages correct?                                                            |                                     |                                                                |

# Failed to feed from option tray and leading edge damaged service check

| Action                                                        | Yes           | No                |
|---------------------------------------------------------------|---------------|-------------------|
| Step 1                                                        | Go to step 2. | Problem resolved. |
| • Fan the media.                                              |               |                   |
| • Verify the proper tray settings for the media.              |               |                   |
| Verify the input source.                                      |               |                   |
| Check the condition of the<br>multipurpose feeder pick tires. |               |                   |

| Does the feed test run successfully on                                                                  |               |               |
|----------------------------------------------------------------------------------------------------|---------------|---------------|
| <ul> <li>Navigate to Feed Test &gt; Tray # &gt;<br/>Single Feed Test.</li> </ul>                        |               |               |
| Diagnostics Menu.                                                                                       |               |               |
| Bring the printer into the                                                                              |               |               |
| by installing only one input option to the printer at a time.                                           |               |               |
| Step 4<br>Isolate the problem. Verify the problem                                                       | Go to step 8. | Go to step 5. |
| Does the feed test run successfully on each option? Step 4                                              |               | Co to stop 5  |
|                                                                                                    |               |               |
| • Run a continuous feed test (feed at least 5 pages).                                                   |               |               |
| <ul> <li>Navigate to Feed Test &gt; Tray # &gt;<br/>Single Feed Test.</li> </ul>                        |               |               |
| <ul> <li>Bring the printer into the<br/>Diagnostics Menu.</li> </ul>                                    |               |               |
| and the 550 option tray should be in tray 3.                                                            |               |               |
| • Make sure the sequence of the input option trays is correct. The 650 option tray should be in tray 2, |               |               |
| Step 3                                                                                                  | Go to step 8. | Go to step 4. |
| Is the machine using both 650 and 550 input option tray?                                                |               |               |
| Step 2                                                                                                  | Go to step 3. | Go to step 4. |
| Does the error remain?                                                                                  |               |               |
| • Make sure the media is free from damage and defects.                                                  |               |               |
| • Refer to media specifications and check the condition of the media.                                   |               |               |
| Defer to media en esificatione and                                                                      |               |               |

| For 550 input option:                                                                                                  |               | optional 650-sheet duo drawer.                                                       |
|----------------------------------------------------------------------------------------------------|---------------|--------------------------------------------------------------------------------------|
| Input tray                                                                                                    |               |                                                                                      |
| <ul> <li>Paper restrains</li> </ul>                                                                                    |               |                                                                                      |
|                                                                                                    |               |                                                                                      |
| Paper dams                                                                                                    |               |                                                                                      |
| Pick pads                                                                                                    |               |                                                                                      |
| For 650 input option:                                                                                                  |               |                                                                                      |
| Input tray                                                                                                    |               |                                                                                      |
| Paper restrains                                                                                                    |               |                                                                                      |
| Paper dams                                                                                                    |               |                                                                                      |
| Pick pads                                                                                                    |               |                                                                                      |
| MPF gear                                                                                                    |               |                                                                                      |
| MPF pick assembly                                                                                                    |               |                                                                                      |
| MPF tray                                                                                                    |               |                                                                                      |
|                                                                                                    |               |                                                                                      |
| Is the input option tray assembly free of damage?                                                                      |               |                                                                                      |
| Step 6                                                                                                    | Go to step 7. | Replace the pick tire assembly. See<br>Pick tire removal.                            |
| Check the pick tires for wear, damage, contamination, and if they are installed correctly.                             |               |                                                                                      |
| Is the pick tire free of wear and damaged?                                                                             |               |                                                                                      |
| Step 7                                                                                                    | Go to step 8. | • For 550 input option, replace the optional 550-sheet drawer.                       |
| Check the input option drawer and the following for any damage or contamination:                                       |               | <ul> <li>For 650 input option, replace the optional 650-sheet duo drawer.</li> </ul> |
| Top and bottom autoconnector                                                                                           |               |                                                                                      |
| Pass-through sensors                                                                                                   |               |                                                                                      |
| Feed rollers                                                                                                    |               |                                                                                      |
| <ul> <li>Input option pick assembly (if it can<br/>go down every time the paper input<br/>tray is inserted)</li> </ul> |               |                                                                                      |
| Is the option drawer assembly free of                                                                                  |               |                                                                                      |

| damage or contamination?                                                                                                    |                                                                                                    |                                                                        |
|----------------------------------------------------------------------------------------------------|----------------------------------------------------------------------------------------------------|------------------------------------------------------------------------|
| <ul> <li>Step 8</li> <li>Turn off the printer.</li> <li>Remove the printer from the input option trays.</li> <li>Remove the rear shield.</li> <li>Reseat the JOPT1 cable on the system board.</li> <li>Check the JOPT1 cable for any damage.</li> <li>Position the printer to partially hang on the side of a table, and check the autoconnect/option tray cable for damage.</li> <li>Is the tray 2 to controller board cable</li> </ul> | <ul> <li>If the printer autoconnector is damaged, then replace the tray 2 to controller board cable.</li> <li>If the option tray autoconnector is damaged, then go to step 8.</li> </ul> | Go to step 9.                                                          |
| damaged? Step 9                                                                                                    | Problem resolved.                                                                                                    | Go to step 10.                                                         |
| <ul> <li>For 550 input option, replace the optional 550-sheet drawer.</li> <li>For 650 input option, replace the optional 650-sheet duo drawer.</li> <li>Does this fix the problem?</li> </ul>                                                                                                    |                                                                                                    |                                                                        |
| <ul> <li>Step 10</li> <li>Turn off the printer.</li> <li>Remove the rear cover. See</li> <li>Disconnect the cable at JOPT1 on the controller board.</li> <li>Turn the printer on.</li> <li>Measure the voltages below:<br/>JOPT1: <ul> <li>Pin 2: Ground</li> <li>Pin 3: Ground</li> <li>Pin 5: +24 V dc</li> <li>Pin 6: Ground</li> </ul> </li> </ul>                                                                                   | Contact your next level of support.                                                                                                    | Replace the controller board. See<br><u>Controller board removal</u> . |

| • Pin 7: +5 V dc          |  |
|---------------------------|--|
| Pin 9: Ground             |  |
| Pin 10: Ground            |  |
| Are the voltages correct? |  |

#### Tray 2 or tray 3 not detected service check

| Action                                                                                                    | Yes           | No                |
|----------------------------------------------------------------------------------------------------|---------------|-------------------|
| <ul> <li>Step 1</li> <li>POR the printer.</li> <li>Reseat the input</li> </ul>                                                                                                    | Go to step 2. | Problem resolved. |
| Reseat the input<br>options.  Does the error remain?                                                                                                    |               |                   |
|                                                                                                    |               |                   |
| Step 2<br>Is the machine using<br>both 650 and 550 input<br>option tray?                                                                                                    | Go to step 3. | Go to step 4.     |
| Step 3                                                                                                    | Go to step 8. | Go to step 4.     |
| <ul> <li>Make sure the<br/>sequence of the<br/>input option trays is<br/>correct. The 650<br/>option tray should<br/>be in tray 2, and the<br/>550 option tray<br/>should be in tray 3.</li> </ul> |               |                   |
| Bring the printer into the <b>Diagnostics</b> Menu.                                                                                                    |               |                   |
| <ul> <li>Navigate to Feed<br/>Test &gt; Tray # &gt;<br/>Single Feed Test.</li> </ul>                                                                                                    |               |                   |
| <ul> <li>Run a continuous<br/>feed test (feed at<br/>least 5 pages).</li> </ul>                                                                                                    |               |                   |
| Does the feed test run<br>successfully on each                                                                                                    |               |                   |

| option?                                                                                                    |               |                                                                       |
|----------------------------------------------------------------------------------------------------|---------------|-----------------------------------------------------------------------|
| Step 4                                                                                                    | Go to step 8. | Go to step 5.                                                         |
| Isolate the problem.<br>Verify the problem by<br>installing only one input<br>option to the printer at a<br>time. |               |                                                                       |
| <ul> <li>Bring the printer into the <b>Diagnostics</b></li> <li>Menu.</li> </ul>                                  |               |                                                                       |
| <ul> <li>Navigate to Feed<br/>Test &gt; Tray # &gt;<br/>Single Feed Test.</li> </ul>                              |               |                                                                       |
| Does the feed test run<br>successfully on each<br>option?                                                         |               |                                                                       |
| Step 5<br>Check the following for<br>any damage:                                                                  | Go to step 6. | For 550 input<br>option, replace the<br>optional 550-sheet<br>drawer. |
| For 550 input option:                                                                                             |               | For 650 input                                                         |
| Input tray                                                                                                    |               | option, replace the optional 650-sheet duo drawer.                    |
| Paper restrains                                                                                                   |               |                                                                       |
| Paper dams                                                                                                    |               |                                                                       |
| Pick pads                                                                                                    |               |                                                                       |
| For 650 input option:                                                                                             |               |                                                                       |
| Input tray                                                                                                    |               |                                                                       |
| Paper restrains                                                                                                   |               |                                                                       |
| Paper dams                                                                                                    |               |                                                                       |
| Pick pads                                                                                                    |               |                                                                       |
| MPF gear                                                                                                    |               |                                                                       |
| MPF pick assembly                                                                                                 |               |                                                                       |
| MPF tray                                                                                                    |               |                                                                       |
| Is the input option tray<br>assembly free of<br>damage?                                                           |               |                                                                       |

| Step 6                                                                                                    | Go to step 7.                                                                                                    | Replace the pick tire                                                       |
|----------------------------------------------------------------------------------------------------|----------------------------------------------------------------------------------------------------|-----------------------------------------------------------------------------|
| Check the pick tires for<br>wear, damage,<br>contamination, and if<br>they are installed<br>correctly.                         |                                                                                                    | assembly. See <u>Pick</u><br><u>tire removal</u> .                          |
| Is the pick tire free of wear and damaged?                                                                                     |                                                                                                    |                                                                             |
| Step 7                                                                                                    | Go to step 8.                                                                                                    | For 550 input                                                               |
| Check the input option<br>drawer and the following<br>for any damage or                                                        |                                                                                                    | option, replace the optional 550-sheet drawer.                              |
| <ul><li>contamination:</li><li>Top and bottom autoconnector</li></ul>                                                          |                                                                                                    | • For 650 input<br>option, replace the<br>optional 650-sheet<br>duo drawer. |
| <ul> <li>Pass-through<br/>sensors</li> </ul>                                                                                   |                                                                                                    |                                                                             |
| Feed rollers                                                                                                    |                                                                                                    |                                                                             |
| <ul> <li>Input option pick<br/>assembly (if it can<br/>go down every time<br/>the paper input tray<br/>is inserted)</li> </ul> |                                                                                                    |                                                                             |
| Is the option drawer<br>assembly free of damage<br>or contamination?                                                           |                                                                                                    |                                                                             |
| Step 8                                                                                                    | <ul> <li>If the printer autoconnector is damaged, then replace the tray<br/>2 to controller board cable.</li> </ul> | Go to step 9.                                                               |
| • Turn off the printer.                                                                                                    |                                                                                                    |                                                                             |
| Remove the printer<br>from the input option<br>trays.                                                                          | <ul> <li>If the option tray autoconnector is damaged, then go to step<br/>8.</li> </ul>                             |                                                                             |
| Remove the rear shield.                                                                                                    |                                                                                                    |                                                                             |
| Reseat the JOPT1     cable on the system     board.                                                                            |                                                                                                    |                                                                             |
| <ul> <li>Check the JOPT1<br/>cable for any<br/>damage.</li> </ul>                                                              |                                                                                                    |                                                                             |
| Position the printer     to partially hang on                                                                                  |                                                                                                    |                                                                             |

| the side of a table,<br>and check the   |                                     |                        |
|-----------------------------------------|-------------------------------------|------------------------|
| autoconnect/option                      |                                     |                        |
| tray cable for                          |                                     |                        |
| damage.                                 |                                     |                        |
|                                         |                                     |                        |
|                                         |                                     |                        |
| Is the tray 2 to controller             |                                     |                        |
| board cable damaged?                    |                                     |                        |
|                                         |                                     |                        |
| Step 9                                  | Problem resolved.                   | Go to step 10.         |
| • For 550 input option,                 |                                     |                        |
| replace the optional                    |                                     |                        |
| 550-sheet drawer.                       |                                     |                        |
|                                         |                                     |                        |
| • For 650 input option,                 |                                     |                        |
| replace the optional 650-sheet duo      |                                     |                        |
| drawer.                                 |                                     |                        |
|                                         |                                     |                        |
|                                         |                                     |                        |
| Does this fix the                       |                                     |                        |
| problem?                                |                                     |                        |
| problem                                 |                                     |                        |
| Step 10                                 | Contact your next level of support. | Replace the controller |
|                                         |                                     | board. See Controller  |
| • Turn off the printer.                 |                                     | board removal.         |
| Remove the rear                         |                                     |                        |
| cover. See                              |                                     |                        |
|                                         |                                     |                        |
| Disconnect the     schlaget IODT4 on    |                                     |                        |
| cable at JOPT1 on the controller board. |                                     |                        |
| the controller board.                   |                                     |                        |
| • Turn the printer on.                  |                                     |                        |
|                                         |                                     |                        |
| Measure the                             |                                     |                        |
| voltages below:                         |                                     |                        |
| JOPT1:                                  |                                     |                        |
| Pin 2: Ground                           |                                     |                        |
|                                         |                                     |                        |
| Pin 3: Ground                           |                                     |                        |
|                                         |                                     |                        |
| • Pin 5: +24 V dc                       |                                     |                        |
| Pin 6: Ground                           |                                     |                        |
|                                         |                                     |                        |
| • Pin 7: +5 V dc                        |                                     |                        |
|                                         |                                     |                        |
| Pin 9: Ground                           |                                     |                        |
| Pin 10: Ground                          |                                     |                        |
|                                         |                                     |                        |
|                                         |                                     |                        |
|                                         |                                     |                        |

| Are the voltages correct? |  |
|---------------------------|--|
|                           |  |

# Tray 2 or tray 3 missing service check

| Action                                                                                                    | Yes           | No                |
|----------------------------------------------------------------------------------------------------|---------------|-------------------|
| Step 1                                                                                                    | Go to step 2. | Problem resolved. |
| POR the printer.                                                                                                    |               |                   |
| Reseat the input options.                                                                                                    |               |                   |
| Reinsert the paper input tray.                                                                                                    |               |                   |
| Check if the option paper<br>pick assembly can go<br>down and trigger<br>manually.                                                                                  |               |                   |
| Does the error remain?                                                                                                    |               |                   |
| Step 2                                                                                                    | Go to step 3. | Go to step 4.     |
| Is the machine using both 650 and 550 input option tray?                                                                                                    |               |                   |
| Step 3                                                                                                    | Go to step 8. | Go to step 4.     |
| • Make sure the sequence<br>of the input option trays is<br>correct. The 650 option<br>tray should be in tray 2,<br>and the 550 option tray<br>should be in tray 3. |               |                   |
| Bring the printer into the<br>Diagnostics Menu.                                                                                                    |               |                   |
| <ul> <li>Navigate to Feed Test &gt;<br/>Tray # &gt; Single Feed<br/>Test.</li> </ul>                                                                                |               |                   |
| <ul> <li>Run a continuous feed<br/>test (feed at least 5<br/>pages).</li> </ul>                                                                                     |               |                   |
| Does the feed test run successfully on each option?                                                                                                    |               |                   |
| Step 4                                                                                                    | Go to step 8. | Go to step 5.     |
| Isolate the problem. Verify the problem by installing only one input option to the printer at a                                                                     |               |                   |

| time.                                                                                            |               |                                                    |
|--------------------------------------------------------------------------------------------------|---------------|----------------------------------------------------|
| <ul> <li>Bring the printer into the<br/>Diagnostics Menu.</li> </ul>                             |               |                                                    |
| <ul> <li>Navigate to Feed Test &gt;<br/>Tray # &gt; Single Feed<br/>Test.</li> </ul>             |               |                                                    |
| Does the feed test run successfully on each option?                                              |               |                                                    |
| Step 5                                                                                           | Go to step 6. | For 550 input option,                              |
| Check the following for any damage:                                                              |               | replace the optional 550-sheet drawer.             |
| For 550 input option:                                                                            |               | • For 650 input option, replace the optional       |
| Input tray                                                                                       |               | 650-sheet duo drawer.                              |
| Paper restrains                                                                                  |               |                                                    |
| Paper dams                                                                                       |               |                                                    |
| Pick pads                                                                                        |               |                                                    |
| For 650 input option:                                                                            |               |                                                    |
| Input tray                                                                                       |               |                                                    |
| Paper restrains                                                                                  |               |                                                    |
| Paper dams                                                                                       |               |                                                    |
| Pick pads                                                                                        |               |                                                    |
| • MPF gear                                                                                       |               |                                                    |
| MPF pick assembly                                                                                |               |                                                    |
| MPF tray                                                                                         |               |                                                    |
| Is the input option tray assembly free of damage?                                                |               |                                                    |
| Step 6                                                                                           | Go to step 7. | Replace the pick tire                              |
| Check the pick tires for wear,<br>damage, contamination, and if<br>they are installed correctly. |               | assembly. See <u>Pick tire</u><br><u>removal</u> . |
| Is the pick tire free of wear and damaged?                                                       |               |                                                    |

| Step 7                                                                                                    | Go to step 8.                                                                                                    | For 550 input option,                                                                                                    |
|----------------------------------------------------------------------------------------------------|----------------------------------------------------------------------------------------------------|----------------------------------------------------------------------------------------------------|
| <ul> <li>Check the input option drawer<br/>and the following for any<br/>damage or contamination:</li> <li>Top and bottom<br/>autoconnector</li> <li>Pass-through sensors</li> <li>Feed rollers</li> <li>Input option pick<br/>assembly (if it can go<br/>down every time the<br/>paper input tray is<br/>inserted)</li> <li>Is the option drawer assembly<br/>free of damage or</li> </ul>                                                       |                                                                                                    | <ul> <li>replace the optional 550-sheet drawer.</li> <li>For 650 input option, replace the optional 650-sheet duo drawer.</li> </ul> |
| contamination?                                                                                                    |                                                                                                    |                                                                                                    |
| <ul> <li>Step 8</li> <li>Turn off the printer.</li> <li>Remove the printer from the input option trays.</li> <li>Remove the rear shield.</li> <li>Reseat the JOPT1 cable on the system board.</li> <li>Check the JOPT1 cable for any damage.</li> <li>Position the printer to partially hang on the side of a table, and check the autoconnect/option tray cable for damage.</li> <li>Is the tray 2 to controller board cable damaged?</li> </ul> | <ul> <li>If the printer autoconnector is damaged, then replace the tray 2 to controller board cable.</li> <li>If the option tray autoconnector is damaged, then go to step 8.</li> </ul> | Go to step 9.                                                                                                    |
| <ul> <li>Step 9</li> <li>For 550 input option, replace the optional 550-sheet drawer.</li> <li>For 650 input option, replace the optional 650-sheet duo drawer.</li> </ul>                                                                                                    | Problem resolved.                                                                                                    | Go to step 10.                                                                                                    |

| Does this fix the problem?                                                         |                                     |                                         |
|------------------------------------------------------------------------------------|-------------------------------------|-----------------------------------------|
| Step 10                                                                            | Contact your next level of support. | Replace the controller board.           |
| • Turn off the printer.                                                            |                                     | See <u>Controller board</u><br>removal. |
| Remove the rear cover.     See                                                     |                                     |                                         |
| <ul> <li>Disconnect the cable at<br/>JOPT1 on the controller<br/>board.</li> </ul> |                                     |                                         |
| • Turn the printer on.                                                             |                                     |                                         |
| Measure the voltages     below:                                                    |                                     |                                         |
| JOPT1:                                                                             |                                     |                                         |
| • Pin 2: Ground                                                                    |                                     |                                         |
| • Pin 3: Ground                                                                    |                                     |                                         |
| • Pin 5: +24 V dc                                                                  |                                     |                                         |
| • Pin 6: Ground                                                                    |                                     |                                         |
| • Pin 7: +5 V dc                                                                   |                                     |                                         |
| • Pin 9: Ground                                                                    |                                     |                                         |
| • Pin 10: Ground                                                                   |                                     |                                         |
| Are the voltages correct?                                                          |                                     |                                         |

# Tray 2 or tray 3 empty service check

| Action                                                               | Yes           | No                |
|----------------------------------------------------------------------|---------------|-------------------|
| Step 1                                                               | Go to step 2. | Problem resolved. |
| • Add media on the paper tray.                                       |               |                   |
| Properly set the paper restraints on the paper tray.                 |               |                   |
| • POR the printer.                                                   |               |                   |
| Reseat the input option tray from the printer.                       |               |                   |
| Refer to the media specifications     and check the condition of the |               |                   |

| media.                                                                                                    |               |                                                                    |
|----------------------------------------------------------------------------------------------------|---------------|--------------------------------------------------------------------|
| • Make sure the media is free from damage and defects.                                                                                               |               |                                                                    |
| Does the error remain?                                                                                                    |               |                                                                    |
| Step 2                                                                                                    | Go to step 3. | Go to step 4.                                                      |
| Is the machine using both 650 and 550 input option tray?                                                                                             |               |                                                                    |
| Step 3                                                                                                    | Go to step 8. | Go to step 4.                                                      |
| • Make sure the sequence of the input option trays is correct. The 650 option tray should be in tray 2, and the 550 option tray should be in tray 3. |               |                                                                    |
| Bring the printer into the     Diagnostics Menu.                                                                                                    |               |                                                                    |
| <ul> <li>Navigate to Feed Test &gt; Tray # &gt;<br/>Single Feed Test.</li> </ul>                                                                     |               |                                                                    |
| • Run a continuous feed test (feed at least 5 pages).                                                                                                |               |                                                                    |
| Does the feed test run successfully on each option?                                                                                                  |               |                                                                    |
| Step 4                                                                                                    | Go to step 8. | Go to step 5.                                                      |
| Isolate the problem. Verify the problem<br>by installing only one input option to the<br>printer at a time.                                          |               |                                                                    |
| • Bring the printer into the <b>Diagnostics Menu</b> .                                                                                               |               |                                                                    |
| <ul> <li>Navigate to Feed Test &gt; Tray # &gt;<br/>Single Feed Test.</li> </ul>                                                                     |               |                                                                    |
| Does the feed test run successfully on each option?                                                                                                  |               |                                                                    |
| Step 5                                                                                                    | Go to step 6. | For 550 input option, replace the optional 550 shoet drawer        |
| Check the following for any damage:                                                                                                    |               | optional 550-sheet drawer.                                         |
| For 550 input option:                                                                                                    |               | • For 650 input option, replace the optional 650-sheet duo drawer. |
| Input tray                                                                                                    |               |                                                                    |
|                                                                                                    |               |                                                                    |

| Paper restrains                                                                                                    |                                                                        |                                                                                      |
|----------------------------------------------------------------------------------------------------|------------------------------------------------------------------------|--------------------------------------------------------------------------------------|
|                                                                                                    |                                                                        |                                                                                      |
| Paper dams                                                                                                    |                                                                        |                                                                                      |
| Pick pads                                                                                                    |                                                                        |                                                                                      |
| For 650 input option:                                                                                                  |                                                                        |                                                                                      |
| Input tray                                                                                                    |                                                                        |                                                                                      |
| Paper restrains                                                                                                    |                                                                        |                                                                                      |
| Paper dams                                                                                                    |                                                                        |                                                                                      |
| Pick pads                                                                                                    |                                                                        |                                                                                      |
| • MPF gear                                                                                                    |                                                                        |                                                                                      |
| MPF pick assembly                                                                                                    |                                                                        |                                                                                      |
| • MPF tray                                                                                                    |                                                                        |                                                                                      |
|                                                                                                    |                                                                        |                                                                                      |
| Is the input option tray assembly free of damage?                                                                      |                                                                        |                                                                                      |
| Step 6                                                                                                    | Go to step 7.                                                          | Replace the pick tire assembly. See Pick tire removal.                               |
| Check the pick tires for wear, damage, contamination, and if they are installed correctly.                             |                                                                        |                                                                                      |
| Is the pick tire free of wear and damaged?                                                                             |                                                                        |                                                                                      |
| Step 7                                                                                                    | Go to step 8.                                                          | • For 550 input option, replace the optional 550-sheet drawer.                       |
| Check the input option drawer and the following for any damage or contamination:                                       |                                                                        | <ul> <li>For 650 input option, replace the optional 650-sheet duo drawer.</li> </ul> |
| Top and bottom autoconnector                                                                                           |                                                                        |                                                                                      |
| Pass-through sensors                                                                                                   |                                                                        |                                                                                      |
| Feed rollers                                                                                                    |                                                                        |                                                                                      |
| <ul> <li>Input option pick assembly (if it can<br/>go down every time the paper input<br/>tray is inserted)</li> </ul> |                                                                        |                                                                                      |
| Is the option drawer assembly free of damage or contamination?                                                         |                                                                        |                                                                                      |
| Step 8                                                                                                    | If the printer autoconnector is<br>damaged, then replace the tray 2 to | Go to step 9.                                                                        |

| Turn off the printer.                                                                                                    | controller board cable.                                                                 |                                   |
|----------------------------------------------------------------------------------------------------|-----------------------------------------------------------------------------------------|-----------------------------------|
| Remove the printer from the input option trays.                                                                                   | <ul> <li>If the option tray autoconnector is<br/>damaged, then go to step 8.</li> </ul> |                                   |
| Remove the rear shield.                                                                                                    |                                                                                         |                                   |
| Reseat the JOPT1 cable on the system board.                                                                                       |                                                                                         |                                   |
| Check the JOPT1 cable for any damage.                                                                                             |                                                                                         |                                   |
| • Position the printer to partially hang<br>on the side of a table, and check<br>the autoconnect/option tray cable<br>for damage. |                                                                                         |                                   |
| Is the tray 2 to controller board cable damaged?                                                                                  |                                                                                         |                                   |
| Step 9                                                                                                    | Problem resolved.                                                                       | Go to step 10.                    |
| • For 550 input option, replace the optional 550-sheet drawer.                                                                    |                                                                                         |                                   |
| <ul> <li>For 650 input option, replace the optional 650-sheet duo drawer.</li> </ul>                                              |                                                                                         |                                   |
| Does this fix the problem?                                                                                                    |                                                                                         |                                   |
| Step 10                                                                                                    | Contact your next level of support.                                                     | Replace the controller board. See |
| • Turn off the printer.                                                                                                    |                                                                                         | Controller board removal.         |
| Remove the rear cover. See                                                                                                    |                                                                                         |                                   |
| Disconnect the cable at JOPT1 on the controller board.                                                                            |                                                                                         |                                   |
| • Turn the printer on.                                                                                                    |                                                                                         |                                   |
| Measure the voltages below:                                                                                                    |                                                                                         |                                   |
| JOPT1:                                                                                                    |                                                                                         |                                   |
| Pin 2: Ground                                                                                                    |                                                                                         |                                   |
| Pin 3: Ground                                                                                                    |                                                                                         |                                   |
| • Pin 5: +24 V dc                                                                                                    |                                                                                         |                                   |
| Pin 6: Ground                                                                                                    |                                                                                         |                                   |
| • Pin 7: +5 V dc                                                                                                    |                                                                                         |                                   |

| Pin 9: Ground             |  |
|---------------------------|--|
| • Pin 10: Ground          |  |
|                           |  |
| Are the voltages correct? |  |

# **Incompatible tray 3 service check**

| Action                                                                                                    | Yes           | No                |
|----------------------------------------------------------------------------------------------------|---------------|-------------------|
| Step 1                                                                                                    | Go to step 2. | Problem resolved. |
| • Make sure the correct input option<br>tray is installed in its proper tray slot.<br>The 650 input option tray should be<br>in tray 2, and the 550 input option<br>tray should be in tray 3. |               |                   |
| Reseat the input options from the printer.                                                                                                    |               |                   |
| Does the error remain?                                                                                                    |               |                   |
| Step 2                                                                                                    | Go to step 3. | Go to step 4.     |
| Is the machine using both 650 and 550 input option tray?                                                                                                    |               |                   |
| Step 3                                                                                                    | Go to step 8. | Go to step 4.     |
| • Make sure the sequence of the input option trays is correct. The 650 option tray should be in tray 2, and the 550 option tray should be in tray 3.                                          |               |                   |
| Bring the printer into the     Diagnostics Menu.                                                                                                    |               |                   |
| <ul> <li>Navigate to Feed Test &gt; Tray # &gt;<br/>Single Feed Test.</li> </ul>                                                                                                    |               |                   |
| <ul> <li>Run a continuous feed test (feed at least 5 pages).</li> </ul>                                                                                                    |               |                   |
| Does the feed test run successfully on each option?                                                                                                    |               |                   |
| Step 4                                                                                                    | Go to step 8. | Go to step 5.     |
| Isolate the problem. Verify the problem by installing only one input option to the                                                                                                    |               |                   |

| printer at a time.                                                                         |               |                                                                    |
|--------------------------------------------------------------------------------------------|---------------|--------------------------------------------------------------------|
| Bring the printer into the     Diagnostics Menu.                                           |               |                                                                    |
| <ul> <li>Navigate to Feed Test &gt; Tray # &gt;<br/>Single Feed Test.</li> </ul>           |               |                                                                    |
| Does the feed test run successfully on each option?                                        |               |                                                                    |
| Step 5                                                                                     | Go to step 6. | For 550 input option, replace the optional 550 about drawer.       |
| Check the following for any damage:                                                        |               | optional 550-sheet drawer.                                         |
| For 550 input option:                                                                      |               | • For 650 input option, replace the optional 650-sheet duo drawer. |
| Input tray                                                                                 |               |                                                                    |
| Paper restrains                                                                            |               |                                                                    |
| Paper dams                                                                                 |               |                                                                    |
| Pick pads                                                                                  |               |                                                                    |
| For 650 input option:                                                                      |               |                                                                    |
| Input tray                                                                                 |               |                                                                    |
| Paper restrains                                                                            |               |                                                                    |
| Paper dams                                                                                 |               |                                                                    |
| Pick pads                                                                                  |               |                                                                    |
| • MPF gear                                                                                 |               |                                                                    |
| MPF pick assembly                                                                          |               |                                                                    |
| • MPF tray                                                                                 |               |                                                                    |
| Is the input option tray assembly free of damage?                                          |               |                                                                    |
| Step 6                                                                                     | Go to step 7. | Replace the pick tire assembly. See Pick tire removal.             |
| Check the pick tires for wear, damage, contamination, and if they are installed correctly. |               |                                                                    |
| Is the pick tire free of wear and damaged?                                                 |               |                                                                    |
| Step 7                                                                                     | Go to step 8. | For 550 input option, replace the                                  |

| following for any damage or contamination: <ul> <li>Top and bottom autoconnector</li> <li>Pass-through sensors</li> <li>Feed rollers</li> <li>Input option pick assembly (fit can go down every time the paper input tray is inserted)</li> <li>Is the option drawer assembly free of damage or contamination?</li> <li>Step 8</li> <li>Turn off the printer.</li> <li>Remove the printer from the input option tray.</li> <li>If the option tray autoconnector is damaged, then replace the tray 2 to controller board cable.</li> <li>If the option tray autoconnector is damaged, then go to step 8.</li> <li>Go to step 9.</li> <li>Go to step 9.</li> <li>If the option tray autoconnector is damaged, then go to step 8.</li> <li>If the option tray autoconnector is damaged.</li> <li>Check the JOPT1 cable on the system board.</li> <li>Check the JOPT1 cable for any damaged?</li> <li>Position the printer to partially hang on the side of a table, and check the autoconnect/option tray cable for damaged?</li> <li>Step 9</li> <li>Problem resolved.</li> <li>Go to step 10.</li> <li>Go to step 10.</li> <li>Step 10.</li> <li>Does this fix the problem?</li> <li>Does this fix the problem?</li> <li>Does this fix the problem?</li> <li>Does this fix the problem?</li> <li>Does this fix the problem?</li> <li>Does this fix the problem?</li> <li>For fix the problem?</li> <li>For fix the problem?</li> <li>For fix the problem?</li> <li>For fix the problem?</li> <li>For fix the problem?</li> <li>For fix the problem?</li> <li>For fix the problem?</li> <li>For fix the problem?</li> <li>For fix the problem?</li> <li>For fix the problem?</li> <li>For fix the problem?</li> <li>For fix the problem?<th></th><th></th><th></th></li></ul>                                                                                                    |                                                                         |                                     |                                   |
|----------------------------------------------------------------------------------------------------|-------------------------------------------------------------------------|-------------------------------------|-----------------------------------|
| contamination:       • For 650 input option, replace the optional 650-sheet duo drawer.         • Top and bottom autoconnector       • Pass-through sensors         • Peed rollers       • Input option pick assembly (if it can go down every time the paper input tray is inserted)         Is the option drawer assembly free of damage or contamination?       • If the printer autoconnector is damaged, then replace the tray 2 to controller board cable.         • Turn off the printer.       • If the printer autoconnector is damaged, then go to step 8.       Go to step 9.         • Remove the printer from the input option trays.       • If the option tray autoconnector is damaged, then go to step 8.       Go to step 9.         • Check the JOPT1 cable for any damage.       • If the option tray autoconnector is damaged?       Go to step 10.         Is the tray 2 to controller board cable       • Profeom resolved.       Go to step 10.         Is the tray 2 to controller board cable for damage.       • Profeom resolved.       Go to step 10.         • For 550 input option, replace the optional 550-sheet drawer.       • Prolem resolved.       Go to step 10.         • For 550 input option, replace the optional 550-sheet drawer.       • Prolem resolved.       Go to step 10.         • For 550 input option, replace the optional 550-sheet drawer.       • Prolem resolved.       • Interplace the optional 550-sheet drawer.         • Por 550 input option, replace the optional 550-sheet drawer.       • Interplace t                                                                                                    | Check the input option drawer and the                                   |                                     | optional 550-sheet drawer.        |
| <ul> <li>Top and bottom autoconnector</li> <li>Pass-through sensors</li> <li>Feed rollers</li> <li>Input option pick assembly (if it can go down every time the paper input tray is inserted)</li> <li>Is the option drawer assembly free of damage or contamination?</li> <li>Step 8</li> <li>Turn off the printer.</li> <li>Remove the printer from the input option trays.</li> <li>Remove the printer from the input domination?</li> <li>If the option tray autoconnector is damaged, then go to step 8.</li> <li>If the option tray autoconnector is damaged, then go to step 8.</li> <li>If the option tray autoconnector is damaged, then go to step 8.</li> <li>Remove the rear shield.</li> <li>Reseat the JOPT1 cable on the system board.</li> <li>Check the JOPT1 cable for any damaged.</li> <li>Position the printer to partially hang on the side of a table, and check the autoconnect/option tray cable for damaged?</li> <li>Problem resolved.</li> <li>For 550 input option, replace the optional 550-sheet drawer.</li> <li>For 650 input option, replace the optional 650-sheet duo drawer.</li> <li>Does this fix the problem?</li> </ul>                                                                                                    |                                                                         |                                     |                                   |
| <ul> <li>Feed rollers</li> <li>Input option pick assembly (if it can go down every time the paper input tray is inserted)</li> <li>Is the option drawer assembly free of damage or contamination?</li> <li>Step 8         <ul> <li>If the printer autoconnector is damaged, then replace the tray 2 to controller board cable.</li> <li>If the option tray autoconnector is damaged, then go to step 8.</li> <li>If the option tray autoconnector is damaged, then go to step 8.</li> <li>If the option tray autoconnector is damaged, then go to step 8.</li> <li>If the option tray autoconnector is damaged, then go to step 8.</li> <li>If the option tray autoconnector is damaged.</li> <li>If the option tray autoconnector is damaged.</li> <li>If the option resolved.</li> </ul> </li> <li>Step 9         <ul> <li>For 550 input option, replace the optional 550-sheet drawer.</li> <li>For 550 input option, replace the optional 550-sheet drawer.</li> <li>For 550 input option,</li></ul></li></ul>                                                                                                    | Top and bottom autoconnector                                            |                                     | optional 650-sheet duo drawer.    |
| <ul> <li>Input option pick assembly (if it can go down every time the paper input tray is inserted)</li> <li>Is the option drawer assembly free of damage or contamination?</li> <li>Step 8         <ul> <li>Turn off the printer.</li> <li>Remove the printer from the input option trays.</li> <li>If the option tray autoconnector is damaged, then go to step 8.</li> <li>If the option tray autoconnector is damaged, then go to step 8.</li> <li>If the option tray autoconnector is damaged, then go to step 8.</li> <li>Remove the printer from the input option tray.</li> <li>If the option tray autoconnector is damaged, then go to step 8.</li> <li>If the option tray autoconnector is damaged.</li> <li>Position the printer to partially hang on the side of a table, and check the autoconnect/option tray cable for damaged?</li> </ul> </li> <li>Step 9         <ul> <li>For 550 input option, replace the option, replace the optional 550-sheet drawer.</li> <li>For 650 input option, replace the optional 650-sheet drawer.</li> <li>For 650 input option, replace the optional 650-sheet drawer.</li> <li>For 650 input option, replace the optional 650-sheet drawer.</li> </ul> </li> <li>Does this fix the problem?</li> </ul>                                                                                                    | Pass-through sensors                                                    |                                     |                                   |
| go dowin every time the paper input<br>tray is inserted)       If the printer autoconnector is<br>damage or contamination?       Go to step 9.         Step 8       • If the printer autoconnector is<br>damaged, then replace the tray 2 to<br>controller board cable.       Go to step 9.         • Turn off the printer.       • If the option tray autoconnector is<br>damaged, then replace the tray 2 to<br>controller board cable.       Go to step 9.         • Remove the printer from the input<br>option trays.       • If the option tray autoconnector is<br>damaged, then go to step 8.       Go to step 9.         • Check the JOPT1 cable on the<br>system board.       • Obstion the printer to partially hang<br>on the side of a table, and check the<br>autoconnect/option tray cable for<br>damaged?       • Problem resolved.       Go to step 10.         Step 9       Problem resolved.       Go to step 10.       Go to step 10.         • For 550 input option, replace the<br>optional 550-sheet drawer.       Problem resolved.       Go to step 10.         • For 650 input option, replace the<br>optional 650-sheet du drawer.       Eo to step 10.       It is the tray 2 to controller board cable         • For 650 input option, replace the<br>optional 650-sheet du drawer.       • Problem resolved.       Eo to step 10.                                                                                                    | Feed rollers                                                            |                                     |                                   |
| damage or contamination?       Step 8       • If the printer autoconnector is damaged, then replace the tray 2 to controller board cable.       Go to step 9.         • Remove the printer from the input option trays.       • If the option tray autoconnector is damaged, then go to step 8.       Go to step 9.         • Remove the rear shield.       • If the option tray autoconnector is damaged, then go to step 8.       Go to step 9.         • Reseat the JOPT1 cable on the system board.       • If the option tray autoconnector is damaged, then go to step 8.       Go to step 9.         • Check the JOPT1 cable for any damage.       • Position the printer to partially hang on the side of a table, and check the autoconnect/option tray cable for damaged?       Go to step 10.         Is the tray 2 to controller board cable       Problem resolved.       Go to step 10.         • For 550 input option, replace the optional 550-sheet drawer.       For 660 input option, replace the optional 650-sheet drawer.         • For 650 input option, replace the optional 650-sheet duo drawer.       Event optional 650-sheet duo drawer.         • For 650 input option, replace the optional 650-sheet duo drawer.       Event optional 650-sheet drawer.         • For 650 input option, replace the optional 650-sheet duo drawer.       Even the optional 650-sheet duo drawer.                                                                                                    | go down every time the paper input                                      |                                     |                                   |
| <ul> <li>Turn off the printer.</li> <li>Turn off the printer.</li> <li>Remove the printer from the input option trays.</li> <li>If the option tray autoconnector is damaged, then go to step 8.</li> <li>If the option tray autoconnector is damaged, then go to step 8.</li> <li>If the option tray autoconnector is damaged, then go to step 8.</li> <li>Check the JOPT1 cable on the system board.</li> <li>Check the JOPT1 cable for any damage.</li> <li>Position the printer to partially hang on the side of a table, and check the autoconnect/option tray cable for damaged?</li> <li>Is the tray 2 to controller board cable</li> <li>For 550 input option, replace the optional 550-sheet drawer.</li> <li>For 650 input option, replace the optional 650-sheet drawer.</li> <li>Does this fix the problem?</li> </ul>                                                                                                    |                                                                         |                                     |                                   |
| <ul> <li>Turn off the printer.</li> <li>Remove the printer from the input option trays.</li> <li>Remove the rear shield.</li> <li>Reseat the JOPT1 cable on the system board.</li> <li>Check the JOPT1 cable for any damage.</li> <li>Position the printer to partially hang on the side of a table, and check the autoconnect/option tray cable for damaged?</li> <li>Step 9</li> <li>For 550 input option, replace the optional 550-sheet drawer.</li> <li>For 650 input option, replace the optional 650-sheet drawer.</li> <li>Does this fix the problem?</li> </ul>                                                                                                    | Step 8                                                                  |                                     | Go to step 9.                     |
| option trays.       damaged, then go to step 8.         • Remove the rear shield.       amaged, then go to step 8.         • Reseat the JOPT1 cable on the system board.       check the JOPT1 cable for any damage.         • Check the JOPT1 cable for any damage.       amaged, then go to step 8.         • Position the printer to partially hang on the side of a table, and check the autoconnect/option tray cable for damage.       amaged?         Is the tray 2 to controller board cable damaged?       Problem resolved.       Go to step 10.         Step 9       Problem resolved.       Go to step 10.         • For 650 input option, replace the optional 650-sheet drawer.       and check the optional 650-sheet duo drawer.       and check the optional 650-sheet duo drawer.         Does this fix the problem?       and check the optional 650-sheet duo drawer.       and check the optional 650-sheet duo drawer.                                                                                                    | • Turn off the printer.                                                 |                                     |                                   |
| <ul> <li>Reseat the JOPT1 cable on the system board.</li> <li>Check the JOPT1 cable for any damage.</li> <li>Position the printer to partially hang on the side of a table, and check the autoconnect/option tray cable for damage.</li> <li>Is the tray 2 to controller board cable damaged?</li> <li>Step 9 Problem resolved.</li> <li>For 550 input option, replace the optional 550-sheet drawer.</li> <li>For 650 input option, replace the optional 650-sheet duo drawer.</li> <li>Does this fix the problem?</li> </ul>                                                                                                    |                                                                         |                                     |                                   |
| system board.System board.• Check the JOPT1 cable for any<br>damage• Position the printer to partially hang<br>on the side of a table, and check the<br>autoconnect/option tray cable for<br>damageIs the tray 2 to controller board cable<br>damaged?-Step 9Problem resolved.Go to step 10.• For 550 input option, replace the<br>optional 550-sheet drawer• For 650 input option, replace the<br>optional 650-sheet drawerDoes this fix the problem?-                                                                                                    | • Remove the rear shield.                                               |                                     |                                   |
| damage.• Position the printer to partially hang<br>on the side of a table, and check the<br>autoconnect/option tray cable for<br>damage.Is the tray 2 to controller board cable<br>damaged?Step 9Problem resolved.• For 550 input option, replace the<br>optional 550-sheet drawer.• For 650 input option, replace the<br>optional 650-sheet duo drawer.Does this fix the problem?                                                                                                    |                                                                         |                                     |                                   |
| on the side of a table, and check the<br>autoconnect/option tray cable for<br>damage.lshe<br>ray 2 to controller board cable<br>damaged?Is the tray 2 to controller board cable<br>damaged?Problem resolved.Go to step 10.Step 9Problem resolved.For 550 input option, replace the<br>optional 550-sheet drawer.For 650 input option, replace the<br>                                                                                                    |                                                                         |                                     |                                   |
| damaged?Problem resolved.Go to step 10.Step 9Problem resolved.Go to step 10.• For 550 input option, replace the<br>optional 550-sheet drawer.For 650 input option, replace the<br>optional 650-sheet duo drawer.Here is a state of the state of the stat | on the side of a table, and check the autoconnect/option tray cable for |                                     |                                   |
| <ul> <li>For 550 input option, replace the optional 550-sheet drawer.</li> <li>For 650 input option, replace the optional 650-sheet duo drawer.</li> <li>Does this fix the problem?</li> </ul>                                                                                                    |                                                                         |                                     |                                   |
| optional 550-sheet drawer.  • For 650 input option, replace the optional 650-sheet duo drawer.  Does this fix the problem?                                                                                                    | Step 9                                                                  | Problem resolved.                   | Go to step 10.                    |
| optional 650-sheet duo drawer.<br>Does this fix the problem?                                                                                                    |                                                                         |                                     |                                   |
|                                                                                                    |                                                                         |                                     |                                   |
| Oten 40                                                                                                    | Does this fix the problem?                                              |                                     |                                   |
| Step 10     Contact your next level of support.     Replace the controller board. See       Controller board removal.     Controller board removal.                                                                                                    | Step 10                                                                 | Contact your next level of support. | Replace the controller board. See |
| Turn off the printer.                                                                                                    | • Turn off the printer.                                                 |                                     |                                   |

| •   | Remove the rear cover. See                             |
|-----|--------------------------------------------------------|
| •   | Disconnect the cable at JOPT1 on the controller board. |
| •   | Turn the printer on.                                   |
| •   | Measure the voltages below:                            |
|     | JOPT1:                                                 |
|     | • Pin 2: Ground                                        |
|     | Pin 3: Ground                                          |
|     | • Pin 5: +24 V dc                                      |
|     | • Pin 6: Ground                                        |
|     | • Pin 7: +5 V dc                                       |
|     | Pin 9: Ground                                          |
|     | • Pin 10: Ground                                       |
|     |                                                        |
| Are | the voltages correct?                                  |

# **5—Service menus**

Menus list

Entering Invalid engine mode

Entering recovery mode

Accessing the Network SE menu

# **Understanding the printer control panel**

The printer control panel is used to navigate through printer menus and to control printer settings.

#### Using the printer control panel

CX310

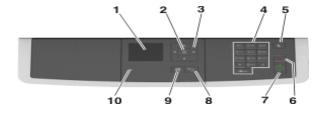

| # | Use the          | То                                                                                                    |
|---|------------------|----------------------------------------------------------------------------------------------------|
| 1 | Display          | <ul> <li>Views printing, copying, e-mailing,<br/>and scanning options</li> <li>Views printer status and error<br/>messages</li> </ul> |
| 2 | Select<br>button | Selects menus options and saves settings                                                                                              |
| 3 | Arrow<br>buttons | Scrolls through menus or settings on the display                                                                                      |
| 4 | Keypad           | Enters numbers, letters, or symbols                                                                                                   |
| 5 | Sleep<br>button  | Enables sleep mode or hibernate mode                                                                                                  |
| 6 | Cancel<br>button | Stops all printer activity                                                                                                    |
| 7 | Start<br>button  | Starts a job, depending on which mode is selected                                                                                     |
| 8 | Back<br>button   | Returns to the previous screen.                                                                                                    |
| 9 | Home<br>button   | Goes to the home screen                                                                                                    |

| 10 | Indicator<br>light | Checks the status of the printer |
|----|--------------------|----------------------------------|
| 13 | Indicator<br>light | Check the status of the printer. |

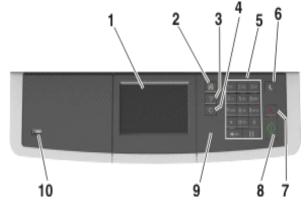

| # | Use the                   | То                                                                                             |  |
|---|---------------------------|------------------------------------------------------------------------------------------------|--|
| 1 | Display                   | Views the<br>printer status<br>and messages                                                    |  |
|   |                           | <ul> <li>Sets up and<br/>operates the<br/>printer</li> </ul>                                   |  |
| 2 | Home button               | Goes to the home screen                                                                        |  |
| 3 | Help button               | Goes to the Help<br>menus                                                                      |  |
| 4 | Clear all/Reset<br>button | Resets the default<br>settings of a<br>function, such as<br>printing, copying,<br>or e-mailing |  |
| 5 | Keypad                    | Enters numbers,<br>letters, or symbols                                                         |  |
| 6 | Sleep button              | Enables sleep<br>mode or hibernate<br>mode                                                     |  |
| 7 | Cancel button             | Cancels all printer activity                                                                   |  |
| 8 | Start button              | Starts a job,<br>depending on<br>which mode is                                                 |  |

|    |                 | selected                                                                                                    |
|----|-----------------|----------------------------------------------------------------------------------------------------|
| 9  | Indicator light | Checks the status of the printer                                                                                |
| 10 | USB port        | Connects a flash<br>drive to the printer<br><b>Note:</b> Only the<br>front USB port<br>supports flash<br>drives |

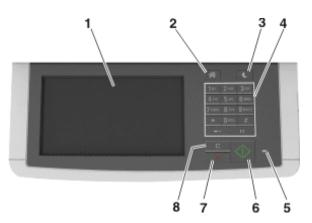

| # | Use the         | То                                                                                                    |  |
|---|-----------------|----------------------------------------------------------------------------------------------------|--|
| 1 | Display         | <ul> <li>Views printing,<br/>copying, e-mailing,<br/>faxing, and scanning<br/>options</li> <li>Views the printer<br/>status and error<br/>messages</li> </ul> |  |
| 2 | Home button     | Goes to the home screen                                                                                                    |  |
| 3 | Sleep button    | Enables Sleep mode or<br>Hibernate mode                                                                                                    |  |
| 4 | Keypad          | Enters numbers, letters, or symbols                                                                                                    |  |
| 5 | Indicator light | Checks the status of the printer                                                                                                    |  |
| 6 | Start button    | Starts a job, depending<br>on which mode is<br>selected                                                                                                    |  |
| 7 | Stop or cancel  | Cancels all printer activity                                                                                                    |  |

|   | button                    |                                                                                             |
|---|---------------------------|---------------------------------------------------------------------------------------------|
| 8 | Clear all/Reset<br>button | Resets the default<br>settings of a function,<br>such as printing, copying,<br>or e-mailing |

## Understanding the colors of the indicator light and Sleep button lights

The colors of the indicator light and Sleep button lights on the printer operator panel signify a certain printer status or condition.

| Indicator light | Printer status                                           |
|-----------------|----------------------------------------------------------|
| Off             | The printer is off or in hibernation mode.               |
| Blinking green  | The printer is warming up, processing data, or printing. |
| Solid green     | The printer is on, but idle.                             |
| Blinking red    | The printer requires user intervention.                  |

| Sleep button light                                                                          | Printer status                                        |
|---------------------------------------------------------------------------------------------|-------------------------------------------------------|
| Off                                                                                         | The printer is idle or in Ready state.                |
| Solid amber                                                                                 | The printer is in Sleep mode.                         |
| Blinking amber                                                                              | The printer is waking from entering hibernation mode. |
| Blinking amber for 0.1 second, then goes completely off for 1.9 seconds in pulsing pattern. | The printer is in hibernation mode.                   |

## Understanding the home screen for CX410 and CX510 models

When the printer is turned on, the display shows a basic screen, referred to as the home screen. Use the home screen buttons and icons to initiate an action such as copying, faxing, or scanning; to open the menu screen; or to respond to messages.

**Note:** You home screen may vary depending on your home screen customization settings, administrative setup, and active embedded solutions.

For CX410 models

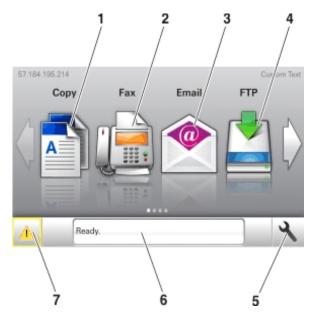

| # | Touch              | То                                                                                                    |  |
|---|--------------------|----------------------------------------------------------------------------------------------------|--|
| 1 | Сору               | Accesses the Copy menus and makes copies                                                                                                    |  |
| 2 | Fax                | Accesses the Fax menus and sends faxes                                                                                                    |  |
| 3 | E-mail             | Accesses the E-mail menus and sends e-mails.                                                                                                    |  |
| 4 | FTP                | Accesses the File Transfer Protocol (FTP)<br>menus and scan documents directly to an FTP<br>server                                                                                                    |  |
| 5 | Menu icon          | Accesses the printer menus<br><b>Note:</b> The menus are available only when the<br>printer is in ready state                                                                                                    |  |
| 6 | Status message bar | <ul> <li>Shows the current printer status such as<br/>Ready OF Busy</li> <li>Shows printer supply conditions such as<br/>Imaging unit low OF Cartridge low</li> <li>Shows intervention messages and the<br/>instructions on how to clear them</li> </ul> |  |
| 7 | Status/Supplies    | <ul> <li>Shows a printer warning or error message<br/>whenever the printer requires intervention<br/>to continue processing</li> <li>View more information on the printer<br/>warning or message, and on how to clear it</li> </ul>                      |  |

For CX510 models

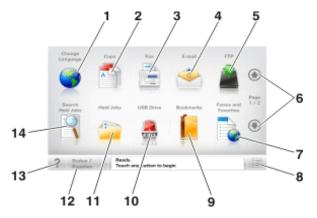

| #  | Touch               | То                                                                                                    |
|----|---------------------|----------------------------------------------------------------------------------------------------|
| 1  | Change language     | Launches the Change Language<br>pop-up window that lets you change<br>the primary language of the printer                                      |
| 2  | Сору                | Accesses the Copy menus and makes copies                                                                                                    |
| 3  | Fax                 | Accesses the Fax menus and sends faxes                                                                                                    |
| 4  | E-mail              | Accesses the E-mail menus and sends e-mails                                                                                                    |
| 5  | FTP                 | Accesses the File Transfer Protocol<br>(FTP) menus and scan documents<br>directly to an FTP server                                             |
| 6  | Arrows              | Scrolls up or down                                                                                                    |
| 7  | Forms and Favorites | Quickly finds and prints frequently used online forms                                                                                          |
| 8  | Menu Icon           | Accesses the printer menus                                                                                                    |
|    |                     | <b>Note:</b> The menus are available only when the printer is in Ready state                                                                   |
| 9  | Bookmarks           | Creates, organizes, and saves a set<br>of bookmarks (URL) into a tree view<br>of folders and file links                                        |
|    |                     | <b>Note:</b> The tree view supports only bookmarks created from this function, and not from any other application                              |
| 10 | USB Drive           | Views, selects, prints, scans, or<br>e-mails photos and documents from a<br>flash drive                                                        |
|    |                     | <b>Note:</b> This icon appears only when<br>you return to the home screen while a<br>memory card or flash drive is<br>connected to the printer |

| 11 | Held Jobs        | Displays all current held jobs                                                                                                    |
|----|------------------|----------------------------------------------------------------------------------------------------|
| 12 | Status/Supplies  | Shows a warning or error<br>message whenever the printer<br>requires intervention to continue<br>processing                                                                                                    |
|    |                  | <ul> <li>Accesses the messages screen<br/>for more information on the<br/>message, and how to clear it</li> </ul>                                                                                                    |
| 13 | Tips             | Opens a correct-sensitive Help dialog                                                                                                    |
| 14 | Search Held Jobs | <ul> <li>Searches for one or more of the following items:</li> <li>Use name for held or confidential print jobs</li> <li>Job names for held jobs, excluding confidential print jobs</li> <li>Profile names</li> <li>Bookmark container or print job names</li> </ul> |
|    |                  | USB container or print jpb names<br>for supported file types                                                                                                    |

# Menus list

| Supplies Menu               | Paper Menu        | Reports                | Network/Ports                 |
|-----------------------------|-------------------|------------------------|-------------------------------|
| Cyan Cartridge              | Default Source    | Menu Settings Page     | Active NIC                    |
| Magenta Cartridge           | Paper Size/Type   | Device Statistics      | Standard Network <sup>1</sup> |
| Yellow Cartridge            | Substitute Size   | Network Setup Page     | Standard USB                  |
| Black Cartridge             | Paper Texture     | Network [x] Setup Page | SMTP Setup                    |
| Waste Toner Bottle          | Paper Weight      | Shortcut List          |                               |
| Black and Color Imaging Kit | Paper Loading     | Fax Job Log            |                               |
| Maintenance Kit             | Custom Types      | Fax Call Log           |                               |
|                             | Custom Names      | Copy Shortcuts         |                               |
|                             | Custom Scan Sizes | E-mail Shortcuts       |                               |
|                             | Universal Setup   | Fax Shortcuts          |                               |
|                             |                   | FTP Shortcuts          |                               |

Profiles List Print Fonts Print Directory Print Demo

Asset Report

| Security                | Setting        | gs Help             | Manage Shortcuts  | Option Card Menu <sup>2</sup> |
|-------------------------|----------------|---------------------|-------------------|-------------------------------|
| Edit Security<br>Setups | Gene<br>ral    | Print All Guides    | Fax Shortcuts     | [index of each installed DLE] |
| Miscellaneous           | Setti<br>ngs   | Copy Guide          | E-mail Shortcuts  |                               |
| Security Settings       | Сору           | E-mail Guide        | FTP Shortcuts     |                               |
| Confidential Print      | Setti          | Fax Guide           | Copy Shortcuts    |                               |
| Erase Temporary         | ngs            | FTP Guide           | Profile Shortcuts |                               |
| Data Files              | Fax<br>Setti   | Color Quality       |                   |                               |
| Security Audit<br>Log   | ngs            | Print Defects Guide |                   |                               |
| Set Date and            | E-ma<br>il     | Information Guide   |                   |                               |
| Time                    | Setti<br>ngs   | Supplies Guide      |                   |                               |
|                         | FTP<br>Setti   |                     |                   |                               |
|                         | ngs            |                     |                   |                               |
|                         | Flash          |                     |                   |                               |
|                         | Drive<br>Men   |                     |                   |                               |
|                         | u              |                     |                   |                               |
|                         | Print<br>Setti |                     |                   |                               |
|                         | ngs            |                     |                   |                               |

<sup>1</sup> Depending on the printer setup, this menu item appears as Standard Network or Network [x].

 $^{\rm 2}$  This menu appears only when one or more DLEs are installed.

| Supplies Menu     | Paper Menu      | Reports            | Network/Ports       |
|-------------------|-----------------|--------------------|---------------------|
| Cyan Cartridge    | Default Source  | Menu Settings Page | Active NIC          |
| Magenta Cartridge | Paper Size/Type | Device Statistics  | Standard Network or |
| Yellow Cartridge  | Substitute Size | Network Setup Page | Network [x]         |

| Black Cartridge    | Paper Texture     | Network [x] Setup Page | Standard USB |
|--------------------|-------------------|------------------------|--------------|
| Waste Toner Bottle | Paper Weight      | Shortcut List          | SMTP Setup   |
| Maintenance Kit    | Paper Loading     | Fax Job Log            |              |
|                    | Custom Types      | Fax Call Log           |              |
|                    | Custom Names      | Copy Shortcuts         |              |
|                    | Custom Scan Sizes | E-mail Shortcuts       |              |
|                    | Universal Setup   | Fax Shortcuts          |              |
|                    |                   | FTP Shortcuts          |              |
|                    |                   | Profiles List          |              |
|                    |                   | Print Fonts            |              |
|                    |                   | Print Directory        |              |
|                    |                   | Print Demo             |              |
|                    |                   | Asset Report           |              |

| Security           | Settings         | Help                | Manage Shortcuts  | Option Card Menu                 |
|--------------------|------------------|---------------------|-------------------|----------------------------------|
| Miscellaneous      | General Settings | Print All Guides    | Fax Shortcuts     | [index of each<br>installed DLE] |
| Security Settings  | Copy Settings    | Copy Guide          | E-mail Shortcuts  |                                  |
| Confidential Print | Fax Settings     | E-mail Guide        | FTP Shortcuts     |                                  |
| Erase Temporary    | E-mail Settings  | Fax Guide           | Copy Shortcuts    |                                  |
| Data Files         | FTP Settings     | FTP Guide           | Profile Shortcuts |                                  |
| Security Audit Log | Flash Drive Menu | Color Quality       |                   |                                  |
| Set Date and Time  | Print Settings   | Print Defects Guide |                   |                                  |
|                    |                  | Information Guide   |                   |                                  |
|                    |                  | Supplies Guide      |                   |                                  |

| Supplies Menu     | Paper Menu      | Reports                | Network/Ports                      |
|-------------------|-----------------|------------------------|------------------------------------|
| Cyan Cartridge    | Default Source  | Menu Settings Page     | Active NIC                         |
| Magenta Cartridge | Paper Size/Type | Device Statistics      | Standard Network or<br>Network [x] |
| Yellow Cartridge  | Substitute Size | Network Setup Page     | Standard USB                       |
| Black Cartridge   | Paper Texture   | Network [x] Setup Page |                                    |

| Waste Toner Bottle | Paper Weight      | Shortcut List    | SMTP Setup |
|--------------------|-------------------|------------------|------------|
| Maintenance Kit    | Paper Loading     | Copy Shortcuts   |            |
|                    | Custom Types      | E-mail Shortcuts |            |
|                    | Custom Scan Sizes | FTP Shortcuts    |            |
|                    | Universal Setup   | Profiles List    |            |
|                    |                   | Print Fonts      |            |
|                    |                   | Print Directory  |            |
|                    |                   | Print Demo       |            |
|                    |                   | Asset Report     |            |
|                    |                   |                  |            |

| Security           | Settings         | Help                | Option Card Menu              |
|--------------------|------------------|---------------------|-------------------------------|
| Confidential Print | General Settings | Print All Guides    | [index of each installed DLE] |
| Security Audit Log | Copy Settings    | Copy Guide          |                               |
| Set Date and Time  | E-mail Settings  | E-mail Guide        |                               |
|                    | FTP Settings     | FTP Guide           |                               |
|                    | Print Settings   | Color Quality       |                               |
|                    |                  | Print Defects Guide |                               |
|                    |                  | Information Guide   |                               |
|                    |                  | Supplies Guide      |                               |

## **Diagnostics menu**

Entering the Diagnostics menu

**REGISTRATION** 

<u>Skew</u>

Quick Test

Alignment Menu

Scanner calibration

MISC TESTS

PRINT TESTS

Feed Tests

Print quality test pages

HARDWARE TESTS

DUPLEX TESTS

INPUT TRAY TESTS

BASE SENSOR TEST

DEVICE TESTS

PRINTER SETUP

EP SETUP

TPS Setup: Right or Left

TPS Setup: Reset Color Cal

TPS Setup: Cal Ref Adj

**REPORTS** 

EVENT LOG

Scanner tests

**Exit Diagnostics** 

## **Entering the Diagnostics menu**

- Turn off the printer.
- Press and hold **3** and **6** while turning on the printer.

Release the buttons when the splash screen appears.

## REGISTRATION

Print registration makes sure the black printing plane is properly aligned on the page. This is one of the steps in aligning a new printhead. It is also the first step in aligning the duplex registration. See <u>Quick</u> <u>Test</u>.

To set Registration:

- Select Registration from the Diag Menu, and press Select.
- Use Left or Right to select Print Quick Test, and press Select.

See Quick Test for addition information.

The message **Printing...** appears on the display, and the page prints.

Retain this page to determine the changes you need to make to the margin settings.

- Press Select to enter the Registration.
- Use Left or Right to select the margin setting you need to change, and press Select.
- Use Left to decrease or **Right** to increase the offset values, and press **Select** to confirm the value. The message **Submitting** changes displays, and the original margin setting screen appears.

The print registration ranges are:

| Description   | Value                                                                                                    | Direction of change                                                                                                    |
|---------------|----------------------------------------------------------------------------------------------------|----------------------------------------------------------------------------------------------------|
| Top margin    | -50 to +50<br>Each increment corresponds to 8<br>scans at a 600 dpi scan rate (0.0133<br>inches or 0.339 mm).<br>The default is 0. | A positive change moves the image<br>down the page and increases the top<br>margin. A negative change moves<br>the image up and decreases the top<br>margin. No compression or<br>expansion occurs.         |
| Bottom margin | -25 to +25<br>Each increment causes<br>approximately 0.55 mm shift in the<br>bottom margin.<br>The default is 0.                   | A positive offset moves text down<br>the page and narrows the bottom<br>margin, while a negative offset<br>moves text up the page and narrows<br>the bottom margin. The image is<br>compressed or expanded. |
| Left margin   | -25 to +25<br>Each increment corresponds to 4<br>pixels at 600 dpi (0.00666 in. or<br>0.1693 mm).<br>The default is 0.             | A positive change moves the image<br>to the left, and a negative change<br>moves the image to the right.                                                                                                    |
| Right margin  | -50 to +50<br>Each increment corresponds to an<br>approximate shift of 4 pixels at 600<br>dpi.<br>The default is 0.                | A positive change moves the image<br>to the left, and a negative change<br>moves the image to the right.                                                                                                    |

| Skew | -100 to +100                                     | A positive value causes the left end                                                                                                    |
|------|--------------------------------------------------|----------------------------------------------------------------------------------------------------|
|      | Each increment corresponds to 1/1200 of an inch. | of the scan line to move down the<br>page. A negative value causes the<br>left end of the scan line to move up<br>the page. The right end stays fixed. |
|      | The default is 0.                                | There is no compression or<br>expansion of the image.                                                                                                  |

- Print another copy of the Quick Test to verify your changes.
- Continue changing the settings by repeating steps 3 through 5.

To exit Registration, press Back or Stop.

#### Skew

One printhead houses the four color planes. The black plane is aligned to the printer, and the other color planes are internally aligned to black. Electronic alignment fine tunes the alignment of the color planes to the black plane once the printhead is installed. See <u>Setting alignment for color</u> for instructions on setting printhead alignment. This must be performed before color skew adjustment is attempted. The following illustration shows proper alignment versus skewed alignment.

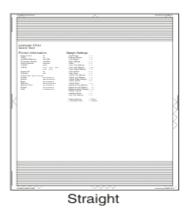

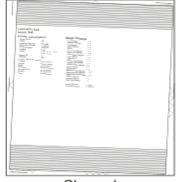

Skewed

## **Quick Test**

The Quick Test contains the following information:

- Print registration settings
- Alignment diamonds at the left, right, top, and bottom
- Horizontal lines to check for skew
- General printer information, including current page count, installed memory, serial number, and code level

| Lexmark C544<br>Duick Test<br>Device Information<br>Page Conversation<br>Page Conversation<br>Processor Speed Scotter<br>Softwise Provide Conversation<br>Conversation Conversation<br>Conversation Conversation<br>Conversation Conversation<br>Conversation Conversation<br>Conversation<br>Convers | MARGIN SETTINGS<br>Top Hargin = -5<br>Battem Hargin = -5<br>Left Margin = -6<br>Cynn Top Hargin = 10<br>Gynn Rith Rergin = 36<br>Tellow High Rergin = -56<br>Tellow Light Rergin = -10<br>Magerta Left Rergin = 0<br>Magerta Left Rergin = 0<br>Dup Left Hargin = 0<br>Dup Left Hargin = 0<br>Pager Sucze = 17sy1<br>Formatted Size = Letter |  |
|----------------------------------------------------------------------------------------------------|----------------------------------------------------------------------------------------------------|--|
|----------------------------------------------------------------------------------------------------|----------------------------------------------------------------------------------------------------|--|

To print the Quick Test page:

Note: Print the Quick Test Page on letter or A4 paper.

- Select Registration from Diag Menu, and press Select.
- Select Quick Test Page, and press Select.

The message **Printing**... appears on the display.

Once the Quick Test Page completes printing, the Registration screen displays again.

### **Alignment Menu**

Use the alignment menu to align the image on the page for cyan, yellow, and magenta. The black image should be aligned using REGISTRATION before the individual colors are aligned.

Warning—Potential Damage: Read the instructions for the alignment carefully.

#### Setting alignment for color

- From the Diagnostics menu, touch Alignment Menu.
- Select CYAN, YELLOW, or MAGENTA.

• Touch **Quick Test**. You may need to scroll to the next page.

A two-page instruction sheet prints.

The printer prints the test page from the default paper source, however if the default source only supports envelopes, then the page prints from Tray 1. Print on A4 or letter paper for the best results.

• Determine which settings to change and follow the instructions on the printed sheets to determine the adjustment.

| Description  | Range                                                                  |
|--------------|------------------------------------------------------------------------|
| Top Margin   | -128 to +127                                                           |
| Left Margin  | -1200 to +1200                                                         |
| Right Margin | -1200 to +1200                                                         |
| Skew         | -50 to +50                                                             |
| Bow          | -50 to +50                                                             |
| Linearity    | Linearity has a separate Quick Test sheet and adjustment instructions. |

- Touch (-) to decrease the value or (+) to increase the value. After the value appears, touch to save the value or **Back** to cancel.
- Reprint the Quick Test to evaluate the changes. Continue until each adjustment is correct.
- Repeat steps 4 through 6 as needed.
- Continue until all three colors are aligned. A separate Quick Test prints for each color.
- Touch **Back** to exit the Alignment Menu

### Scanner calibration

This test calibrates the black and white values for the ADF and flatbed. Use the following values to manually adjust a replacement scanner.

| Menu items                | Values     |
|---------------------------|------------|
| Flatbed Black             | -10 to 10* |
| ADF Front Black           | -10 to 10* |
| ADF Back Black            | -10 to 10* |
| Flatbed White             | -10 to 10* |
| ADF Front White           | -10 to 10* |
| ADF Back White            | -10 to 10* |
| * The default value is 0. |            |

To adjust a calibration value, do the following steps:

- Navigate to Diagnostics Menu >Scanner Calibration.
- Select a calibration value to adjust.
- To view the result for an ADF front adjustment, place a test page image side up and touch **Copy Quick Test**. Compare the results to the original. Adjust if necessary.
- To view the result for an ADF back adjustment, place a test page image side down and touch **Copy Quick Test**. Compare the results to the original. Adjust if necessary.
- To view the result for a flatbed adjustment, do the following:
  - Remove any paper from the ADF. Compare the results to the original. Adjust as needed.
  - Place a test page on the flatbed and touch Copy Quick Test.
  - Compare the results to the original. Adjust if necessary.

#### Reset flatbed, ADF front, and ADF back calibration values

These settings revert the selected scan source IQT black and white values back to the Nominal Black and Nominal White settings.

Perform this test only on a replacement scanner.

To reset a scanner calibration value, do the following:

- Navigate to **Diagnostics Menu >Scanner Calibration**.
- Select a calibration value to adjust.
- Apply the changes.

### **MISC TESTS**

#### **Motor Detect**

This test initiates an automatic motor detection process that should be performed whenever the controller board is replaced.

To run Motor Detect:

- Remove the imaging unit and the waste toner bottle. See Imaging unit (IU) removal.
- Reinstall the right cover assembly.
- Close the front door.
- Enter Diagnostics menu.
- Select **MISC TESTS** in the Diag Menu, and press **Select**.

• Select Motor Detect, and press Select.

If you press **Select** before closing the front cover, then a message appears: **Close Cover. Press Select**.

Motor Detection In Progress ... appears.

The motor detection process takes about 10 seconds, and stops automatically.

Detect Complete. Rebooting... appears, and the printer performs a POR (Power On Reset).

If the motor ran, the test was passed. If the motor did not run, the test failed.

## **PRINT TESTS**

The Print Test determines if the printer can print on media from any of the paper input sources. Each of the installed sources is available within the Print Tests menu.

The content of the test page varies depending on the media installed in the selected input source.

- If a source is selected that contains paper, then a page similar to the Quick Test Page is printed and does not contain the Print Registration diamonds.
- If a source is selected which contains envelopes, then an Envelope Print Test pattern is printed. This
  pattern contains only text, which consists of continuous prints of each character in the selected
  symbol set.
- If **Continuous** is selected, then the same page prints continuously from the selected source until you press **Stop** (X). If Continuous is selected from a source which contains envelopes, then the envelope print test pattern is printed on the first envelope, and the rest are blank.

The Print Test page always prints single-sided, regardless of the Duplex setting or the presence of the Duplex option.

To run the Print Test:

- From the Diagnostics menu, touch **PRINT TESTS**.
- Select the paper source.
- Select either Single or Continuous.
- If **Single** is selected, no buttons are active while the Print Test Page is printing. If **Continuous** is selected, **Stop** (X) can be pressed to cancel the test.
- At the end of the test, the printer returns to the PRINT TESTS menu.

### **Print Quality Pages**

The print quality test consists of five pages. Pages one and two contain a mixture of graphics and text. The remainder of the pages only contain graphics.

This test may be printed from either Configuration menu or the Diagnostics menu. To run the print quality pages from the Diagnostics menu, touch **PRINT TESTS** >**Print Quality Pages**. This test cannot be canceled or terminated after the test has begun. After the test pages print, the printer returns to the **PRINT TESTS** menu.

## **Feed Tests**

Any installed input tray can be tested. The pages fed through the printer are blank.

To run the Feed Test:

- Select INPUT TRAY TESTS from Diag Menu, and press Select.
- Select Feed Tests, and press Select.
- Select the tray to be tested. Choices are installed trays, including Tray 1, Tray 2, MP Feeder.
- Select Single or Continuous, and press Select.
  - Single—a single sheet of blank paper is fed, and the test stops.
  - Continuous—sheets are fed continuously, until Stop is pressed.

### Print quality test pages

The print quality test consists of five pages. Pages one and two contain a mixture of graphics and text. The remainder of the pages contain only graphics. The test prints on the media in tray 1.

To run the print quality pages from the Diagnostics Menu:

- Select **PRINT TESTS**, and press **Select**.
- Select Prt Qual Pgs, and press Select.

The message Printing Quality Test Pages is displayed.

Note: Once the test is started, it cannot be canceled.

When the test pages print, the printer returns to the original screen.

### HARDWARE TESTS

Panel Test

**Button Test** 

**DRAM Test** 

USB HS Test Mode

If the hardware test fails, replace the failing part.

#### **Panel Test**

This test verifies the operator panel display function.

To run the Panel Test:

• From the Diagnostics menu, navigate to HARDWARE TESTS >LCD Test.

The Panel test continually executes.

• Press **Stop** (X) to cancel the test.

### **Button Test**

This test verifies the operator panel button function.

To run the Button Test:

• From the Diagnostics menu, navigate to:

HARDWARE TESTS >Button Test

- With no buttons pressed, a pattern matching the operator panel buttons is displayed. Press each operator panel button one at a time, and an "X" displays in the box that represents the button.
- Press Stop (X) or touch Back to exit the test.

### **DRAM Test**

This test checks the validity of DRAM, both standard and optional. The test repeatedly writes patterns of data to DRAM to verify that each bit in memory can be set and read correctly.

To run the DRAM Test:

From the Diagnostics menu, navigate to HARDWARE TESTS >DRAM Test.

DRAM Test Testing... appears on the screen, followed by Resetting the Printer.

After the printer resets, the results of the test appear: DRAM Test (x)MB P:###### F:######.

- (x) represents the size of the installed DRAM.
- P:###### represents the number of times the memory test has passed and finished successfully, with the maximum pass count being 999,999.
- F:##### represents the number of times the memory test has failed and finished with errors, with the maximum fail count being 999,999.

After the maximum pass count or fail count is reached, or when all the DRAM has been tested, the test stops and the final results appear.

### **USB HS Test Mode**

• From the Diagnostics menu, navigate to:

#### Hardware Tests >USB HS Test Mode

• Choose the desired port, and then choose the desired test.

| Ports  | Tests             |
|--------|-------------------|
| Port 0 | Test J            |
| Port 1 | Test K            |
| Port 2 | Test SEO NAK      |
| Port 3 | Test Packet       |
|        | Test Force Enable |

| Single Step Get Device  |  |
|-------------------------|--|
| Single Step Set Feature |  |

- To exit the test, POR the printer.
- If the test fails, replace the failing USB cable.

## **DUPLEX TESTS**

**Duplex Quick Test** 

Duplex Top Margin

Duplex Left Margin

## **Duplex Quick Test**

The duplex quick test determines if the Duplex Option Top Margin is set correctly. This test prints a duplexed version of the Quick Test Page that can be used to adjust the Top Margin for the back of the duplexed page. You can run one duplexed page (**Single**) or continue printing duplexed pages (**Continuous**) until **Stop** (X) is pressed.

You must use either Letter or A4 paper.

| Lexmark C544<br>Quick Test<br>Device Information<br>Page Corn 205                                                                                                    | MARGIN SETTINGS<br>Tap Margin = +0<br>Battan Hargin = -5                                                                                                    |
|----------------------------------------------------------------------------------------------------|----------------------------------------------------------------------------------------------------|
| Installed Newsry         120 HB           Processor Speed         502Mai           Serial Number         98910547           Straine I D         25           System Earld ID         0004000226869           AA         0000           C         0.0000           C         0.0000           M         0.0000           W         0.0000           V         0.0000           V         0.0000           V         0.0000           V         0.0000           V         0.0000           V         0.0000           V         0.0000           V         0.0000           V         0.0000           V         0.0000           V         0.0000           V         0.0000           V         0.0000           Keerek         V.A.4.9078-0           Rese         V.A.4.9078-0           Wetwork Prvrv         V.A.4.9078-0           Wetwork Prvrv         V.A.4.9078-0           Printheed         LSJ.45.4078-0           Printheed         LSJ.45.2078-0           Port         K.5.0 | Left Mangin = -6<br>Kight Hargin = 0<br>Gyan Left Margin = -80<br>Gyan Left Margin = -80<br>Tillow Left Margin = -56<br>Tillow Left Margin = -50<br>Tillow Left Margin = -10<br>Magenta Nop Margin = -30<br>Dug Left Margin = -30<br>Dug Left Margin = 0<br>Pager Source = Tray1<br>Formatted Size = Letter |
|                                                                                                    |                                                                                                    |

To run the duplex quick test:

- From the Diagnostics menu, touch **DUPLEX TESTS** > **Duplex Quick Test**.
- Select Single or Continuous. The single test cannot be canceled.

The printer attempts to print the Quick Test Page from the default paper source. If the default paper source supports only envelopes, then the page is printed from Tray 1.

- Check the Quick Test Page for the correct offset between the placement of the first scan line on the front and back side of a duplexed sheet.
- If adjustment is necessary, the Top Margin in the Registration menu must be adjusted first. The Duplex Top Margin Offset may be adjusted next. A positive offset moves the text down the page and widens the top margin, while a negative offset moves the text up the page and narrows the top margin.
- Press **Stop** (X) to cancel the test.

### **Duplex Top Margin**

This setting controls the offset between the first scan line on the front of the duplex page and the first scan line on the back of the page. Therefore, be sure to set the top margin in REGISTRATION before setting the duplex top margin. See <u>REGISTRATION</u>.

To set the Duplex Top Margin

- Select **DUPLEX TESTS** from Diag Menu, and press **Select**.
- Select Quick Test, and press Select.
- Select **Single**, and press **Select**.
- Hold the page to the light to see whether the top margin of the back aligns with the top margin of the front.
- Select Top Margin from DUPLEX TESTS.
- Use Left or Right to select the margin setting you need to change.
  - Each increment shifts the duplex top margin by 1/100 of an inch.
  - The Top Margin (duplex) range is -50 to +50, and the default value is 0.
  - An increase in the value moves the backside top margin down and widens the top margin. A decrease moves the top margin upward and narrows the top margin.
- Press **Select** to save the new value.
- Print the Quick Test (duplex) again (steps 1–4) to verify the adjustment. Repeat if necessary.

### **Duplex Left Margin**

This setting shifts the image on the back of the duplex sheet to the left or right to correctly position it on the page. Therefore, be sure to set the top margin in REGISTRATION before setting the duplex top margin. See <u>REGISTRATION</u>.

To set the Duplex Left Margin

- Select **DUPLEX TESTS** from Diag Menu, and press **Select**.
- Select Quick Test, and press Select.
- Select Single, and press Select.
- Hold the page to the light to see whether the top margin of the back aligns with the top margin of the front.
- Select Left Margin from DUPLEX TESTS.
- Use Left or Right to select the margin setting you need to change.
  - Each increment shifts the duplex left margin by 4 pixels at 500 dpi (0.0067 inches or 0.1693 mm).
  - The Left Margin (duplex) range is -25 to +25, and the default value is 0.
  - An increase in the value moves the backside left margin to the right, and widens the left margin. A decrease moves the backside left margin to the left, and narrows the left margin.
- Press **Select** to save the new value.
- Print the Quick Test (duplex) again (steps 1–4) to verify the adjustment. Repeat if necessary.

## **INPUT TRAY TESTS**

Feed Tests

Sensor Test

## **Feed Tests**

Any installed input tray can be tested. The pages fed through the printer are blank.

To run the Feed Test:

- Select INPUT TRAY TESTS from Diag Menu, and press Select.
- Select Feed Tests, and press Select.
- Select the tray to be tested. Choices are installed trays, including Tray 1, Tray 2, MP Feeder.
- Select Single or Continuous, and press Select.
  - Single—a single sheet of blank paper is fed, and the test stops.
  - Continuous—sheets are fed continuously, until **Stop** is pressed.

#### **Sensor Test**

Note: This test is not available on all models.

This test is used to verify that the sensors are working correctly for an individual input tray.

- Select INPUT TRAY TESTS from Diag Menu, and press Select.
- Select Sensor Test, and press Select.
- Select the tray where you want to test the sensors. .
- Depending on the tray selected, you may have Empty Sensor, Low Sensor, or Passthru Sensor.

Sensors will be displayed with either Open or Closed. Toggle the sensor you want to test and note the change of state of that sensor.

| Input Tray                             | Empty Sensor | Low Sensor | Passthru Sensor |
|----------------------------------------|--------------|------------|-----------------|
| Tray 2<br>(650-sheet duo<br>tray)      | Open         | Open       | Open            |
| Tray 3<br>(550-sheet tray,<br>C546tdn) | Open         | Open       | Open            |

• To Exit the test, press **Back** or **Stop**.

## **BASE SENSOR TEST**

These tests allow you to verify the correct functioning of the front door, input, and output sensors.

**CAUTION—SHOCK HAZARD:** Do not use your hand to toggle these switches. Use a nonconducting item.

To run the Base Sensor Test.

- Select Base Sensor Test from Diag Menu, and press Select
- Select the sensor you want to test, and press Select

The following tests are available:

| Sensor            | Value                           | How to test                                                                                                    |
|-------------------|---------------------------------|----------------------------------------------------------------------------------------------------|
| Front Door        | Opened/Closed                   | Open and close the front door.<br>The sensor should change<br>state.                                                                                                    |
| Input - S1        | Media clear or<br>Media present | Activate the sensor by removing<br>and reinserting the paper tray.<br>The sensor should change<br>state.                                                                                                    |
| Input - S2        | Media clear or<br>Media present | Remove the media tray.<br>Activate the input (S2) sensor<br>flag. The sensor should change<br>state.                                                                                                    |
| Fuser exit sensor | Media clear or<br>Media present | Open the front cover. Activate<br>the fuser exit flag. The sensor<br>should change state.                                                                                                    |
| Standard Bin      | Bin full or Bin empty           | Lift up on the bin-full/narrow<br>media flag, and then release.<br>The sensor should change<br>state.                                                                                                    |
| C-TMC             | Not Closed/Closed               | Remove the cyan toner<br>cartridge while noticing the<br>operator panel for a change in<br>state. If none is noticed, pass a<br>flat reflective object or bright<br>light in front of the TMC sensor.<br>The sensor should momentarily<br>change state.    |
| M-TMC             | Not Closed/Closed               | Remove the magenta toner<br>cartridge while noticing the<br>operator panel for a change in<br>state. If none is noticed, pass a<br>flat reflective object or bright<br>light in front of the TMC sensor.<br>The sensor should momentarily<br>change state. |
| Y-TMC             | Not Closed/Closed               | Remove the yellow toner<br>cartridge while noticing the<br>operator panel for a change in<br>state. If none is noticed, pass a<br>flat reflective object or bright<br>light in front of the TMC sensor.<br>The sensor should momentarily                   |

|       |                   | change state.                                                                                                    |
|-------|-------------------|----------------------------------------------------------------------------------------------------|
| K-TMC | Not Closed/Closed | Remove the black toner<br>cartridge while noticing the<br>operator panel for a change in<br>state. If none is noticed, pass a<br>flat reflective object or bright<br>light in front of the TMC sensor.<br>The sensor should momentarily<br>change state. |

• To exit the test, press **Back** or **Stop**.

## **DEVICE TESTS**

## **Quick Disk Test**

This test will perform a non-destructive read/write on one block per track on the disk. Once executed, this test cannot be canceled.

Note: This test only appears when a non-defective disk is installed.

#### **Disk Test/Clean**

This test will perform a low-level format of the hard disk which will destroy all data on the disk and which should never be performed on a good disk. This test should only be used when the disk contains bad data.

Note: This test only appears when a non-defective disk is installed.

Note: This process does not erase any information stored on the device's NAND.

Note: When this test is completed, the disk automatically is initialized with a new file system.

#### Flash test

This menu item appears only if the flash card is installed. Data is written to the flash card and read back to check the accuracy.

**Warning—Potential Damage:** This test deletes all data stored on the flash device. After the test is over, reformat the flash using **Format Flash** in the customer Utilities Menu.

To run the Flash Test:

- Select **DEVICE TESTS** from Diag Menu, and press **Select**.
- Select Flash Test, and press Select.

Contents will be lost. Continue? appears.

• To continue, select Yes, and press Select. To end the test, select No, and press Select.

If you continue, Flash Test Testing... appears.

• If the test is successful, then Flash Test Test Passed appears. Use Format Flash in the Utilities Menu to reformat the flash card

- If the test is unsuccessful, then Flash Test Test Failed appears. Replace the flash card.
- Press **Back** to remove the message and return to the Device Tests menu.

#### **PRINTER SETUP**

**Defaults** 

PAGE COUNTS

Serial Number

Engine Setting 1 through 4

Model Name

**Configuration ID** 

ITU Barcode

Processor ID

Reset Fuser Count

#### Defaults

This setting is used by the printer to determine whether US or non-US factory default values should be used. The following printer settings have different US and non-US values:

| Printer default values                                                                                       | US value    | Non-US value |
|----------------------------------------------------------------------------------------------------|-------------|--------------|
| Paper Sizes setting in the<br>General Settings menu                                                          | U.S.        | Metric       |
| Default Paper Size (paper<br>feeding sources which do not<br>have hardware size sensing<br>capabilities)     | Letter      | A4           |
| Default Envelope Size<br>(envelope feeding sources<br>which do not have hardware<br>size sensing capability) | 10 Envelope | DL Envelope  |
| Fax media size                                                                                               | Letter      | A4           |
| PCL Symbol Set                                                                                               | PC-8        | PC-850       |
| PPDS Code Page                                                                                               | 437         | 850          |
| Universal Units of Measure                                                                                   | Inches      | Millimeters  |

**Warning—Potential Damage:** Modification of the printer setting Defaults causes the NVRAM space to be restored to the printer's factory settings.

## PAGE COUNTS

This menu lets you view the total page counts of the printer or the page counts broken down into color and mono pages printed. Unlike in previous printers, none of these values can be changed.

Touch **Back** to return to the Diagnostics menu.

#### Serial Number

This menu lets you view the total page counts of the printer or the page counts broken down into color and mono pages printed. Unlike in previous printers, none of these values can be changed.

To view the serial number:

- Select Printer Setup from Diag Menu, and press Select .
- Select Serial number, and press Select.

The Serial Number is displayed.

• Press **Back** to return to Printer Setup.

### **Engine Setting 1 through 4**

**Warning—Potential Damage:** Do not change these settings unless requested to do so by your next level of support.

#### **Model Name**

The model name can only be viewed and cannot be changed.

### **Configuration ID**

The two configuration IDs are used to communicate information about certain areas of the printer that cannot be determined using hardware sensors. The configuration IDs are originally set at the factory when the printer is manufactured. However, the servicer may need to reset Configuration ID 1 or Configuration ID 2 whenever the system board is replaced. The IDs consist of eight digits. The first seven digits in each ID are hexadecimal numbers, while the last digit is a checksum of the preceding seven digits. Each ID can contain a combination of the digits 0 through 9, and A through F.

**Note:** When the printer detects a Configuration ID that is not defined or invalid, the following occurs:

- The default standard model Configuration ID is used instead.
- Configuration ID is the only function available in the Diagnostics Menu.
- Unless the menu is in the Diagnostics Menu, Check Config ID displays.

To set the configuration ID:

- Select Printer Setup from Diag Menu, and press Select .
- Select Configuration ID, and press Select .

The current value for Configuration ID 1 is displayed.

- Enter the Configuration ID 1.
  - Change the left character or digit first.
  - To change the value of a character or digit, press Left to decrease or Right to increase the underlined value, and press Select to move to the next character or digit.
  - To move to the next character or digit without changing the current value, press Select.
  - When you press **Select** on the last digit, the value will be submitted.

If Invalid ID appears, then the entry is discarded, and the previous Configuration ID 1 is displayed on the screen.

If the process is successful, then **Submitting Selection** appears on the display, followed by the current value for Configuration ID 2.

• Repeat the steps for entering the Configuration ID 2, and press Select.

If the Configuration ID 2 is validated, **Submitting Selection** appears, and a check mark appears next to **Printer Setup**.

• Restart the printer. A POR is not automatically performed.

#### **ITU Barcode**

The 16-digit numeric value matches the image transfer unit installed in the printer. If you replace the image transfer unit, reenter this value. **Stop** exits the menu.

To enter the ITU barcode:

- Select Printer Setup from Diag Menu, and press Select .
- Select ITU Barcode, and press Select.
- To enter the 16-digit numeric value:
  - Use Left to decrease the left most digit value or Right to increase the value.
  - Press Select to advance to the next digit.
  - If a digit is already correct, then press **Select** to accept the number and to continue.
  - When the last number is entered and you press **Select**, **Submitting changes**...should appear.
  - If the entered number is incorrect, then Check Sum Does Not Match displays. Check and reenter the number.

#### **Processor ID**

This is a 16-digit hexadecimal value representing the ID of the processor on the controller card.

#### **Reset Fuser Count**

Resets the fuser count value to zero. The Event Log records each time that a user executes the Reset Fuser Count operation. See <u>EVENT LOG</u> for more information. This setting appears only if the Maintenance Warning and Intervention function is enabled in the printer Configuration ID.

To reset the fuser count:

- Select Printer Setup from Diag Menu, and press Select.
- Select Reset Fuser Cnt, and press Select.
- Select **Reset**, and press **Select**.

Reset Resetting... appears.

• To cancel a reset, press **Back**.

## **EP SETUP**

### **EP Defaults**

This setting is used to restore each printer setting listed in EP Setup to its factory default value. Sometimes this is used to help correct print quality problems.

To restore EP Defaults:

- Select EP Setup from Diag Menu, and press Select.
- Select EP Defaults, and press Select.
- Select Restore to reset the values to the factory settings, and select Do Not Restore.
- To cancel a reset, press **Back**.

#### **Fuser temperature**

This adjustment can be used to help solve some customer problems with paper curl on low-grade papers and problems with letterheads on some types of media.

To adjust the fuser temperature:

- Select EP Setup from Diag Menu, and press Select.
- Select Fuser Temp, and press Select.
- Select Normal, High, or Low. The default is Normal.
- To return to the menus, press **Back**.

### DC Charge Adjust, Bias Adjust, Transfer Adjust

Each of these three settings enables you to adjust the high voltage levels controlling the electrophotographic process. You will use these settings to compensate for unusual operating circumstances such as high humidity. The printer uses the value of these settings together with other settings to calculate printing speed and media selection.

## **TPS Setup: Right or Left**

The value of the toner density sensor (also called toner patch sensor or TPS) is set at manufacturing. If a sensor is replaced, enter the 32-digit hexadecimal toner density value (TPS) value from the bar code next to the sensor.

To enter the value:

- Select TPS Setup from Diag Menu, and press Select .
- Select Right or Left, and press Select.

**TPS Right 1-16 or TPS Left 1-16** appears above a blinking 0 in the left position.

- To enter a character or digit:
  - Press Left to decrease or Right to increase the blinking value.
  - Pause for several seconds without pressing any buttons. The blinking value becomes solid.

If the value is incorrect, then use **Back** to go back and reenter the number.

- Continue until the last value is reached.
- When the last of the 16 values is entered and becomes solid, **TPS Right 17-32 or TPS Left** 17-32 appears.
- Continue entering and pausing
- After the 32nd number is entered and becomes solid, the number is automatically entered.
  - If the number is incorrect, then Checksum does not match appears, and the original screen appears to reenter the value.

If the number is correct, then Saving changes to NVRAM appears.

## **TPS Setup: Reset Color Cal**

This setting allows the device to adjust the alignment of the color planes using pre-programmed default values.

To reset the programmed value:

- Select **TPS Setup** from Diag Menu, and press **Select**.
- Select Reset Color Cal, and press Select.

**Resetting** appears. When the reset is complete, the screen is automatically returned to TPS Setup.

## TPS Setup: Cal Ref Adj

The Cal Ref Adj is used with Reset Color Cal, which resets to a default value, Cal Ref Adj allows you to fine tune the TPS function.

To set the Cal Ref Adj:

- Select **TPS Setup** from Diag Menu, and press **Select**.
- Select Cal Ref Adj, and press Select.
- Select CMY or Black, and press Select.

• Press Left to decrease or Right to increase the value.

The values can be -8 to +8, and the default value is 0.

• To cancel and return to the menus, press **Back**.

## REPORTS

## **Menu Settings Page**

To print the Menu Settings Page:

- Select **Reports** from Diag Menu, and press **Select**.
- Select Menu Settings Page, and press Select.

#### **Installed Licenses**

This setting lists all the installed licenses and their feature data.

Enter the Diagnostics menu, and then navigate to:

#### **Reports >Installed Licenses**

## **EVENT LOG**

#### **Display Log**

The event log provides a history of printer errors. It contains the most recent errors that have occurred on the printer. The most recent error displays in position 1. If an error occurs after the log is full, the oldest error is discarded. Identical errors in consecutive positions in the log are entered, so there may be repetitions. All 2xx and 9xx error messages are stored in the Event Log.

To view the event log:

- Select Event Log from Diag Menu, and press Select.
- Select **Display Log**, and press **Select**.

Error codes display on the screen. Press Left or Right to view additional error codes. Press Right to view additional details.

• Press **Back** to return to the Event Log menu.

### **Print Log**

Additional diagnostic information is available when you print the event log from the Diagnostics Menu rather than the Configuration Menu.

The Event Log printed from Diag Menu includes:

- Detailed printer information, including code versions
- Time and date stamps
- Page counts for most errors

• Additional debug information in some cases

The printed event log can be faxed to your next level of support for verification or diagnosis.

To print the event log:

- Select Event Log from Diag Menu, and press Select .
- Select **Print Log**, and press **Select**.
- Press **Back** to return to Event Log.

#### **Clear Log**

Use Clear Log to remove the current information in the Event Log. This affects both the viewed log and the printed log information.

To clear the event log:

- Select Event Log from Diag Menu, and press Select .
- Select Clear Log, and press Select.
- Select **YES** to clear the Event Log or **NO** to exit the Clear Log menu. If **YES** is selected, the **Deleting EVENT LOG** displays on the screen.
- Press **Back** to return to Event Log.

#### Scanner tests

ASIC Test

Motor tests

Feed test

Sensor tests

Scanner calibration reset

ADF magnification

Flatbed magnification

#### **ASIC Test**

This setting initiates a scan of the scanner ASIC's memory.

To perform this test, do the following:

- Navigate to Scanner Tests > ASIC Test.
- The test executes. While this test executes, the screen displays ASIC Test Running.... If the scanner ASIC passed the test, then the panel posts ASIC Test Passed. Rebooting.... If the scanner ASIC failed the test, then the panel posts ASIC Test Failed. Rebooting....

### **Motor tests**

## **ADF** pick

When **Motor On** is selected, the device runs the pick motor continuously for five seconds and then automatically stops the motor.

To perform this test, do the following:

- Navigate to Scanner Tests >Motor Tests.
- Select ADF pick.

The test will run if it is working properly.

#### **Flatbed scanner motor**

When **Motor On** is selected, the device moves the flatbed scanner along the entire flatbed scanner path (that is, to the far wall and back to the Home position) and then automatically stops at the Home position.

To perform this test, do the following:

- Navigate to Scanner Tests > Motor Tests.
- Select Flatbed Scanner Motor.

The test will run.

#### **ADF feed motor forward**

When Motor On is selected, the device runs the motor forward continuously until Motor Off is selected.

To perform this test, do the following:

- Navigate to Scanner Tests >Motor Tests.
- Select ADF Feed Motor Forward.

The test will run.

#### ADF feed motor backward

When Motor On is selected, the device runs the motor forward continuously until Motor Off is selected.

To perform this test, do the following:

- Navigate to Scanner Tests > Motor Tests.
- Select ADF Feed Motor Backward.

The test will run.

#### Feed test

This test enables a servicer to execute a continuous feed test from either the ADF or the flatbed. The default is to perform the ADF test if paper is loaded into the ADF. To perform the Feed Test, do the following:

• Navigate to Diagnostic Menu >Scanner Tests >Feed Test.

- Press Select a paper size.
- Select your paper size: A4 or Legal.
- Select the check button on the screen. The screen displays Feed Test passed or Feed Test failed.
- Press **X** on the keypad to exit the test.

#### **Sensor tests**

Sensor tests are available to test the sensors on the flatbed and ADF units.

The following sensors can be tested:

- ADF document set Paper Present
- FB cover open (flatbed top cover)
- Home sensor (carriage home position)
- ADF interval sensor
- ADF stage skew (paper skew) available on duplex scanners only
- ADF cover open (ADF top cover)
- Scan 1st sensor (paper feed sensor)
- Paper FB long

To test a flatbed or ADF sensor, perform the following steps:

• Navigate to Scanner Tests >Sensor Tests ><sensor to test>. The following is displayed:

Sensor (ADF document set) 0 FB Cover Open 0 Home Sensor 0 ADF Interval Sensor 0 ADF Stage Skew Sensor 0 ADF Cover Open 0 Scan 1st Sensor 0 Paper FB Long 0

- Select the sensor to be tested.
- Actuate the sensor you selected.

The screen will toggle between 0 and 1 if the sensor is properly functioning.

• Select **Exit** to leave the test.

To test the Paper FB long test, place a sheet of legal paper on the flatbed and close the cover. If the sensor is working properly, the indicator will change from 0 to 1.

To test the Home sensor, perform the following steps:

- Exit the sensor test.
- Open the flatbed cover.
- Use the carriage motor test to move the carriage out of the home position.
- Close the flatbed cover.
- Enter the sensor test. If the home sensor is working properly, then a 1 will display instead of a 0.

| A<br>B | Stage skew sensor<br>(paper skew)<br>Paper present |  |
|--------|----------------------------------------------------|--|
| С      | Interval sensor                                    |  |
| D      | ADF cover open                                     |  |

| E | Flatbed cover open |  |
|---|--------------------|--|
| F | paper feed sensor  |  |

#### Scanner calibration reset

This is test is run to reset the scanner calibration. This test should only be run after a flatbed or ADF unit has been replaced.

To perform this operation, do the following:

- Navigate to Scanner Tests.
- Select Scanner Calibration Reset. This procedure should only be run after the scanner or ADF has been replaced displays.
- Ensure that the scanner glass and white flatbed cushion on the ADF are clean.
- Select **Continue**. If the test is successful, then **Operation completed successfully** displays for three seconds, and then returns to the main Scanner Calibration Reset menu. If an error occurs during the test, then **Test Failed**, **Please Retry** displays, and a Continue button appears that takes you back to the main Scanner Calibration Rest Menu screen.
- Select **Exit** to leave the test.

After successfully executing this test, verify the results.

- Load the ADF with a document containing both light and dark content.
- Perform a duplex copy. If the back side of the resulting copy contains vertical streaks, then the SE should clean the scanner glass and backing sheet, execute the back side scan uniformity procedure, and then perform another copy. If streaks still appear on the resulting copy, then the SE can repeat the cleaning and verification procedure a second time or can replace the ADF entirely.

#### **ADF** magnification

This test allows the service technician to adjust the ADF magnification level. To adjust the ADF magnification level, perform the following steps:

- Navigate to Diagnostic menu >Scanner Tests >ADF magnification.
- Use the plus or minus buttons to scroll through the magnification values. The values are 1.000, 1.005, 1.007, .980, .985, .990 and .995.
- Press the check button to accept the value. Press X on the screen to exit the test.

### **Flatbed magnification**

This test allows the service technician to adjust the flatbed magnification level. To adjust the flatbed magnification level, perform the following steps:

- Navigate to Diagnostic menu >Scanner Tests >Flatbed magnification.
- Use the plus or minus buttons to scroll through the magnification values. The values are from 0.98 to 1.007.
- Press the check button to accept the value. Press **X** on the screen to exit the test.

## **Exit Diagnostics**

Press **Select** to exit Diag Menu. The printer performs a power-on reset and returns to normal mode.

# **Configuration menu**

Entering the Configuration menu USB scan to local Black Only Mode Print Quality Pages Fuser Cleaning Process Reports Color Trapping Tray Insert Msg Panel Menus **PPDS Emulation Download emuls** Safe Mode Energy Conserve Fax low power support Min copy memory Num pad job assist Format fax storage Auto Color Adjustment Auto Align Adj **Color Alignment** ADF Edge Erase Flatbed edge erase Scanner manual registration **Disable scanner** Paper Prompts **Envelope Prompts** Action for prompts Jobs on Disk

**Disk Encryption** 

Font Sharpening **Require Standby UI** Automation LES Applications Key Repeat Initial Delay Key Repeat Rate Clear Supply Usage History **Clear Custom Status** PEL Blurring USB Speed Automatically Display Error Screens USB PnP Size sensing Demo Mode Factory Defaults Restore Factory Defaults Exit Config

The Configuration menu group consists of menus, settings, and operations that are used to configure a printer for operation.

## **Entering the Configuration menu**

- Turn off the printer.
- Press and hold 2 and 6 while turning on the printer.

Release the buttons when the splash screen appears.

### **USB** scan to local

| Value        | Description                                                                       |
|--------------|-----------------------------------------------------------------------------------|
| Off          | The USB device driver enumerates as a USB simple device (single interface).       |
| On (default) | The USB device driver enumerates as a USB composite device (multiple interfaces). |

## **Black Only Mode**

This setting enables the user to force the printer to always print color content in grayscale. The printer will ignore any PJL or data stream commands that attempt to change the print mode setting. If this setting is set to off, then the printer will print color content as normal.

# **Print Quality Pages**

The Print Quality Pages can be printed from both the Configuration Menu and the Diagnostics Menu. The Configuration Menu is limited in information compared to the pages printed from the Diagnostics Menu.

To help isolate print quality problems, print the Print Quality Test Pages. The pages are formatted. The **Printing Quality Test Pages** message appears, and then the pages print. The message remains on the operator panel until all the pages print.

Press **Select** to print the pages. The Print Quality Test Pages contain several pages. The first page, which is printed in English text only, contains a mixture of text and graphics. The information includes values of the Quality Menu settings in Settings and printer and toner cartridge configuration information. The remaining pages contain only graphics.

## **Fuser Cleaning Process**

Over the lifetime of the device, flecks that adhere to the fuser may transfer to printed pages. The three step fuser cleaning process removes these flecks.

| Values                 | Description                                                                                                    |
|------------------------|----------------------------------------------------------------------------------------------------|
| Print Cleaning Pages   | The printer prints three very high-coverage, one-sided pages.<br>Each of these pages contain instructions and information that<br>the process heats the fuser to a very high temperature in order<br>to loosen the flecks and make them sticky. |
| Start Cleaning Process | Several high-coverage sheets are fed through the fuser in order to pick up and remove the flecks.                                                                                                    |

# Reports

The Reports setting contains the Menu Settings Page and Event Log.

Menu Settings Page

Print the menu settings pages to list the customer settings and to verify printer options are installed correctly. If is helpful to print the customer settings before you restore the factory defaults or make major changes.

To print the menu settings:

- Select **Reports** from the Config Menu, and press **Select**.
- Select Menu Settings Page, and press Select.

Event Log

The Event Log lets the system support person print a limited set of the information contained in the Diagnostic Menu version of the printed Event Log. The limited Configuration log and the full Diagnostics

log printed versions show the same operator panel messages when the print and follow the same layout guidelines.

To print the Event Log:

- Select Reports from the Config Menu, and press Select.
- Select Print Log, and press Select to begin printing the log.

# **Color Trapping**

Color Trapping uses an algorithm to compensate for mechanical incorrect registration in the printer. When small black text or fine black lines are being printed, the printer checks to see if they are being printed on top of a colored background. If so, then rather than remove the color from beneath the black content, the printer leaves the color around the edge of the test or line. The hole in the colored region is reduced in size, which prevents the characteristic white gap that is caused by incorrect registration.

Values include Off and number 1-5 (the default is 2). Values 1 through 5 indicate the amount of color remaining beneath the black content. Each setting increments by 1/600 of an inch. The more inaccurate the registration setting, the higher the setting needs to be adjusted. Selecting **Off** disables color trapping.

# **Tray Insert Msg**

This setting determines how many seconds the panel will display the **Tray Insert** message after a user has inserted a tray into the printer.

The user can choose to disable this setting, or to set the value between 1 to 90 seconds. The default value is 5 seconds.

## **Panel Menus**

The Panel Menus lets the system support person enable or disable the control panel menus. Selecting **On** (the default) allows users to chance values for the printer. **Off** disables the users' access to menus. If a user presses **Menu**, then they receive a message that the panel menus are locked. When set to **Off**, this setting restricts all menu access, even to menus or items set for PIN access, However, when set to **On**, all PIN restrictions are restored.

This menu item appears only when the PJL PASSWORD Environment variable is set to 0.

## **PPDS Emulation**

PPDS Emulation activates or deactivates (default) the Personal Printer Data Stream (PPDS) emulation language. This menu item appears only if the PPDS interpreter is available.

## **Download emuls**

This appears only if at least one download emulator (DLE) is installed. The default setting is Disable. All download emulators (DLEs) are re-enabled automatically after two PORs.

## Safe Mode

The settings for this menu item are On and Off (default). When enabled, Safe Mode lets the printer operate in a special limited mode in which it attempts to continue offering as much functionality as possible despite known issues. For more information about Safe Mode and the Safe Mode print behavior for this model, see <u>Using Safe Mode</u>.

To change the setting:

- From the Configuration menu, navigate to **Safe Mode**.
- Select **On** or **Off** to change the setting.
- Select Submit.
- POR the printer.

### **Energy Conserve**

Energy Conserve affects the values that appear in the Power Saver menu in the customer Setup Menu. This menu item appears only when the printer model does not support Automatic Power Saver or has deactivated Automatic Power Saver. Energy Conserve affects only the values that are displayed in the Power Saver menu.

Select **Off** in Energy Conserve to allow Power Saver in the customer menu to display Disable as an option. If **Disable** is selected in the customer Power Saver, the printer deactivates the Power Saver feature. Select **On** (the default) in Energy Conserve to prevent **Disable** from appearing as an option in the Power Saver setting, and preventing the customer from turning off Power Saver.

### Fax low power support

Fax Low Power support allows you to select one of three power settings for the fax. The Auto value relies on the firmware's logic to determine if the device supports the fax portion of the low power architecture. Permit Sleep allows the fax chip to enter low power mode whenever the device determines that it should. Disable Sleep prohibits the fax chip from ever entering low power mode.

To change the fax low power support setting:

- Select Fax low-power support in the configuration menu to open the item
- Select one of the three settings: disable, sleep permit, or sleep auto.
- Select to accept the setting, or press the **X** on the screen to exit the item.

## Min copy memory

Values will only be displayed if the amount of installed DRAM is at least twice the amount of the value, that is, at least 200 MB of installed DRAM is required to display the 100 MB selection.

To change this setting:

- Select **Min Copy Memory** from the Configuration Menu. [setting's current value] displays.
- Select one of the three settings: disable, sleep permit or sleep auto
- Select the minus to decrease the setting's value or the plus to increase the setting's value.
- Select **Submit** to save the change.

## Num pad job assist

This setting determines if a user can configure and initiate a job using the control panel's hard buttons.

To change this setting:

- Select **Num Pad Job Assist** from the Configuration Menu. [setting's current value] displays.
- Select the minus to decrease the setting's value or the plus to increase the setting's value.
- Select **Submit** to save the change.

## Format fax storage

This setting enables you to format the non-volatile storage used for storing faxes.

To change this setting:

• Select Format Fax Storage from the Configuration Menu.

**Note:** If an advanced password has been established, then you must enter this password to change the setting. If no advanced password exists, then you can establish one by using the keyboard that appears on the LCD.

- Select **Submit** to save the change.
- Select **Back** to cancel and return to the Configuration Menu. Formatting Fax Flash DO NOT POWER OFF appears on the display while the format operation is active.

## Auto Color Adjustment

Auto Color Adjustment sets the suggested number of pages which the printer should print between consecutive calibrations.

Selections are Off and the values between 100 and 1000 in increments of 50. The default is 700 pages.

If the printer exceeds the set value while printing a job, it completes the current job and any other jobs received while printing the current job before it initiates a calibration. The printer does not cancel or suspend an active job to perform a calibration. If a user is using the menus, including the Configuration Menu and the Diagnostics Menu, an automatic color adjust calibration does not occur.

When an event other than page count triggers this calibration, the count that monitors the maximum number of pages printed will be reset. For example, if the user replaces an empty toner cartridge, the next time the printer is started, it will sense the new cartridge and perform the automatic color adjustment, even though the page counter for Auto Color Adj is fewer than required. The Auto Color Adj page counter is then reset.

# Auto Align Adj

Note: This setting should never be set to off during normal printer usage.

Toner Patch Sensing (TPS) is a diagnostic mechanism that automatically adjusts the printer's toner density. When TPS executes, the printer generates toner patches on the belt and then uses these to calculate the appropriate amount of necessary adjustment. When an event initiates a TPS operation, the device performs a toner density calibration.

Regardless of this setting's value, the device always performs an automatic alignment calibration after any initiating event occurs. If this setting's value is set to off, then the device does not use the results of this test to automatically adjust its alignment, and may eventually require the user to have to manually align the device.

# **Color Alignment**

A user will need to run the color alignment process after any event that might cause the printhead to misalign. When this setting is selected, the device generates several alignment pages. The user can then manually adjust the value of any of the settings **A** through **L** as necessary in order to improve the device's alignment. Regardless of this setting's value, the device always performs an automatic alignment calibration after any initiating event occurs. If this setting's value is set to off, the device does not use the results of this test to automatically adjust its alignment, and may eventually require the user to have to manually align the device.

**Note:** The user will not be allowed to access the **Cancel Job** or **Reset Printer** functions while printing the color alignment pages.

## **ADF Edge Erase**

The value of this setting determines the size in millimeters of the "no-print" zone around an ADF scan job.

To change this setting:

- From the Configuration Menu, navigate to **ADF Edge Erase**.
- Touch Left or Right to change the setting.
- Touch **Submit** to save the setting, or touch **Back** to return to the Configuration Menu without saving any changes.

## Flatbed edge erase

This menu item sets the size, in millimeters, of the no print area around a flatbed scan job. Copy jobs will use the setting or two millimeters, whichever is larger.

To adjust the flatbed edge erase setting, perform the following steps:

- Select **FB Edge Erase** from the Configuration Menu. [setting's current value] displays.
- Select minus to decrease the setting's value or plus to increase the setting's value.
- Select **Submit** to save the change.
- Select **Back** to cancel and return to the Configuration Menu.

### **Scanner manual registration**

This item is used to manually register the flatbed and ADF on the MFP scanner unit. Registration should be performed whenever the ADF unit, flatbed unit, or controller card are replaced.

To manually register a Duplex ADF, perform the following steps:

- In the Configuration Menu, scroll to the Scanner Manual Registration menu item.
- Select Scanner Manual Registration.
- Select Print Quick Test Page.

- To view and adjust the duplex ADF front side registration, place the quick test page faceup into the ADF.
- Select Copy Quick Test.
- After the quick test page copies, select **ADF Front**.
- Use the plus to increase or the minus to decrease the settings value for horizontal adjust and top margin.

Note: Each button press moves the margin values one pixel in the respective direction.

- Select **Submit** to accept the value.
- Save changes by placing the print quick test page face up and selecting Copy Quick Test.
- Repeat steps 6, 7, and 8 as needed.
- To view and adjust the duplex ADF backside registration, place the quick test page face down up into the ADF, and select **Copy Quick Test**.
- After the quick test page copies, select ADF Back.
- Use the plus or minus to increase or decrease the settings value for horizontal adjust and top margin.

Note: Each button press moves the margin values one pixel in the respective direction.

- Select **Submit** to accept the value.
- Verify the changes by placing the print quick test page face down and selecting **Copy Quick Test**.
- Repeat steps 13, 14, and 15 as needed.

To manually register the flatbed, perform the following steps:

- In the Configuration Menu, select the Scanner Manual Registration menu item.
- Select the Print Quick Test Page menu item.
- To view and adjust the flatbed registration, place the quick test page into the flatbed.
- Select the Copy Quick Test Page item.
- After the quick test page copies, select Flatbed.
- Use the plus or minus to increase or decrease the settings value for the left or top margin.
  - Note: Each button press moves the margin values one pixel in the respective direction.
- Select **Submit** to accept the value.
- Place the print quick test page on the flatbed and select **Copy Quick Test**.
- Repeat steps 5 and 6 as needed.
- To exit REGISTRATION, select **Back** or **Stop**.

### **Disable scanner**

This menu item is used to disable the MFP scanner if it is malfunctioning. The MFP must be powered off and on for the new settings to take effect.

To change this setting:

- Select **Disable Scanner** from the Configuration menu.
- Scroll through the setting's other possible values. The values are Enable, Disable, ADF disable.
- To save the setting's new value, select **Submit**.

# **Paper Prompts**

This controls which tray a change prompt is directed to when paper is sensed to be the wrong size.

Note: The value of Action for prompts may override the value of this setting.

To change this setting:

- From the Configuration menu, navigate to Paper Prompts.
- Select from the available options:
  - Auto (default)
  - Multi-purpose Feeder
  - Manual Paper
- Depending on the printer model, press **OK** or touch to save the setting, or press **X** to return to the Configuration menu without saving any changes.

When it is set to **Auto**, the emulator selected to print the job determines which of the installed input sources will receive the change prompt. When set to a value other than Auto, the selected source always receives this type of prompt.

# **Envelope Prompts**

This controls which tray a change prompt is directed to when the envelopes are sensed to be the wrong size.

Note: The value of Action for prompts may override the value of this setting.

To change this setting:

- From the Configuration menu, navigate to **Envelope Prompts**.
- Select from the available options:
  - Auto (default)
  - Multi-purpose Feeder
  - Manual Envelope

• Depending on the printer model, press **OK** or touch to save the setting, or press **X** to return to the Configuration menu without saving any changes.

When it is set to **Auto**, the emulator selected to print the job determines which of the installed input sources will receive the change prompt. When set to a value other than Auto, the selected source always receives this type of prompt.

## **Action for prompts**

This setting enables users to determine which input source would receive paper-related or envelope-related change prompts when they occur. Regardless of the target source, the device always requires some type of user assistance to resolve the change prompt (examples: pushing a button to ignore the prompt and changing the source's installed media). However, this setting gives a user the option of having the device resolve change prompt situations without requiring any user assistance.

To change this setting:

- From the Configuration Menu, navigate to Action for prompts.
- Touch Left or Right to change the setting.
- Touch **Submit** to save the setting, or touch **Back** to return to the Configuration Menu without saving any changes.

When set to **Prompt user**, the device behaves like the past implementation. When a change prompt occurs, the device stops printing, posts the change prompt to the target source, and waits for the user to select an action before continuing.

When set to **Continue**, the device automatically assumes that the user selects **Continue** every time a change prompt is encountered. Likewise, when the device is set to **Use Current**, all change prompts will perform as if **Use Current** was selected by the user.

### Jobs on Disk

This setting appears only if a hard disk is installed. It allows buffered jobs to be deleted from the disk. This does not affect Print and Hold or parked jobs.

To change the setting:

- From the Configuration menu, navigate to **Jobs on Disk**.
- Select from the available options to change the setting:
  - Delete
  - Do Not Delete (default)
- Press **X** to return to the Configuration menu.

## **Disk Encryption**

**Warning—Potential Damage:** If the settings are changed, then the printer completely formats the hard disk. All information on the disk will be unrecoverable.

This setting appears only if a hard disk is installed. It controls whether the printer encrypts the information that it writes to the hard disk.

To change the setting:

- From the Configuration menu, navigate to **Disk Encryption**.
- Select from the available options to change the setting.
  - Enable—enables encryption of hard disk.
  - Disable (default)—enables formatting of hard disk.
- Contents will be lost. Continue? appears. Select Yes to proceed with the encryption or formatting of the disk, or **No** to cancel the operation. If Yes is selected, then a progress bar appears on the display that indicates the overall completion of the selected operation. After completion, the display returns to Disk Encryption.

# **Font Sharpening**

Font Sharpening allows a user to set a text point-size value below the setting of the high-frequency screens used when printing font data. This menu item affects only the PostScript, PCL 5, PCL XL, and PDF emulators.

Settings are in the range of 0–150 (24 is the default). For example, if the value is set to 24, then all fonts sized 24 points or less use the high-frequency screens. To increase the value by 1, press the right arrow; to decrease the value by 1, press the left arrow.

# **Require Standby**

This turns On or Off the standby mode in the General Settings Menu. The default setting is On.

# **UI Automation**

Once enabled, this setting creates an **ENABLE\_UI\_AUTOMATION** file in the /var/fs/shared/ directory. As long as this file exists, the printer permits external developers to test the stability of their applications against the printer to make sure that their applications have an appropriate level of stability. Disabling this setting deletes the file and prohibits automated testing.

To change the setting:

- From the Configuration menu, navigate to **UI Automation**.
- Select from the available options to change the setting.
  - Enable
  - Disable (default)
- Depending on the printer model, press **OK** or touch to save the setting, or press **X** to return to the Configuration menu without saving any changes.

# **LES Applications**

This setting enables or disables the Pantum Embedded Solutions (LES) applications. This setting does not affect built-in applications. The default setting is Enable.

# **Key Repeat Initial Delay**

Note: This setting is available only on the MS610de model.

This setting determines the length of delay before a repeating key starts repeating. The range is 0.25–5 seconds, with increments of 0.25. The default setting is one second.

To adjust this setting:

- From the Configuration menu, navigate to Key Repeat Initial Delay.
- Touch the arrow keys to adjust the setting.
- Touch to save the setting, or press **X** to return to the Configuration menu without saving any changes.

# **Key Repeat Rate**

Note: This setting is available only on the MS610de model.

This setting indicates the number of presses per second for repeating keys. The range is 0.5–100, with increments of 0.5. The default setting is 15 presses per second.

To adjust this setting:

- From the Configuration menu, navigate to Key Repeat Rate.
- Touch the arrow keys to adjust the setting.
- Touch to save the setting, or press **X** to return to the Configuration menu without saving any changes.

# **Clear Supply Usage History**

This setting reverts the supply usage history (number of pages and days remaining) to the factory shipped level.

To clear the supply usage history:

- From the Configuration menu, navigate to **Clear Supply Usage History**.
- Depending on the printer model, press OK or touch Clear Supply Usage History to proceed.

## **Clear Custom Status**

Executing this operation erases any strings that have been defined by the user for the default or alternate custom messages.

To clear the custom status:

- From the Configuration menu, navigate to Clear Custom Status.
- Depending on the printer model, press OK or touch Clear Custom Status to proceed.

# **PEL Blurring**

This setting enables customers who notice step artifacts in their error diffused copies to activate the pel

synthesis function. The default setting is Off.

# **USB Speed**

This setting is used to set the throughput of the USB port on the printer.

Available options:

- Auto
- Full—Forces the USB port to run at full speed and also disables its high-speed capabilities.

# **Automatically Display Error Screens**

If On, the panel automatically displays any existing printer-related IR after the printer remains inactive on the home screen for a length of time equal to the Screen timeout setting in the Timeouts section of the General settings menu. Any IR that appears on the display will give the user the option of returning to the home screen without clearing it. From the home screen, any other workflow or feature can be initiated as usual. Once the printer returns to the home screen, any existing IR will again appear after the printer remains inactive for a length of time equal to the Screen timeout setting.

To change this setting:

- From the Configuration menu, navigate to Automatically Display Error Screens.
- Select from the available options:
  - On (default)
  - Off
- Depending on the printer model, press **OK** or touch to save the setting, or press **X** to return to the Configuration menu without saving any changes.

# USB PnP

In some cases, the USB port at the back of the printer may be incompatible with the chipset in a user's PC. This setting lets the user change the USB driver mode to improve its compatibility with these PCs.

Available options:

- 1
- 2

### Size sensing

### **B5/Executive**

Due to engine limitations, Trays 1 through 4 cannot simultaneously sense executive and JIS-B5-size paper. The value of this setting determines which of the two paper sizes these trays will sense automatically. This setting will apply to all automatic trays, but not to the MP Feeder. The MP Feeder can support these paper sizes regardless of the value of this setting.

# Tray [x] sensing

By turning the tray [x] sensing setting to **Auto**, every input option equipped with size sensing hardware automatically registers what size of paper it contains. When this setting is turned Off, the printer ignores the size detected by the hardware and treats the input source as a non-sensing source. The media size can be set by the operator panel or the data stream.

To change this setting:

- From the Configuration menu, navigate to **SIZE SENSING**. The screen displays each size sensing equipped input source and its current Size Sensing setting.
- Select the appropriate input source.
- Touch Left or Right to change the setting.
- Touch **Submit** to save the setting, or touch **Back** to return to the Configuration menu without saving any changes.

# **Demo Mode**

The Demo Mode lets marketing personnel or merchandisers demonstrate the printer to potential customers by printing the demo page.

Selections include Deactivate (default) and Activate. Select **Deactivate** to turn Demo Mode off; or select **Activate** to turn Demo Mode on.

# **Factory Defaults**

Warning-Potential Damage: This operation cannot be undone.

This setting enables a user to restore all of the device settings to either the network settings (on network models only) or to the base device settings.

To print current menu settings:

**Note:** It is recommended that you first print the customer's current settings by printing a copy of the Menu Settings pages. Customer settings are available from the Ready prompt Diagnostics Menu settings are available in the Diagnostics Menu, and Config Menu settings are available in the Config Menu.

- Turn the printer off, or select **Exit Config Menu**.
- At the Ready prompt, select Menus and press Select.
- Select Reports, and press Select.
- Select Menu Settings Page, and press Select.
- Enter the Diagnostic Menu, select **Reports**, **Menu Settings Page**, and press **Select**.
- Turn the printer off, or select Exit Diags.
- Enter Configuration Menu, select Reports, Menu Settings Page, and press Select.

To reset factory defaults:

• Select **Reports** from the Config Menu, and press **Select**.

- Select Factory Defaults, and press Select
- Select **Restore Base** (for locally attached printers) or **Restore STD NET** (if you have integrated network support).

**Submitting Changes**... appears on the operator panel, and then the printer PORs (restarts in Ready mode).

# **Restore Factory Defaults**

### **Restore Settings**

This setting enables a user to restore all of the printer settings to either the network settings (on network models only) or to the base printer settings.

To restore the settings:

- From the Configuration menu, navigate to Restore Factory Defaults >Restore Settings.
- Select from the available options:
  - Restore Printer Settings—restores all non-critical base printer NVRAM settings.
  - Restore Network Settings—restores all network NVRAM settings.
  - Restore Apps—restores the factory default eSF configuration.

## **Erase Printer Memory**

This makes any sensitive information that may exist on the volatile or non-volatile storage of the device completely indecipherable. When selected, the printer performs a non-critical NVRAM reset and then reboots.

## **Erase Hard Disk**

This setting performs a wipe of the printer hard disk, erasing all data.

**Warning—Potential Damage:** This deletes all data on the printer hard disk, including downloaded fonts, macros, and held jobs. Do not initiate a disk wipe if you have information on the printer that you want to save.

Available options:

- Single Pass Erase—overwrites all data and the file system. This wipe is faster but less secure since it is possible to retrieve the deleted data with forensic data-retrieval techniques.
- Multi Pass Erase—overwrites all data without rewriting the file system. This wipe is DoD 5220.22-M compliant since the deleted data is irretrievable.

**Note:** If the printer is reset while a disk wipe operation is executing, then **Corrupt Disk** appears upon regaining power.

# **Exit Config**

Press **Select** to exit the Configuration Menu. The printer performs a power-on reset and returns to normal mode.

# **Entering Invalid engine mode**

This mode allows the printer to load the correct firmware code.

- Turn off the printer.
- Press and hold 3, 4, and 6 while turning on the printer.
- Release the buttons after 10 seconds.

# **Entering recovery mode**

This mode will allow the printer to boot from a secondary set of instructions to allow a code flash to the printer. Code can be flashed from a PC via USB.

- Turn off the printer.
- Press and hold the 7, 2, and 8 buttons simultaneously.
- Turn on the printer.
- Release the buttons after 10 seconds.

# Accessing the Network SE menu

This menu contains settings for fine tuning the communication settings for the network interfaces and protocols.

- Touch Select and Right.
- Navigate to Networks/Ports >Standard Network >Std Network Setup.
- Press and hold 6, 7, and 9 simultaneously.

# Service Engineer menu

## Accessing the service engineer (SE) menu

From a Web browser on a host PC, add /se to the printer IP address.

# Service engineer (SE) menu

This menu should be used as directed by the next level of support.

| Top level menu     | Intermediate menu                                           |
|--------------------|-------------------------------------------------------------|
| Print SE Menus     |                                                             |
| General            | Copyright — Displays copyright information                  |
| Code Revision Info | Network code level — Displays network<br>code level         |
|                    | <ul> <li>Network Compile Info — Displays network</li> </ul> |

|         | compile information                                    |
|---------|--------------------------------------------------------|
|         | Printer Code Level — Displays printer code information |
|         | Printer Compile Info — Displays compile information    |
| History | Print History                                          |
|         | Mark History                                           |
|         | History Mode                                           |
| MAC     | Set Card Speed                                         |
|         | • LAA                                                  |
|         | Keep Alive                                             |
| NVRAM   | Dump NVRAM                                             |
|         | Reinit NVRAM                                           |
| TCP/IP  | netstat-r                                              |
|         | • arp-a                                                |
|         | Allow SNMP Set                                         |
|         | • MTU                                                  |
|         | Meditech Mode                                          |
|         | RAW LPR Mode                                           |
|         | Gather Debug                                           |
|         | Enable Debug                                           |

# Fax service engineer (SE) menu

The Fax SE menu is used for the Fax transmission service check and the Fax reception service check. It should only be used as directed by the next level of support.

In Ready mode, type **\*\*411** to enter the Fax SE menu.

# **6—Parts removal**

Removal procedures

# **Removal precautions**

**CAUTION—SHOCK HAZARD:** For personal safety and to prevent damage to the printer, remove the power cord from the electrical outlet before you connect or disconnect any cable, electronic board, or assembly. Disconnect any connections between the printer and the PCs/peripherals.

**CAUTION—POTENTIAL INJURY:** The printer weight is greater than 18kg (40 lb) and requires two or more trained personnel to lift it safely. Use the hand holds on the side of the printer. Make sure your fingers are not under the printer when you lift or set the printer on the floor or another stable surface.

## **Data security notice**

- This printer contains various types of memory that are capable of storing device and network settings, information from embedded solutions, and user data. The types of memory, along with the types of data stored by each, are described below.
  - Volatile memory—This device utilizes standard Random Access Memory (RAM) to temporarily buffer user data during simple print and copy jobs.
  - **Non-volatile memory**—This device may utilize two forms of non-volatile memory: EEPROM and NAND (flash memory). Both types are used to store the operating system, device settings, network information, scanner and bookmark settings, and embedded solutions.
  - Hard disk memory—Some devices have a hard disk drive installed. The printer hard disk is designed for device-specific functionality and cannot be used for long term storage for data that is not print-related. The hard disk does not provide the capability for users to extract information, create folders, create disk or network file shares, or transfer FTP information directly from a client device. The hard disk can retain buffered user data from complex print jobs, as well as form data and font data.

To erase volatile memory, turn off the printer.

To erase non-volatile memory, see the menu item under <u>Configuration menu</u> pertaining to this.

To erase the printer hard disk, see the menu item under <u>Configuration menu</u> pertaining to this.

The following parts are capable of storing memory:

- printer control panel
- UICC (User Interface Controller Card)
- controller board
- optional hard drives

**Note:** The printer control panel and controller board contain NVRAM.

• After removing the old part, it must be returned to your next level of support.

# Handling ESD-sensitive parts

Many electronic products use parts that are known to be sensitive to electrostatic discharge (ESD). To prevent damage to ESD-sensitive parts, use the following instructions in addition to all the usual precautions, such as turning off power before removing logic boards:

- Keep the ESD-sensitive part in its original shipping container (a special "ESD bag") until you are ready to install the part into the machine.
- Make the least-possible movements with your body to prevent an increase of static electricity from clothing fibers, carpets, and furniture.
- Put the ESD wrist strap on your wrist. Connect the wrist band to the system ground point. This discharges any static electricity in your body to the machine.
- Hold the ESD-sensitive part by its edge connector shroud (cover); do not touch its pins. If you are removing a pluggable module, use the correct tool.
- Do not place the ESD-sensitive part on the machine cover or on a metal table; if you need to put down the ESD-sensitive part for any reason, first put it into its special bag.
- Machine covers and metal tables are electrical grounds. They increase the risk of damage, because they make a discharge path from your body through the ESD-sensitive part. (Large metal objects can be discharge paths without being grounded.)
- Prevent ESD-sensitive parts from being accidentally touched by other personnel. Install machine covers when you are not working on the machine, and do not put unprotected ESD-sensitive parts on a table.
- If possible, keep all ESD-sensitive parts in a grounded metal cabinet (case).
- Be extra careful while working with ESD-sensitive parts when cold-weather heating is used, because low humidity increases static electricity.

# Controller board/control panel replacement

This procedure should be followed only if both the controller board and the control panel fail. If you need to replace only one of the FRUs, follow the startup procedure described in the FRU's removal procedure.

| CAUTION—POTENTIAL INJURY                                                                                                    |
|----------------------------------------------------------------------------------------------------|
| The lithium battery in this product is not intended to be<br>replaced. There is a danger of explosion if a lithium battery<br>is incorrectly replaced. Do not recharge, disassemble, or<br>incinerate a lithium battery. Discard used lithium batteries<br>according to the manufacturer's instructions and local<br>regulations. |

**Warning—Potential Damage:** If the control panel and the controller board are being replaced at the same time, replace the parts in this order to avoid damage to the machine.

• Replace the controller board first.

Note: Do not replace the control panel and controller card in the machine at the same time.

• Turn on the printer and enter Diagnostics mode.

• If the problem is fixed, allow the printer to go through a complete startup cycle and the display to go to Ready.

**Note:** Proceed to the next step only if the problem is not fixed.

- Reinstall the old controller card, and do not POR the printer.
- Replace the control panel, and then enter Diagnostics mode.
- If the problem is fixed, allow the printer to go through a complete startup cycle and the display to go to Ready.

**Note:** After this procedure is completed successfully, there is no need to adjust any settings. If the above procedure fails, you must contact the technical support center for further instructions.

## Restoring the printer configuration after replacing the controller board

Restore the printer to its correct configuration to complete the replacement service. Use the Service Restore Tool to download the software bundle, and then flash the printer settings and embedded solutions.

**Note:** The software bundle contains the latest version of the firmware, applications, and software licenses from the Pantum Virtual Solutions Center (VSC). The printer firmware may be at a different level from what was used before replacing the controller board.

### Using the Service Restore Tool

- Go to https://cdp.Pantum.com/service-restore-tool/ to access the tool.
- Log in using your Pantum or partner login.

If your login fails, then contact your next level of support.

• Enter the printer serial number, and then submit the information.

| LEXMARK                                                      |                                |
|--------------------------------------------------------------|--------------------------------|
|                                                              | We knowe, that apport Sign and |
| Service <b>Restore</b> Tool                                  |                                |
| Service Restore Tool Enterserial number of device to restore |                                |
| SUBMIT                                                       |                                |

Note: Make sure that the serial number that appears on the verification screen is correct.

| LEXMARK                                                                                  |                                  |
|------------------------------------------------------------------------------------------|----------------------------------|
|                                                                                          | We knower, both apport the south |
| Service <b>Restore</b> Tool                                                              |                                  |
|                                                                                          |                                  |
| Service Restore Tool                                                                     |                                  |
| Model Name: Leomark MS410dn<br>Serial Number: 451420LM01XZF                              |                                  |
| If this information is correct, click "Submit" to begin generating your restore package. |                                  |
| BACK SUBMIT                                                                              |                                  |
|                                                                                          |                                  |

• Save the zip file.

**Note:** Make sure that the serial number in the zip file matches the serial number of the printer being restored.

| -                                | core-tool-451420LM01XZF.zip                 |
|----------------------------------|---------------------------------------------|
| which is a: Wi<br>from: https:// | inZip File<br>/cdpdevweb01.ap.lexmark.com   |
| What should Firefo               | x do with this file?                        |
| O Open with                      | WinZip Executable (default)                 |
| Save File                        |                                             |
| Do this auto                     | omatically for files like this from now on. |

• Extract the contents of the zip file, open the Readme file, and then follow the instructions in the file.

#### Notes:

- Perform the install instructions on the *Readme* file in the exact order shown. Only restart the printer when instructed to in the file.
- For more information on how to flash the downloaded files, see Updating the printer firmware.
- To load the zip files that are extracted from the Service Restore Tool, see <u>Restoring solutions</u>, <u>licenses</u>, and configuration settings.

| 🖻 README.txt - Notepad                                                                                                    |
|----------------------------------------------------------------------------------------------------|
| Eile Edit Format View Help                                                                                                    |
| How to unpack the restore package:<br>* The restore package provided is a compressed archive and must be<br>extracted using an archive manager.<br>Once extracted, the following is provided at the root of the<br>extracted directory:<br>* This restore document<br>* All applicable firmware files<br>* All solutions and their licenses<br>* Settings bundle(s) that do not contain sensitive settings |
| Install the files from the zip in the order shown below:<br>* Install FDN.PIR.E309.fls<br>* Install LW20.PRL.P235.fls<br>* Install LW1.PRL.P124_NON.fls<br>* Install 82M0235-004.zip<br>* Reboot the printer                                                                                                    |
| The following device settings were not included due to availability<br>limitations<br>(Please contact your next level of support for more information):<br>* 82M1256-001 (Error Code: 101)                                                                                                    |

• After performing the installation instructions in the *Readme* file, confirm from the customer if all the eSF apps have been installed.

#### Notes:

- If you are unable to access the administrative menus to verify that the printer is restored, then ask the customer for access rights.
- If a 10.00 error is displayed after you restart the printer, then contact the next level of support.

## Restoring solutions, licenses, and configuration settings

To load the zip files that are extracted from the Service Restore Tool, do the following:

• Open a Web browser, and then type the printer IP address.

• Navigate to **Settings** > **Configuration Files**.

| ⊢ → C □<br>Apps Velcome   Innov | ate 👹 Group: TSC Solution 👿 Global Services Oper                                    | 🗋 Space: Solutions Ce 🔓 ExtraView 👿 eSF Project Info   Inn | 습  <br>_ |
|---------------------------------|-------------------------------------------------------------------------------------|------------------------------------------------------------|----------|
| Lexmark                         | Constanting Statement<br>Line Longenous Statement<br>Statement Statement<br>Refresh |                                                            |          |
| Device Status                   | Settings                                                                            |                                                            |          |
| Scan Profile                    | Default Settings                                                                    | Other Settings                                             |          |
| Copy Printer Settings           | General Settings<br>Bookmark Setup                                                  | Network/Ports<br>Update Firmware                           |          |
| Settings                        | Copy Settings<br>Fax Settings                                                       | Security<br>E-mail Alert Setup                             |          |
| Reports                         | E-mail/FTP Settings<br>Print Settings                                               | Manage Shortcuts<br>Intervention Management                |          |
| Links & Index                   | Paper Menu                                                                          | Import/Export<br>Apps                                      |          |
| Applications                    |                                                                                     | Configuration Files<br>Remote Operator Panel Settings      |          |
| Set up Scan to Network          |                                                                                     |                                                            |          |
| Remote Operator Panel           |                                                                                     |                                                            |          |
| Order Supplies                  |                                                                                     |                                                            |          |

- From the Configuration File History tab, navigate to Import > Choose File.
- Select the zip file from the expanded Service Restore Tool package.

• Click Import.

| ← → C D                |                           |                                       |                                  |                     |                        |                | ☆             | =  |
|------------------------|---------------------------|---------------------------------------|----------------------------------|---------------------|------------------------|----------------|---------------|----|
| Apps 🚺 Welcome   Innov | ste 🚺 Group: TSC Solution | Global Services Oper                  | C Space: Solutions Ce            | Ev ExtraView        | SF Project Info        | o   linn       |               |    |
| LEXMARK                | Refresh                   |                                       |                                  |                     |                        |                |               |    |
| Device Status          | Configuration File Hi     | story Licenses                        |                                  |                     |                        |                |               |    |
| Scan Profile           |                           |                                       |                                  |                     |                        |                |               |    |
| Copy Printer Settings  | Import a configuration    | file                                  |                                  |                     |                        |                |               |    |
| Settings               | Note: Importing a setting | s file may cause the o                | device to reset.                 |                     |                        |                |               |    |
| Reports                | Configuration file        | Choose F                              | le No file chosen                |                     |                        |                |               |    |
| Links & Index          |                           |                                       | ****                             |                     | Im                     | port           | Cance         | el |
| Applications           | Status Configuration fil  | e successfully install                | ed.                              |                     |                        |                |               |    |
| Set up Scan to Network |                           |                                       |                                  |                     |                        |                |               |    |
| Remote Operator Panel  |                           |                                       |                                  |                     |                        |                |               |    |
| Order Supplies         |                           |                                       |                                  |                     |                        |                |               |    |
|                        |                           | Deutsch Italiano<br>Iski Magyar Türkç | Español Dansk No<br>e Česky 简体中文 | rsk Nederla<br>繁體中文 | nds Svenska<br>한국어 日本월 | Portug<br>ελλι | uės<br>ųvacai |    |

• Repeat steps 3 through 5 for the other zip files that are included in the expanded zip file.

# Updating the printer firmware

**Warning—Potential Damage:** Before updating the printer firmware, ask the next level of support for the correct code. Using an incorrect code level may damage the printer.

The printer must be in ready state in order to update the firmware.

## Using a flash drive

This option is available only in printer models with front USB port.

Make sure to enable the Enable Drive and Update Code settings. You can find the settings in the Flash drive menu under the Settings menu.

- Insert the flash drive into the USB port.
- From the home screen, navigate to USB Menu: Print from USB >Accept or OK.
- Select the file that you need to flash.

**Note:** Do not turn off the printer while the update is going on.

### Using a network computer

### Using the File Transfer Protocol (FTP)

Make sure that the printer is in ready state before flashing the printer.

- Turn on the printer.
- Obtain the IP address:
  - From the home screen
  - From the TCP/IP section of the Network/Ports menu
- From the command prompt of a network computer, open an FTP session to the printer IP address.
- Use a PUT command to place the firmware file on the printer.

The printer performs a POR sequence and terminates the FTP session.

• Repeat steps 2 through 4 for the other files.

### Using the Embedded Web Server

Make sure that the printer is in ready state before flashing the printer.

- Open a Web browser, and then type the printer IP address.
- From the home page, navigate to **Configuration** >**Update Firmware**.
- Select the file to use.

The printer performs a POR sequence and terminates the FTP session.

• Repeat steps 2 through 4 for the other files.

# Backing up eSF solutions and settings

Note: Export the eSF solutions and settings from the printer before replacing the controller board.

### Exporting eSF solutions and settings file

- Reset the printer into Invalid engine mode. See Entering Invalid engine mode.
- Open a Web browser, and then type the printer IP address.

**Note:** If the Web page cannot be accessed or an error occurs when starting the printer into Invalid engine mode, then data backup is not an option. Inform the customer that the data cannot be saved.

- Navigate to Settings > Solutions > Embedded Solutions.
- From the Embedded Solutions page, select the applications that you want to export.
- Click Export.

Note: The size limit of the export file is 128 KB.

#### Importing eSF solutions and settings file

After replacing the controller board, import back to the printer the eSF solutions and settings that were exported.

- Reset the printer into Invalid engine mode. See Entering Invalid engine mode.
- Open a Web browser, and then type the printer IP address.

**Note:** If the Web page cannot be accessed or an error occurs when starting the printer into Invalid engine mode, then data backup is not an option. Inform the customer that the data cannot be saved.

- Navigate to Settings > Solutions > Embedded Solutions.
- From the Embedded Solutions page, select the applications that you want to import.
- Click Import.

### **Ribbon cable connectors**

### Zero Insertion Force (ZIF) connectors

Zero Insertion Force (ZIF) connectors are used on the boards and cards used in this printer. Before inserting or removing a cable from these connectors, read this entire section. Great care must be taken to avoid damaging the connector or cable when inserting or removing the cable.

**Warning—Potential Damage:** Do not insert the cable so that the contacts are facing the locking actuator. The contacts always face away from the actuator.

**Warning—Potential Damage:** Do not insert the cable diagonally into the ZIF socket. This can cause damage to the contacts on the cable.

**Warning—Potential Damage:** Avoid using a fingernail, or sharp object to open the locking mechanism. This could damage the cable.

**Warning—Potential Damage:** Avoid pressing against the cable when opening the locking mechanism. This can also damage the cable.

These are the types of ZIF connectors used in this printer:

- Horizontal top contact connector
- Horizontal bottom contact connector
- Vertical mount contact connector
- Horizontal sliding connector

### Horizontal top contact connector

This FRU contains a horizontal top contact cable connector. Read the instructions before proceeding.

The horizontal top contact connector uses a back flip locking actuator to lock the ribbon cable into the Zero Insertion Force (ZIF) connector. The cable is inserted horizontally into the connector.

**Warning—Potential Damage:** When opening or closing this type of actuator, gently lift or close the two tabs located on each end of the actuator. The two tabs should be moved simultaneously. Do not close the

actuator from the center of the actuator.

#### Removing a cable from the horizontal top contact connector

• Place a finger at each end of the locking actuator, and then gently lift the actuator to the unlocked position.

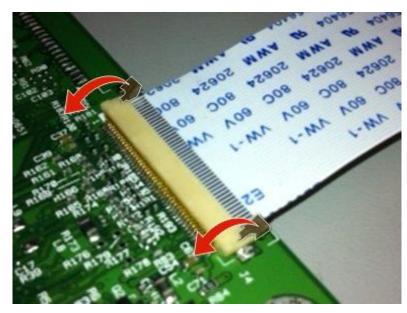

• Slide the cable out of the connector.

### Inserting a cable into the horizontal top contact connector

• When installing the cable, check the locking actuator to ensure it is in the unlocked position. The tabs on the ends of the actuator are vertical when the actuator is unlocked.

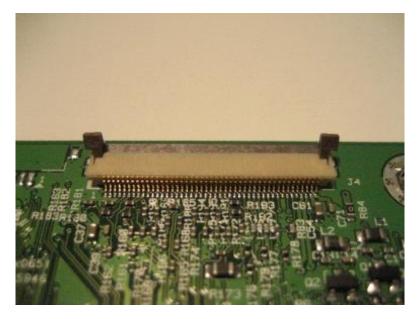

• Insert the cable with the contacts on the cable facing up. Insert the cable on top of the actuator.

**Note:** Verify that the cable is installed squarely into the connector. If the cable is not squarely installed, then intermittent failures could occur.

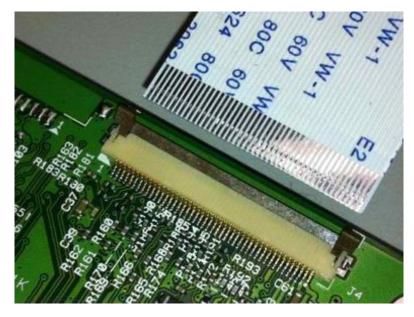

• Rotate the locking actuator to the locked position. The cable should not move while this step is performed. If the cable moves, open the actuator, reposition the cable, and then close the actuator to the down position.

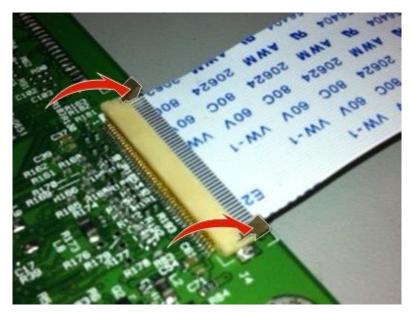

### Horizontal bottom contact connector

This FRU contains a horizontal bottom contact cable connector. Read the instructions before proceeding.

The horizontal bottom contact connector uses a flip locking actuator to lock the ribbon cable into the Zero Insertion Force (ZIF) connector. The cable is inserted horizontally into the connector.

**Warning—Potential Damage:** When opening or closing this type of actuator, gently lift the center of the actuator using your finger. Do not use a fingernail or screwdriver to open the actuator. This could damage the ribbon cable. Do not close the actuator from the ends of the actuator.

#### Removing a cable from the horizontal bottom contact connector

• Place two fingers towards each end of the locking actuator, and then gently lift the actuator to the unlocked position.

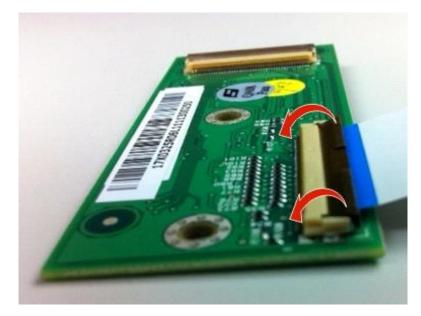

• Slide the cable out of the connector.

### Inserting a cable into the horizontal bottom contact connector

• Check the actuator to verify it is in the open position.

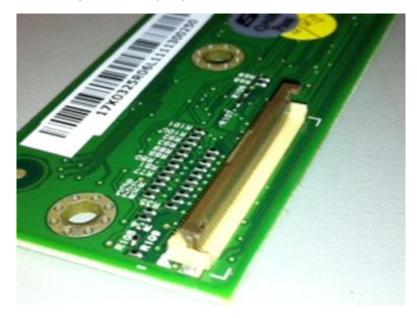

• Insert the cable into the ZIF connector with the contacts facing downward and away from the locking

actuator. The cable needs to be inserted below the actuator.

**Note:** Verify that the cable is installed squarely into the connector. If the cable is not squarely installed, then intermittent failures could occur.

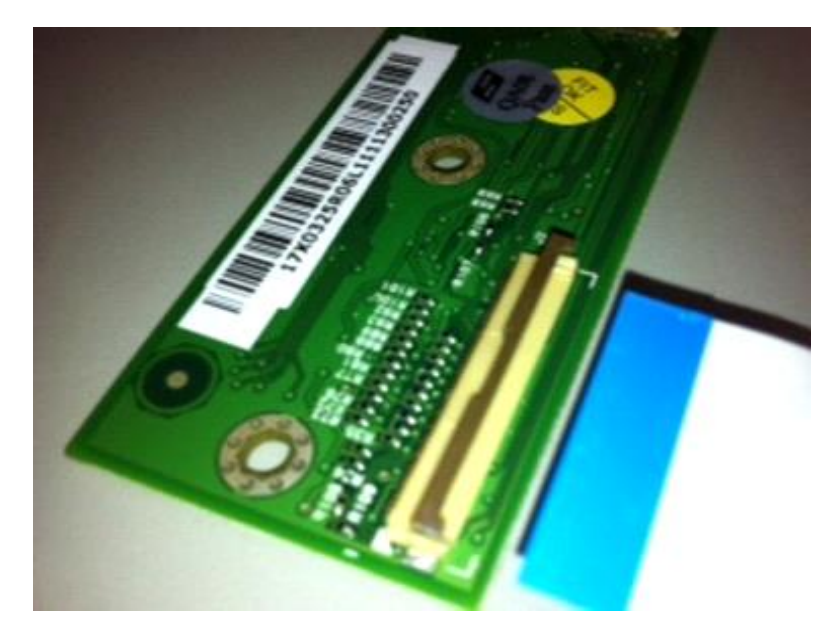

 Place your finger in the middle of the actuator, and then rotate the locking actuator to the locked position.

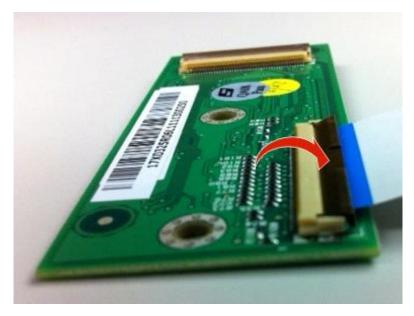

### Vertical mount contact connector

This FRU contains a vertical mount contact connector. Read the instructions before proceeding.

The vertical mount contact connector uses a back flip locking actuator to lock the ribbon cable into the Zero Insertion Force (ZIF) connector. The cable is inserted vertically into the connector.

Warning-Potential Damage: When opening or closing this type of actuator, gently lift the center of the

actuator using your finger. Do not use a fingernail or screwdriver to open the actuator. This could damage the ribbon cable. Do not close the actuator from the ends of the actuator.

### Removing a cable from the vertical mount contact connector

• Gently rotate the locking actuator from the center of the actuator to the unlocked position.

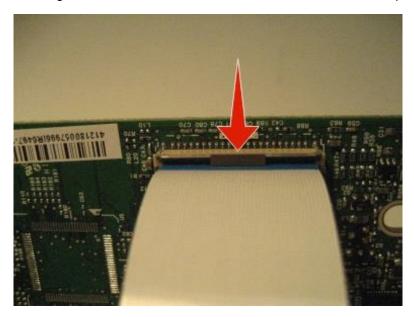

• Slide the cable out of the connector.

### Inserting a cable into the vertical mount contact connector

• When installing the cable, check the locking actuator to verify it is in the open position.

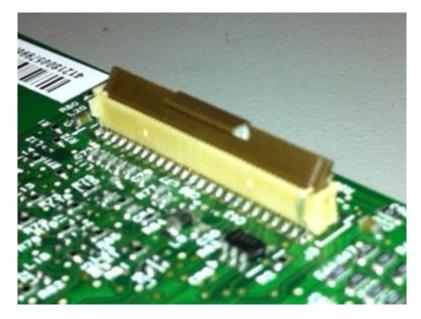

• Insert the cable with the contacts on the cable away from the locking actuator. Insert the cable on top of the actuator.

**Note:** Verify that the cable is installed squarely into the connector. If the cable is not squarely installed, then intermittent failures could occur.

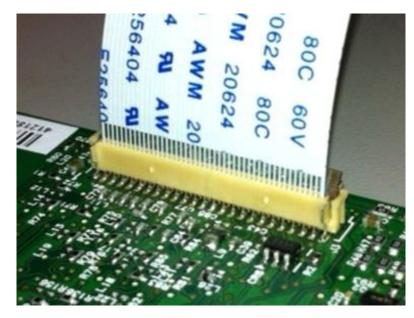

• Rotate the locking actuator to the locked position by pressing down on both ends of the actuator. The cable should not move when this step is performed. If the cable moves, open the actuator, reposition the cable, and then close the actuator to the down position.

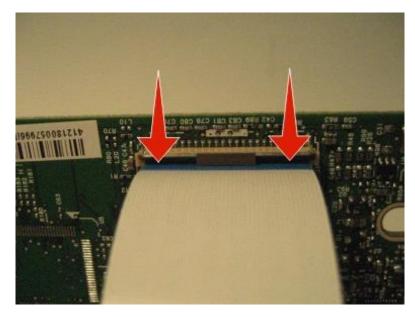

### Horizontal sliding contact connector

This FRU contains a horizontal sliding contact connector. Read the instructions before proceeding.

The horizontal sliding contact connector uses a slide locking actuator to lock the ribbon cable into the Zero Insertion Force (ZIF) connector. The cable is inserted horizontally into the connector.

**Warning—Potential Damage:** When opening or closing this type of actuator, gently push or pull the two tabs located on each end of the actuator. Do not close the actuator from the center of the actuator. Do not use a screwdriver to open or close the actuator. Damage to the cable or connector could occur.

#### Removing a cable from the horizontal sliding contact connector

• Simultaneously slide the two tabs located on the ends of the locking actuator away from the connector.

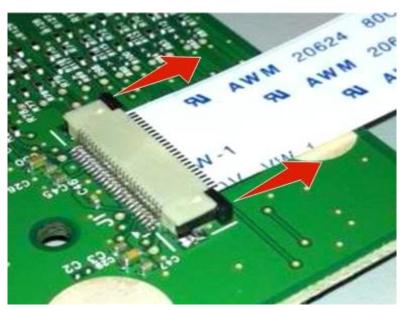

• Slide the cable out of the connector.

### Inserting a cable into the horizontal sliding contact connector

• When installing the cable, check the locking actuator to verify it is in the open position. If you are opening the connector, pull back on both end tabs using equal force to avoid breaking the connector.

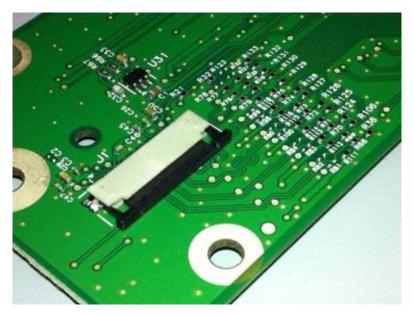

• Insert the cable with the contacts on the cable facing away from the locking actuator. Insert the cable on top of the actuator.

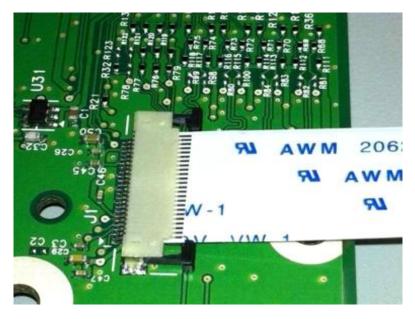

• Slide the locking actuator towards the connector, locking the cable into place. The cable should not move when this step is performed. If the cable moves, open the actuator, reposition the cable, and then close the actuator to the down position.

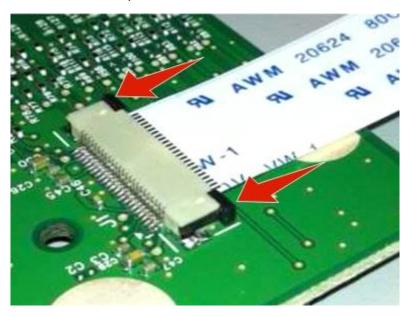

### Low Insertion Force (LIF) connector

This FRU contains a Low Insertion Force (LIF) connector. Read the instructions before proceeding.

**Warning—Potential Damage:** When installing a cable into an LIF connector, care must be taken to avoid bending the edges of the cables and damaging the contacts on the cables.

#### Inserting a cable into the LIF connector

• Looking at the connector, take note on which side the contacts are located. Many boards will have the word "contacts" stamped on them to indicate which side of the LIF has the contacts. When looking at the board, take note that the contacts from the board to the connector are located on the side of the connector with the contacts.

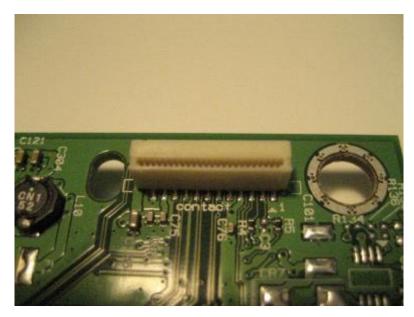

• Insert the cable squarely into the connector.

**Note:** Verify that the cable is installed straight into the connector. If the cable is not installed properly, then intermittent failures could occur.

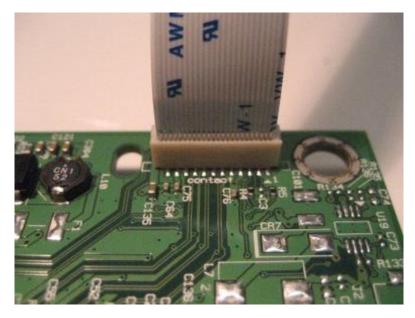

# **Removal procedures**

Keep the following tips in mind as you replace parts:

- Some removal procedures require removing cable ties. You must replace cable ties during reassembly to avoid pinching wires, obstructing the paper path, or restricting mechanical movement.
- Remove the toner cartridges, imaging unit, and media tray before removing other printer parts. The imaging unit should be carefully set on a clean, smooth, and flat surface. It should also be protected from light while out of the device.
- Disconnect all external cables from the printer to prevent possible damage during service.
- Unless otherwise stated, reinstall the parts in reverse order of removal.
- When reinstalling a part held with several screws, start all screws before the final tightening.

# Left side removals

### Left cover assembly removal

• Remove the two screws (A) from the rear of the printer.

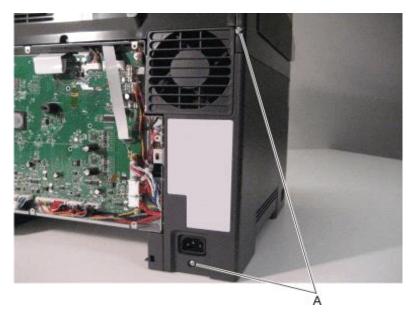

• Remove the screw (B) beneath the right cover.

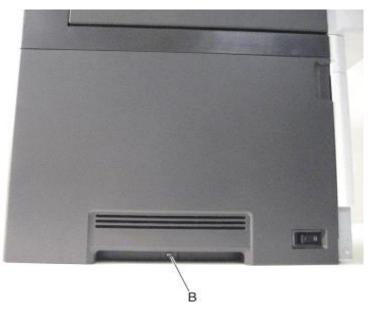

• Position the right side of the printer over the edge of the table to have enough room to swing the right cover out.

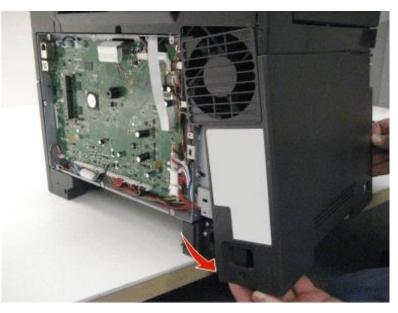

• Disconnect the right cover assembly from the right side of the printer, and remove.

#### **Drive unit motor removal**

- Remove the left cover assembly. See Left cover assembly removal.
- Disconnect the cable (A) from the motor.

• Remove the four screws (B), and then remove the motor.

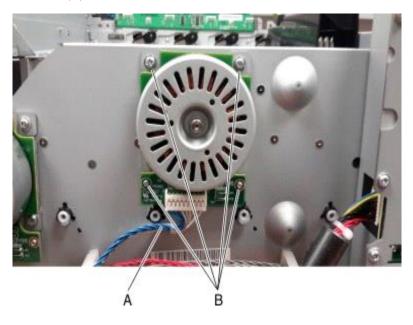

## EP drive assembly removal

- Remove the left cover assembly. See Left cover assembly removal.
- Remove the image transfer unit. See <u>Image transfer unit (ITU) removal</u>.
- Disconnect the three cables (A) from the LVPS.

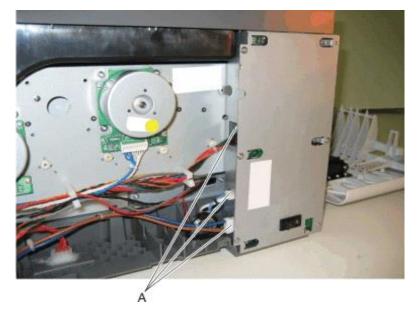

- Remove the ADF assembly. See <u>ADF assembly removal</u>.
- Remove the flatbed scanner assembly. See <u>Flatbed scanner assembly removal</u>.

• Remove the two top screws (B) holding the top cover to the LVPS shield.

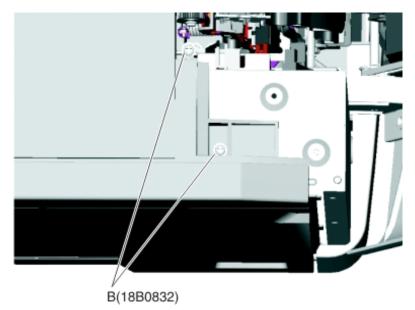

- Remove the narrow media sensor flag. See <u>Narrow media sensor flag removal</u>.
- Press to un*snap* the tabs (C), and gently rotate the exit deflector to remove.
- Disconnect the cable (D) from the narrow media sensor, and unroute the cable from its retainer.

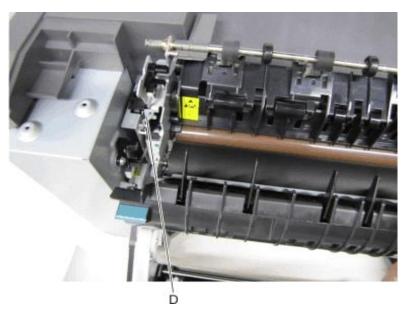

• Unhook the springs (E) from both sides of the fuser.

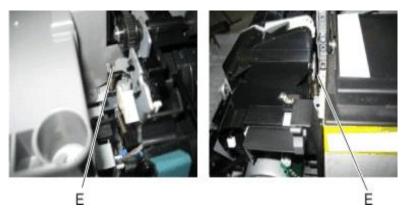

- Disconnect the thermistor cables (F), and pull them over the retainer.
- Remove the screw and grounding washer (G) on the right side of the frame.

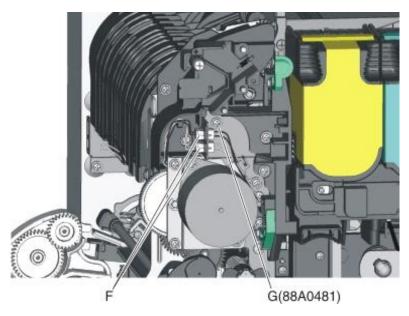

Note: Be careful to not lose the grounding washer.

• Rotate the top of the fuser toward the front, and then slide to the left to align the fuser side frames with the flat area of the shaft.

• Remove the two screws (H).

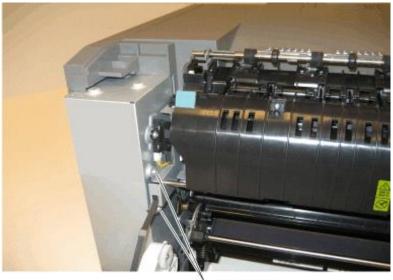

H(18B0832)

• Disconnect the fuser exit cable (I).

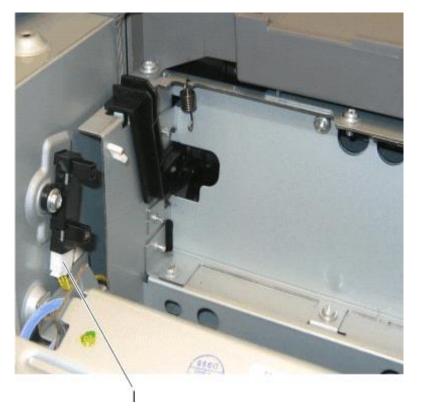

• Lift the front left corner of the top cover, and tilt the LVPS cage (J) to remove. There are two posts at the bottom of the cage on the left side that need to be disengaged.

Note: Be careful to not damage the fuser exit sensor as it remains in the cage.

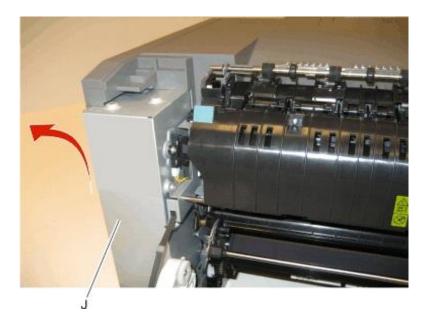

- Disconnect the cables from the motors (K) and the two cables from the retainer (L).
- Remove the two screws (M) from the rear, and unroute all of the cables.

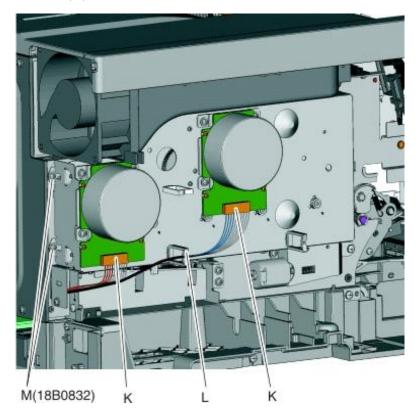

• Remove the two screws (N) from below the EP drive assembly, and the two screws (O) from the right of the EP drive assembly.

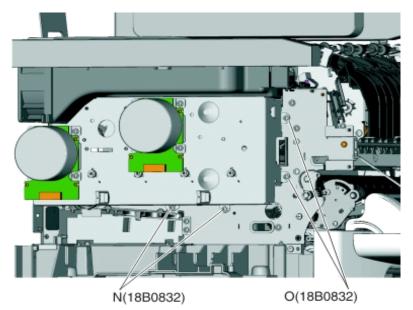

• Lift the EP drive assembly, and remove.

# Developer drive coupling removal

• Locate the slit (A) on the coupling.

• Use a spring hook to press the coupling (B) and hold the plastic retainer (C) in place.

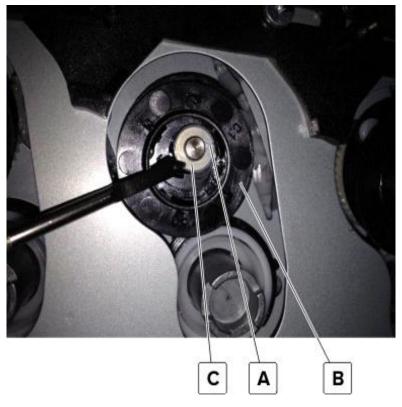

• Use your fingernail to lift the retainer off the stud, and then remove the washer.

Note: Do not reuse the washer from the old coupling when installing the new coupling.

• Remove the old coupling.

**Warning—Potential Damage:** There is a spring (D) behind the coupling which may come off the gear when the damaged coupling is removed. Make sure not to lose the spring.

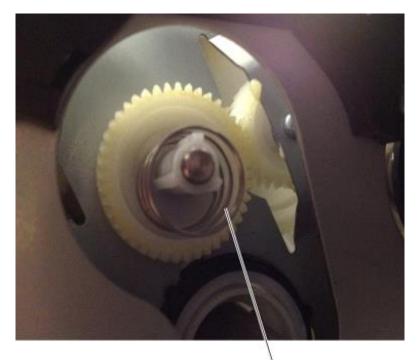

# D

#### Installation notes:

• Use needle-nose pliers to pick up the metal retainer.

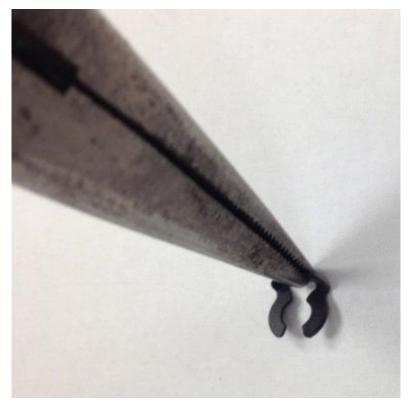

• In a rotating motion, work the metal retainer into the shaft until it slides in place.

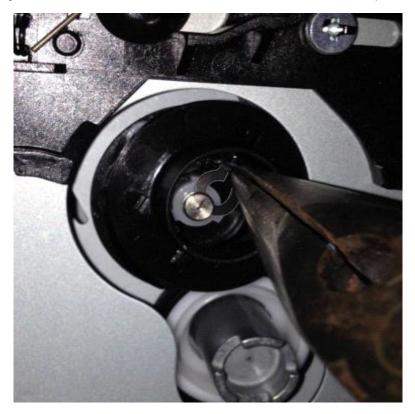

• Verify that the new coupling moves freely on the stud.

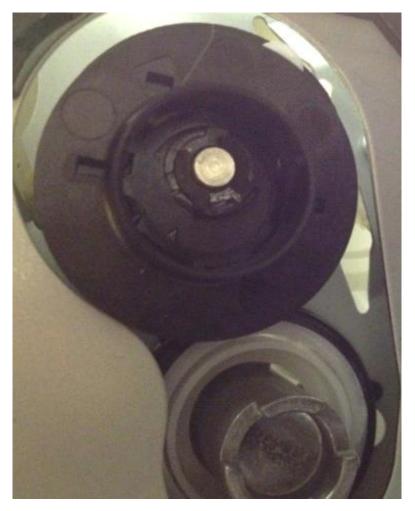

# Low-voltage power supply (LVPS) assembly removal

• Remove the left cover assembly. See Left cover assembly removal.

• Press in on the latches to disconnect the three cables (A) from the LVPS.

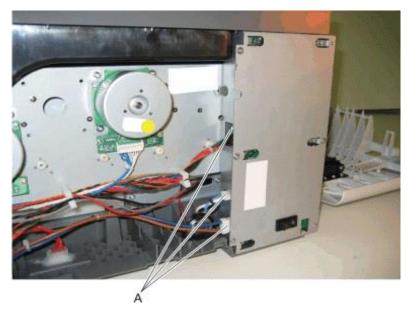

• Remove the six screws (B).

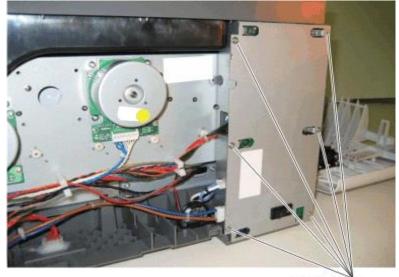

B(18B0832)

• Remove the LVPS.

**Warning—Potential Damage:** If you receive a new low-voltage power supply with a voltage selector switch (C), then be sure to set the switch to the correct setting for your voltage requirements before installing the low-voltage power supply. The switch can be set for either 115 V or 230 V. Failure to do so could result in damage to the power supply.

Note: If there is no switch, the LVPS automatically senses the line voltage.

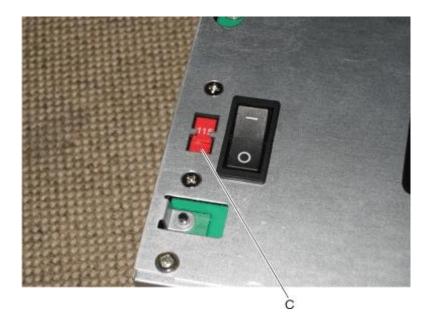

#### **Fuser exit sensor removal**

- Remove the left cover assembly. See Left cover assembly removal.
- Remove the fuser cables from the retainer to give needed slack.
- Disconnect the cable (A) from the bin-full/narrow media sensor, and unroute the cable from its retainer.

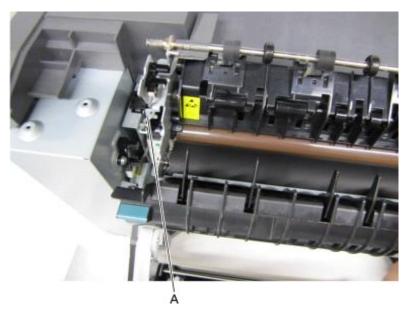

• Unhook the springs (B) from both sides of the fuser.

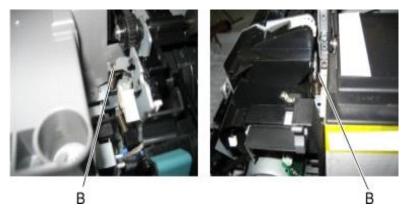

- Disconnect the thermistor cables (C).
- Remove the screw and grounding washer (D) on the right side of the frame.

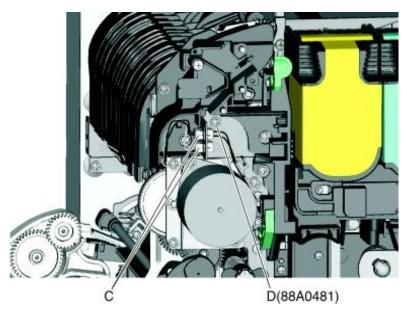

Note: Be careful to not lose the grounding washer.

- Rotate the top of the fuser toward the front to gain access to screw (E).
- Disconnect the cable (F), and remove the screw (E) from the fuser exit sensor.

• Remove the lower end of the sensor with a flat-blade screwdriver, and gently pull the sensor from the frame.

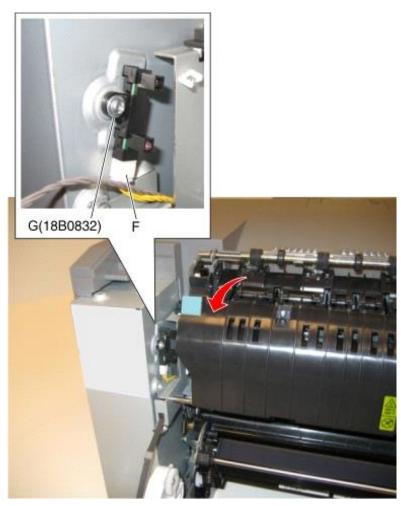

## Speaker removal

The speaker (only in the CX410 and CX510) is in the operator panel module. See the following topics:

- Operator panel removal (for CX310 and CX410 models only).
- Operator panel removal (for CX510 models only).

# **Right side removals**

#### **Right cover assembly removal**

- Open the toner supply door.
- Open the front door.

• Release the latches (A), and lift off the cover.

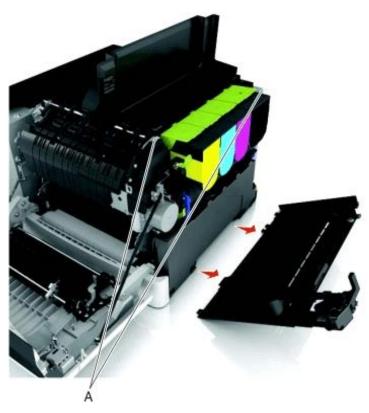

# Fuser drive motor assembly removal

- Remove the right cover assembly. See <u>Right cover assembly removal</u>.
- Disconnect the cable (A) from the fuser drive motor assembly.

**Note:** If you remove the toroid (B) from the cable, be sure to return the toroid to the cable when reinstalling.

• Remove the two screws (C).

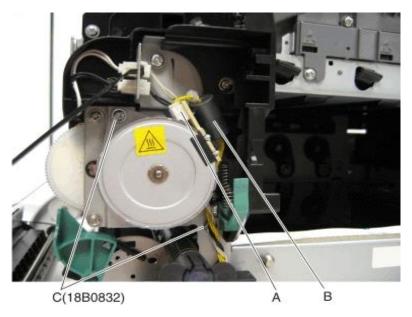

• Remove the fuser drive motor assembly.

## Toner meter cycle (TMC) card removal

- Remove the imaging unit. See Imaging unit (IU) removal.
- Remove the rear cover. See <u>Rear cover removal</u>.
- Disconnect the TMC cable from JCTM1 connector (A), and push the toner meter cycle card cable through the frame opening.

**Note:** Pay close attention to the routing of the cable for reinstallation.

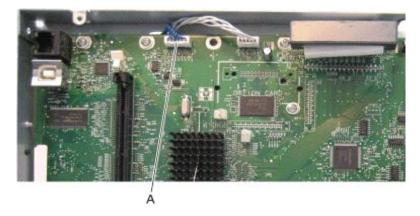

• Remove the two plastic screws (B), and the two metal screws (C).

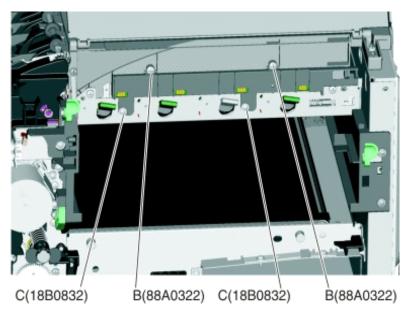

• Slide a flat-blade screwdriver into the left side of the frame, and pry the card loose to remove.

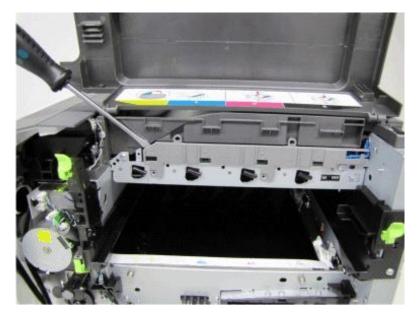

#### Installation notes:

• Be sure the cable (D) runs through the retainer.

• The toner meter cycle card is a tight fit. Insert the bottom edge inside the frame, and then push down on the top edge to clear the top cover.

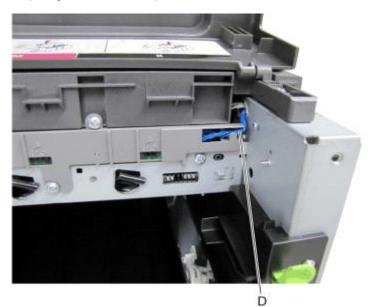

#### **Thermistor removal**

- Remove the rear (left) TPS sensor. See <u>Toner density sensor (TDS) (left or right sensor) removal</u>.
- Carefully route the cables through the tabs on the sensor.

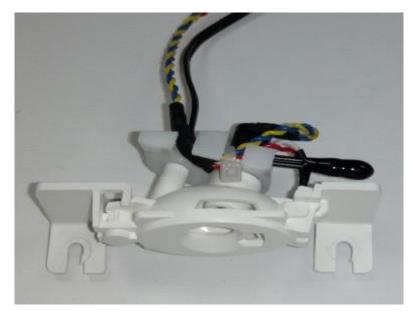

• Carefully cut the wire tie (A).

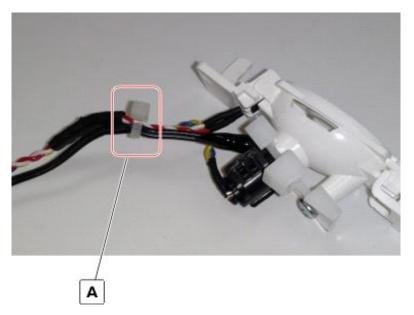

Installation note: You will need a wire tie to attach the thermistor properly.

#### Toner density sensor (TDS) (left or right sensor) removal

Note: The toner density sensor is also called the toner patch sensor (TPS).

**Note:** The toner density sensors are the same, but the left sensor has a thermistor attached which needs to be removed when you install a new TDS on the left side. See <u>Thermistor removal</u>. Reinstall the thermistor on the new TDS.

- Remove the image transfer unit. See Image transfer unit (ITU) removal.
- Remove the rear cover. See <u>Rear cover removal</u>.
- Disconnect the toner density sensor cable from JTDS1 connector (A) or JTDS2 connector (B) on the controller board. If you are removing the left toner density sensor, also disconnect the thermistor from JFUSES1 connector (C) on the controller board.

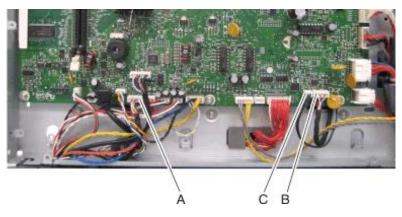

Note: Be sure to pay close attention to the routing of all cables for reinstallation.

• Remove the four screws (D) from the left and right sensors.

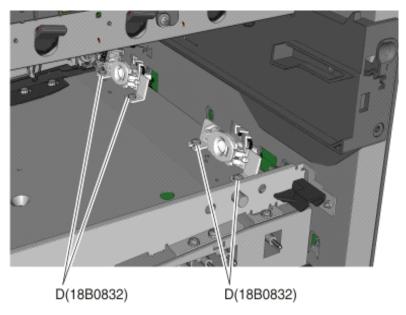

#### Installation notes:

- Before beginning the installation of the new left or right toner density sensor, note the 32-digit TPS value printed on the barcode on the new FRU.
- After installation, perform the TPS Setup. Enter the factory preset alignment number.
  - Enter the Diagnostics Menu:
    - Turn the printer off.
    - Press and hold **3** and **6**.
    - Turn the printer on.
    - Release the buttons when the installed memory and processor speed displays.
  - Select TPS SETUP from Diag Menu, and press Select.
  - Select Right or Left, and press Select.
    - **TPS** Right 1-16 or Left 1-16 appears above a blinking 0 in the left position.
  - To enter a character or digit:
    - Press Left to decrease or Right to increase the blinking value.
    - Pause for several seconds without pushing any buttons. The blinking value becomes solid. If the value is incorrect, then press **Back** to go back and reenter the number.
    - Continue until the last value is reached.
    - When the last of the 16 values is entered and becomes solid, **TPS Right 17-32** or **TPS Left 17-32** appears.

- Continue entering and pausing.
- After the 32nd number is entered and becomes solid, the number is automatically entered.
  - If the number is incorrect, then **Checksum does not match** appears, and the original screen appears to reenter the value.
  - If the number is correct, then **Saving changes to NVRAM** appears.

#### **Developer unit removal**

Note: The developer units are not FRUs.

- Open the toner access door.
- Remove the toner cartridges.

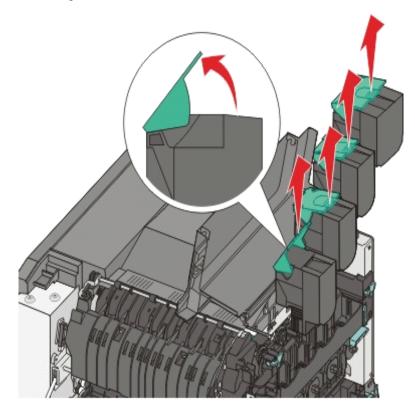

• Remove the imaging unit. See Imaging unit (IU) removal.

Warning—Potential Damage: Do not touch the underside of the imaging unit. This could damage it.

• Remove the developer unit(s).

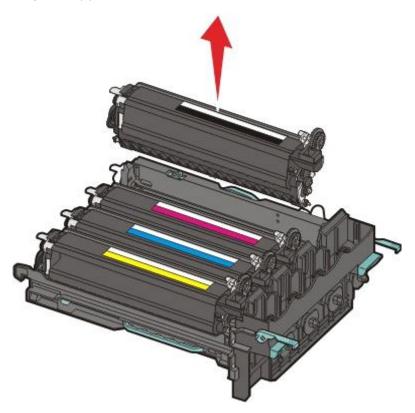

# High-voltage power supply (HVPS) removal

- Remove the rear cover. See <u>Rear cover removal</u>.
- Remove the controller board. See <u>Controller board removal</u>.

**Note:** Pay close attention of the routing of the HVPS cable when removing the controller board.

• Remove the cable cover (A).

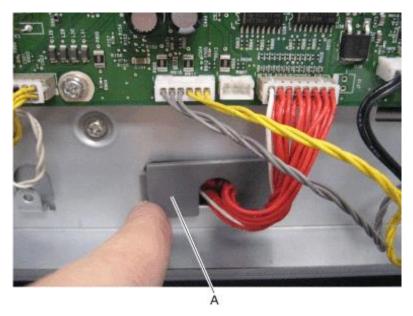

Note: Leave the cable attached to the HVPS until the HVPS has been removed.

- Remove the image transfer unit. See <u>Image transfer unit (ITU) removal</u>.
- Remove the waste toner bottle. See <u>Waste toner bottle removal</u>.
- Remove the screw (B) securing the HVPS.

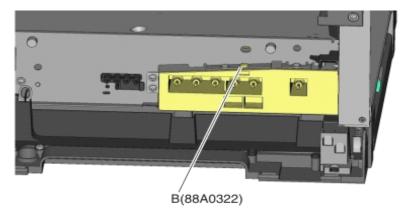

• Remove the left cover assembly. See Left cover assembly removal.

• Press down on the spring mount, and carefully slide the HVPS out by pulling from one side and pushing from the other. Release the pressure on the spring mount, and pull the HVPS the remaining distance.

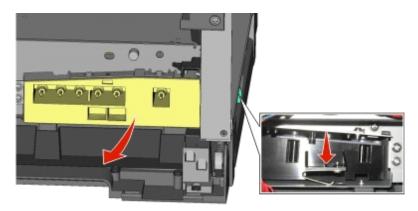

- Slide the HVPS out to remove.
- Press down on the latch (C) to disconnect the cable from the HVPS board.

**CAUTION—SHOCK HAZARD:** After disconnecting the high-voltage power cable from the controller board, always check that the HVPS connection was not loosened. Make this check anytime you are working near the HVPS cable.

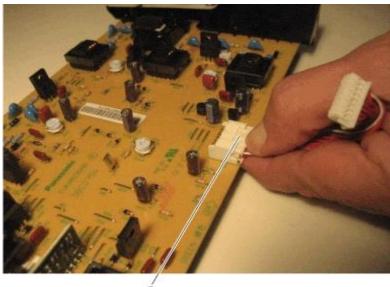

ć

#### Installation notes:

• To install the new HVPS board, insert the spring end of the HVPS board while compressing the spring, as shown below.

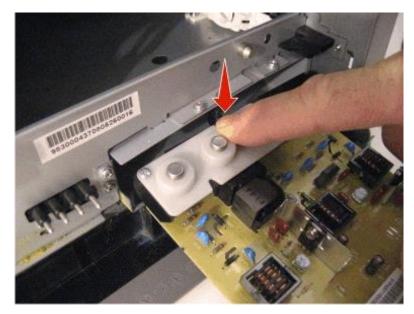

 Slide the HVPS into position while holding its sides, as shown below. Do not allow the card to flex and touch the cage.

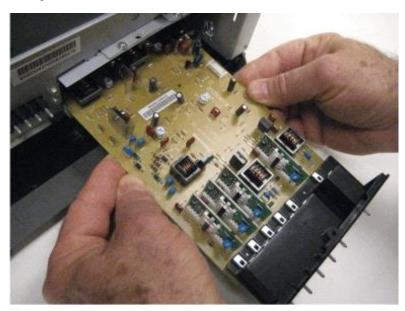

• Check the position of the card at the left side of the printer. The small vertical post (D) in the endcap has to be positioned in the hole above it, as show below.

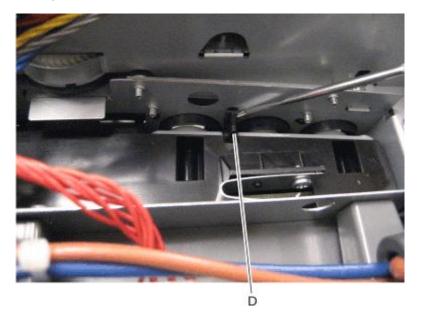

• Install the new cable, making sure the connector to the board is locked into position.

Note: Reinstall the screw to hold the HVPS to the right side of the printer.

#### Image transfer unit (ITU) removal

• Write down the number of the new ITU before installing it. You will need the 16-digit numeric value from the barcode after the installation, and it is easier to see at this point.

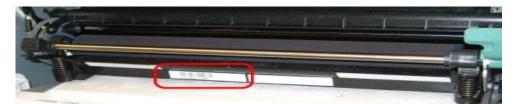

- Remove the right cover assembly. See <u>Right cover assembly removal</u>.
- Remove the waste toner bottle. See <u>Waste toner bottle removal</u>.
- Remove the imaging unit (IU). See <u>Imaging unit (IU) removal</u>.

• Disconnect the two springs (A, B) from the side frames, leaving the right one (A) attached to the ITU spring clamp.

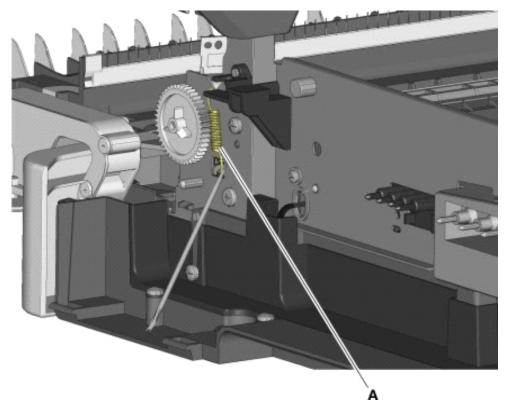

• Unhook the left spring (B), and the cam away from the ITU so the spring is held out of the ITU path.

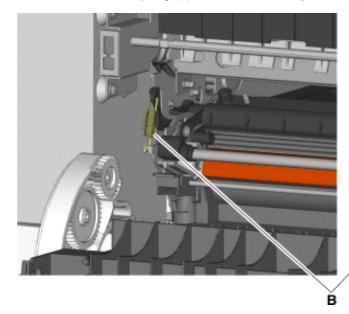

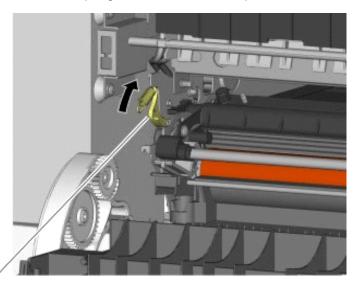

• Place the tip of a flat-head screwdriver in between the release lever (C) and the frame.

• Rotate the screwdriver to rotate the release lever and decouple the ITU while pulling the ITU toward the front.

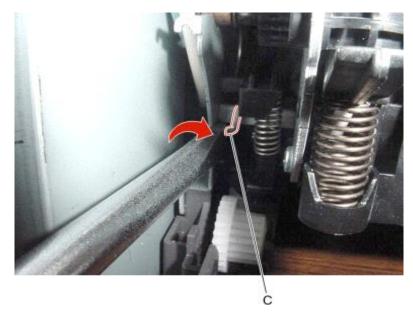

**Warning—Potential Damage:** Make sure the lever is in the fully released position before removing the ITU drive to avoid damage.

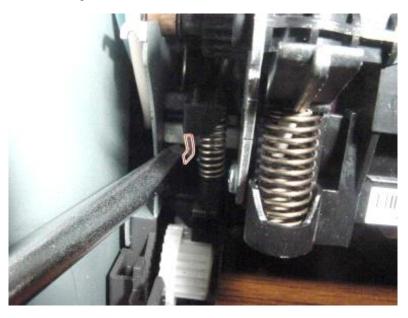

• Hold the release lever as you pull out the ITU for the first four inches (100 mm), but a quick, firm pull should overcome the latch at this point.

#### Installation notes:

- Write down the 16-digit numeric value of the new FRU before you begin to install it.
- Do not rotate the release lever again to install the new ITU. Doing so could cause the ITU to be seated incorrectly. The coupler will be rotated out of the way as the ITU slides in.

• Rotate the right side spring clamp (D) and left side cam back to their original positions, and then re-hook the springs.

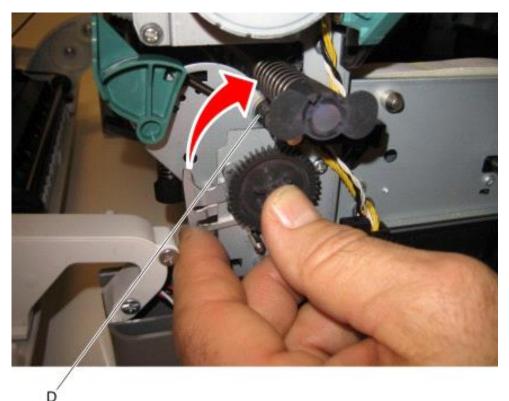

• When you have replaced the ITU, be sure to enter the 16-digit numeric value from the barcode on the new ITU into the printer. See <u>ITU Barcode</u>.

**Note:** For a video demonstration, see the *Image Transfer Unit Remove and Install Video* at <u>http://infoserve.Pantum.com/videos/CSX\_ITU.html</u>

#### **Imaging unit (IU) removal**

Note: The imaging unit is a customer replacement unit and is not a FRU.

Note: The imaging unit contains:

- Photoconductor unit
- Developer units

To remove only the photoconductor, remove the entire imaging unit, remove the developer units, place the original developer units in the new photoconductor, and reinstall the imaging unit. When you replace the imaging kit, you are replacing *both* the photoconductor and the developer units.

- Remove the waste toner bottle. See Waste toner bottle removal.
- Remove the toner cartridges.

• Lift the two latches (A) to unlock the imaging unit.

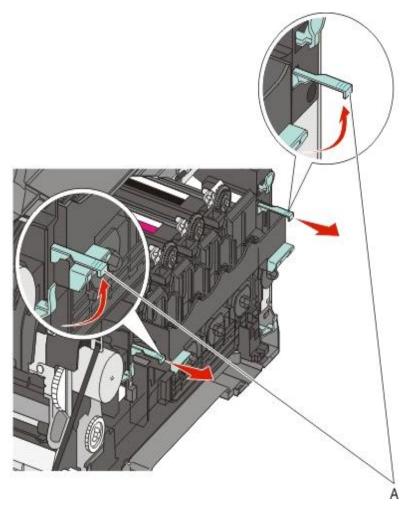

• Pull the two latches until the imaging unit meets resistance.

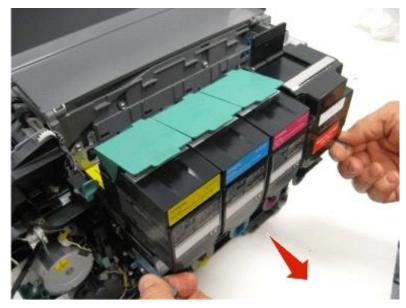

Press and hold the handles (B) on the right and left sides, and pull the imaging unit straight out.
 Note: Avoid touching the bottom of the imaging unit.

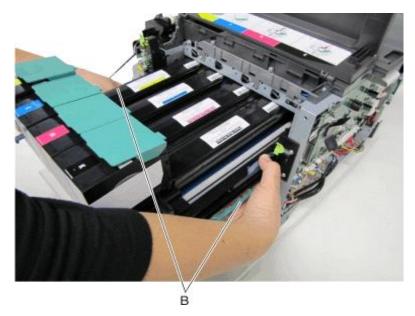

#### **Toner cartridge contacts removal**

- Remove the right cover assembly. See Right cover assembly removal.
- Remove the waste toner bottle. See <u>Waste toner bottle removal</u>.
- Remove the imaging unit. See <u>Imaging unit (IU) removal</u>.
- Remove the rear cover. See <u>Rear cover removal</u>.
- Remove the rear screw (A) in the waste toner bottle sensor contact to allow access to the cable cover.

Note: The waste toner bottle sensor contact does not need to be unplugged or removed.

• Remove the four screws (B) securing the cable cover, and remove the cable cover.

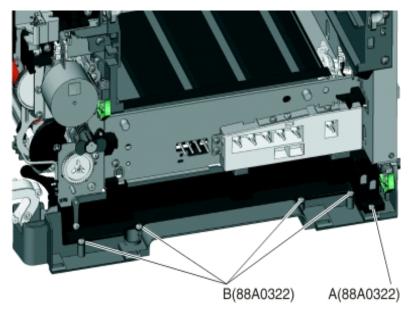

- Rotate the printer to view the right side.
- Lay the printer on its left side, and remove the screw (C) securing the spring contacts.
- Release the tabs (D) on the spring contact, and slide to the left to remove.

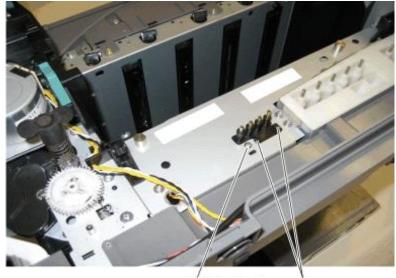

C(88A0313) D

• Disconnect the cable (E) from the controller board at JSC1.

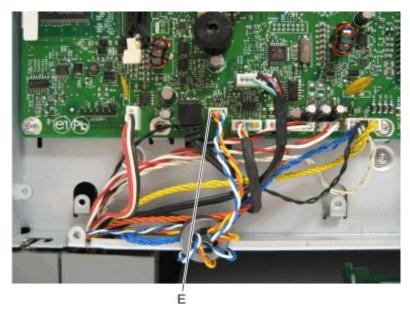

**Installation note:** Notice the assembly of the cable and toroid (if used), and reassemble the new contacts in the same manner.

• Remove the cable from the retainer on the bottom of the printer.

## Waste toner bottle removal

**Note:** The waste toner bottle is not a FRU.

- Remove the right cover assembly. See <u>Right cover assembly removal</u>.
- Press the two tabs (A) to remove the waste toner bottle.

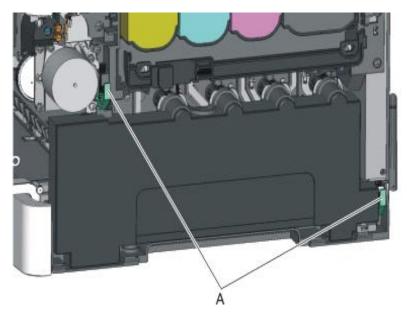

## Waste toner bottle contact block removal

Note: The waste toner bottle is not a FRU.

- Remove the waste toner bottle. See <u>Waste toner bottle removal</u>.
- Remove the screw (A) from the back of the waste toner bottle block.

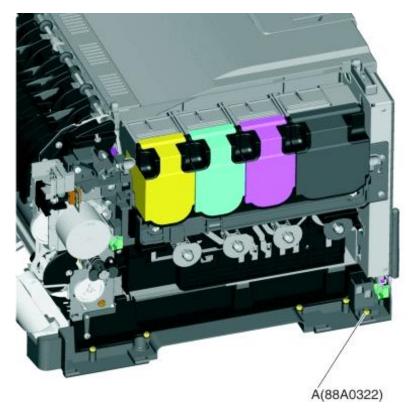

• Remove the rear cover. See <u>Rear cover removal</u>.

• Disconnect the waste toner bottle contact block (B) from the controller board.

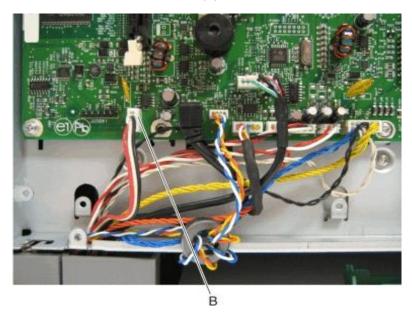

• Remove the waste toner bottle contact block.

# **Front removals**

#### Front cover assembly removal

- Remove the media tray.
- Open the front cover.
- Remove the front middle cover (optional). See Front middle cover removal.
- Remove the five screws (A) from the cable cover.
- Remove the cable cover.
- Remove the screw (B) securing the right restraining strap to the front cover.

**Note:** Support the door with one hand after removing the screw holding the restraining strap. This is the longest screw of the eight. The two flat-head Phillips screws are used in the door hinge.

• Remove the two screws (C) securing the interlock and cable.

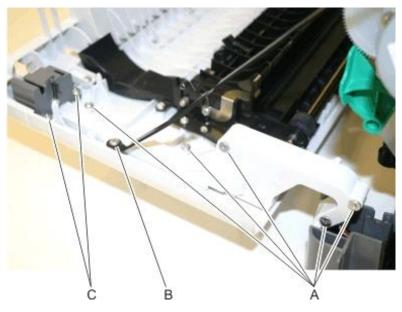

• Route the cable through the right hinge.

**Note:** Pay close attention to the routing of the interlock sensor cable through the right hinge and front door.

• Remove the screw (D) securing the restraining strap to the left side of the front door.

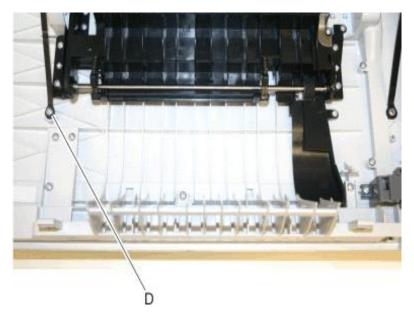

• Lower the front cover to align the flats on the hinges, and remove the front cover.

## Front middle cover removal

• Open the front cover.

• Remove the five screws (A) attaching the front middle cover to the lower front cover.

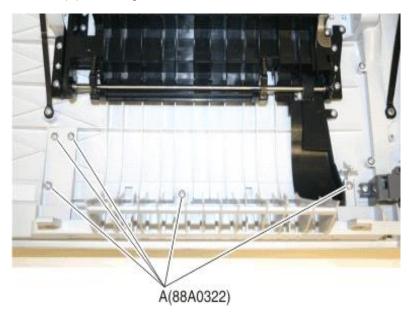

• Pull the front middle cover away from the front cover to remove.

## Front logo cover removal

• Grasp the front logo.

**Note:** A flat-tipped screw may have to be used at the outer edges on the CX510. This cover part does not give access to any other part and therefore does not need to be removed except for replacement.

• Sharply pull the front logo.

# **Operator panel bezel removal**

- Lift the flatbed scanner on the right side.
- Lift the bezel away from the operator panel, and remove.

**Note:** The picture below shows the bezel removal for the CX310 and CX410 models. The bezel for CX510 models is removed the same way.

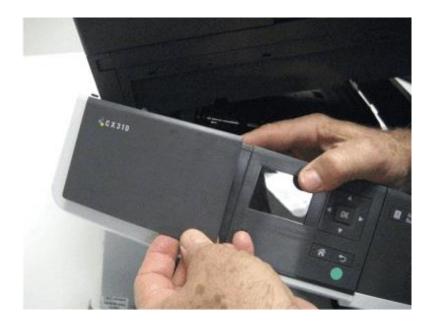

# **Operator panel logo plate removal**

• Pull the logo plate forward from the bottom to pop it loose from the operator panel.

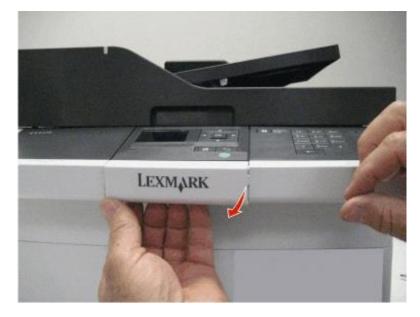

• Remove the operator panel logo plate.

**Note:** The CX510 bezel is larger and requires a higher force to remove. It does not need to be removed except for replacement.

# **Operator panel removal (for CX310 and CX410 models only)**

**Installation warning:** Replace one of the following components, and perform a POR before replacing a second component. Never replace both of the components without performing a POR after installing each one, or the printer may be rendered inoperable:

- Operator panel assembly
- Controller board

Note: The UICC card is part of the operator panel.

**Note:** The following parts (FRUs) can be accessed from this section:

- Operator panel (one for each CX310 and CX410)
- Display and PCBA (CX310)
- Display (CX410)
- UICC PCBA (CX410)
- User interface support bracket (common to CX310 and CX410)
- Front operator panel cover (common to CX310 and CX410)
- Upper front (operator) cover (common to CX310 and CX410)
- Speaker (CX410)
- Lift the flatbed scanner assembly on the right side.
- Remove the three screws (A) from beneath the operator panel.

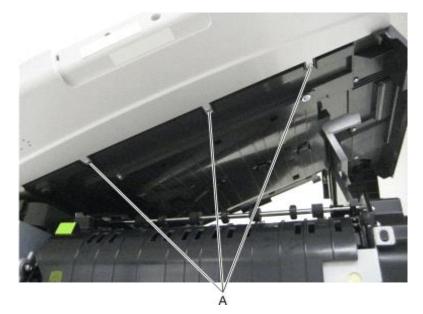

• Remove the two screws (B) from the left top side of the operator panel, and the two screws (C) from the right top side of the operator panel using a #2 Phillips screwdriver.

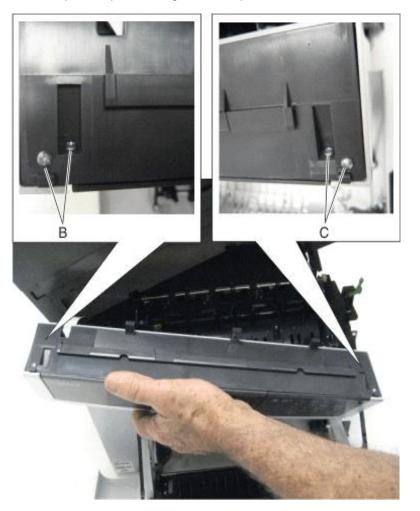

• Disconnect the name plate cover from the operator panel.

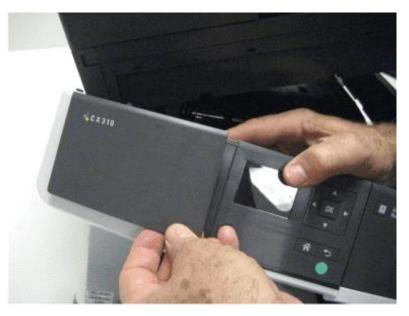

- Remove the operator panel bezel. See Operator panel bezel removal.
- Remove the screw (D) from beneath the logo plate.

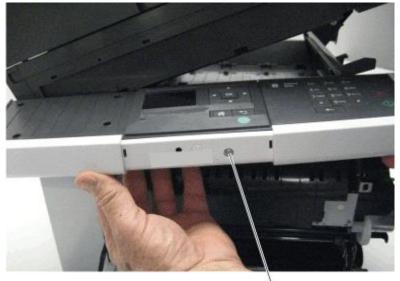

b

• Remove the operator panel cover from the front of the printer.

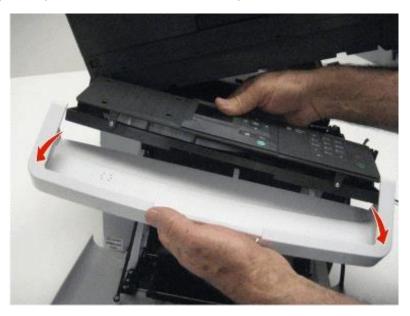

• Remove the two screws (E) from the operator panel.

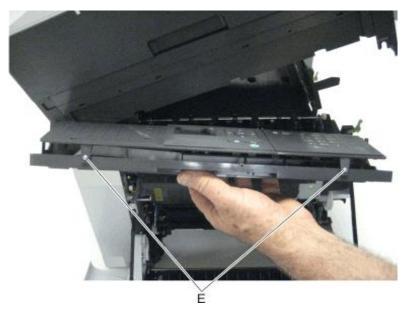

• Lift the operator panel from the user interface support bracket.

• Disconnect the ribbon cable from the cable connector on the operator panel board by sliding the two prongs forward.

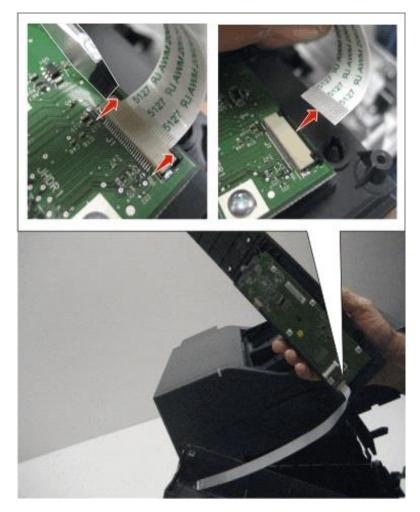

• Remove the five screws (F) from the operator panel board.

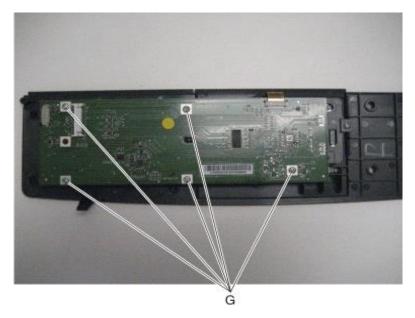

• Remove the two screws (G) from the display bracket.

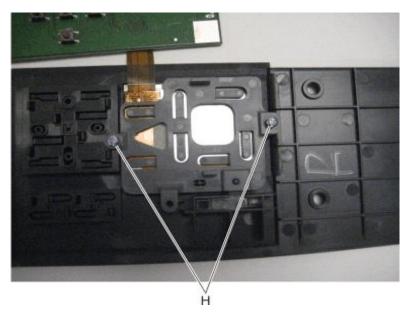

• Disconnect the cable (H) from the operator panel board.

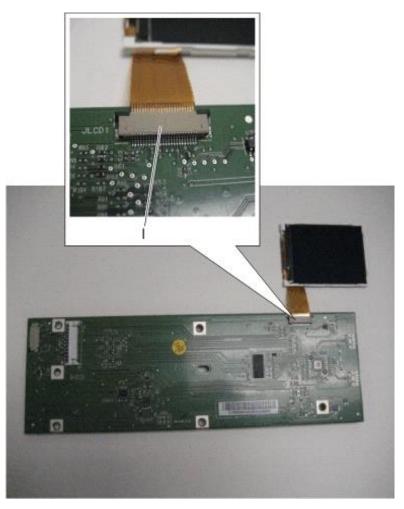

**Installation note:** When replacing the operator panel board, be sure to also replace the washer (I) that holds the display bracket in place.

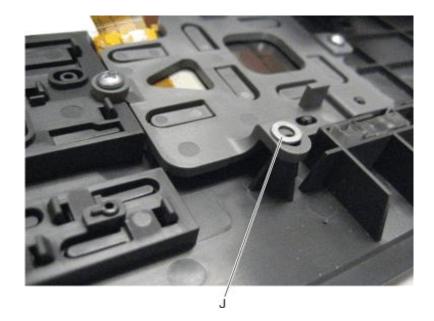

## **Operator panel removal (for CX510 models only)**

**Installation warning:** Replace one of the following components, and perform a POR before replacing a second component. Never replace both of the components without performing a POR after installing each one, or the printer may be rendered inoperable:

- Operator panel assembly
- Controller board

Note: The UICC card is part of the operator panel.

Note: The following parts (FRUs) can be accessed from this section:

- 7" display
- Small interface card
- Interface cable
- UICC PCBA
- Operator panel for 7" display
- User interface support bracket
- Upper front (operator) cover
- Speaker
- Open the front cover.
- Open the scanner to give access to the bottom operator module.

• Remove the three screws (A).

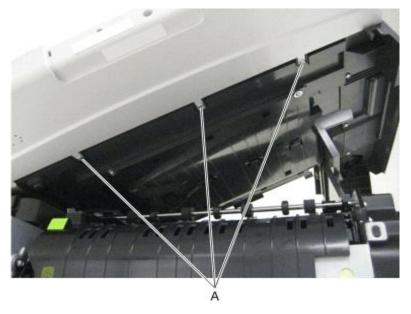

- Carefully separate the module from that scanner and support the right end of the open door without stressing the cables.
- Remove the bezel.
- Remove the screw on the right rear side of the module which secures the bracket to the upper front cover.
- Remove the two screws (B) at the top left and right holding the operator panel assembly, the upper front cover, and the user interface bracket together.
- Pull the left and right sides of the upper front cover out enough to slide the operator panel assembly and bracket away from the cover.
- Remove the two screws (C) holding the operator panel assembly to the user interface bracket.
- Disconnect the flat cable from the controller card to the UICC.

Note: All of the FRUs listed above are now easily accessible.

### UICC to controller board cable removal

- Remove the operator panel. See <u>Operator panel removal (for CX310 and CX410 models only)</u> or <u>Operator panel removal (for CX510 models only)</u>.
- Remove the flatbed scanner assembly. See Flatbed scanner assembly removal.

• Remove the CCD cable cover (A), and then remove the cable from the tabs (B).

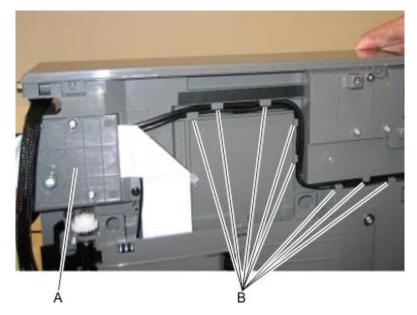

**Warning—Potential Damage:** When replacing the control panel and USB cables, make sure that there is no overlapping of cables when routing to avoid crimping of the cables. The redrive unit on the scanner might not make proper contact with the redrive rolls on the top cover and cause paper jams.

## **USB port connector removal**

Note: The FRU includes the USB port connector and cable.

- Remove the flatbed scanner assembly. See Flatbed scanner assembly removal.
- Remove the operator panel. See <u>Operator panel removal (for CX310 and CX410 models only)</u> or <u>Operator panel removal (for CX510 models only)</u>.
- Remove the USB connector fastened to the operator panel assembly.
- Remove the two screws from the small cover plate.
- Remove the USB cable from the flatbed scanner assembly, noting the access on each end.

Note: Do not reposition any of the cables.

• Reinstall the cover plate.

## **Duplex reference edge removal**

• Open the front door.

• Remove the two screws (A), the two screws (B), the two screws (C), and the two screws (D) in the back of the duplex aligner.

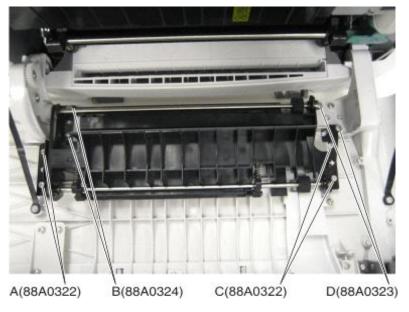

• Lift the duplex aligner on the right side, and disengage the gears (E) on the left.

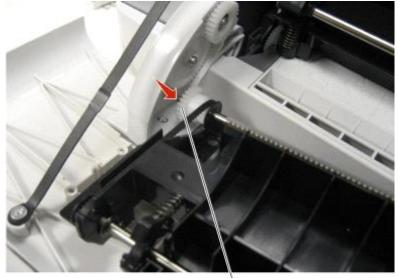

È

• Remove the three screws (F) from the duplex reference guide, and remove the guide.

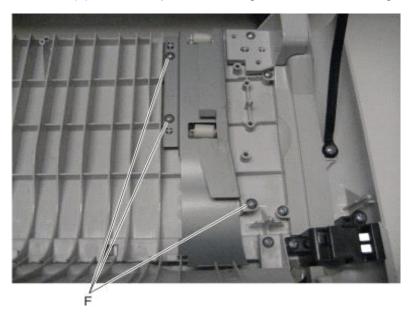

### Installation notes:

- Align the duplex reference guide so that the tabs are inserted into the slots, and the top of the reference guide fits under the door ribs.
- Replace the three screws in the duplex reference guide.
- Be sure that the shaft and bearing have not shifted out of the guide. If they have, then make sure that the bearing on the left is aligned with the slot (G) facing down (towards the front door).

**Note:** Improperly aligned bearings or seated shafts may cause vibration and noise in the front door.

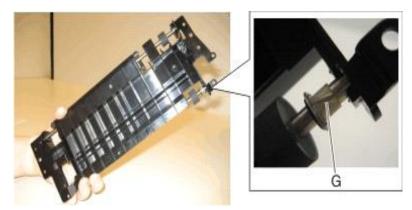

• Align the duplex aligner guide so that the gears (H) mesh on the left.

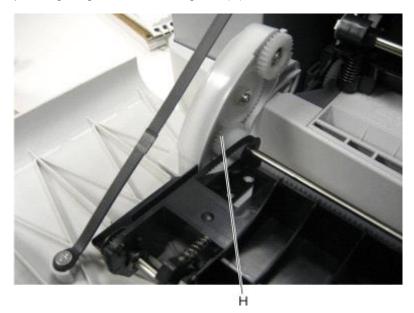

- Replace the eight screws in the duplex aligner.
- Close the front door.

## **Fuser assembly removal**

- Remove the right cover assembly. See <u>Right cover assembly removal</u>.
- Remove the left cover assembly. See Left cover assembly removal.
- Disconnect the two-wire fuser cable (A) from the LVPS.
- Position the fuser cable so that it can be pulled through from the front of the printer, and guide the cable through to the front.

**Warning—Potential Damage:** Be careful not to damage the cable by pulling too hard or cutting the cable insulation.

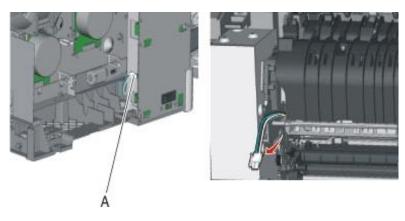

• Remove the redrive belt (B) from the redrive pulley.

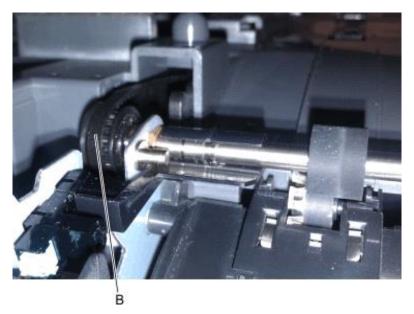

• Disconnect the cable (C) from the bin-full/narrow media sensor, and unroute the cable from its retainer.

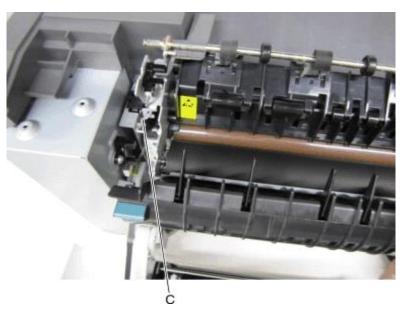

• Remove the narrow media flag (D) and fuser deflector flag (E) from the fuser exit shaft. The flags will be used on the new fuser.

Note: Take note of the positions of the flags on the shaft before removing them.

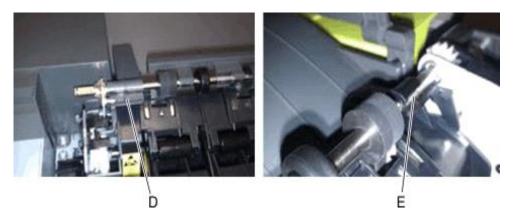

• Unhook the springs (F) from both sides of the fuser.

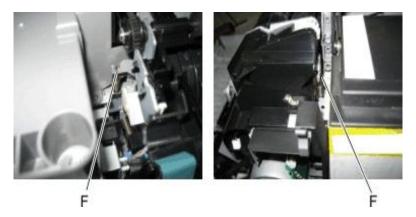

- Disconnect the thermistor cables (G), and pull them over the retainer.
- Remove the screw and grounding washer (H) on the right side of the frame.

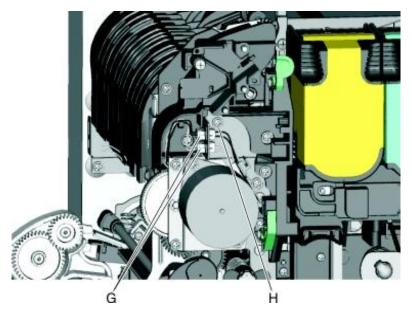

Note: Be careful to not lose the grounding washer.

• Rotate the top of the fuser toward the front, and then slide to the left to align the fuser side frames

with the flat area of the shaft.

- Lift the fuser, and remove.
- Remove the redrive pulley from the fuser exit shaft. The pulley and e-clip will be used on the new fuser.

**Warning—Potential Damage:** Be careful to not interfere with or damage the fuser exit sensor to the left of the fuser when rotating.

#### Installation notes:

- Replace the redrive pulley on the shaft.
- Install the new fuser, and then replace the narrow media flag (A) and the fuser deflector flag (B) on the fuser exit shaft. Make sure the flags do not stick and can move freely on the shaft.

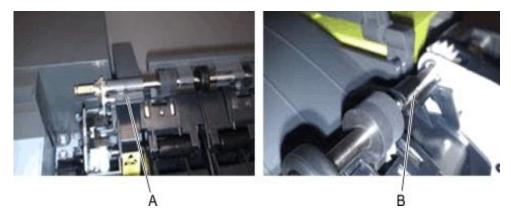

- Loop the redrive belt around the pulley.
- Reset the fuser count after replacing the fuser. See <u>Reset Fuser Count</u>.

**Note:** For a video demonstration, see the *Fuser Remove and Install Video* at <u>http://infoserve.Pantum.com/videos/CSX\_fuser.html</u>

# **Bottom removals**

### Lower left frame removal

Note: The right and left lower frames are in the same FRU.

• Remove the media tray, and remove the screw (A) from the front.

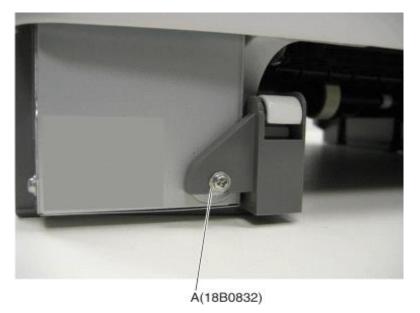

- Remove the waste toner bottle. See <u>Waste toner bottle removal</u>.
- Remove the imaging unit. See <u>Imaging unit (IU) removal</u>.
- Disconnect the three cables (B) from the LVPS.

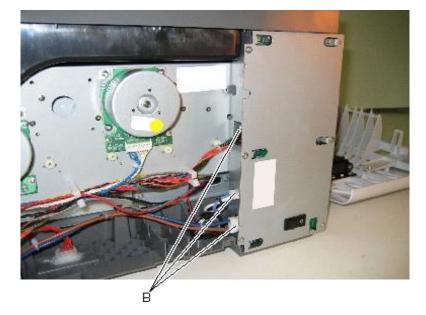

• Remove the flatbed scanner assembly. See Flatbed scanner assembly removal.

• Remove the two top screws (C) near the front holding the top cover to the LVPS shield.

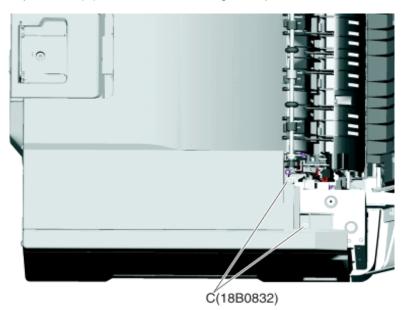

• Position the fuser cable (D) so that it can be pulled through from the front of the printer, and guide the cable through to the front.

**Warning—Potential Damage:** Be careful not to damage the cable by pulling too hard or cutting the cable insulation.

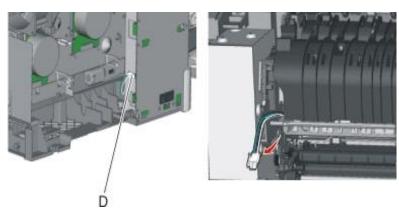

• Disconnect the cable (E) from the bin-full/narrow media sensor, and unroute the cable from its retainer.

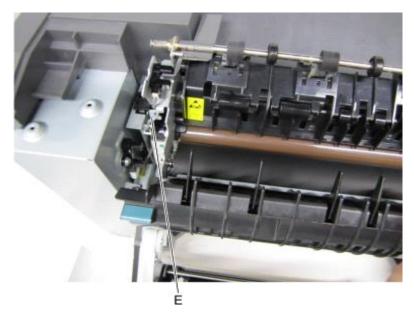

• Unhook the springs (F) from both sides of the fuser.

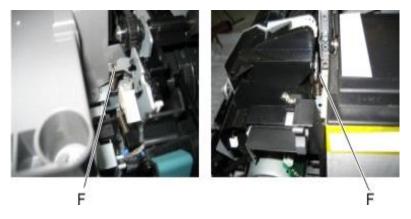

• Disconnect the thermistor cables (G), and pull them over the retainer.

• Remove the screw and grounding washer (H) on the right side of the frame.

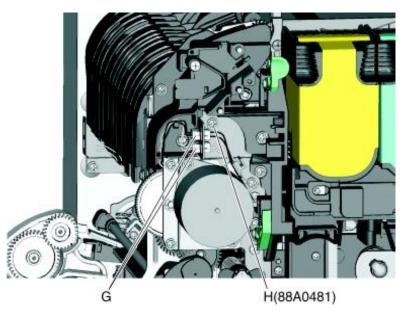

Note: Be careful to not lose the grounding washer.

- Rotate the top of the fuser toward the front, and then slide to the left to align the fuser side frames with the flat area of the shaft.
- Disconnect the fuser exit sensor cable (I).

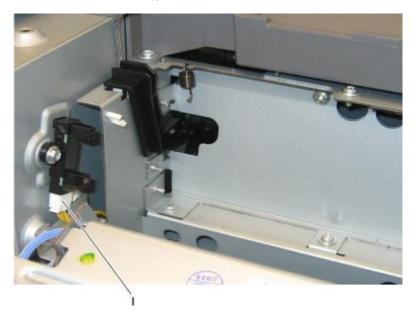

• Lift the front left corner of the top cover, and tilt the LVPS cage (J) to remove. There are two posts at the bottom of the cage on the left side that need to be disengaged.

Note: Be careful with the fuser exit sensor which remains with the cage.

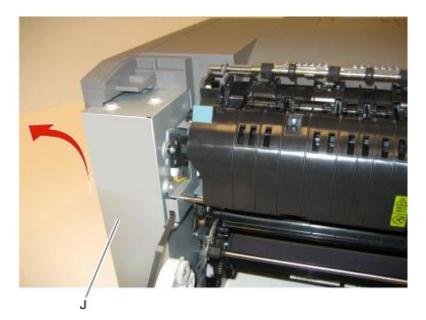

- Place the printer on its right side.
- Remove the tray 2 connector (K) by pinching the tabs together and pushing the connector into the printer.

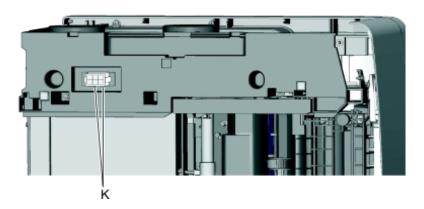

• At the rear of the printer, remove the two screws (L) from the AC receptacle, and the ground screw (M), and the two screws (N) holding the plastic shield.

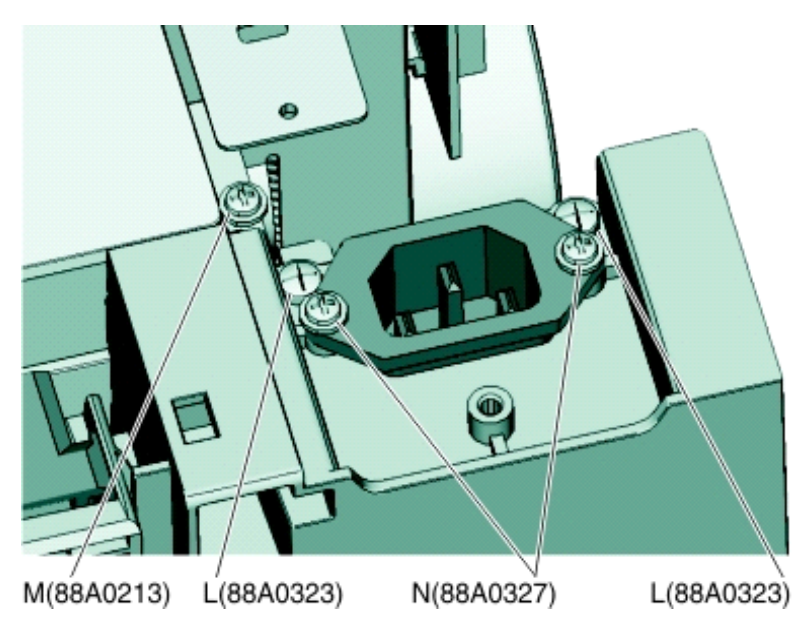

- Remove the AC receptacle from the left lower frame.
- Remove the three screws (O) securing the left lower frame.

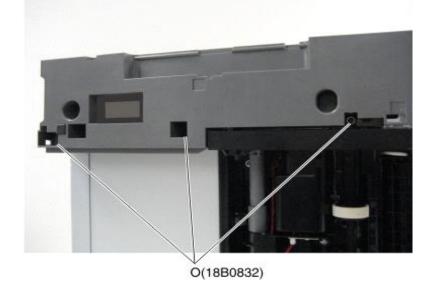

• Remove the screw (P) above the frame.

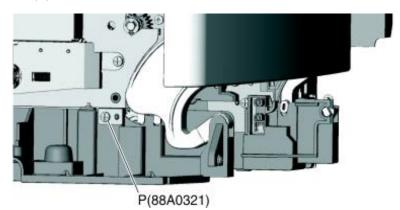

• Swing the left lower frame away from the printer, and remove.

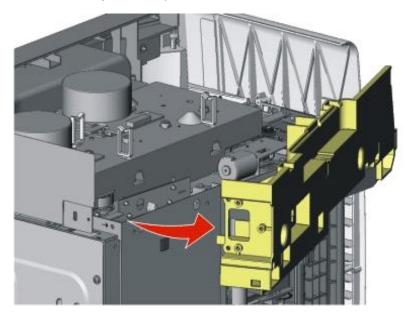

# Lower right frame removal

- Remove the waste toner bottle. See <u>Waste toner bottle removal</u>.
- Remove the imaging unit. See <u>Imaging unit (IU) removal</u>.

• Remove the screw (A) in the waste toner bottle sensor contact to allow access to the cable cover, and remove the four screws (B) securing the cable cover.

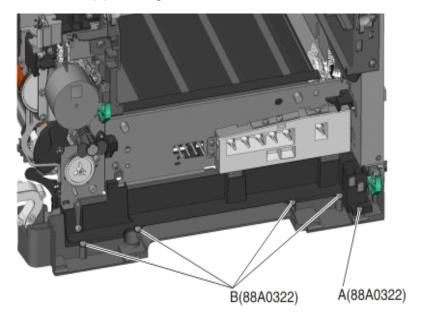

### Notes:

- The waste toner bottle sensor contact does not need to be unplugged.
- The cable cover is part of the right lower frame FRU.
- Carefully place the printer on its left side.
- Remove the three screws (C) securing the lower right frame to the printer.
- Remove the screw (D) closer to the front of the printer.

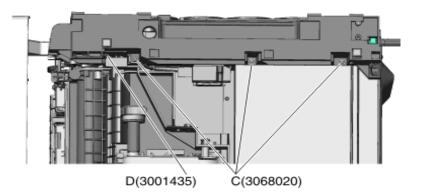

• Next to screw, lift the right lower frame pin (E) out of the hole in the printer frame.

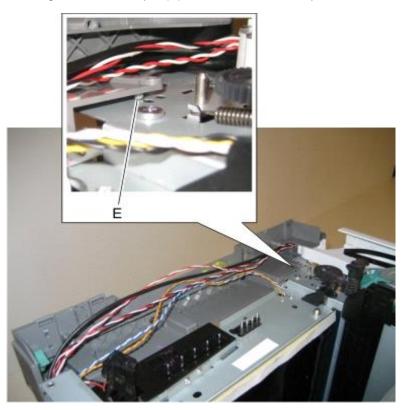

• Swing the rear part away from the printer to access the spring, and remove the spring (F) from the right lower frame.

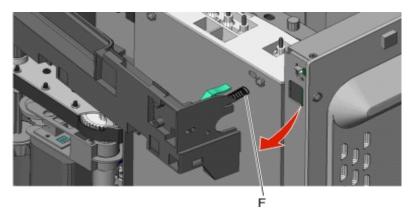

• Disconnect the cable (G) from the tray present sensor.

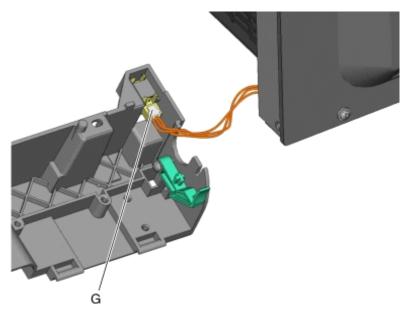

• Swing the rear of the lower frame away from the printer, and remove the right lower frame.

**Note:** There are parts in the right lower frame that are not included in the frame. The following instructions show how to remove them.

• Remove the screw (H), and remove the spring bracket.

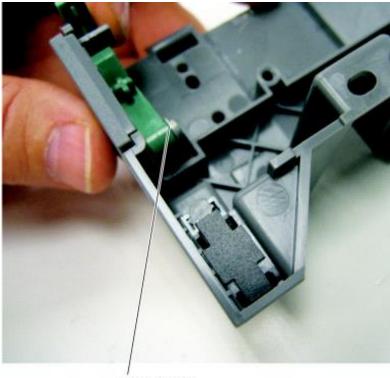

H(18B1236)

### Installation notes:

- Reinstall the spring bracket.
- Connect the cable to the tray present sensor, and put the spring in place before installing the right lower frame.

# **Duplex sensor removal**

- Remove the imaging unit. See Imaging unit (IU) removal.
- Remove the two screws (A) from the cable cover.

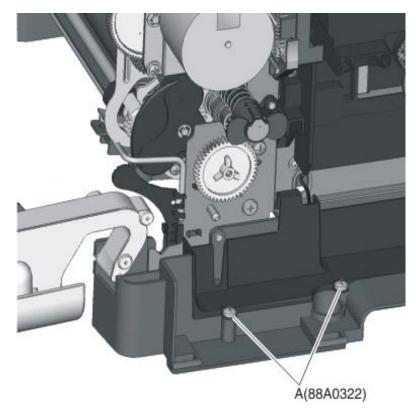

• Pull the corner of the cable cover (B) away from the right side to access the two sensor posts (C).

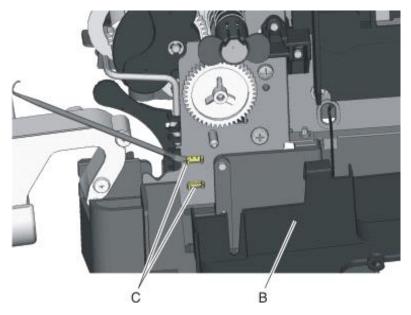

• Remove the sensor plate (D).

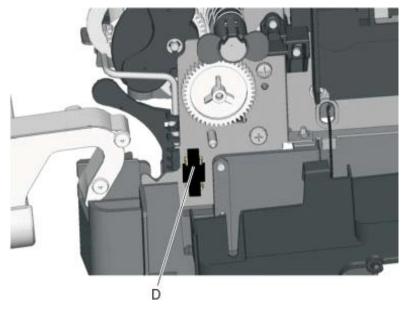

• Push in on the latches to disconnect the duplex sensor from the printer.

• Disconnect the cable (E) from the duplex sensor.

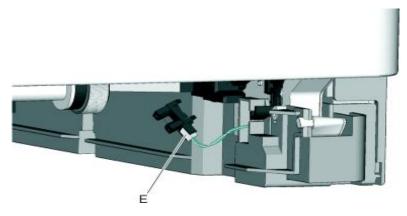

### Installation notes:

- Clean the contact surface where you removed the sensor retaining plate, or where you need to install the new one.
- Install the new sensor.

Note: Make sure the clamps on the legs of the sensor latch to the metal frame.

• Remove the backing from the new plate, and place the plate on the surface between the sensor mounting latches.

### ITU guide removal

- Remove the paper tray.
- Remove the right cover. See Right cover assembly removal.
- Remove the waste toner bottle. See <u>Waste toner bottle removal</u>.
- Remove the imaging unit. See <u>Imaging unit (IU) removal</u>.
- Remove the image transfer unit. See Image transfer unit (ITU) removal.
- Remove the fuser. See Fuser assembly removal.
- Remove the left cover. See Left cover assembly removal.
- Remove the LVPS. See Low-voltage power supply (LVPS) assembly removal.
- Remove the LVPS cage. See EP drive assembly removal.

• Remove the screw (A) and spring (B).

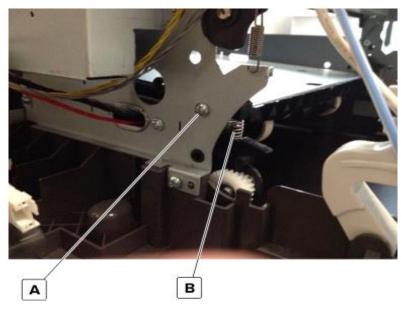

• Remove the two screws securing the ITU guide to the frame.

**Note:** Use either a short #2 Phillips or a right angle screwdriver.

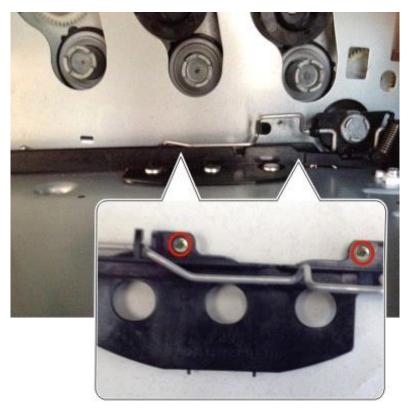

• Remove the spring (C).

Note: Pay attention on how the spring is attached to the bail.

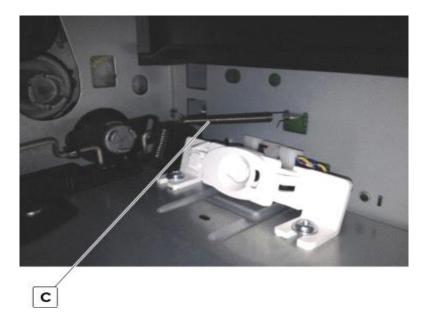

• Press and hold the ITU drive coupling (D) using a spring hook or screwdriver, and then tilt the ITU guide up from the side with the screw holes to remove.

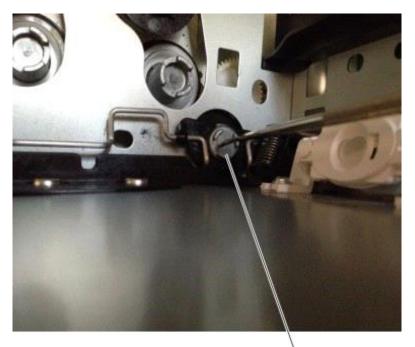

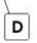

# Tray present sensor removal

- Remove the media tray.
- Remove the imaging unit. See Imaging unit (IU) removal.

• Remove the rear screw (A) in the waste toner bottle sensor contact to allow access to the cable cover.

Note: The waste toner bottle sensor contact does not need to be unplugged or removed.

• Remove the four screws (B) from the cable cover, and remove the cable cover.

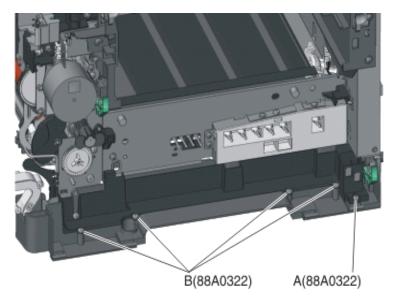

• Remove the sensor retaining plate (C), and then pinch the latches together to remove the tray present sensor.

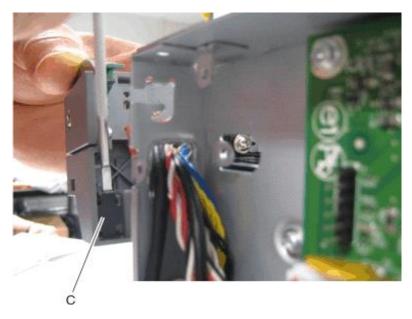

• Disconnect the tray present sensor cable.

### Installation notes:

• Clean the contact surface where you removed the sensor retaining plate, or where you need to install the new one.

Install the sensor.

- Remove the backing from the new plate, and place the plate on the surface between the sensor mounting posts.
- Connect the cable to the tray present sensor.
- Replace the spring.

## Paper pick motor drive assembly (standard tray) removal

- Remove the waste toner bottle. See <u>Waste toner bottle removal</u>.
- Remove the imaging unit. See Imaging unit (IU) removal.
- Remove the left cover assembly. See Left cover assembly removal.
- Remove the rear cover. See <u>Rear cover removal</u>.
- Disconnect the paper pick motor drive assembly cable connector (A) from JSP1 on the controller board.
- Pull the cable (B) through the opening, and free the cables from their retainers (C) on the left.

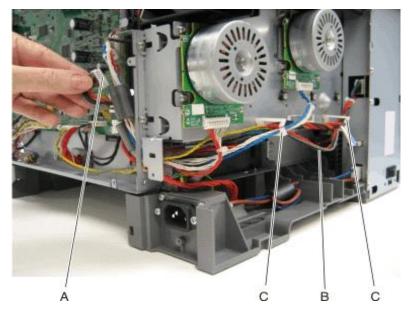

• Partially reinstall the rear cover to protect the controller board, and turn the printer so that the rear cover rests on the table. The bottom should be facing you.

**Warning—Potential Damage:** For models with a wireless antenna, use supports to prevent the antenna from taking the weight of the printer.

• Place the printer on its rear, and remove the two screws (D) from the bottom.

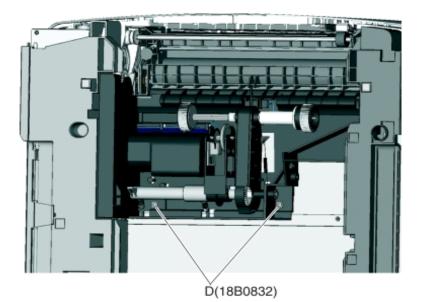

• On the right side, loosen the screw (E) with a screwdriver, and hold the paper feed roller assembly in place as you use your fingers to remove the screw.

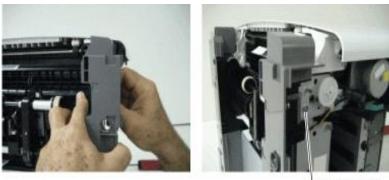

E(3000114)

• Move the right side of the paper feed roller assembly out to free the shaft from the opening in the frame.

Note: Pay close attention to the location of the shaft and opening for reinstallation.

• Remove the paper feed roller assembly.

Note: Be careful not to lose the springs.

#### Installation notes:

- Place the left side of the paper feed roller assembly in the printer. Make sure the shaft on the left side aligns with the hole in the frame.
- Install the left spring (F).
- Reinstall the three screws holding the paper feed roller assembly to the printer.

- Turn the printer to the proper upright position.
- Reroute the cable, making sure to place the cables into the two retainers on the left side.
- Remove the rear cover, and reconnect the cable.
- Replace the rear cover.
- Install the right spring (F).

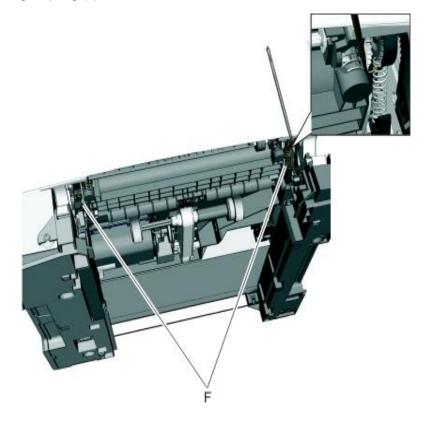

# **Rear side removals**

## **Rear cover removal**

• Remove the eight screws (A).

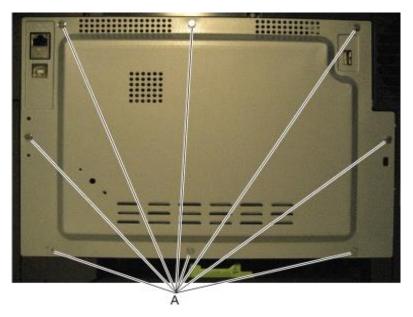

• Swing the side of the cover out, and slide to the right to remove.

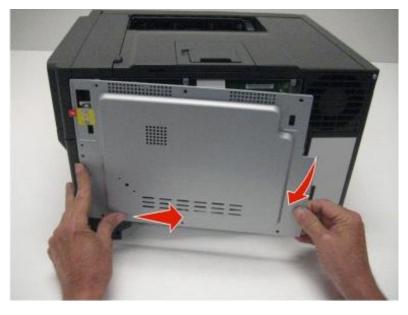

• Remove the rear cover.

**Installation note:** When installing the rear cover, be sure that the ear (C) is inserted into the bracket (B).

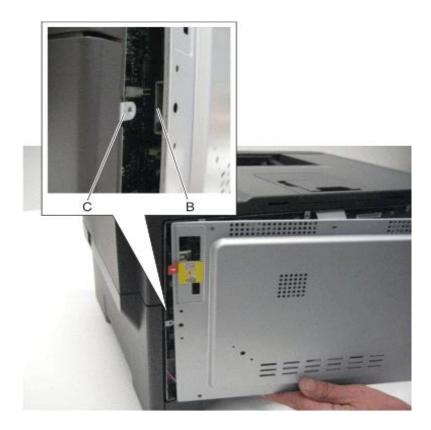

### **Controller board removal**

**Note:** Back up the eSF solutions and settings before replacing the controller board. For more information, see <u>Backing up eSF solutions and settings</u>.

**CAUTION—SHOCK HAZARD:** After disconnecting the high-voltage power cable from the controller board, always check that the HVPS connection was not loosened. Make this check anytime you are working near the HVPS cable.

**Warning—Potential Damage:** Observe all ESD precautions while handling electrostatic discharge sensitive parts. See Handling ESD-sensitive parts on page 4-1.

**Warning—Potential Damage:** Replace one of the following components, and perform a POR before replacing a second component. Never replace both of the components without performing a POR after installing each one, or the printer may be rendered inoperable:

- UICC
- Controller board

Warning—Potential Damage: Never install and remove components listed above as a method of troubleshooting components. Once one of these components has been installed in a printer, and the printer is powered on, the component cannot be used in another printer. The component must be returned to the manufacturer.

• Remove the rear cover. See Rear cover removal.

• Remove the screw (A) securing the ground cable and USB ground contact on the controller board cage.

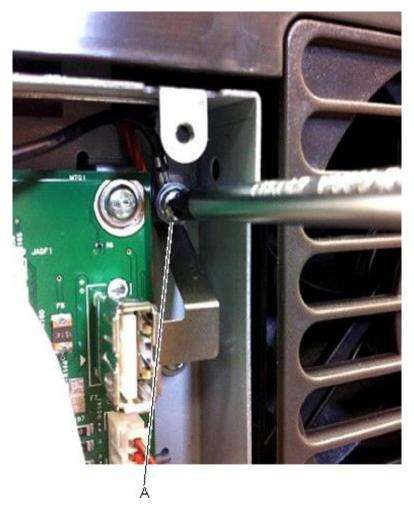

**Installation note:** Make sure to install the ground cable and USB ground contact on the controller board cage after installing a new controller board.

• Disconnect all cables from the controller board, and then remove the six screws (B).

**Note:** Do not use tools when disconnecting the ribbon cables from the JPH1 and JLCD1 connectors on the controller board to avoid damage.

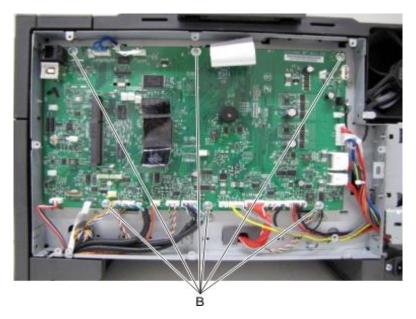

- Remove the controller board.
- Remove all USB grounding contacts (C) from the controller board.

#### Installation notes:

• Install the USB grounding contacts on the new controller board.

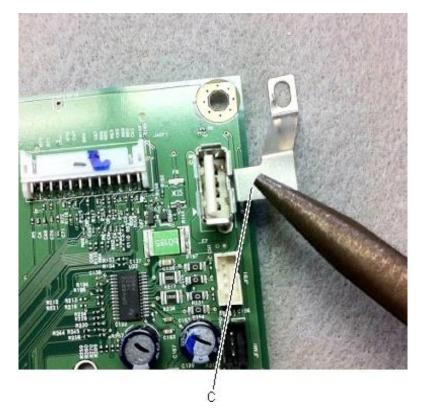

 Make sure the ground contact on the JUSB1 connector (D) comes into contact with the controller board cage after installing the controller board.

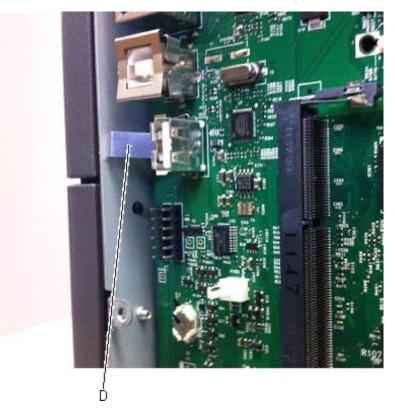

**Warning—Potential Damage:** When replacing the controller board, verify that the cable from the high-voltage power supply is seated properly. The cable may have been loosened from the HVPS. Print a few pages to verify the installation. If the pages are blank, then confirm that the high-voltage power supply cable is properly seated. The connector may have been loosened at the HVPS. A blank page that should have toner on it could be an indication that toner is applied to the ITU belt but is not transferred. Therefore the toner goes into the ITU cleaner which cannot process massive amounts of toner. It is important to prevent extensive blank pages from being processed if they should have toner on them.

**Installation note:** After replacing the controller board, perform the Motor Detect test (see <u>Motor Detect</u>), Scanner manual registration (see <u>Scanner manual registration</u>), and the printer configuration restoration (see <u>Restoring the printer configuration after replacing the controller board</u>).

#### System fan removal

- Remove the rear cover. See Rear cover removal.
- Remove the left cover assembly. See Left cover assembly removal.
- Remove the back AIO cable cover.
- Unplug the top of the system fan from the controller board.

• Unsnap the top of the system fan toward the rear.

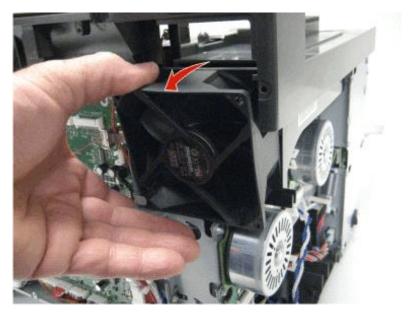

• Lift the system fan out, and remove.

Note: Be careful to not pinch the cables at the top rear corner of the fan when snapping it into place.

# Top side removals

#### Top cover assembly removal

- Remove the rear cover. See <u>Rear cover removal</u>.
- Remove the flatbed scanner assembly. See <u>Flatbed scanner assembly removal</u>.
- Remove the two screws (A) from the rear of the top cover assembly.

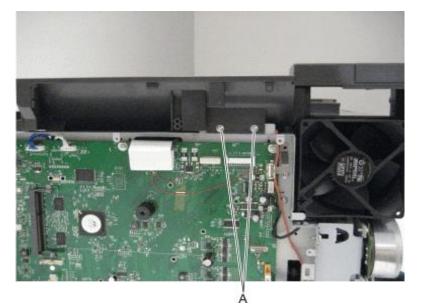

• Remove the six screws (B) from the right side of the top cover assembly.

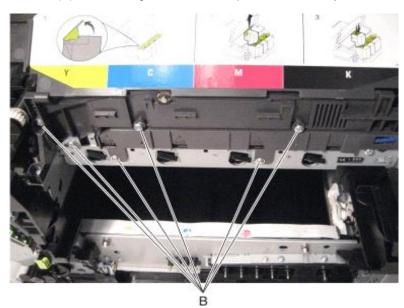

• Disconnect the belt (C).

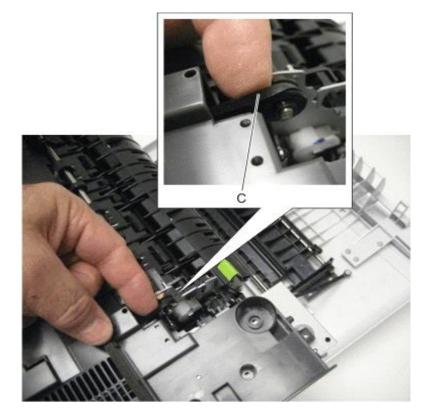

• Disconnect the fan, and remove.

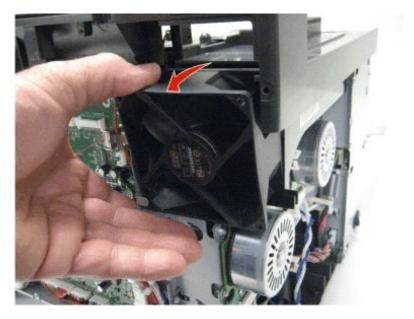

• Disconnect the left flag (D) and the right flag (E).

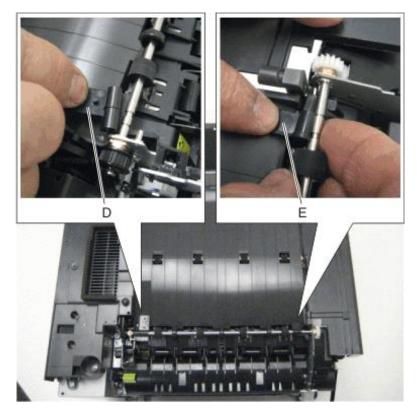

Remove the screw (F). •

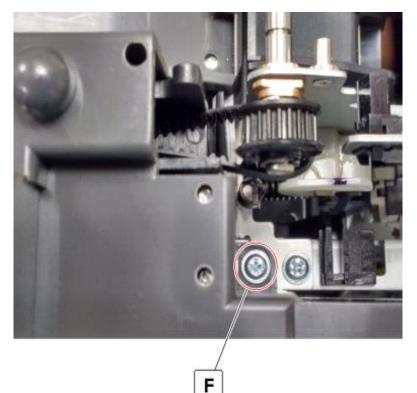

Remove the four screws (G). •

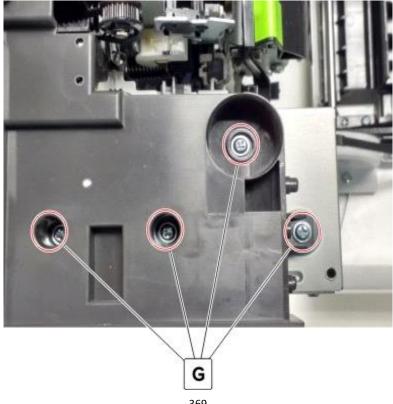

• Remove the screw (H).

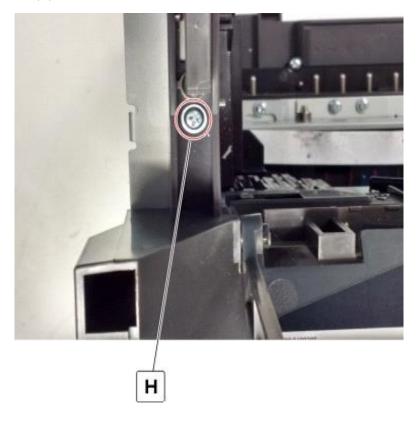

• Remove the screw (J).

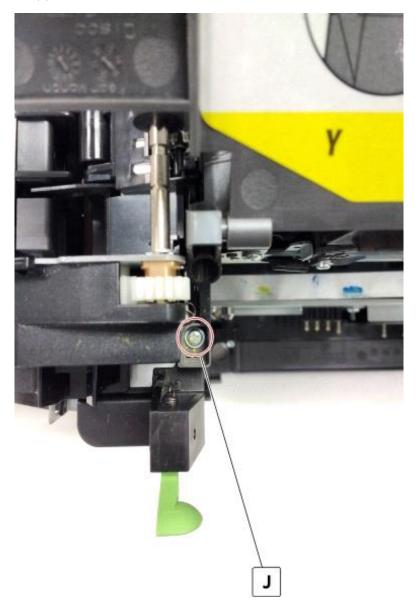

• Lift the top cover up and away from the printer frame to remove.

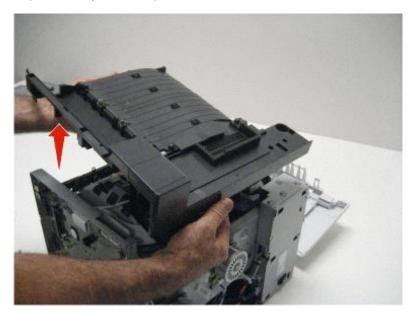

Installation note: Install the narrow media flag to the fuser before rotating the fuser into the printer.

## Output bin tray and exit bail removal

- Rotate the output bin tray forward.
- Lift the output bin tray, and remove.

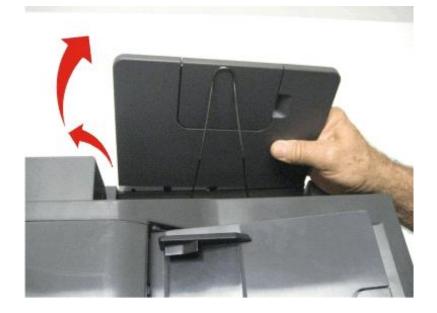

• Pull out the legs of the exit bail one at a time, and lift to remove.

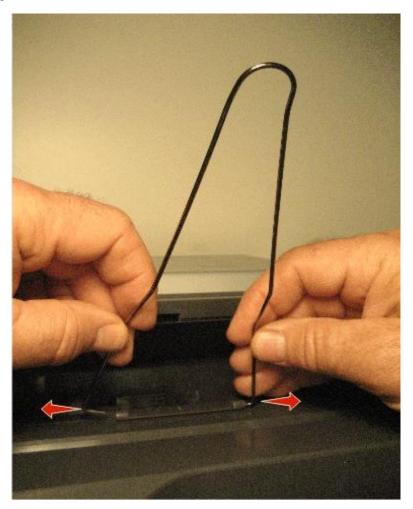

## AIO toner cover removal

• Life the scanner unit to the up position.

• Remove the screw (A) fastening the AIO toner cover to the scanner unit.

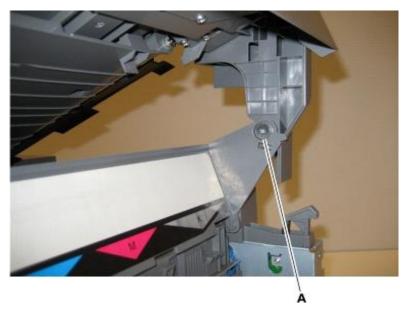

- Remove the screws (B) securing the AIO hinge to the MFP.
- Remove the hinge (C). Save this for the new AIO toner cover, or top cover.
- Rotate the AIO toner cover so the tab (D) on the cover lines up with the hole on the AIO toner cover.

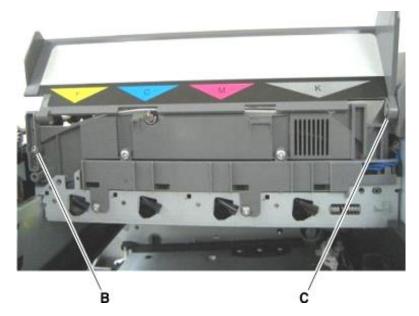

• Pull the AIO toner cover to the left, and remove it from the printer.

## AIO link removal

• Lift the scanner to the up position. Use a Phillips screwdriver to remove the screw (A) securing the AIO link to the AIO toner cover.

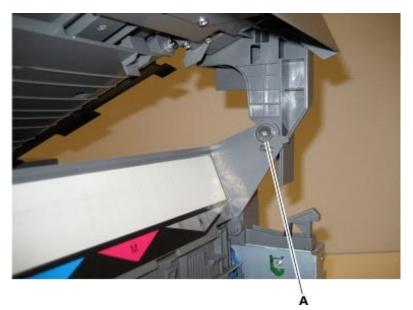

- Return the flatbed to the down position.
- Remove the screw (B) securing the AIO link to the flatbed unit.

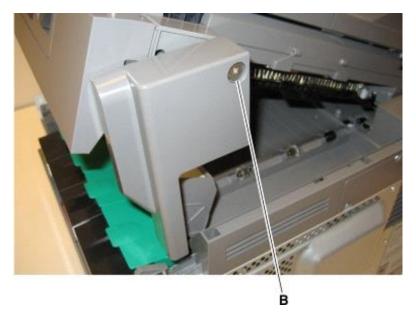

## AIO release lever removal

• Remove the right scanner cover. See Right scanner cover removal.

• Remove the screw (A) securing the AIO link to the flatbed unit.

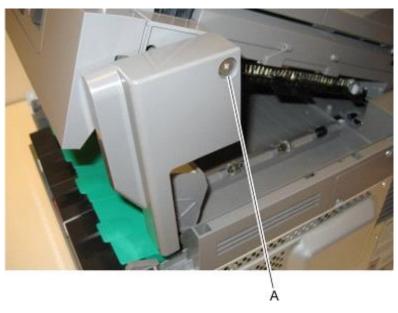

- Disengage the AIO link from the flatbed unit.
- Remove the screw (B) securing the AIO release lever to the flatbed.

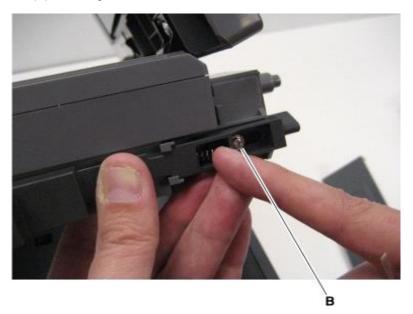

- Slide the AIO release lever towards the back of the flatbed.
- Remove the spring and AIO release lever.

**Installation note:** When reinstalling the AIO release lever, place the release lever on the flatbed, and then inset the spring before replacing the screw.

## **Bin-full flag removal**

• Lift the scanner assembly and lock it into the up position.

• Gently disconnect the three snaps (A) from the rear shaft of the redrive unit.

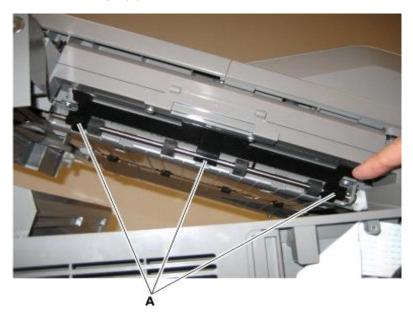

## MFP fuser deflector flag removal

- Open the front cover.
- Remove the MFP fuser deflector flag (A) from the shaft.

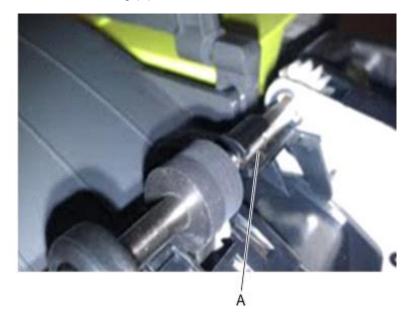

## Narrow media sensor removal

- Open the front cover.
- Unroute the cable (A) from its retainer.

Note: Be sure to pay close attention to the routing of the cable for re-installation.

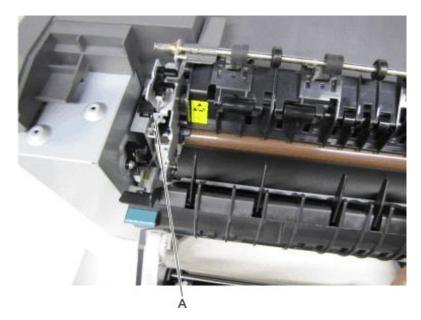

• Disconnect the cable (B) from the narrow media sensor.

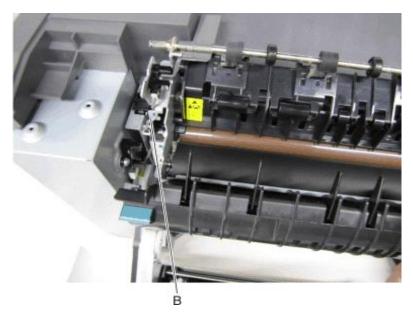

• Remove the sensor retaining plate (C).

• Gently remove the sensor from the bracket by pressing in on the latches (D).

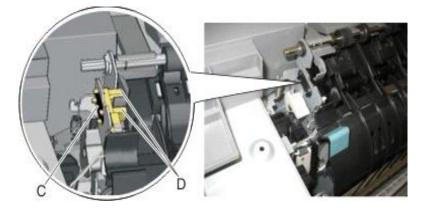

#### Installation notes:

- Clean the contact surface where you removed the sensor retaining plate, or where you need to install the new one.
- Guide the latches that hold the sensor in the bracket into place.
- Squeeze the latches together until they latch to the metal frame.
- Remove the backing from the new plate, and place the plate on the surface between the sensor mounting legs.
- Reconnect the cable, and reroute the cable through the retainer.

#### Narrow media sensor flag removal

- Open the front cover.
- Press upward on the tab (A) to unsnap the narrow media sensor flag, and remove the flag.

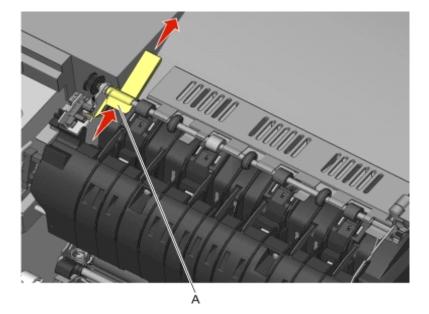

**Note:** Be careful to not dislodge the sensor. Because of space, this flag should be installed on the fuser while the fuser is out.

#### **Printhead removal**

- Remove the top cover assembly. See <u>Top cover assembly removal</u>.
- Remove the four screws (A).

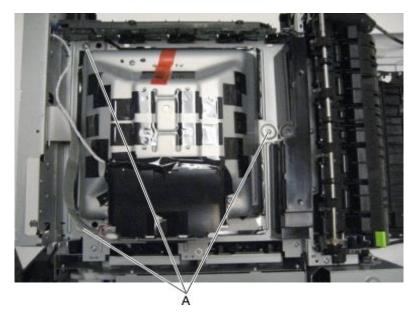

• Remove the printhead.

#### Installation notes:

- When the printhead is replaced, perform the registration (black planes) and alignment (color planes).
   See <u>REGISTRATION</u> and <u>Alignment Menu</u>.
- Be sure to replace the toroid on the cable when you reinstall the printhead, and push the toriod between the connector and the top frame so that the weight is not supported by the cable.

#### **Redrive unit removal**

- Remove the flatbed scanner assembly from the MFP. See Flatbed scanner assembly removal.
- Place the flatbed facedown on a soft surface to avoid scratching the glass or marring the covers.

• Remove the cable cover plate (A).

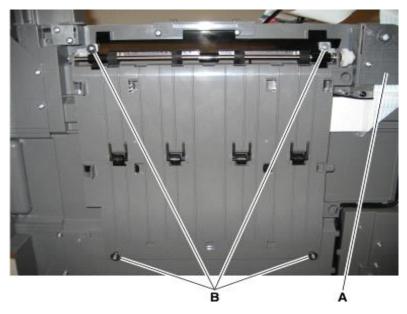

- Remove the four screws (B) securing the redrive to the flatbed unit.
- Remove the bin full sensor flag located on the rear shaft.

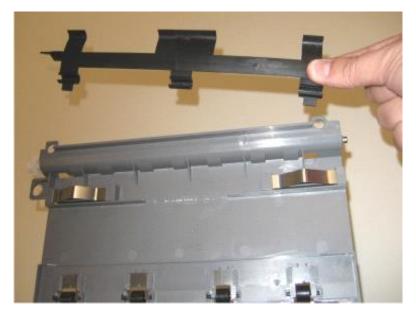

**Note:** Using a short (under 90mm long) #2 Phillips screwdriver, the redrive unit can be replaced by disconnecting the AIO link at the flatbed and lifting the flatbed just enough to access the left side screws. Be careful to not stress the cables in the left rear hinge.

## **ADF/scanner removals**

## **ADF** assembly removal

• Remove the exit tray. See Output bin tray and exit bail removal.

- Remove the rear cover. See <u>Rear cover removal</u>.
- Remove the rear scanner cover. See <u>Rear scanner cover removal</u>.
- Remove the ground screw (A) from the ADF assembly.

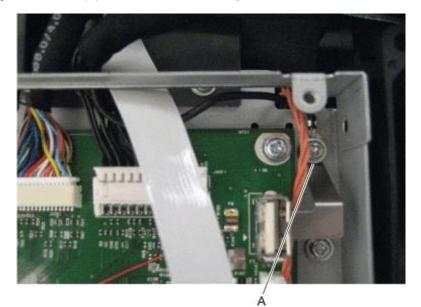

• Disconnect the left hinge (B) and the right hinge (C) from the top of the printer, lift, and let the ADF assembly rest on the top of the printer.

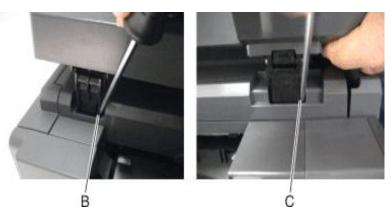

• Fold the cable connector (D) parallel to the cable (E).

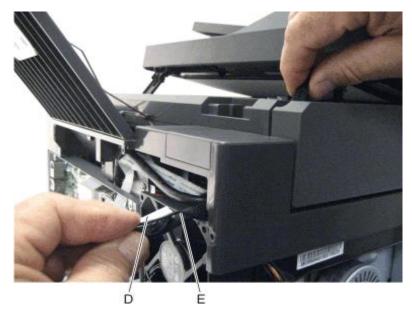

• Pull the cable through the opening in the top of the printer.

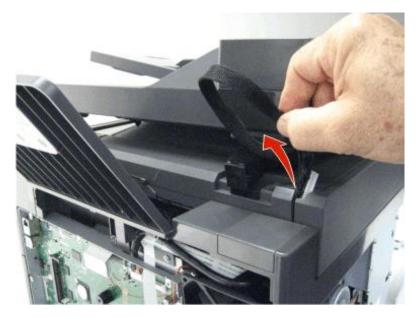

• Lift the ADF assembly, and remove.

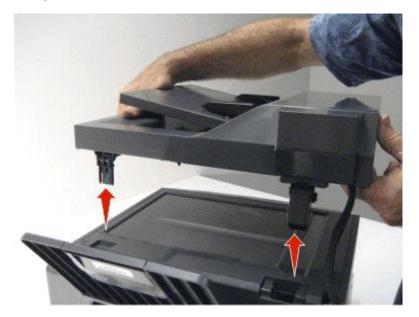

**Note:** After replacing this part, a scanner manual registration must be performed. See <u>Scanner manual</u> registration. A scanner calibration reset must also be performed. See <u>Scanner calibration reset</u>.

## **ADF** input tray removal

• Push in on the side of the ADF input tray to disconnect it from the top of the printer.

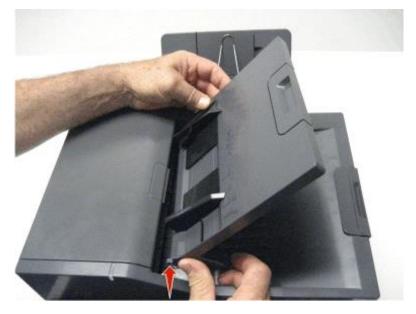

• Remove the ADF input tray.

## **ADF** separator roll removal

• Open the ADF top cover.

- Pinch the ADF separator retaining tabs (A).
- Lift the ADF separator roll to the vertical position.
- Pull the ADF separator roll up and out of the ADF unit.

## ADF separator pad removal

- Open the ADF top cover.
- Press in on the separator retaining tabs (A), and rotate the ADF separator roll to the vertical position.

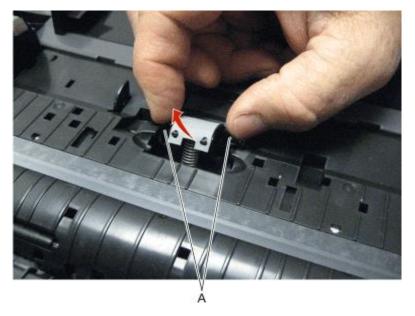

• Disconnect the ADF separator pad tabs (B) from the printer, and remove.

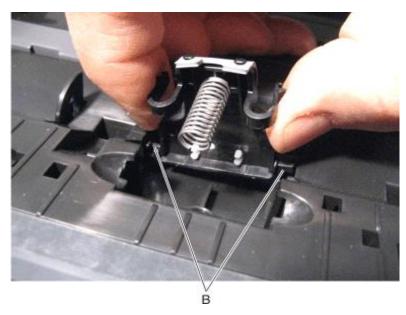

## Top cover ADF sheet feed removal

• Separate the top cover sheet feed from the top of the printer.

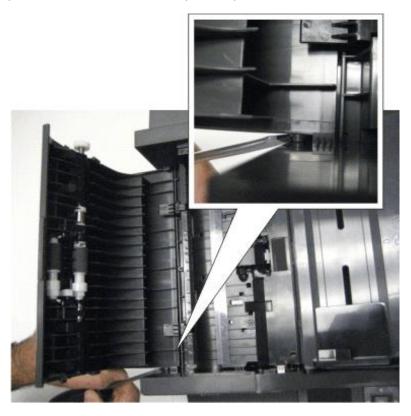

• Remove the top cover sheet feed.

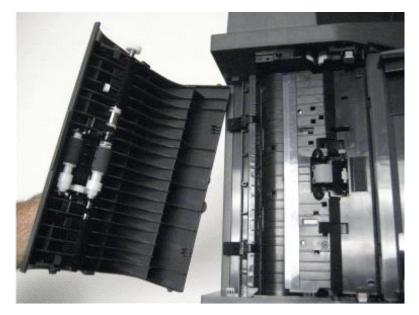

## **Right scanner cover removal**

• Remove the imaging unit in the print engine. See Imaging unit (IU) removal.

- Raise the scanner assembly to the up position, and lock in place.
- Remove the four screws (A) securing the right scanner cover to the flatbed unit.

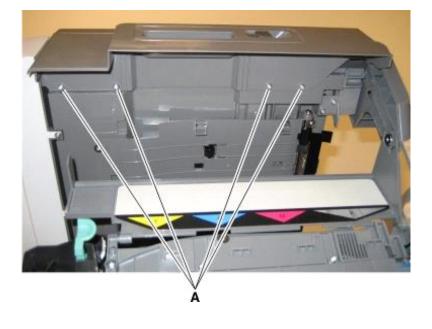

• While holding the ADF away from the flatbed, use the other hand to lift and disengage the right scanner cover from the flatbed unit.

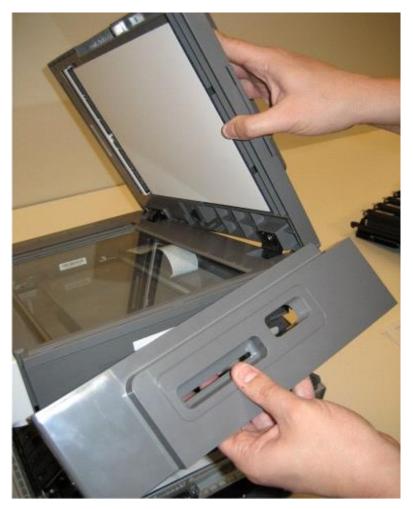

#### **Rear scanner cover removal**

• Remove the two screws (A) from the rear scanner cover.

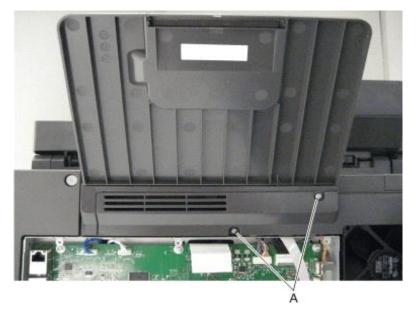

- Use a flat-blade screwdriver to pry the bottom part of the cover out first.
- Remove the rear scanner cover.

#### Flatbed scanner assembly removal

- Remove the waste toner bottle. See <u>Waste toner bottle removal</u>.
- Remove the right cover assembly. See <u>Right cover assembly removal</u>.
- Lift the ADF assembly.

• Remove the screw (A) from the right rear side lift lock.

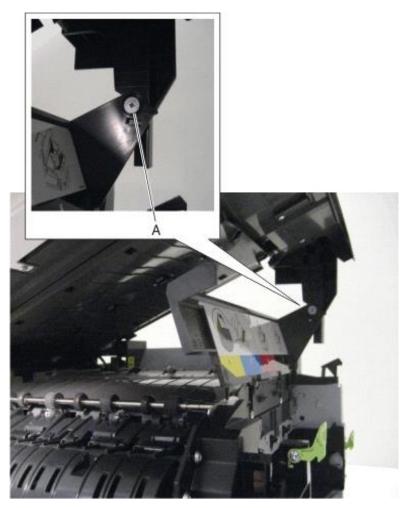

• Unlock the lift lock (B) at the top of the scanner, lower the flatbed scanner assembly until there is resistance, and disconnect the lift lock arm from the joint (C).

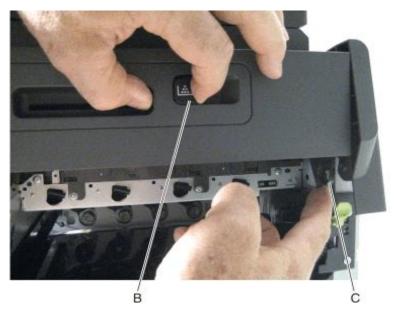

• Remove the two screws (D) from the front left scanner hinge.

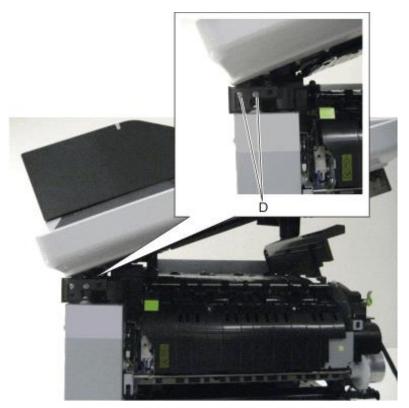

• Use a screwdriver to disconnect the left hinge (E) from the left side of the printer.

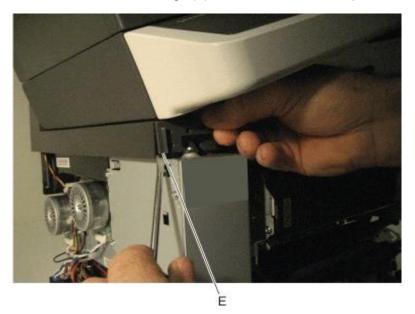

• Remove the ground screw (F), and disconnect the four cables (G) and the ribbon cable (H.)

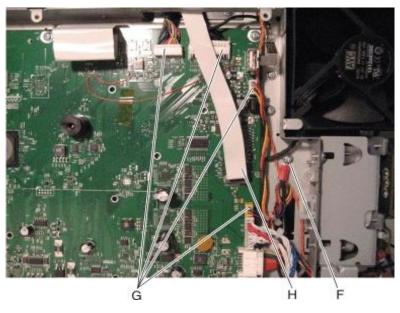

**Note:** Disconnect the ribbon cable by using a screwdriver to pull the pivot (I) out and rotate up. See <u>Ribbon cable connectors</u> for the proper way to handle ribbon cables.

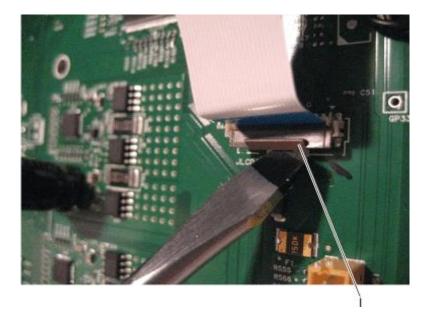

**Note:** After replacing this part, a scanner manual registration must be performed. See <u>Scanner</u> <u>manual registration</u>. A scanner calibration reset must also be performed. See <u>Scanner calibration</u> <u>reset</u>.

**Installation note:** To install the ribbon cable, rotate the latch down and push it back into the connector. Be careful to not damage the latch.

• Lift the flatbed scanner assembly, and slide the latch (J) out of place.

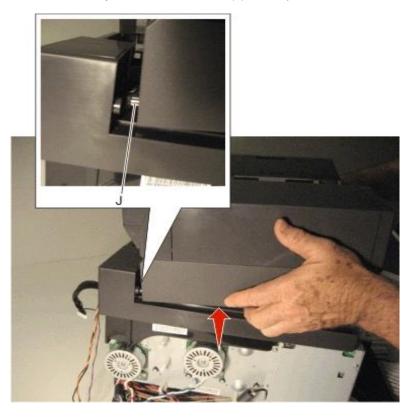

• Remove the flatbed scanner assembly.

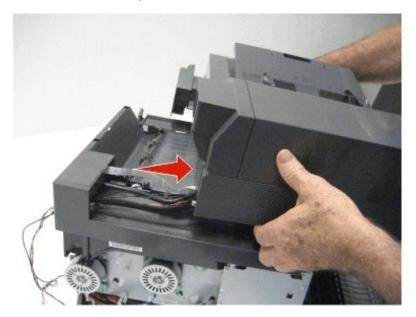

**Note:** Gently pull the flatbed scanner assembly cables through the opening when removing the flatbed scanner assembly.

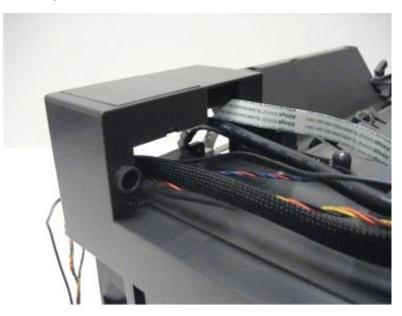

## Flatbed pivot link (rear right) removal

- Remove the AIO link. See <u>AIO link removal</u>.
- Remove the right scanner cover. See <u>Right scanner cover removal</u>.
- Remove the AIO release lever. See <u>AIO release lever removal</u>.

• Remove the screws (A) securing the pivot link to the flatbed.

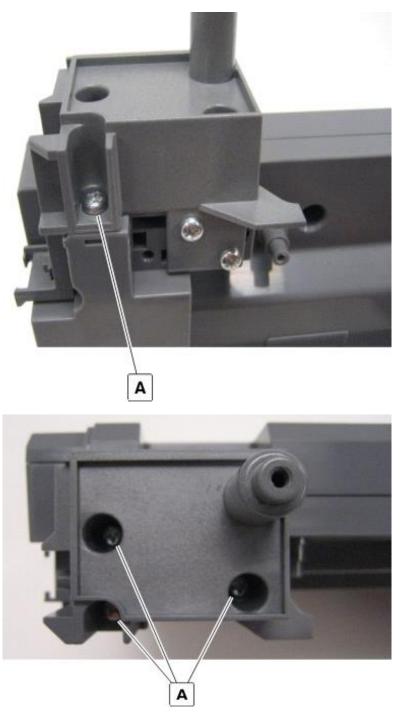

• Remove the flatbed pivot link.

### Flatbed pivot link (front left) removal

• Lift the ADF assembly.

• Remove the screw (A) from the right rear side lift lock.

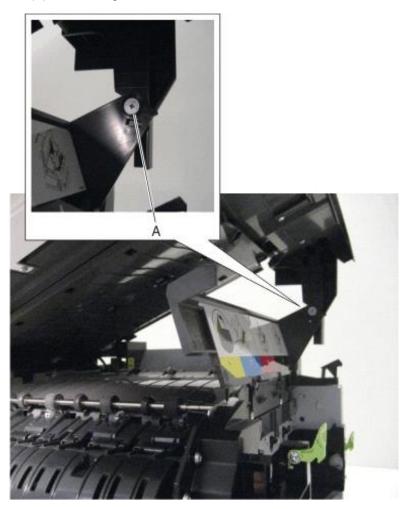

• Unlock the lift lock (B) at the top of the scanner, lower the flatbed scanner assembly until there is resistance, and disconnect the lift lock arm from the joint (C).

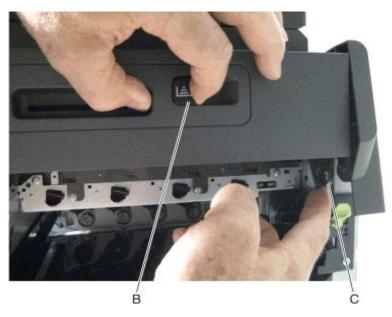

• Remove the two screws (D) from the pivot link, and then detach the pivot link from the printer.

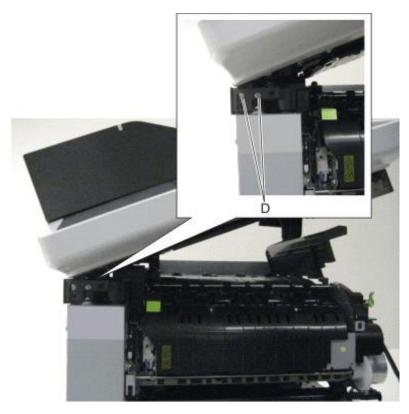

• Remove the left and center screws (E) and loosen the right screw (F) from the control panel.

• Release the latches (G) to loosen the scanner left cover, and then remove the pivot link.

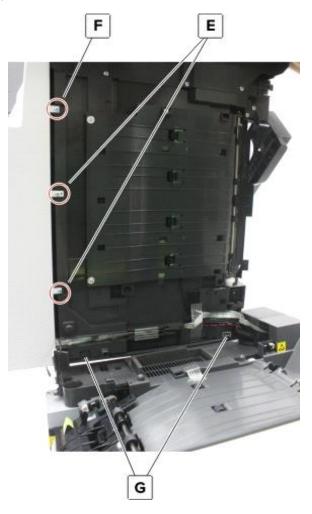

## **Options removals**

650-sheet duo drawer tray assembly removal 650-sheet duo drawer assembly removal Dust cover removal Pick tire removal

### 650-sheet duo drawer tray assembly removal

• Pull out the drawer tray assembly.

• Remove the tray assembly.

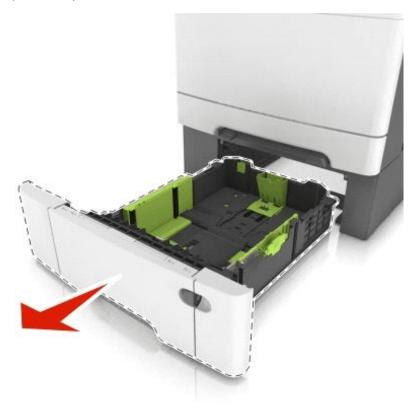

#### 650-sheet duo drawer assembly removal

Warning—Potential Damage: Make sure the printer is turned off before removing the drawer assembly.

• Carefully lift the printer, and set it aside on a flat surface.

• Remove the 650-sheet drawer assembly.

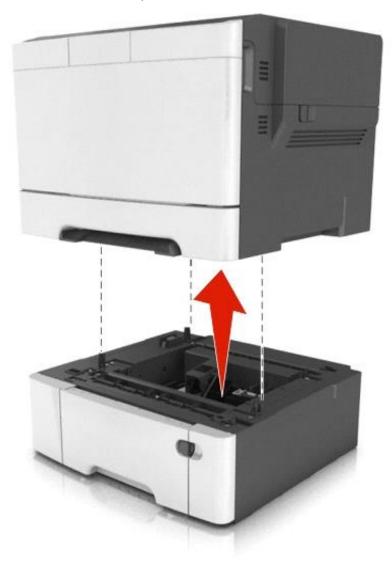

#### **Dust cover removal**

• Slightly raise the dust cover.

• Pull the dust cover to remove.

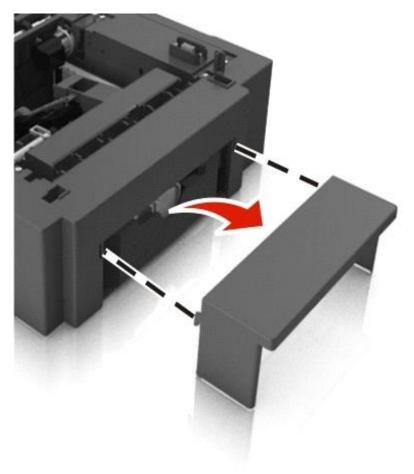

### Pick tire removal

• Remove the drawer tray assembly.

• Lower the auto compensator mechanism (A).

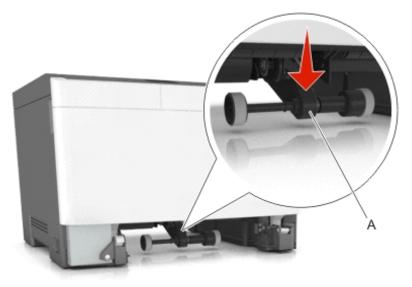

• Remove the rubber tires (B) from the pick roll assembly (C). Repeat for the other tire (D).

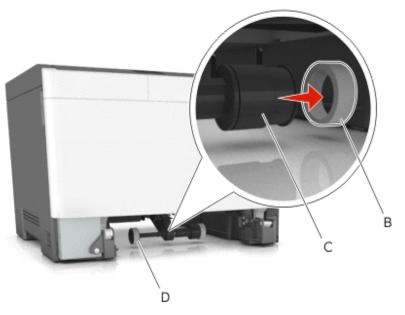

Installation note: Install the new rubber tire with its surface texture turning in the direction as shown.

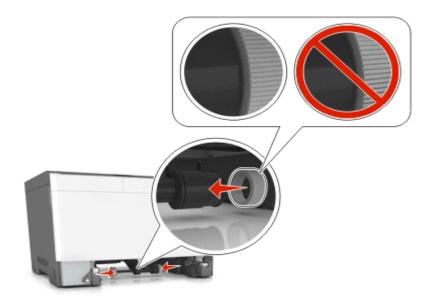

**Note:** Feel each rubber surface to verify it turns properly in the direction shown.

# 7—Component locations

## **Controller board**

CX310 models

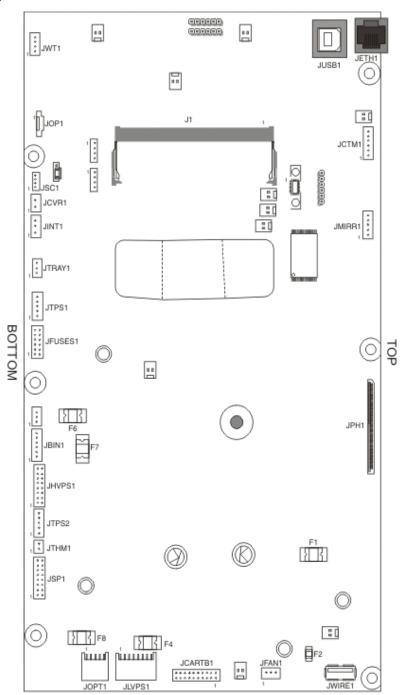

### CX410 models

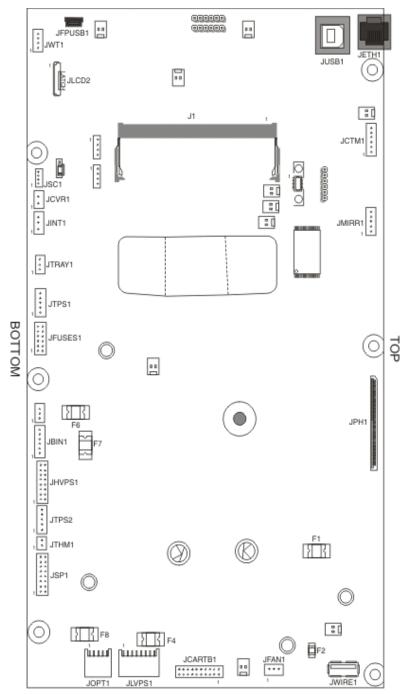

#### CX510 models

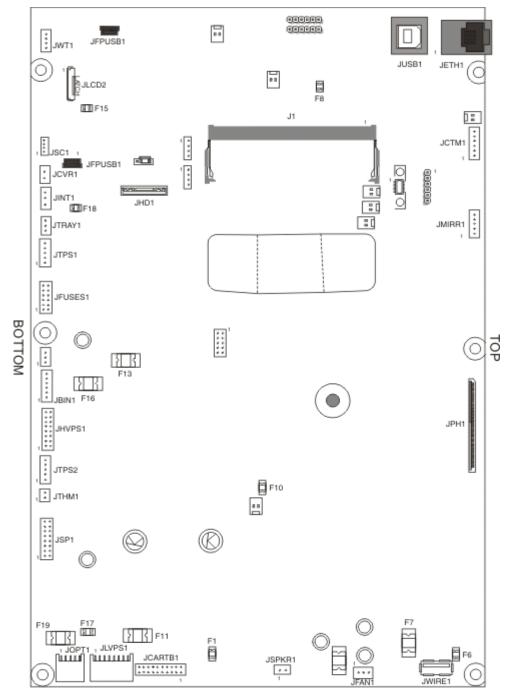

| Con<br>nect<br>or | Connects to          | Pin no. | Signal |
|-------------------|----------------------|---------|--------|
| JAD<br>F1         | Auto document feeder | 15, 22  | +3 V   |
|                   |                      | 14, 16  | +24 V  |

|           |                                                                                     | 17, 18, 23                                | Ground                                                       |
|-----------|-------------------------------------------------------------------------------------|-------------------------------------------|--------------------------------------------------------------|
| JBIN<br>1 | Narrow media sensor and fuser exit sensor                                           | 2                                         | +3.3 V dc S_BIN_FB                                           |
|           | Bin-full/narrow media—pins 1–3                                                      | 3                                         | Ground                                                       |
|           |                                                                                     | 5                                         | +3.3 V dc<br>FUSER_EXIT_SNSR                                 |
|           | • Fuser exit sensor—pins 4–6                                                        | 6                                         | Ground                                                       |
| JCA       | Drive motor for contridace                                                          | 4                                         | +24 V dc                                                     |
| RTB       | <ul><li>Drive motor for cartridges</li><li>Black drive motor (rear motor)</li></ul> | 4                                         | V_CART2_WING_W                                               |
|           | even pin numbers 2–20                                                               | 6                                         | +24 V dc<br>V_CART2_WING_V                                   |
|           | <ul> <li>CMY (color) drive motor odd pin<br/>numbers 1–19</li> </ul>                | 8                                         | +24 V dc<br>V_CART2_WIND_U                                   |
|           |                                                                                     | 9                                         | Ground                                                       |
|           |                                                                                     | 10                                        | +5 V dc_SW                                                   |
|           |                                                                                     | 11                                        | +5V dc_SW                                                    |
|           |                                                                                     | 12                                        | Ground                                                       |
|           |                                                                                     | 13                                        | +24 V dc<br>V_CARTR1_WIND_U                                  |
|           |                                                                                     | 15                                        | +24 V dc<br>V_CARTR1_WIND_V                                  |
|           |                                                                                     | 17                                        | +24 V dc<br>V_CARTR1_WIND_W                                  |
| JCC<br>D1 | Scanner                                                                             | 10,12                                     | +5 V dc                                                      |
|           |                                                                                     | 15, 16                                    | +24 V dc                                                     |
|           |                                                                                     | 1, 2, 7, 8, 13, 14, 17, 18, 23,<br>26, 29 | Ground                                                       |
| JCT<br>M1 | Toner meter connector                                                               | 1                                         | +5V_SW                                                       |
|           |                                                                                     | 6                                         | Ground                                                       |
| JCV<br>R1 | Cover open switch                                                                   | 1                                         | +24 V dc V_24V_CVR                                           |
|           |                                                                                     | 2                                         | COVER_OPEN (cover<br>open +0 V dc; cover<br>closed +24 V dc) |
| JFA<br>N1 | System fan                                                                          | 1                                         | +3.3 V dc FAN_FG                                             |
|           |                                                                                     | 2                                         | Ground                                                       |
| JFAX<br>1 | Fax                                                                                 | N/A                                       | Not testable in field                                        |

| JFB1            | FB stepper motor                                                              | N/A | Not testable in field                      |
|-----------------|-------------------------------------------------------------------------------|-----|--------------------------------------------|
| JFU<br>SES<br>1 | <ul><li>Fuser</li><li>Motor pins—1–4</li></ul>                                | 1   | +24 V dc<br>V_FUSER_PHA+<br>(doors closed) |
|                 | <ul> <li>Thermistor—black wire 5–6</li> <li>Duplex sensor (S1)—7–9</li> </ul> | 2   | +24 V dc<br>V_FUSER_PHA–<br>(doors closed) |
|                 | Thermistor—white wire 10–11                                                   | 3   | +24 V dc<br>V_FUSER_PHB+<br>(doors closed) |
|                 |                                                                               | 4   | +24 V dc<br>V_FUSER_PHB-<br>(doors closed) |
|                 |                                                                               | 5   | +2.3 V dc<br>FUSER_HQ_THM                  |
|                 |                                                                               | 6   | FUSER_HK_THM_RT<br>N, ground               |
|                 |                                                                               | 7   | +5V_SW, +5 V dc                            |
|                 |                                                                               | 8   | Ground                                     |
|                 |                                                                               | 9   | +3.3 V dc<br>S1_MPF_SNS                    |
|                 |                                                                               | 10  | +2.5 V dc BUR_THM                          |
|                 |                                                                               | 11  | FUSER_BUR_THM_R<br>TN, ground              |
|                 |                                                                               | 12  | Ground, (no wire)                          |
| JFP<br>USB<br>1 | Front panel USB                                                               | N/A | Not testable in field                      |
| JHV<br>PS1      | Developer/transfer HVPS                                                       | 7   | +3.3 V dc<br>CMY_SRVO_OUT                  |
|                 |                                                                               | 10  | +3.3 V dc<br>ITM_SRVO_OUT                  |
|                 |                                                                               | 11  | +3.3 V dc<br>K_SRVO_OUT                    |
|                 |                                                                               | 13  | +24 V dc                                   |
|                 |                                                                               | 14  | Ground                                     |
|                 |                                                                               | 16  | Ground                                     |
| JHS1            | FB home sensor                                                                | 1   | +5 V dc                                    |
|                 |                                                                               | 2   | Ground                                     |

| JINT<br>1  | +5V safety interlock connector                         | 1   | +5 V dc VS_JINT-1                               |
|------------|--------------------------------------------------------|-----|-------------------------------------------------|
|            |                                                        | 2   | Ground                                          |
|            |                                                        | 3   | VS_INT, +5 V dc (door<br>closed), 0 V dc (open) |
| JLC<br>D1  | Operator panel connector for CX410<br>and CX510 models | N/A | Not testable in the field                       |
| JLVP<br>S1 | Low-voltage power supply                               | 1   | +5 V dc                                         |
| 01         |                                                        | 2   | Ground                                          |
|            |                                                        | 3   | +5 V dc                                         |
|            |                                                        | 4   | Ground                                          |
|            |                                                        | 5   | +5 V dc                                         |
|            |                                                        | 6   | Ground                                          |
|            |                                                        | 7   | +24 V dc                                        |
|            |                                                        | 8   | Ground                                          |
|            |                                                        | 9   | +24 V dc                                        |
|            |                                                        | 10  | Ground                                          |
|            |                                                        | 11  | +24 V dc                                        |
|            |                                                        | 12  | Ground                                          |
|            |                                                        | 14  | ZERO_XING_IN                                    |
|            |                                                        | 16  | Ground                                          |
| JMIR<br>R1 | Mirror motor connector                                 | 2   | +3.3 V dc MM_LOCK                               |
|            |                                                        | 4   | Ground                                          |
|            |                                                        | 5   | +24 V dc                                        |
| JOP<br>T1  | Optional—Tray(s)                                       | 2   | Ground                                          |
|            |                                                        | 3   | Ground                                          |
|            |                                                        | 5   | +24 V dc                                        |
|            |                                                        | 6   | Ground                                          |
|            |                                                        | 7   | +5 V dc<br>+5V_OPTIONS                          |
|            |                                                        | 9   | Ground                                          |
|            |                                                        | 10  | Ground                                          |
| JPH1       | Printhead flat cable connector                         | N/A | Not testable in the field                       |

| JPJP<br>1         | Bin full sensor                                    | 2   | 3.3 V dc                                    |
|-------------------|----------------------------------------------------|-----|---------------------------------------------|
| 1                 |                                                    | 3   | Ground                                      |
| JSC1              | Smart Chip cartridge                               | 4   | Ground                                      |
| JSP1              | Smart pick drive (paper pick motor drive assembly) | 1   | ANODE (no wire)                             |
|                   | <ul> <li>Encoder—pins 1, 3, 5, 7, and 9</li> </ul> | 2   | +24 V dc M1_OUT1 (0<br>V dc with door open) |
|                   | Smart pick—pins 2, 4                               | 3   | Ground (no wire)                            |
|                   | • Motor—pins6, 8, 10, 12                           | 4   | +24 V dc M1_OUT2 (0<br>V dc with door open) |
|                   | <ul> <li>Input (S2) sensor—pins 13–16</li> </ul>   | 6   | Ground (no wire)                            |
|                   |                                                    | 7   | Ground                                      |
|                   |                                                    | 10  | +5 V dc                                     |
|                   |                                                    | 13  | Ground (no wire)                            |
|                   |                                                    | 15  | +5 V dc                                     |
|                   |                                                    | 16  | Ground                                      |
| JTH<br>M1         | TPS thermistor connector                           | 1   | +1.5 V dc<br>TPS_THERM_SNS                  |
|                   |                                                    | 2   | TPS_SNS_RTN,<br>ground                      |
| JSP<br>KR1        | Speaker                                            | N/A | Not testable in the field                   |
| JTPS<br>1         | Toner patch sensor 1                               | 3   | Ground (no wire)                            |
| 1                 |                                                    | 5   | Ground                                      |
| JTPS<br>2         | Toner patch sensor 2                               | 3   | Ground (no wire)                            |
| -                 |                                                    | 5   | Ground                                      |
| JTR<br>AY1        | Tray present sensor                                | 2   | +3.3 V dc                                   |
|                   |                                                    | 3   | Ground                                      |
| JUS<br>B1<br>Port | USB connector                                      | N/A | N/A                                         |
| JWIR<br>E1        | USB wireless connector                             | N/A | Not testable in the field                   |
| JWT<br>1          | Waste toner detection                              | 3   | +1.5 V dc                                   |
|                   |                                                    | 4   | Ground (no wire)                            |

# 8—Maintenance

## **Inspection guide**

The purpose of this inspection guide is to aid you in identifying the intervals, based on page count, at which parts must be inspected (for visible physical damage), cleaned, or replaced.

If any unsafe conditions exist, find out how serious the hazard could be and if you can continue before you correct the hazard.

As you service the machine, check for the following:

- Damaged, missing, or altered parts, especially in the area of the On/Off switch and the power supply
- Damaged, missing, or altered covers, especially in the area of the top cover and the power supply cover
- Possible safety exposure from any non-Pantum attachments
- Printer and input options are sitting flat (for example, not sitting on cables or hanging over a ledge)
- Printer is properly set on any input options

Use the following table to determine when specified parts should be inspected:

| Pantum CX310, CX410, and CX510 | Every service call    | Every 85K | Notes                                              |
|--------------------------------|-----------------------|-----------|----------------------------------------------------|
| Media tray - All               |                       |           |                                                    |
| Media tray side guides         | Inspect               |           | Check for correct positioning                      |
| Media tray length guides       | Inspect               |           | Check for correct positioning                      |
| Transfer module (ITM)          | Inspect               | Replace   | Ensure correct installation                        |
| Fuser                          | Inspect               | Replace   | Ensure correct installation                        |
| Media feeders - All            |                       | I         | I                                                  |
| Media tray pick tires          | Inspect, clean if nee | ded       | Clean with a damp cloth                            |
| MPF pick tires                 | Inspect, clean if nee | ded       | Clean with a damp cloth                            |
| Paper path                     | I                     |           | I                                                  |
| Duplex path rollers            | Inspect               |           | Check for media fragments and tears                |
|                                |                       |           | Check for excessive toner buildup on white rollers |
|                                |                       |           | Clean with damp cloth if<br>needed                 |
| Miscellaneous                  | 1                     |           |                                                    |

| Toner spillage | Clean | Use a toner<br>vacuum and<br>cloth to remove<br>all toner spillage<br>from the printer |
|----------------|-------|----------------------------------------------------------------------------------------|
|                |       | nom the printer                                                                        |

## **Scheduled maintenance**

The operator panel displays the message 80 or Scheduled Maintenance when it reaches certain page counts. It is necessary to replace the appropriate maintenance kit at certain intervals to maintain the print quality and reliability of the printer. If needed, reset the maintenance counter after performing scheduled maintenance.

#### Maintenance kits

After 85,000 printed pages (sides) a maintenance kit may be required.

It is necessary to replace the fuser assembly and ITU to maintain the print quality and reliability of the printer. The parts are available as a maintenance kit with the following part numbers:

| Part number and kit          | Contents   |
|------------------------------|------------|
| 40X7615—115V Maintenance Kit | 115V fuser |
|                              | • ITU      |
| 40X7616—230V Maintenance Kit | 230V fuser |
|                              | • ITU      |
| 40X7617—100V Maintenance Kit | 100V fuser |
|                              | • ITU      |

When performing the scheduled maintenance procedure, the following areas should be cleaned of media dust and toner contamination:

- Media trays
- PC cartridge area
- Developer housings area
- Transfer roll area
- Duplex area
- Standard bin
- Bridge unit area (if equipped)
- Finisher media bins (if equipped)

## **Preventive maintenance**

Between scheduled maintenance intervals, paper feed, paper transport, and image quality problems can occur. Some preventive maintenance procedures can help prevent issues like these.

#### **Device-specific preventive maintenance**

To clean the touchscreen and key pad, use the LCD cleaning cloth. A single two-step LCD cleaning cloth is stored in the compartment beneath the exit tray. Additional cleaning cloths are available.

The following table lists the parts needed to perform preventive maintenance:

| Part number | Description      | Maintenance interval |
|-------------|------------------|----------------------|
| 40X0392     | LCD cleaning kit | As needed            |

### Lubrication specification

Lubricate only when parts are replaced or as needed, not on a scheduled basis. Use of lubricants other than those specified in this service manual can cause premature failure. Some unauthorized lubricants might chemically attack polycarbonate parts.

Use the following lubricants:

- IBM no. 10 oil, PN/ 1280443 (Approved equivalents: Mobil DTE27, Shell Tellus 100, Fuchs Renolin MR30)
- IBM no. 23 grease
- Grease P/N 99A0394 and Nyogel type 744—Use this type of lubricant to lubricate the Fuser Drive Assembly.
- Nyogel 744—Use this type of lubricant to lubricate the ITU and Cartridge Drive Assemblies.

The motor drive FRUs contain the proper lubricant in the FRU. Use only the lubricant included.

### **Cleaning the printer**

#### **Cleaning the printer**

Note: You may need to perform this task after every few months.

**Warning—Potential Damage:** Damage to the printer caused by improper handling is not covered by the printer warranty.

• Make sure that the printer is turned off and unplugged from the electrical outlet.

**CAUTION—SHOCK HAZARD:** To avoid the risk of electrical shock when cleaning the exterior of the printer, unplug the power cord from the electrical outlet and disconnect all cables from the printer before proceeding.

• Remove paper from the standard bin, multipurpose feeder, and manual feeder.

- Remove any dust, lint, and pieces of paper around the printer using a soft brush or vacuum.
- Dampen a clean, lint-free cloth with water, and use it to wipe the outside of the printer.

**Warning—Potential Damage:** Do not use household cleaners or detergents, as they may damage the finish of the printer.

• Make sure all areas of the printer are dry before sending a new print job.

#### **Cleaning the scanner glass**

Clean the scanner glass if you encounter print quality problems, such as streaks on copied or scanned images.

- Slightly dampen a soft, lint-free cloth or paper towel with water.
- Open the scanner cover.

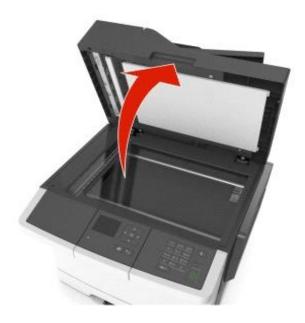

• Clean all the areas shown, and then let them dry.

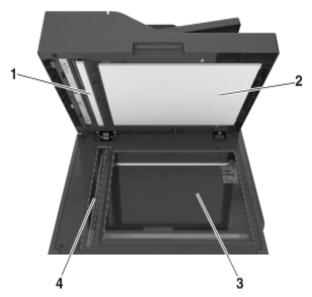

| 1 | White underside of the ADF cover     |
|---|--------------------------------------|
| 2 | White underside of the scanner cover |
| 3 | Scanner glass                        |
| 4 | ADF glass                            |

• Close the scanner cover.

### Cleaning the printhead lenses

- Remove the waste toner bottle.
- Remove the imaging kit.

• Using a lint-free cloth, wipe the printhead lenses (A).

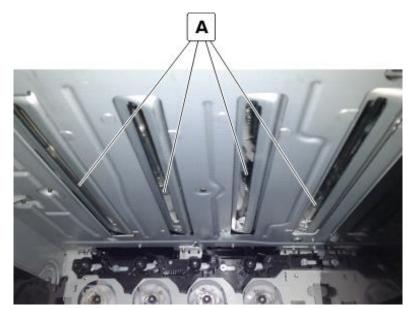

# 9—Parts catalog

Legend Covers Scanner Paper path Operator panels Electronics Cables and sensors Media drawers and trays

Options and miscellaneous

# Legend

The following column headings are used in the parts catalog:

- **ASM-index**—Identifies the assembly and the item in the diagram. For example, 3-1 indicates Assembly 3 and item 1 in the table.
- Part number—Identifies the unique number that correlates with the part.
- Units/mach—Refers to the number of units actually used in the base machine or product.
- Units/option—Refers to the number of units in a particular option.
- Units/FRU—Refers to the number of units in a particular FRU.
- **Description**—A brief description of the part.

The following abbreviations are used in the parts catalog:

- **NS** (not shown) in the Asm-index column indicates that the part is procurable but is not pictured in the illustration.
- PP (parts packet) in the Description column indicates that the part is contained in a parts packet.

Assembly 1: Covers

| Asm-index | P/N     | Units/mach | Units/FRU | Description                             | Removal<br>procedure                                                |
|-----------|---------|------------|-----------|-----------------------------------------|---------------------------------------------------------------------|
| 1         | 40X7811 | 1          | 1         | Output bin tray                         | Output bin tray<br>and exit bail<br>removal                         |
| 2         | 40X7845 | 1          | 1         | Rear cover<br>(CX310)                   | Rear cover<br>removal                                               |
| 2         | 40X7846 | 1          | 1         | Rear cover<br>(CX410,<br>XC2130)        | Rear cover<br>removal                                               |
| 2         | 40X7814 | 1          | 1         | Rear cover<br>(CX510,<br>XC2132)        | Rear cover<br>removal                                               |
| 3         | 40X7824 | 1          | 1         | AIO link                                | AIO link<br>removal                                                 |
| 4         | 40X7802 | 1          | 1         | Toner AIO<br>cover                      | AIO toner<br>cover removal                                          |
| 5         | 40X7823 | 1          | 1         | Right AIO<br>cover                      | Right cover<br>assembly<br>removal                                  |
| 6         | 40X7645 | 1          | 1         | 250-sheet tray<br>assembly              | Paper pick<br>motor drive<br>assembly<br>(standard tray)<br>removal |
| 7         | 40X7801 | 1          | 1         | Front cover                             | Front cover<br>assembly<br>removal                                  |
| 8         | 40X5490 | 1          | 1         | Front middle cover                      | Front middle<br>cover removal                                       |
| 9         | 40X7632 | 1          | 1         | Left cover                              | Left cover<br>assembly<br>removal                                   |
| 10        | 40X7579 | 1          | 1         | System fan                              | <u>System fan</u><br><u>removal</u>                                 |
| 11        | 40X8674 | 1          | 1         | Bracket, front<br>toner door<br>pivot   | N/A                                                                 |
| 12        | 40X7809 | 1          | 1         | Top cover<br>assembly<br>(includes fan) | Top cover<br>assembly<br>removal                                    |
| 13        | 40X7810 | 1          | 1         | Back AIO<br>cable cover                 | N/A                                                                 |
| NS        | 40X8089 | 1          | 1         | 650-sheet                               | <u>650-sheet duo</u><br>drawer                                      |

|    |         |   |   | drawer                                                        | <u>assembly</u><br>removal                                                      |
|----|---------|---|---|---------------------------------------------------------------|---------------------------------------------------------------------------------|
| NS | 40X8091 | 1 | 1 | 650-sheet tray assembly                                       | <u>650-sheet duo</u><br><u>drawer tray</u><br><u>assembly</u><br><u>removal</u> |
| NS | 40X7812 | 1 | 1 | Media bail                                                    | Output bin tray<br>and exit bail<br>removal                                     |
| NS | 40X7618 | 1 | 1 | Front and right<br>side interlock<br>switch cover<br>assembly | N/A                                                                             |

Assembly 2: Scanner

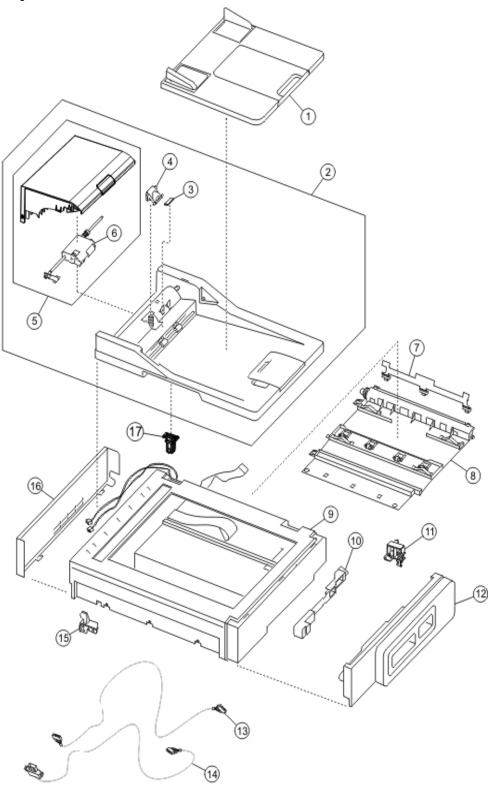

| Asm-index | P/N     | Units/mach | Units/FRU | Description                                                                               | Removal<br>procedure                      |
|-----------|---------|------------|-----------|-------------------------------------------------------------------------------------------|-------------------------------------------|
| 1         | 40X9054 | 1          | 1         | ADF input tray                                                                            | ADF input tray<br>removal                 |
| 2         | 40X7830 | 1          | 1         | Duplex ADF<br>assembly<br>(CX410,<br>CX510,<br>XC2130, and<br>XC2132)                     | ADF assembly<br>removal                   |
| 2         | 40X7831 | 1          | 1         | Simplex ADF<br>assembly<br>(CX310)                                                        | ADF assembly<br>removal                   |
| 3         | 40X9110 | 1          | 1         | Restraint pad                                                                             | N/A                                       |
| 4         | 40X6247 | 1          | 1         | Simplex ADF<br>separator pad<br>assembly<br>(CX310)                                       | ADF separator<br>pad removal              |
| 4         | 41X0917 | 1          | 1         | Duplex ADF<br>separator roller<br>assembly<br>(CX410,<br>CX510,<br>XC2130, and<br>XC2132) | ADF separator<br>roll removal             |
| 5         | 40X7842 | 1          | 1         | Simplex top<br>cover<br>assembly<br>(CX310)                                               | Top cover ADF<br>sheet feed<br>removal    |
| 5         | 40X7843 | 1          | 1         | Duplex ADF<br>top cover<br>assembly<br>(CX410,<br>CX510,<br>XC2130, and<br>XC2132)        | Top cover ADF<br>sheet feed<br>removal    |
| 6         | 40X8736 | 1          | 1         | ADF pick roll                                                                             | N/A                                       |
| 7         | 40X5872 | 1          | 1         | Bin full flag                                                                             | <u>Bin-full flag</u><br><u>removal</u>    |
| 8         | 40X7833 | 1          | 1         | Redrive<br>assembly                                                                       | Redrive unit<br>removal                   |
| 9         | 40X7829 | 1          | 1         | Flatbed<br>scanner<br>assembly                                                            | Flatbed<br>scanner<br>assembly<br>removal |
| 10        | 40X7827 | 1          | 1         | AIO release<br>lever with                                                                 | AIO release<br>lever removal              |

|    |         |   |   | spring                                               |                                               |
|----|---------|---|---|------------------------------------------------------|-----------------------------------------------|
| 11 | 40X7834 | 1 | 1 | Flatbed pivot<br>link (rear right)                   | Flatbed pivot<br>link (rear right)<br>removal |
| 12 | 40X7819 | 1 | 1 | Right scanner cover                                  | Right scanner<br>cover removal                |
| 13 | 40X7835 | 1 | 1 | Operator panel<br>cable (CX310,<br>CX410,<br>XC2130) | N/A.                                          |
| 13 | 40X7837 | 1 | 1 | Operator panel<br>cable (CX510,<br>XC2132)           | N/A.                                          |
| 14 | 40X5480 | 1 | 1 | USB<br>thumbdrive<br>cable (CX510,<br>XC2132)        | USB port<br>connector<br>removal              |
| 14 | 40X7836 | 1 | 1 | USB<br>thumbdrive<br>cable (CX410,<br>XC2130)        | USB port<br>connector<br>removal              |
| 15 | 40X7822 | 1 | 1 | Flatbed pivot<br>link (front left)                   | Flatbed pivot<br>link (front left)<br>removal |
| 16 | 40X7820 | 1 | 1 | Left scanner<br>cover                                | Left cover<br>assembly<br>removal             |
| 17 | 40X8735 | 1 | 1 | Left ADF hinge                                       | N/A                                           |
| NS | 40X6243 | 1 | 1 | Flatbed cushion                                      | N/A                                           |
| NS | 40X2252 | 1 | 4 | Redrive spacer<br>screws                             | N/A                                           |

Assembly 3: Paper path

| Asm-index | P/N     | Units/mach | Units/FRU | Description                                                                                                    | Removal<br>procedure                                         |
|-----------|---------|------------|-----------|----------------------------------------------------------------------------------------------------|--------------------------------------------------------------|
| 1         | 40X7627 | 1          | 1         | Printhead                                                                                                    | Printhead<br>removal                                         |
| 2         | 40X7629 | 1          | 1         | Fuser drive<br>motor<br>assembly                                                                                                    | Fuser drive<br>motor<br>assembly<br>removal                  |
| 3         | 40X7646 | 1          | 1         | Lower left<br>frame and<br>lower right<br>frame with<br>cable cover                                                                                                    | Lower left<br>frame removal,<br>Lower right<br>frame removal |
| 4         | 40X7648 | 1          | 2X        | <ul> <li>Miscellaneous<br/>screws</li> <li>Taptite M3<br/>L6<br/>panhead<br/>screw (10)</li> <li>M3x6<br/>panhead<br/>screw (3)</li> <li>Shoulder<br/>screw (1)</li> <li>M3.5<br/>internal<br/>lock<br/>washer (3)</li> <li>M3x8<br/>screw (3)</li> <li>3.5x6mm<br/>flat top<br/>screw (5)</li> <li>3.5x8 flat<br/>top screw (5)</li> <li>3.5x8 flat<br/>top screw (5)</li> <li>Taptite M3<br/>L4.5<br/>panhead<br/>screw (3)</li> <li>M3x8LG<br/>W-HD<br/>machine<br/>screw (3)</li> <li>M3x8LG<br/>W-HD<br/>machine<br/>screw (3)</li> <li>Metal<br/>ROLN<br/>M3.5 8L</li> </ul> | N/A                                                          |

| 440X765211Miscellaneous<br>springsN/A440X765211Miscellaneous<br>springsN/A540X761011Image transfer<br>unitImage transfer<br>removal540X761411Paper pick<br>machineImage transfer<br>removal740X761011Paper pick<br>machineImage transfer<br>removal841X0580111Paper pick<br>machine741X0580111Paper pick<br>machine841X0580111Iuguide841X0580111Iuguide                                                                                                    |   |         |   |   | (0)                   |                                                          |
|----------------------------------------------------------------------------------------------------|---|---------|---|---|-----------------------|----------------------------------------------------------|
| ROLN 2.9<br>BL screw<br>(6)Plastic<br>ROLN 3.5<br>GL screw<br>(10)Plastic<br>ROLN 3.5<br>BL screw<br>(10)Plastic<br>ROLN 3.5<br>BL screw<br>(2)440X76521440X76521540X76101540X76101640X76141740X761411Paper pick<br>motor drive<br>assembly222Pick tire<br>removal340X7614111Paper pick<br>motor drive<br>assembly340X7614314144444444444444444444444444444444444444444444444444444444444444                                                                                                    |   |         |   |   | screw (2)             |                                                          |
| ROLN 3.5<br>0L Screw<br>(10)ROLN 3.5<br>SL Screw<br>(4)Plastic<br>ROLN 3.5<br>TOL Screw<br>(2)Plastic<br>ROLN 3.5<br>TOL Screw<br>(2)NA440X765211Miscellaneous<br>SpringsNA440X765211Miscellaneous<br>SpringsNA540X761011Image transfer<br>unit (ITU)<br>removalImage transfer<br>removal540X761411Paper pick<br>motor drive<br>assemblyImage transfer<br>removal                                                                                                    |   |         |   |   | ROLN 2.9<br>8L screw  |                                                          |
| ROLN 3.5<br>8L screw<br>(4)ROLN 3.5<br>8L screw<br>                                                                                                    |   |         |   |   | ROLN 3.5<br>6L screw  |                                                          |
| ROLN 3.5<br>10L screw<br>(2)ROLN 3.5<br>10L screw<br>                                                                                                    |   |         |   |   | ROLN 3.5<br>8L screw  |                                                          |
| SEMS<br>machine<br>screw (3)SEMS<br>machine<br>                                                                                                    |   |         |   |   | ROLN 3.5<br>10L screw |                                                          |
| springsspringsImage InstantImage InstantImage                                                                 |   |         |   |   | SEMS<br>machine       |                                                          |
| Image InstantImage InstantImage | 4 | 40X7652 | 1 | 1 |                       | N/A                                                      |
| holddown<br>(2x)holddown<br>(2x)holddown<br>(2x)540X761011Image transfer<br>unitImage transfer<br>unit (ITU)<br>removal640X516822Pick tiresPick tire<br>                                                                                                    |   |         |   |   | Front     cover       |                                                          |
| holddown<br>(2x)holddown<br>(2x)540X761011Image transfer<br>unitImage transfer<br>unit (ITU)<br>removal640X516822Pick tiresPick tire<br>removal740X761411Paper pick<br>motor drive<br>assemblyPaper pick<br>motor drive<br>assemblyPaper pick<br>motor drive<br>assembly                                                                                                    |   |         |   |   | holddown              |                                                          |
| tray bias<br>(2x)tray bias<br>(2x)540X761011Image transfer<br>unitImage transfer<br>unit (ITU)<br>removal640X516822Pick tiresPick tire<br>removal740X761411Paper pick<br>motor drive<br>assemblyPaper pick<br>motor drive<br>assembly                                                                                                    |   |         |   |   | holddown              |                                                          |
| 640X516822Pick tiresPick tire_removal740X761411Paper pick<br>motor drive<br>assemblyPaper pick<br>motor drive<br>assemblyPaper pick<br>motor drive<br>assembly                                                                                                    |   |         |   |   | tray bias             |                                                          |
| 740X761411Paper pick<br>motor drive<br>assemblyPaper pick<br>motor drive<br>assembly<br>(standard tray)<br>removal                                                                                                    | 5 |         | 1 | 1 |                       | <u>unit (ITU)</u>                                        |
| motor drive<br>assembly<br>( <u>standard tray)</u><br>removal                                                                                                    | 6 | 40X5168 | 2 | 2 | Pick tires            |                                                          |
| 8         41X0580         1         1         ITU guide         ITU guide                                                                                                    | 7 | 40X7614 | 1 | 1 | motor drive           | <u>motor drive</u><br><u>assembly</u><br>(standard tray) |
|                                                                                                    | 8 | 41X0580 | 1 | 1 | ITU guide             | ITU guide                                                |

|    |         |   |   |                                                            | removal                                                     |
|----|---------|---|---|------------------------------------------------------------|-------------------------------------------------------------|
| 9  | 40X7628 | 1 | 1 | Main gear<br>drive assembly<br>with motors<br>and coupling | EP drive<br>assembly<br>removal                             |
| 10 | 41X0001 | 1 | 1 | Drive unit<br>motor                                        | Drive unit<br>motor removal                                 |
| 11 | 41X0826 | 1 | 4 | Developer<br>drive coupling                                | Developer<br>drive coupling<br>removal                      |
| 12 | 40X7622 | 1 | 1 | Fuser<br>assembly, 115<br>V                                | Fuser<br>assembly<br>removal                                |
| 12 | 40X7623 | 1 | 1 | Fuser<br>assembly, 230<br>V                                | <u>Fuser</u><br>assembly<br><u>removal</u>                  |
| 12 | 40X7624 | 1 | 1 | Fuser<br>assembly, 100<br>V                                | <u>Fuser</u><br>assembly<br>removal                         |
| 13 | 40X0411 | 1 | 1 | Narrow media<br>flag                                       | <u>Narrow media</u><br><u>sensor flag</u><br><u>removal</u> |
| 14 | 40X8819 | 1 | 1 | MFP fuser<br>deflector flag                                | MFP fuser<br>deflector flag<br>removal                      |
| NS | 40X7617 | 1 | 1 | 100 V<br>maintenance<br>kit                                | N/A                                                         |
| NS | 40X7615 | 1 | 1 | 115 V<br>maintenance<br>kit                                | N/A                                                         |
| NS | 40X7616 | 1 | 1 | 230 V<br>maintenance<br>kit                                | N/A                                                         |

# Assembly 4: Operator panels

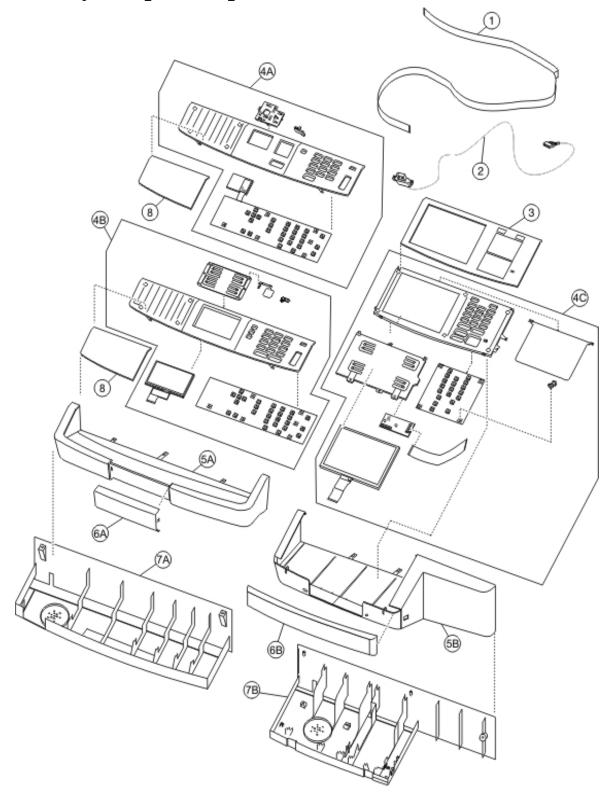

| Asm-index | P/N     | Units/mach | Units/FRU | Description                                                        | Removal<br>procedure                                                                |
|-----------|---------|------------|-----------|--------------------------------------------------------------------|-------------------------------------------------------------------------------------|
| 1         | 40X7835 | 1          | 1         | UICC to<br>controller<br>board cable<br>(CX310,<br>CX410)          | <u>UICC to</u><br><u>controller</u><br><u>board cable</u><br><u>removal</u>         |
| 1         | 40X7837 | 1          | 1         | UICC to<br>controller<br>board cable<br>(CX510,<br>XC2132)         | <u>UICC to</u><br><u>controller</u><br><u>board cable</u><br><u>removal</u>         |
| 2         | 40X7836 | 1          | 1         | USB cable<br>(CX410,<br>XC2130)                                    | Operator panel<br>removal (for<br>CX310 and<br>CX410 models<br>only)                |
| 2         | 40X5480 | 1          | 1         | USB cable<br>(CX510,<br>XC2132)                                    | <u>Operator panel</u><br><u>removal (for</u><br><u>CX510 models</u><br><u>only)</u> |
| 3         | 40X7818 | 1          | 1         | Bezel (CX510)                                                      | Operator panel<br>bezel removal                                                     |
| 3         | 41X2016 | 1          | 1         | Bezel<br>(CX517de)                                                 | Operator panel<br>bezel removal                                                     |
| 3         | 40X8709 | 1          | 1         | Bezel<br>(XC2132)                                                  | Operator panel<br>bezel removal                                                     |
| 4A        | 41X0910 | 1          | 1         | Operator panel<br>and display<br>assembly<br>(CX310)               | Operator panel<br>removal (for<br>CX310 and<br>CX410 models<br>only)                |
| 4B        | 41X0911 | 1          | 1         | Operator panel<br>and display<br>assembly<br>(CX410 and<br>XC2130) | Operator panel<br>removal (for<br>CX310 and<br>CX410 models<br>only)                |
| 4C        | 41X0912 | 1          | 1         | Operator panel<br>and display<br>assembly<br>(CX510 and<br>XC2132) | Operator panel<br>removal (for<br>CX510 models<br>only)                             |
| 5A        | 40X7839 | 1          | 1         | Upper front<br>cover (CX310,<br>CX410,<br>XC2130)                  | Operator panel<br>removal (for<br>CX310 and<br>CX410 models<br>only)                |
| 5B        | 40X7838 | 1          | 1         | Upper front<br>cover (CX510,                                       | Operator panel<br>removal (for                                                      |

|    |         |   |   | XC2132)                                                              | CX510 models<br>only)                                                |
|----|---------|---|---|----------------------------------------------------------------------|----------------------------------------------------------------------|
| 6A | 40X7808 | 1 | 1 | Front logo<br>cover (CX310,<br>CX410,<br>XC2130)                     | <u>Operator panel</u><br>logo plate<br>removal                       |
| 6B | 40X7816 | 1 | 1 | Front logo<br>cover (CX510,<br>XC2132)                               | Operator panel<br>logo plate<br>removal                              |
| 7A | 40X7840 | 1 | 1 | User interface<br>support<br>bracket<br>(CX310,<br>CX410,<br>XC2130) | Operator panel<br>removal (for<br>CX310 and<br>CX410 models<br>only) |
| 7B | 40X7841 | 1 | 1 | User interface<br>support<br>bracket<br>(CX510,<br>XC2132)           | Operator panel<br>removal (for<br>CX510 models<br>only)              |
| 8  | 40X7817 | 1 | 1 | Operator panel<br>bezel (CX310)                                      | Operator panel<br>bezel removal                                      |
| 8  | 41X1981 | 1 | 1 | Operator panel<br>bezel (CX317)                                      | Operator panel<br>bezel removal                                      |
| 8  | 40X7803 | 1 | 1 | Operator panel<br>bezel (CX410)                                      | Operator panel<br>bezel removal                                      |
| 8  | 41X1982 | 1 | 1 | Operator panel<br>bezel (CX417)                                      | Operator panel<br>bezel removal                                      |
| NS | 40X6517 | 1 | 1 | Speaker                                                              | <u>Speaker</u><br>removal                                            |

## **Assembly 5: Electronics**

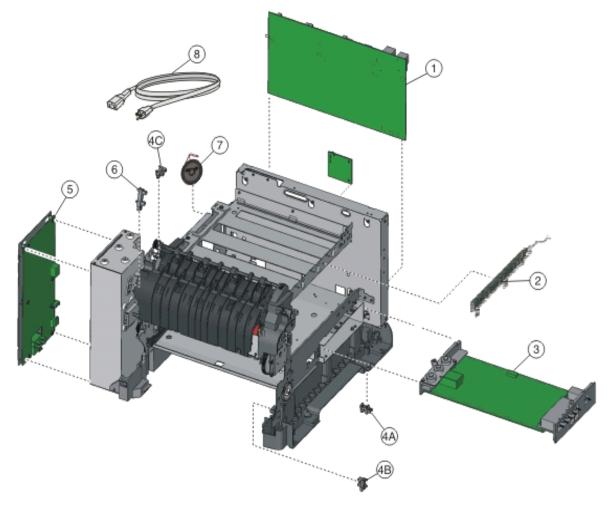

| Asm-index | P/N     | Units/mach | Units/FRU | Description                                                                                                    | Removal<br>procedure                                                                                                    |
|-----------|---------|------------|-----------|----------------------------------------------------------------------------------------------------|----------------------------------------------------------------------------------------------------|
| 1         | 40X7804 | 1          | 1         | Controller<br>board (CX310)                                                                                                    | Controller<br>board removal                                                                                                    |
| 1         | 40X7805 | 1          | 1         | Controller<br>board (CX410,<br>XC2130)                                                                                                    | Controller<br>board removal                                                                                                    |
| 1         | 40X7806 | 1          | 1         | Controller<br>board (CX510,<br>XC2132)                                                                                                    | Controller<br>board removal                                                                                                    |
| 2         | 40X7620 | 1          | 1         | Toner meter<br>cycle card<br>assembly                                                                                                    | Toner meter<br>cycle (TMC)<br>card removal                                                                                                    |
| 3         | 40X7625 | 1          | 1         | High-voltage<br>power supply                                                                                                    | High-voltage<br>power supply<br>(HVPS)<br>removal                                                                                                    |
| 4         | 40X7301 | 3          | 1         | <ul> <li>Photo sensor<br/>and retainer<br/>(one per<br/>package),<br/>used for:</li> <li>Tray<br/>present<br/>sensor<br/>(4A)</li> <li>Duplex<br/>sensor<br/>(4B)</li> <li>Narrow<br/>media<br/>sensor<br/>(4C)</li> </ul> | <u>Tray present</u><br><u>sensor</u><br><u>removal</u> ,<br><u>Duplex sensor</u><br><u>removal</u> ,<br><u>Narrow media</u><br><u>sensor</u><br><u>removal</u> |
| 5         | 40X7626 | 1          | 1         | Low-voltage<br>power supply<br>(universal<br>power supply)                                                                                                    | Low-voltage<br>power supply<br>(LVPS)<br>assembly<br>removal                                                                                                   |
| 6         | 40X5413 | 1          | 1         | Fuser exit<br>sensor                                                                                                    | <u>Fuser exit</u><br><u>sensor</u><br><u>removal</u>                                                                                                    |
| 7         | 40X6517 | 1          | 1         | Speaker                                                                                                    | <u>Speaker</u><br>removal                                                                                                    |
| 8         | 40X1766 | 1          | 1         | Power cord,<br>2.5 m<br>(straight):<br>Bolivia, Peru                                                                                                    | N/A                                                                                                    |

|   | 401/0000 |   |   | · · ·                                                                                                    |     |
|---|----------|---|---|----------------------------------------------------------------------------------------------------|-----|
| 8 | 40X0269  | 1 | 1 | Power cord,<br>2.5 m<br>(straight):<br>USA, Canada,<br>APG, LAD                                          | N/A |
| 8 | 40X0288  | 1 | 1 | Power cord,<br>2.5 m<br>(straight):<br>Argentina                                                         | N/A |
| 8 | 40X0301  | 1 | 1 | Power cord,<br>2.5 m<br>(straight):<br>Australia                                                         | N/A |
| 8 | 40X4596  | 1 | 1 | Power cord,<br>2.5 m<br>(straight):<br>Brazil                                                            | N/A |
| 8 | 40X0273  | 1 | 1 | Power cord,<br>2.5 m<br>(straight):<br>Chile,<br>Uruguay, Italy                                          | N/A |
| 8 | 40X1774  | 1 | 1 | Power cord,<br>2.5 m<br>(straight):<br>Denmark                                                           | N/A |
| 8 | 40X0275  | 1 | 1 | Power cord,<br>2.5 m<br>(straight):<br>Israel                                                            | N/A |
| 8 | 40X3609  | 1 | 1 | Power cord,<br>2.5 m<br>(straight):<br>Japan                                                             | N/A |
| 8 | 40X1792  | 1 | 1 | Power cord,<br>2.5 m<br>(straight):<br>Korea                                                             | N/A |
| 8 | 40X3141  | 1 | 1 | Power cord,<br>2.5 m<br>(straight):<br>Paraguay,<br>Europe, Middle<br>East,<br>Indonesia,<br>Africa (HV) | N/A |
| 8 | 40X0303  | 1 | 1 | Power cord,<br>2.5 m<br>(straight): PRC                                                                  | N/A |

| 8  | 40X1773 | 1 | 1 | Power cord,<br>2.5 m<br>(straight):<br>South Africa                                                                                                    | N/A |
|----|---------|---|---|----------------------------------------------------------------------------------------------------|-----|
| 8  | 40X1772 | 1 | 1 | Power cord,<br>2.5 m<br>(straight):<br>Switzerland                                                                                                    | N/A |
| 8  | 40X1791 | 1 | 1 | Power cord,<br>2.5 m<br>(straight):<br>Taiwan                                                                                                    | N/A |
| 8  | 40X0271 | 1 | 1 | Power cord,<br>2.5 m<br>(straight):<br>United<br>Kingdom                                                                                                 | N/A |
| 8  | 40X7229 | 1 | 1 | Power cord,<br>2.5 m<br>(straight): India                                                                                                    | N/A |
| NS | 40X7852 | 1 | 1 | Fax card                                                                                                    | N/A |
| NS | 40X8448 | 1 | 1 | Fax interface cable                                                                                                    | N/A |
| NS | 40X7813 | 1 | 1 | <ul> <li>AIO cables</li> <li>Redrive<br/>jam or bin<br/>full sensor<br/>cable</li> <li>770 mm<br/>ground<br/>cable</li> <li>Speaker<br/>cable</li> </ul> | N/A |

## Assembly 6: Cables and sensors

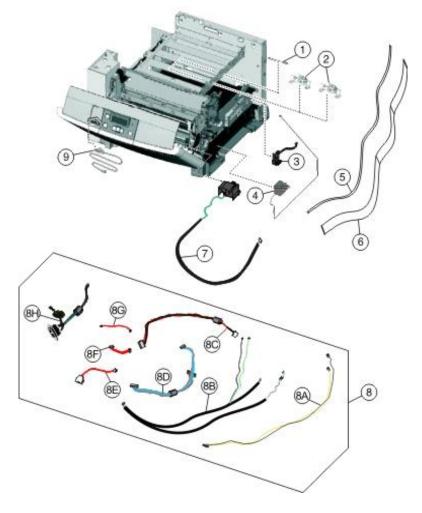

| Asm-index | P/N     | Units/mach | Units/FRU | Description                                                                                                    | Removal<br>procedure         |
|-----------|---------|------------|-----------|----------------------------------------------------------------------------------------------------|------------------------------|
| 1         | 40X5429 | 1          | 1         | ITU paper path thermistor                                                                                                    | <u>Thermistor</u><br>removal |
| 2         | 40X5414 | 2          | 1         | Toner density<br>sensors, left or<br>right (one in<br>package)                                                                                                    | N/A                          |
| 3         | 40X7046 | 1          | 1         | Waste toner<br>bottle sensor                                                                                                    | N/A                          |
| 4         | 40X7636 | 4          | 1         | Toner<br>cartridge<br>contacts (Pogo<br>pin)                                                                                                    | N/A                          |
| 5         | 40X7835 | 1          | 1         | UICC to<br>controller<br>board cable<br>(CX310,<br>CX410,<br>XC2130)                                                                                                    | N/A                          |
| 5         | 40X7837 | 1          | 1         | UICC to<br>controller<br>board cable<br>(CX510,<br>XC2132)                                                                                                    | N/A                          |
| 6         | 40X8670 | 1          | 1         | Printhead-to-c<br>ontroller board<br>cable                                                                                                    | N/A                          |
| 7         | 40X7618 | 1          | 1         | Front and right<br>side interlock<br>switch cover<br>assembly                                                                                                    | N/A                          |
| 8         | 40X7647 | 1          | 1         | Cable packet,<br>used for:<br>• Fuser<br>exit/narro<br>w media<br>to<br>controller<br>board (8A)<br>• Fuser<br>motor,<br>thermistor,<br>and<br>duplex<br>sensor to<br>controller<br>board (8B)<br>• LVPS to | N/A                          |

|   |         |   |   | controller<br>board<br>(8C)                                   |
|---|---------|---|---|---------------------------------------------------------------|
|   |         |   |   | CMY/K<br>motors to<br>controller<br>board<br>(8D)             |
|   |         |   |   | Tray 2 to<br>controller<br>board (8E)                         |
|   |         |   |   | HVPS to<br>controller<br>board (8F)                           |
|   |         |   |   | • Tray<br>present<br>sensor to<br>controller<br>board<br>(8G) |
|   |         |   |   | AC power<br>to LVPS<br>(8H)                                   |
|   |         |   |   | • Speaker cable (NS)                                          |
| 9 | 40X7836 | 1 | 1 | Operator panel N/A<br>USB cable                               |

## Assembly 7: Media drawers and trays

| Asm-index | P/N     | Units/mach | Units/FRU | Description                                                                                       | Removal<br>procedure                                                       |
|-----------|---------|------------|-----------|---------------------------------------------------------------------------------------------------|----------------------------------------------------------------------------|
| 1         | 40X8089 | 1          | 0         | Optional<br>650-sheet duo<br>drawer<br>(complete)<br>(includes<br>100-sheet<br>MPF)               | <u>650-sheet duo</u><br><u>drawer</u><br><u>assembly</u><br><u>removal</u> |
| 2         | 40X5168 | 2          | 2         | Pick tires                                                                                        | Pick tire<br>removal                                                       |
| 3         | 40X8091 | 1          | 1         | 650-sheet Duo<br>Drawer tray<br>assembly                                                          | 650-sheet duo<br>drawer tray<br>assembly<br>removal                        |
| 4         | 40X8090 | 1          | 1         | Optional<br>550-sheet<br>drawer<br>(complete)<br>(CX410,<br>CX510,<br>XC2132, and<br>XC2130 only) | N/A                                                                        |
| NS        | 41X0923 | 1          | 1         | Dust cover                                                                                        | Dust cover<br>removal                                                      |

## **Assembly 8: Options and miscellaneous**

| Asm-index | P/N     | Units/opt | Units/FRU | Description                                      | Removal<br>procedure |
|-----------|---------|-----------|-----------|--------------------------------------------------|----------------------|
| NS        | 40X7615 | 1         | 1         | 115 V<br>Maintenance<br>kit (fuser, ITU)         | N/A                  |
| NS        | 40X7616 | 1         | 1         | 230 V<br>Maintenance<br>kit (fuser, ITU)         | N/A                  |
| NS        | 40X7617 | 1         | 1         | 100 V<br>Maintenance<br>kit (fuser, ITU)         | N/A                  |
| NS        | 40X8555 | 1         | 1         | 256MB Flash<br>memory card                       | N/A                  |
| NS        | 40X8568 | 1         | 1         | Korean font card assembly                        | N/A                  |
| NS        | 40X8557 | 1         | 1         | Simplified<br>Chinese font<br>card assembly      | N/A                  |
| NS        | 40X8556 | 1         | 1         | Traditional<br>Chinese font<br>card assembly     | N/A                  |
| NS        | 40X8569 | 1         | 1         | Japanese font card assembly                      | N/A                  |
| NS        | 40X8570 | 1         | 1         | Arabic font<br>card assembly                     | N/A                  |
| NS        | 40X8571 | 1         | 1         | Hebrew font card assembly                        | N/A                  |
| NS        | 41X0880 | 1         | 1         | Forms and Bar<br>Code Card<br>(CX310)            | N/A                  |
| NS        | 41X0882 | 1         | 1         | Forms and Bar<br>Code Card<br>(CX410,<br>XC2130) | N/A                  |
| NS        | 41X0884 | 1         | 1         | Forms and Bar<br>Code Card<br>(CX510,<br>XC2132) | N/A                  |
| NS        | 41X0881 | 1         | 1         | Card for<br>PRESCRIBE<br>(CX310)                 | N/A                  |
| NS        | 41X0883 | 1         | 1         | Card for<br>PRESCRIBE                            | N/A                  |

|     |         |   |   | (CX410,<br>XC2130)                                                        |     |
|-----|---------|---|---|---------------------------------------------------------------------------|-----|
| NS  | 41X0886 | 1 | 1 | Card for<br>PRESCRIBE<br>(CX510,<br>XC2132)                               | N/A |
| N/A | 40X1368 | 1 | 1 | USB Cable,<br>packaged (2<br>m)                                           | N/A |
| NS  | 3049485 | 1 | 1 | Field<br>relocation<br>package<br>assembly                                | N/A |
| NS  | 40X9939 | 1 | 1 | MarkNet<br>N8352<br>802.11b/g/n<br>Wireless print<br>server<br>(external) | N/A |
| NS  | 40X7445 | 1 | 1 | 2GB x 32<br>DDR3 RAM                                                      | N/A |
| NS  | 40X7567 | 1 | 1 | 1GB x 32<br>DDR3 RAM                                                      | N/A |
| NS  | 40X7857 | 1 | 1 | 160+ GB hard<br>disk                                                      | N/A |
| NS  | 40X9652 | 1 | 1 | Adapter,<br>N8130 10/100<br>fiber                                         | N/A |

# **10—Printer specifications**

Power specifications

**Electrical specifications** 

**Operating clearances** 

**Acoustics** 

**Environment** 

Processor

Enabling the security reset jumper

## **Power specifications**

The average nominal power requirements for the base printer configuration are shown in the following table (power levels are shown in watts):

Note: Some modes may not apply to all models.

| Printing states  | Power |
|------------------|-------|
| Off              | 0.0W  |
| Sleep Mode       | 7W    |
| Hibernate Mode   | 1W    |
| Standby Mode     | 50W   |
| Ready Mode       | 40W   |
| Simplex printing | 500W  |
| Duplex printing  | 550W  |

Maximum current shown in amp ergs.

#### Notes:

- Using a power converter or inverter is not recommended.
- The CX310, CX410, and CX510 models are ENERGY STAR Qualified.
- All models ship with Sleep Mode set to On.

## **Electrical specifications**

#### Low-voltage models

• 100 to 127 V ac at 50 to 60 hertz (Hz) nominal

• 90 to 137 V ac, extreme

#### High-voltage models

• 220 to 240 V ac at 50 to 60 hertz (Hz) nominal (not available in all countries and regions)

## **Operating clearances**

#### CX310

Note: Allow additional clearance around the printer for adding options, such as additional input trays.

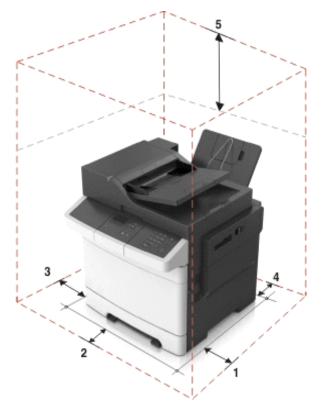

| # | Side       | Clearance       |
|---|------------|-----------------|
| 1 | Right side | 152 mm (6 in.)  |
| 2 | Front      | 508 mm (20 in.) |
| 3 | Left side  | 76 mm (3 in.)   |
| 4 | Rear       | 102 mm (4 in.)  |
| 5 | Тор        | 254 mm (10 in.) |

#### CX410 and CX510

Note: Allow additional clearance around the printer for adding options, such as additional input trays.

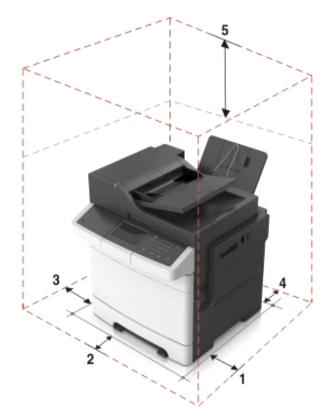

| # | Side       | Clearance         |
|---|------------|-------------------|
| 1 | Right side | 305 mm (12 in.)   |
| 2 | Front      | 508 mm (20 in.)   |
| 3 | Left side  | 76 mm (3 in.)     |
| 4 | Rear       | 101.02 mm (4 in.) |
| 5 | Тор        | 762 mm (30 in.)   |

## Acoustics

All measurements are made in accordance with ISO 7779 and conform with ISO 9296.

Note: Some modes may not apply to all models.

| Status   | 1-meter average sound pressure dBA |
|----------|------------------------------------|
| Printing | 48 dBA                             |
| Ready    | Inaudible                          |

| Status | 1-meter average sound pressure dBA |
|--------|------------------------------------|
|--------|------------------------------------|

| Printing | 50 dBA    |
|----------|-----------|
| Ready    | Inaudible |

Note: Values are subject to chance. See http://support.Pantum.com for current values.

## Environment

Printer Temperature and Humidity

- Operating
  - Temperature: 60 to 90° F (15.6 to 32.2° C)
  - Relative humidity: 8 to 80%
  - Maximum wet bulb temperature: 73° F (22.8° C)
  - Altitude: 10,000 ft. (0 to 3,048 meters)
  - Atmospheric pressure: 74.6 kPa
- Power off
  - Temperature: 50 to 110° F (10 to 43.3° C)
  - Relative humidity: 8 to 80%
  - Maximum wet bulb temperature: 80.1° F (26.7° C)
  - Altitude: 10,000 ft. (0 to 3,048 meters)
  - Atmospheric pressure: 74.6 kPa
- Ambient operating environment\*
  - Temperature: 60 to 90° F (15.6 to 32.2° C)
  - Relative humidity: 8 to 80%
- Storage and shipping (packaged printer) with or without print cartridge

Temperature: -40 to 110° F (-40 to 43.3° C)

\*In some cases, performance specifications (such as paper OCF, EP cartridge usage) are measured at an ambient condition.

### Processor

1.2 GHZ Power PC processor

### **Enabling the security reset jumper**

The security reset jumper can reset a printer that is locked due to a forgotten password or lost network

connectivity.

#### Notes:

- Resetting the printer deletes all security settings.
- Before changing the security settings, ask for permission from your administrator.
- Turn off the printer.
- Access the controller board.
- Move the jumper to cover the middle and exposed prongs.

**Note:** The small, yellow jumper is located beside a lock icon on the controller board.

• Turn on the printer.

#### Invalidating the effects of a jumper reset

- From the Embedded Web Server, click Settings >Security >Miscellaneous Security Settings.
- From the Security Reset Jumper menu, select No Effect.

**Warning:** This setting disables access to the security menus of a locked printer. To regain access to the menus, replace the controller board.

• Click Submit.

#### Notes:

- Use a cable lock to secure the controller board and prevent a malicious reset.
- For multifunction products, when the controller board is replaced, the security settings are lost and the LDAP configuration and Copy function are no longer protected.

# 11—Options and features

Available internal options

Media handling options

**Option configurations** 

Pantum CX310, CX410, and CX510 support only Pantum CX310, CX410, and CX510 paper-handling options. These options are not compatible with any other Pantum printer. Some of the following options are not available in every country or region.

## Available internal options

- Memory cards
  - Printer memory
  - Flash memory
  - Fonts
- Firmware cards
  - Bar Code
  - PrintCryptionTM
- Printer hard disk
- Pantum<sup>TM</sup> Internal Solutions Ports (ISP)
  - RS-232-C Serial ISP
  - Parallel 1284-B ISP
  - MarkNet<sup>TM</sup> N8250 802.11 b/g/n Wireless ISP
  - MarkNet N8130 10/100 Fiber ISP
  - MarkNet N8120 10/100/1000 Ethernet ISP

## Media handling options

Note: Some media handling options may not be available for all models.

Input options:

- Standard integrated 250-sheet tray (Tray 1)
- Standard 100-sheet multipurpose feeder
- Standard 1-sheet manual feed slot

• Optional 550-sheet tray (CX410 and CX510 models only)

#### Output options

- Standard 100-sheet sensing bin
- Optional 650-sheet duo tray with integrated multipurpose feeder (Tray 2)

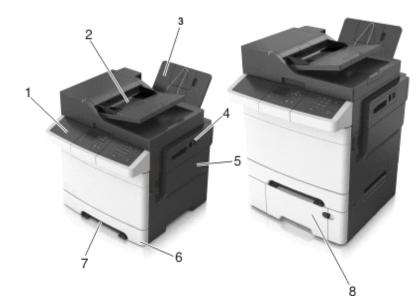

| # | Part                                                                     |
|---|--------------------------------------------------------------------------|
| 1 | Printer control panel                                                    |
| 2 | Automatic document feeder (ADF)                                          |
| 3 | Standard bin                                                             |
| 4 | Top door latch                                                           |
| 5 | Right side cover                                                         |
| 6 | Standard 250-sheet tray (Tray 1)                                         |
| 7 | Manual feeder                                                            |
| 8 | Optional 650-sheet duo tray with integrated multipurpose feeder (Tray 2) |

## **Option configurations**

The CX310, CX410, and CX510 optional drawers can be configured to run in a stacked configuration. Unlike the C544n and C544dn printers, the CX310, CX410, and CX510 printers support a maximum of two stacked optional drawers—one 650 DuoDrawer at tray 2, and an additional 550 drawer at tray 3. The CX310, CX410, and CX510 DuoDrawers are also designed to be downward compatible with the C544n and C544dn printers. Because the C544n and C544dn 650 DuoDrawer, and the CX310, CX410, and CX510 650 DuoDrawer and 550 drawer share the same autoconnect features, there are several ways in which the drawers can be stacked together. The following describes three types of option configurations.

#### **Supported configurations**

These configurations are valid and supported. The options are designed and tested according to these types of configurations.

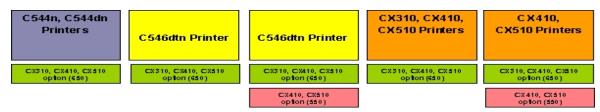

#### **Unsupported configurations**

These configurations are invalid and would result to an **Invalid Input Config** error on a CX310, CX410, or CX510 printer, or **Too Many Trays Attached** error on a C544n or C544dn printer.

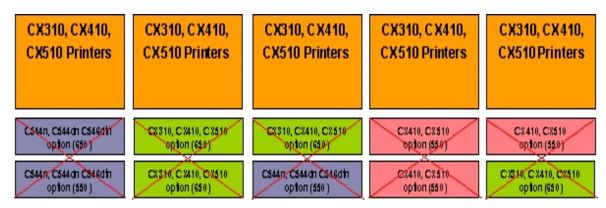

#### **Unclaimed configuration**

This configuration is not supported and unclaimed, though the printer may not declare an error. This configuration is functional but is not a valid configuration.

**Warning—Potential Damage:** The engine code and the options are not designed and tested thoroughly on this configuration. This could result to unpredictable printer operation.

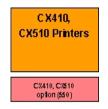

# 12—Theory of operation

### Paper path and transport components

Paper path information

Transport components

#### **Duplexing**

For an image to be printed, the paper or specialty media has to be moved from an input source (such as a tray) into the printer and eventually exit into an output source.

The most important component in this process is this paper itself. Old, damaged, or out-of-specification paper can and will cause feed and transport problems. If you encounter problems, you should always check the paper first. See <u>Media guidelines</u>. In addition, it is always good practice to check the printer and driver settings to see if the paper being used matches the user's settings. It is not uncommon to find a user printing on cardstock with the printer programmed to print on a plain paper setting.

The printer's feed and transport components can fail and cause paper jams or other feed and transport problems. These components should be examined for damage or wear and replaced if necessary.

#### Paper path information

The printer has a simple C-shaped paper path. The tray 1 paper is shown in red and the optional 650-sheet Duo Drawer paper path is not shown.

Paper is fed from the rear of the printer and travels upward through the front cover.

There is a duplex unit on the printers. The duplex unit is built into the front cover and Tray 1.

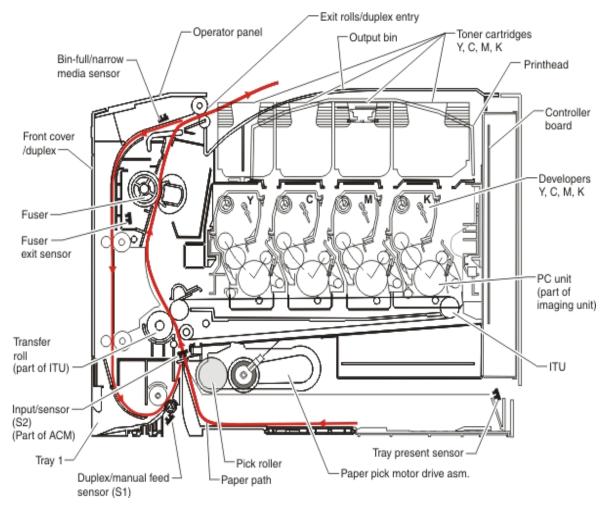

Note: The ACM is also known as the paper feed roller assembly.

#### **Transport components**

The paper is fed from the tray into the printer by a pick roll and sent to two sets of feed rollers which time the paper to enter the Electrophotographic Process (EP Process) at just the right moment. The feed rollers push the paper to the image transfer unit where the image is transferred to the page.

The transfer roller moves the paper to the fuser where heat and pressure are applied to the page. The fuser rollers push the paper toward the exit bin and past the exit sensor. The exit rollers guide the paper into the output bin.

**Note:** If the printer posts a paper jam message but no paper is found, paper dust or paper particles may have fallen into one of the sensor eyes. Use a can of compressed air to gently clean the sensor.

#### Duplexing

Printers with duplex support use a secondary paper path to print on the second side of a sheet of paper. The duplexing process is summarized as follows:

After the first side of the paper is printed and the trailing edge of the paper clears the fuser exit sensor, the fuser motor engages to reverse the paper direction and feed it into the duplex unit. The pick motor also reverses. The pick motor drives the duplex aligner rolls (A), which push the media down to the

bottom turnaround in the paper tray and gate aligner (B).

**Note:** While the sheet is being transported through the duplex unit, it is the only piece of paper being processed by the print engine. A user should not attempt to insert a piece of paper into the manual paper feed while a duplex job is being processed. This would cause a paper jam error.

When the trailing edge of the media clears the fuser, the fuser engine rotates forward to prepare the fuser for the page traveling though the duplex unit.

As the media reaches the gate aligner, a sensor (S1) is triggered, indicating the presence of the leading edge.

When the S1 sensor is triggered, the paper continues to the (S2) sensor. When the S2 signal is detected, the speed of the pick motor is adjusted to accommodate the speed of the transfer belt, ensuring the proper registration of the image on the media. The paper travels to the image transfer unit (C), and the second image is transferred to the reverse side of the media.

Once the image is transferred, the media travels to the fuser (D), the fuser exit rolls (E), and then to the output bin.

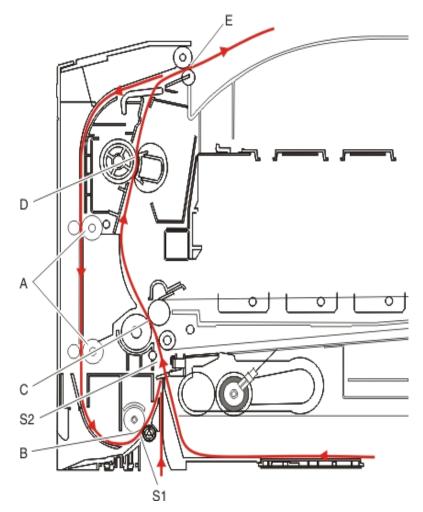

### **Print engine theory**

Electrophotographic process (EP process)

Electrophotographic process basics

#### **Electrophotographic process (EP process)**

The method that all laser and LED printers use to print is called the electrophotographic process. These machines use differences in charge to manipulate and move toner from the print cartridge to the printed page.

Even though the basic EP Process is the same for every laser and LED printer, the specifics for each printer are different.

#### **Electrophotographic process basics**

This printer is a single-laser printer that use four print cartridges (cyan, yellow, magenta, and black) to create text and images on paper.

The printer has four photoconductors (sometimes called a photodeveloper cartridge or PC unit) built into the print cartridges and an image transfer unit (ITU). Each color toner is painted to its respective photoconductor at the same time. The transfer belt passes under the four photoconductors and the four-color image is produced and transferred to the paper in one pass.

During the printing process, the printer follows the six basic EP Process steps to create its output to the page.

- Charge the photoconductor.
- Expose the photoconductor with the laser.
- Develop toner on the photoconductor.
- First transfer to the ITU, and second transfer to the paper.
- Fuse the toner to the paper.
- Clean/erase the photoconductor and the ITU.

In summary, the printer's controller board receives print data and the command to print. The controller board then initiates the print process. The controller board is the command center for the EP process and coordinates the various motors and signals.

The high-voltage power supply (HVPS) sends charge to various components in the EP process. The laser fires on the photoconductors and alters the surface charge relative to the planed image for each photoconductor. Each photoconductor rotates past its respective developer roll, and toner is developed on the surface of each photoconductor. The four separate color images are then transferred to the transfer belt on the ITU as it passes under the photoconductors. After the image is transferred to the transfer belt, the photoconductors are cleaned and recharged.

The transfer belt carries the four-colored image towards the transfer rolls. Paper is picked up from the tray and carried to the transfer roll where the image is transferred from the transfer belt to the paper. The timing of the paper pick is determined by the speed of the transfer belt.

The paper is carried to the fuser rollers where heat and pressure are applied to the page to permanently

bond the toner to the page. The fuser rollers push the paper into the output bin. The transfer unit is cleaned and the process begins again for the next page.

#### **Step 1: Charge**

During the charge step, voltage is sent from the HVPS to the charge roller beside each of the four photoconductors. In this printer, the charge roll is part of the photoconductor unit in the print cartridges.

The charge roller puts a uniform negative charge over the entire surface of the photoconductor to prepare it for the laser beam.

#### Service tips

- If the surface of the charge roller is damaged (such as a nick or pit), it will cause the charge on the photoconductor to be uneven. This will cause a repeating mark on the printed page. Check the service manual for the repeating marks table.
- If the charge roller is severely damaged, the surface of the photoconductor will not be not be properly charged and heavy amounts of toner will be deposited on the photoconductor. This will cause the printed page to be saturated with 100% of each color. The imaging basket will need to be replaced sooner.

#### Step 2: Expose

During the expose step, the laser fires a focused beam of light at the surface of each photoconductor and writes an invisible image, called a latent image or electrostatic image, for each color.

The laser beam only discharges the surface where the beam hits the photoconductor. This creates a difference in charge potential between the exposed area and the rest of the photoconductor surface.

#### Service tips

- The laser beam passes through a glass lens as it exits the laser unit. If this lens gets contaminated with toner or other debris, it will cause vertical streaking of white/lightness on the page. Cleaning the lens will solve the problem.
- Never touch the surface of the photoconductor with your bare hand. The oil from your skin may cause a charge differential on the surface, and toner will not properly stick. The result would be repeating blotches of voids/light print on a page. Then the photoconductor will have to be replaced.
- The surface of the photoconductor is coated with an organic substance that makes it sensitive to light. Be sure to cover the photoconductor when you are working on the printer so you don't "burn" it. If exposed to light for too long, it will cause light/dark print quality problems and will have to be replaced.

#### **Step 3: Develop**

When the laser exposes the photoconductor, the HVPS sends charge to the developer roll. For each color, the print cartridge engages the photoconductor so it is in contact with the surface. Because of the charge difference between the toner on the developer roller and the electrostatic image created by the laser, the toner is attracted to areas of the photoconductor surface exposed by the laser.

This process would be similar to using glue to write on a can and then rolling it over glitter. The glitter sticks to the glue but won't stick to the rest of the can.

#### Service tips

- Never touch the surface of the developer roller with your bare hand. The oil from your skin may cause a charge differential on the surface, and toner will not stick properly. The result would be repeating blotches of voids/light print on a page. Then the affected cartridge will have to be replaced.
- If the developer roller is damaged, it will not contact the surface of the photoconductor properly. The result could be repeating marks, thin vertical voids, or thin vertical lines of color on the printed page. Check the surface of the developer for damage.

#### **Step 4a: First transfer**

When the latent images are developed on each Photoconductor, the HVPS sends voltage to the 1st Transfer Rollers inside the ITU.

The charge difference between the developed toner image on the Photoconductor surface and the 1st Transfer Roller causes the images to transfer to the surface of the ITU belt for each color. This takes place by a direct surface-to-surface contact between the Photoconductors and the ITU transfer belt.

#### Service tips

- Never touch the surface of the ITU belt with your bare hand. The oil from your skin will cause a charge differential on the surface, and toner will not stick properly. The result would be repeating blotches of voids/light print on a page. Then the ITU belt will have to be replaced.
- Do not use solvents or other cleaners to clean the ITU belt surface. No matter how careful you are, the surface will be compromised, causing scratches or a charge differential that will produce voids or light blotches on the printed page. Then the ITU belt will need to be replaced.

#### Step 4b: Second transfer

When the four planes of color are transferred to the transfer belt from the photoconductors, the image is carried toward the transfer roll, which is also part of the ITU. Based on the speed of the transfer belt, the proper time to send the signal to pick the paper from an input source is determined. The pick is timed so that the paper passes between the transfer belt and transfer roll when the image on the belt reaches the second transfer area.

The HVPS sends voltage to the transfer roll to create a positive charge. When the image on the transfer belt reaches the transfer roll, the negatively charged toner clings to the paper and the entire image is transferred from the transfer belt to the paper.

#### Service tips

- If the transfer roller has nicks, pits, or flat spots on it, the surface doesn't come into contact with the paper and transfer unit. This will cause voids or light spots on the page or repeating voids/light areas.
- If the transfer roller does not engage the transfer unit, or does not have voltage coming from the HVPS, the toner will not fully transfer from the transfer unit; the entire page will be very light or blank. Any toner that does transfer will be due to a "contact" transfer instead of a "charge" transfer. Check the HVPS contacts to the transfer roller.

#### Step 5: Fuse

When the image has been fully transferred to the paper, the transfer roll helps move the paper into the fuser area.

The fuser applies heat and pressure to the page to melt the toner particles and bond them permanently to the paper. The fuser moves the paper to the redrive rolls which move the paper to the output bin.

#### Service tips

- If the fuser rollers are damaged, they can cause toner to be pulled off the page or cause paper jams.
- Toner that rubs off a printed page can be a sign of a malfunctioning fuser or an improper paper setting. Always check the paper type setting before replacing the fuser. A common mistake is to print on heavier media (such as cardstock) with the paper type set to plain paper.
- When removing paper jams from the fuser, be sure to use the fuser release tabs to relieve the pressure on the page. In addition, never pull unfused toner through the fuser if you can help it; try to back the jammed page out of the fuser in the opposite direction it was travelling.

#### **Step 6: Clean/Erase**

There are two main cleaning processes that take place during the EP Process. One process cleans the transfer belt, and the other cleans the photoconductors.

#### Transfer unit clean

When the toner image on the transfer belt has been transferred to the page, the transfer belt rotates around and is cleaned by the cleaning blade (G). This occurs for every page that is printed.

After the toner is moved to the cleaning blade, the toner is moved to the waste toner area using an auger system.

#### Photoconductor clean/erase

After each plane of color has been transferred to the transfer belt from the photoconductors, a cleaning blade (H) scrapes the remaining toner from the surface of each photoconductor. This is the clean/erase process.

Now the photoconductor surface is prepared to restart the EP Process. This cleaning/erasing cycle happens after each plane of color is transferred to the transfer belt.

## **ADF theory**

#### **ADF** theory of operation

ADF cross section

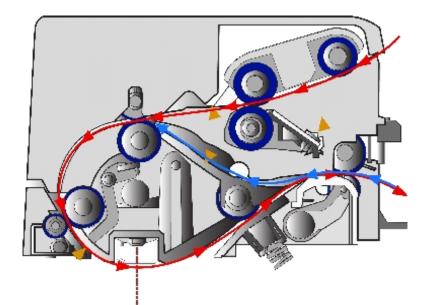

| 1  | Document sensor            |
|----|----------------------------|
| 2  | Pickup roller              |
| 3  | Separator roller           |
| 4  | Stage and interval sensors |
| 5  | Paperfeed 1 roller         |
| 6  | Paperfeed 2 roller         |
| 7  | Feed sensor                |
| 8  | Scan area                  |
| 9  | Duplex sensor              |
| 10 | Eject 2 roll               |
| 11 | Exit roller                |

The duplex ADF enables the user to create duplex scans automatically, eliminating the need to stop the scanning process to flip the media being duplicated over. The ADF uses DC motors with encoder wheels, and a series of sensors to determine the media's position in the paper path during the scan process. The following steps are performed in creating a duplex scan on the duplex ADF:

**Note:** The simplex ADF uses only one motor for all paper transport functions, and does not have de-skew capabilities. The scanner control unit, on the controller board receives a command to create a scan, fax, or copy.

- The scanner control unit, on the controller board receives a command to create a scan, fax, or copy.
- A signal is sent to the ADF to poll the document sensor (1) to check if the media to be scanned is in the correct position. The media must be placed in the ADF input tray so it actuates the document sensor. If the ADF document sensor isn't actuated, a flatbed scan is run by default.

- If the media has actuated the document sensor, then an ADF scan is executed. At this point the pickup roller (2) on the pick arm assembly drops and advances the paper into the ADF. To minimize the possibility of multiple sheets being fed, a counter rotating separator roll (3) is used. After passing through pick assembly, the media actuates the stage and interval sensors (4). Actuating these sensors determines that this will be the first side of the document to be scanned.
- In addition the stage sensors are used to determine and correct document skew if it is present. If the stage sensors are actuated at different times, then the paper is slowly fed to the paper feed 1 roller. The feed motor encoder wheel count tracks the paper location in the paper path.
- When the paper reaches the paper feed 1 roller (5), the stationary state of the paper feed 1 roller acts as a registration roll, causing the paper to de-skew.
- When the encoder count reaches a certain count, the paper feed 1 roller advances the now de-skewed paper to the paper feed 2 roller (6) and the feed sensor (7). If the paper does not actuate the feed sensor before a certain encoder count is attained, a paper jam error is generated.
- When the feed sensor is actuated the paper advances to the scan area (8). While the paper is
  advancing to the scan area, the DC motor encoder generates a count which is stored in an on-board
  counter. These counts along with the feed sensor ensure that the media is travelling at the correct
  speed through the scan area. The speed the document travels through the ADF scan area is
  dependent on the image DPI specified by the user.
- After a predetermined number of counts, the media reaches the scan area and the image acquisition process is initiated. While the image acquisition process is executing, the feed sensor is being polled to determine if the trailing edge of the media has reached the sensor.
- Once the trailing edge of the scan media has reached the feed sensor, that sensor goes to the off
  position. After the feed sensor is switched off, the image acquisition process continues for a
  predetermined length of time.
- When the image acquisition process is completed, the trailing edge of the media continues to the reverse point. If the scan job is simplex, then the media continues to the exit roller (11) and exits the ADF.
- If the scan job is a duplex scan job, then the feed motor is reversed with a swing gear when the trailing edge of the media reaches the reverse point. A swing gear moves the diverter gate to the down position.
- The reversed exit roll (10) pulls the paper back into the ADF. The eject 2 roll then moves the media to the duplex sensor. When the duplex sensor (9) is actuated, the exit roll stops. Also, the duplex sensor indicates that this is the second side of the media to be scanned.
- After actuating the duplex sensor, eject2 roll moves the media to the paper feed 1 roll, and the feed sensor. Like the first pass of the media, the image acquisition process is repeated for the second side of the media.
- When the trailing edge of the media reaches the reverse point the second time, the swing gear again
  moves the diverter gate to the down position and the exit roll reverses. The paper goes back into the
  ADF unit for a third time. The paper passes through the paper path, but no imaging occurs. This pass
  is to turn the paper over to the original side up. On the third pass of the media trailing edge over the
  reverse point, the eject two roller does not reverse and the paper passes out of the ADF.

## **Color theory**

Color theory

#### **Color theory**

#### What is RGB color?

Red, green, and blue light can be added together in various amounts to produce a large range of colors observed in nature. For example, red and green can be combined to create yellow. Televisions and computer monitors create colors in this manner. RGB color is a method of describing colors by indicating the amount of red, green, or blue needed to produce a certain color.

#### What is CMYK color?

Cyan, magenta, yellow, and black inks or toners can be printed in various amounts to produce a large range of colors observed in nature. For example, cyan and yellow can be combined to create green. Printing presses, inkjet printers, and color laser printers create colors in this manner. CMYK color is a method of describing colors by indicating the amount of cyan, magenta, yellow, and black needed to reproduce a particular color.

#### How is color specified in a document to be printed?

Software programs typically specify document color using RGB or CMYK color combinations. Additionally, they allow users to modify the color of each object in a document. For more information, see the software program Help topics.

#### How does the printer know what color to print?

When a user prints a document, information describing the type and color of each object is sent to the printer. The color information is passed through color conversion tables that translate the color into the appropriate amounts of cyan, magenta, yellow, and black toner needed to produce the desired color. The object information determines the application of color conversion tables. For example, it is possible to apply one type of color conversion table to text while applying a different color conversion table to photographic images.

#### Should I use PostScript or PCL emulation? What settings produce the best color?

The PostScript driver is strongly recommended for best color quality. The default settings in the PostScript driver provide the preferred color quality for the majority of printouts.

#### Why doesn't the printed color match the color I see on the computer screen?

The color conversion tables used in Auto Color Correction mode generally approximate the colors of a standard computer monitor. However, because of technology differences that exist between printers and monitors, there are many colors that can also be affected by monitor variations and lighting conditions.

#### The printed page appears tinted. Can I adjust the color?

Sometimes a printed page may appear tinted (for example, everything printed seems to be too red). This can be caused by environmental conditions, paper type, lighting conditions, or user preference. In these instances, adjust the Color Balance setting to create a more preferable color. Color Balance provides the user with the ability to make subtle adjustments to the amount of toner being used in each color plane. Selecting positive or negative values for cyan, magenta, yellow, and black (from the Color Balance menu) will slightly increase or decrease the amount of toner used for the chosen color. For example, if a printed

page has a red tint, then decreasing both magenta and yellow could potentially improve the color balance.

# My color transparencies seem dark when they are projected. Is there anything I can do to improve the color?

This problem most commonly occurs when projecting transparencies with reflective overhead projectors. To obtain the highest projected color quality, transmissive overhead projectors are recommended. If a reflective projector must be used, then adjusting the Toner Darkness setting to 1, 2, or 3 will lighten the transparency. Make sure to print on the recommended type of color transparencies.

#### What is manual color correction?

When manual color correction is enabled, the printer employs user-selected color conversion tables to process objects. However, Color Correction must be set to Manual, or no user-defined color conversion will be implemented. Manual color correction settings are specific to the type of object being printed (text, graphics, or images), and how the color of the object is specified in the software program (RGB or CMYK combinations).

#### Notes:

- Manual color correction is not useful if the software program does not specify colors with RGB or CMYK combinations. It is also not effective in situations in which the software program or the computer operating system controls the adjustment of colors.
- The color conversion tables—applied to each object when Color Correction is set to Auto—generate preferred colors for the majority of documents.

To manually apply a different color conversion table:

- Press Menu to open the Admin menus.
- Select Settings, and press Select.
- Select Quality, and press Select.
- Select Color Correction, and press Select.
- Select Manual, and press Select.

The printer is in manual mode, and you need to select a color conversion table.

- Press Back to return to the Quality menu, select Manual Color, and press Select.
- Select the appropriate color conversion table for the affected object type.

| Object type  | Color conversion tables                                                                                                    |
|--------------|----------------------------------------------------------------------------------------------------|
| RGB Image    | <ul> <li>Vivid—Produces brighter, more saturated colors and may<br/>be applied to all incoming color formats.</li> </ul>                                         |
| RGB Text     |                                                                                                    |
| RGB Graphics | • <b>sRGB Display</b> —Produces an output that approximates the colors displayed on a computer monitor. Black toner usage is optimized for printing photographs. |
|              | Display—True Black—Produces an output that     approximates the colors displayed on a computer monitor.                                                          |

|                         | <ul> <li>Uses only black toner to create all levels of neutral gray.</li> <li>sRGB Vivid—Provides an increased color saturation for the sRGB Display color correction. Black usage is optimized for printing business graphics.</li> <li>Off—No color correction is implemented.</li> </ul> |  |
|-------------------------|----------------------------------------------------------------------------------------------------|--|
| CMYK Image<br>CMYK Text | <ul> <li>US CMYK—Applies color correction to approximate the<br/>SWOP (Specifications for Web Offset Publishing) color<br/>output.</li> </ul>                                                                                                    |  |
| CMYK Graphics           | Euro CMYK—Applies color correction to approximate<br>EuroScale color output.                                                                                                    |  |
|                         | <ul> <li>Vivid CMYK—Increases the color saturation of the US<br/>CMYK color correction setting.</li> </ul>                                                                                                    |  |
|                         | Off—No color correction is implemented.                                                                                                    |  |

#### How can I match a particular color (such as a corporate logo)?

From the printer Quality menu, nine types of Color Samples sets are available. These are also available from the Color Samples page of the Embedded Web Server. Selecting any sample set generates a multiple-page printout consisting of hundreds of colored boxes. Either a CMYK or RGB combination is located on each box, depending on the table selected. The observed color of each box is obtained by passing the CMYK or RGB combination labelled on the box through the selected color conversion table.

To print Color samples from the printer:

- Press Menu to open the Admin menus.
- Select Settings, and press Select.
- Select Quality, and press Select.
- Select Color Samples, and press Select.
- Select the Color Conversion table to print, and press Select.

By examining Color Samples sets, a user can identify the box whose color is the closest to the desired color. The color combination labelled on the box can then be used for modifying the color of the object in a software program. For more information, see the software program Help topics. Manual color correction may be necessary to utilize the selected color conversion table for the particular object.

Selecting which Color Samples set to use for a particular color-matching problem depends on the Color Correction setting being used (Auto, Off, or Manual), the type of object being printed (text, graphics, or images), and how the color of the object is specified in the software program (RGB or CMYK combinations). When the printer Color Correction setting is set to Off, the color is based on the print job information; and no color conversion is implemented.

**Note:** The Color Samples pages are not useful if the software program does not specify colors with RGB or CMYK combinations. Additionally, certain situations exist in which the software program or the computer operating system adjusts the RGB or CMYK combinations specified in the program through color management. The resulting printed color may not be an exact match of the Color Samples pages.

#### What are detailed Color Samples and how do I access them?

Detailed Color Samples sets are available only through the Embedded Web Server of a network printer. A detailed Color Samples set contains a range of shades (displayed as colored boxes) that are similar to a user-defined RGBor CMYK value. The likeness of the colors in the set are dependent on the value entered in the RGB or CMYK Increment box.

To access a detailed Color Samples set from the Embedded Web Server:

- Open a Web browser.
- In the address bar, type the network printer IP address.
- Click Configuration.
- Click Color Samples.
- Click **Detailed Options** to narrow the set to one color range.
- When the Detailed Options page appears, select a color conversion table.
- Enter the RGB or CMYK color number.
- Enter an Increment value from 1–255.

**Note:** The closer the value is to 1, the narrower the color sample range will appear.

• Click **Print** to print the detailed Color Samples set.

# 13—Acronyms

## Acronyms

| ASIC  | Application-Specific Integrated Circuit |
|-------|-----------------------------------------|
| BLDC  | Brushless DC Motor                      |
| BOR   | Black Only Retract                      |
| С     | Cyan                                    |
| CCD   | Charge Coupled Device                   |
| ССР   | Carbonless Copy Paper                   |
| CRC   | Cyclic Redundancy Check                 |
| CSU   | Customer Setup                          |
| DIMM  | Dual Inline Memory Module               |
| DRAM  | Dynamic Random Access Memory            |
| EDO   | Enhanced Data Out                       |
| EP    | Electrophotographic Process             |
| EPROM | Erasable Programmable Read-Only Memory  |
| ESD   | Electrostatic Discharge                 |
| FRU   | Field Replaceable Unit                  |
| GB    | Gigabyte                                |
| HCF   | High-Capacity Feeder                    |
| HCIT  | High-Capacity Input Tray                |
| HCOF  | High-Capacity Output Finisher           |
| HVPS  | High Voltage Power Supply               |
| ITU   | Image Transfer Unit                     |
| К     | Black                                   |
| LCD   | Liquid Crystal Display                  |
| LDAP  | Lightweight Directory Access Protocol   |
| LED   | Light-Emitting Diode                    |
| LVPS  | Low Voltage Power Supply                |
| М     | Magenta                                 |
| MB    | Megabyte                                |

| MFP        | Multi-Function Printer                |
|------------|---------------------------------------|
| MPF        | Multipurpose Feeder                   |
| MROM       | Masked Read Only Memory               |
| MS         | Microswitch                           |
| NVM        | Nonvolatile Memory                    |
| NVRAM      | Nonvolatile Random Access Memory      |
| OEM        | Original Equipment Manufacturer       |
| OPT        | Optical Sensor                        |
| PC         | Photoconductor                        |
| pel, pixel | Picture element                       |
| POR        | Power-On Reset                        |
| POST       | Power-On Self Test                    |
| PSD        | Position Sensing Device               |
| PWM        | Pulse Width Modulation                |
| RIP        | Raster Imaging Processor              |
| ROM        | Read Only Memory                      |
| SDRAM      | Synchronous Dual Random Access Memory |
| SIMM       | Single Inline Memory Module           |
| SRAM       | Static Random Access Memory           |
| TPS        | Toner Patch Sensing                   |
| UICC       | User Interface Controller Card        |
| UPR        | Used Parts Return                     |
| V ac       | Volts alternating current             |
| V dc       | Volts direct current                  |
| VTB        | Vacuum Transport Belt                 |
| Y          | Yellow                                |
|            |                                       |

# 14—Screw and retainer identification table

## Screw and retainer identification table

The following table contains screw and fastener descriptions, locations, and quantities necessary to service the printer. Pay careful attention to each screw type location when performing a removal. You must install the correct screw type in each location during reassembly.

The size of the screws and fasteners are as close to their actual size as possible, as long as the printout is not scaled or resized.

| P/N     | Screw type                  | Location                        | Qty |
|---------|-----------------------------|---------------------------------|-----|
| 18B0832 | Taptite M3 L6 panhead screw | Controller board                | 6   |
|         |                             | EP drive                        | 6   |
|         |                             | Fuser drive assembly            | 2   |
|         |                             | Fuser sensor                    | 1   |
|         |                             | Left cover                      | 1   |
|         |                             | Lower left frame                | 4   |
|         |                             | LVPS assembly                   | 6   |
|         |                             | LVPS cage                       | 4   |
|         |                             | Paper pick motor drive assembly | 2   |
|         |                             | Rear cover                      | 8   |
|         |                             | Toner density sensor            | 4   |
|         |                             | Toner meter cycle               | 2   |
|         |                             | Top cover                       | 5   |
|         |                             | Wireless antenna                | 1   |
| 18B1236 | M3x6 panhead screw          | Lower right frame               | 1   |
| 3000114 | Shoulder screw              | Paper pick motor drive assembly | 1   |
| 3000167 | M3.5 internal lock washer   | Fuser assembly                  | 1   |
|         |                             | Top cover                       | 1   |
| 3001435 | M3x8 screw                  | Lower right frame               | 1   |

| 3003334 | 3.5x6 mm flat top screw       | CX410 and XC2130 display<br>bracket                  | 3 |
|---------|-------------------------------|------------------------------------------------------|---|
|         |                               | CX510 and XC2132 UICC card                           | 5 |
| 3005980 | 3.5x8 mm flat top screw       | Front door                                           | 5 |
| 3068020 | Taptite M3 L4.5 Panhead screw | Lower right frame                                    | 3 |
| 88A0154 | M3x8LG W-HD MCH screw         | Printhead                                            | 3 |
| 88A0481 | M3.5x8 SEMS MACH screw        | Fuser assembly                                       | 1 |
|         |                               | Top cover                                            | 1 |
| 88A0213 | Metal ROLN m3.5 8L screw      | Lower left frame ground cable                        | 1 |
| 88A0313 | Plastic ROLN 2.9 8L screw     | Toner cartridge contacts                             | 1 |
|         |                               | CX410 and XC2130 UICC card                           | 5 |
| 88A0322 | Plastic ROLN 3.5 6L screw     | AC receptacle                                        | 2 |
|         |                               | Cable cover                                          | 5 |
|         |                               | CX510 and XC2132 Display support bracket             | 4 |
|         |                               | Duplex aligner                                       | 4 |
|         |                               | Duplex reference edge                                | 3 |
|         |                               | Front door                                           | 4 |
|         |                               | CX410, CX510, XC2130, and XC2132 Front USB connector | 2 |
|         |                               | HVPS                                                 | 1 |
|         |                               | Left cover                                           | 3 |
|         |                               | Lower left frame                                     | 1 |
|         |                               | Control panel                                        | 4 |
|         |                               | CX510 and XC2132 Control panel back cover            | 3 |

|         |                            | CX510 and XC2132 speaker   | 2 |
|---------|----------------------------|----------------------------|---|
|         |                            | Toner meter cycle          | 2 |
|         |                            | Toner supply door          | 1 |
|         |                            | Top cover                  | 4 |
|         |                            | Waste toner bottle contact | 1 |
| 88A0323 | Plastic ROLN 3.5 8L screw  | AC receptacle              | 2 |
|         |                            | Duplex aligner             | 2 |
| 88A0324 | Plastic ROLN 3.5 10L screw | Duplex aligner             | 2 |
|         |                            |                            |   |